# **OptiPlex Small Form Factor Plus 7020**

Owner's Manual

**Regulatory Model: D17S Regulatory Type: D17S005 February 2024 Rev. A00**

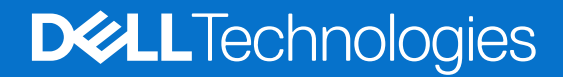

### Notes, cautions, and warnings

**NOTE:** A NOTE indicates important information that helps you make better use of your product.

**CAUTION: A CAUTION indicates either potential damage to hardware or loss of data and tells you how to avoid the problem.**

**WARNING: A WARNING indicates a potential for property damage, personal injury, or death.**

© 2024 Dell Inc. or its subsidiaries. All rights reserved. Dell Technologies, Dell, and other trademarks are trademarks of Dell Inc. or its subsidiaries. Other trademarks may be trademarks of their respective owners.

# **Contents**

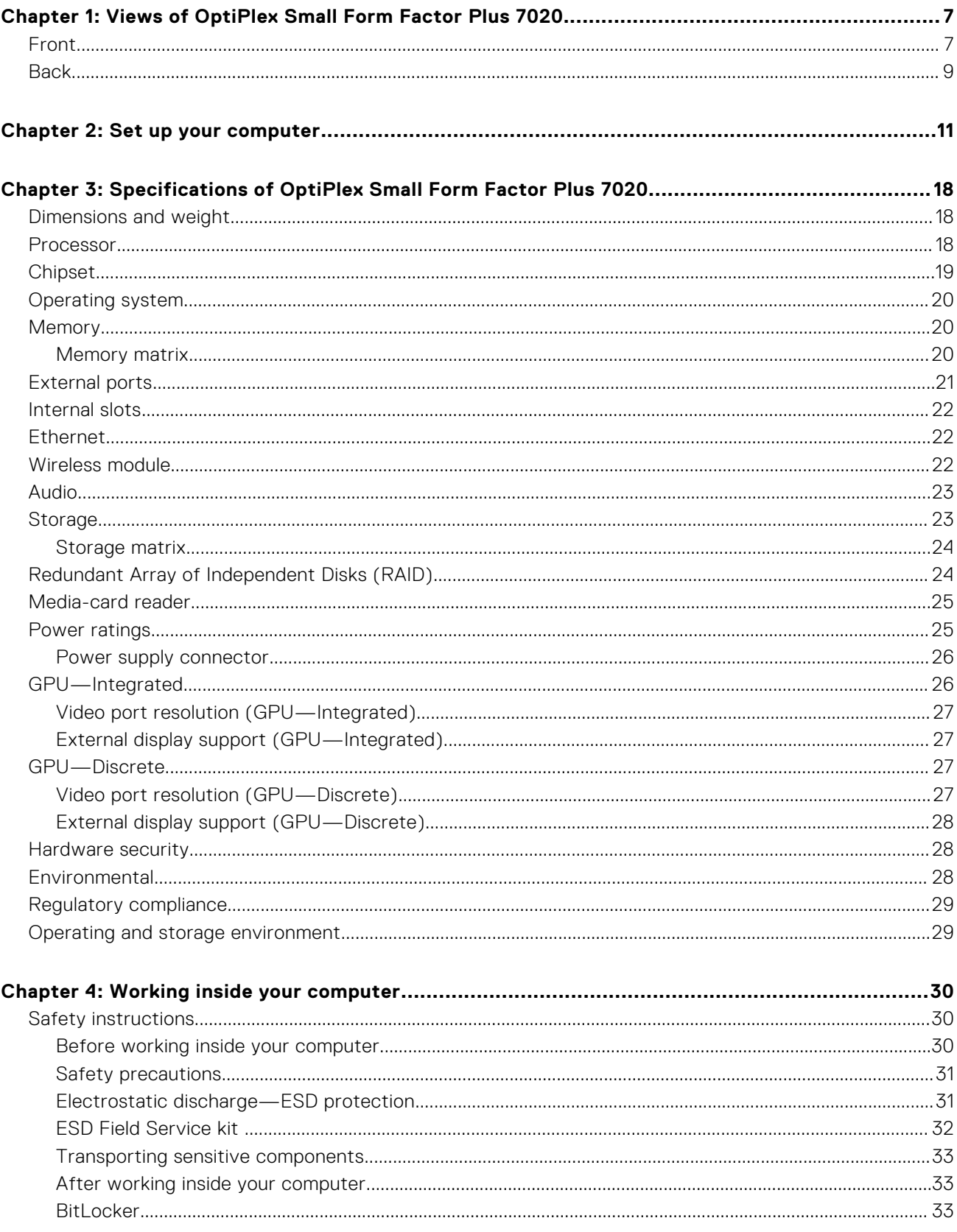

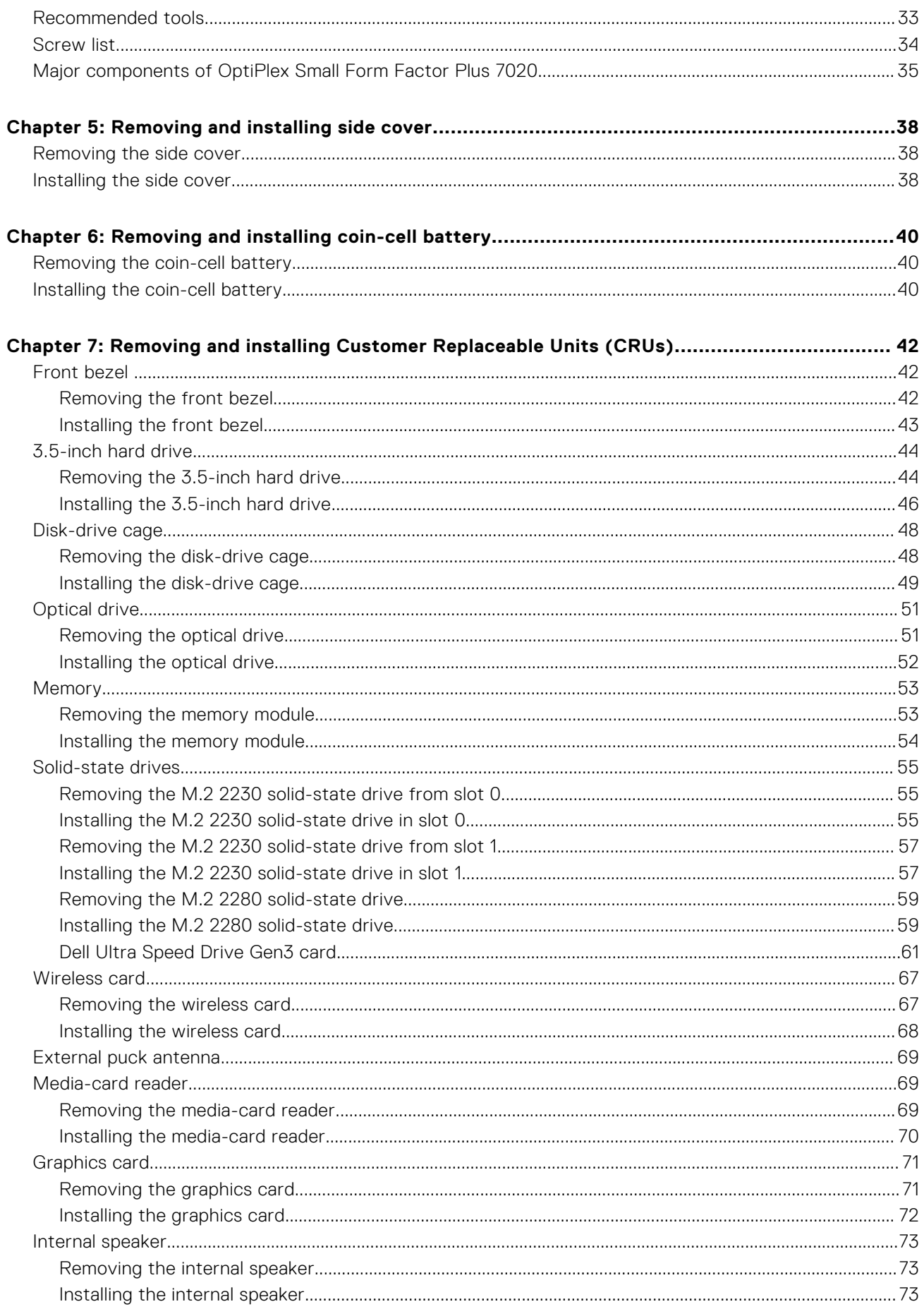

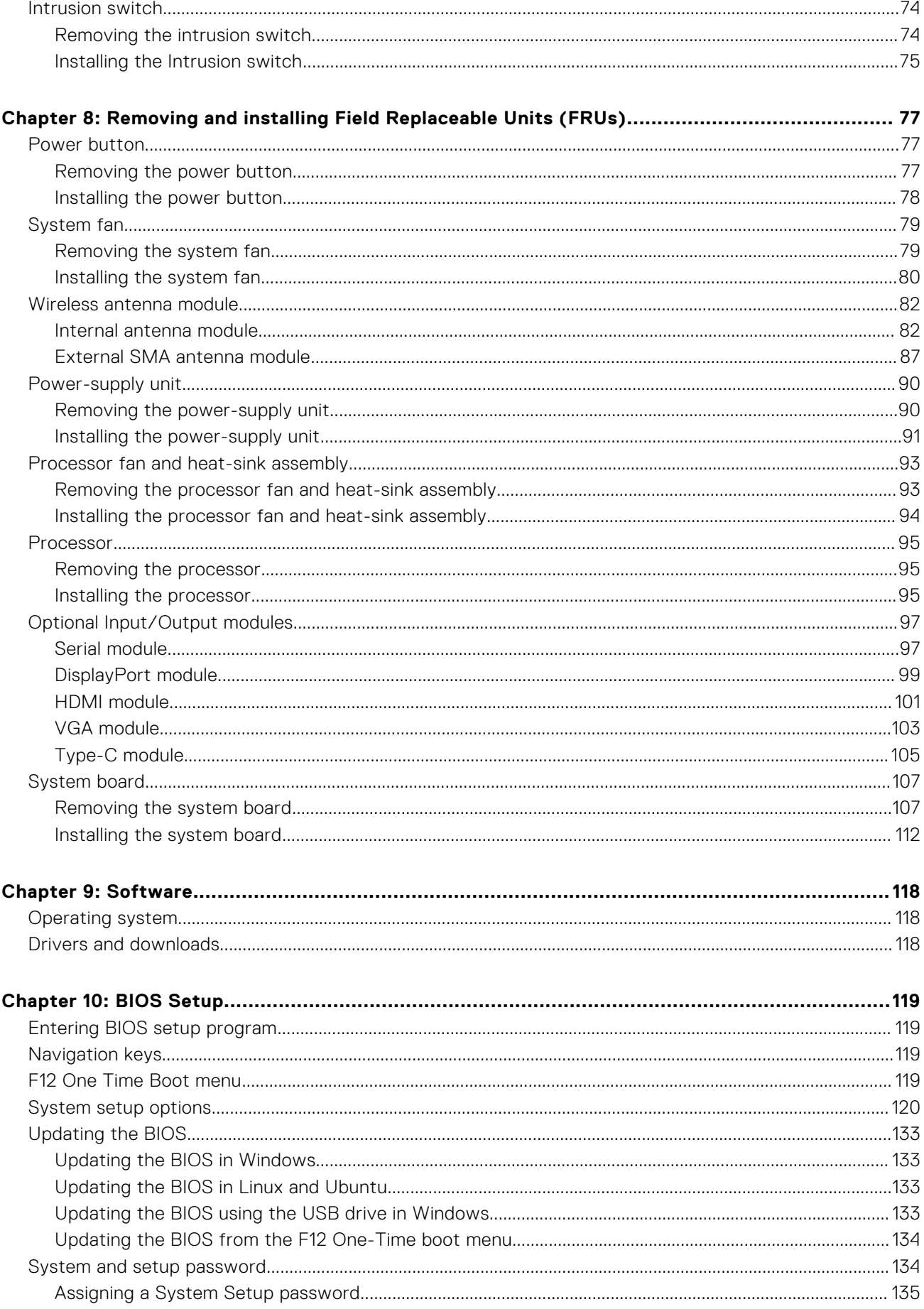

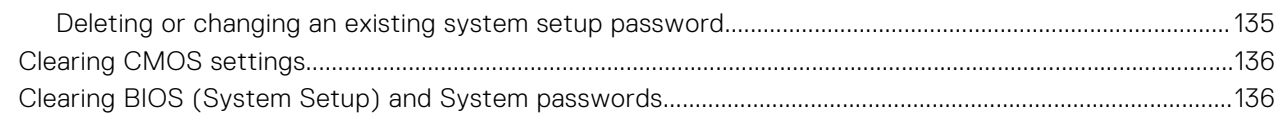

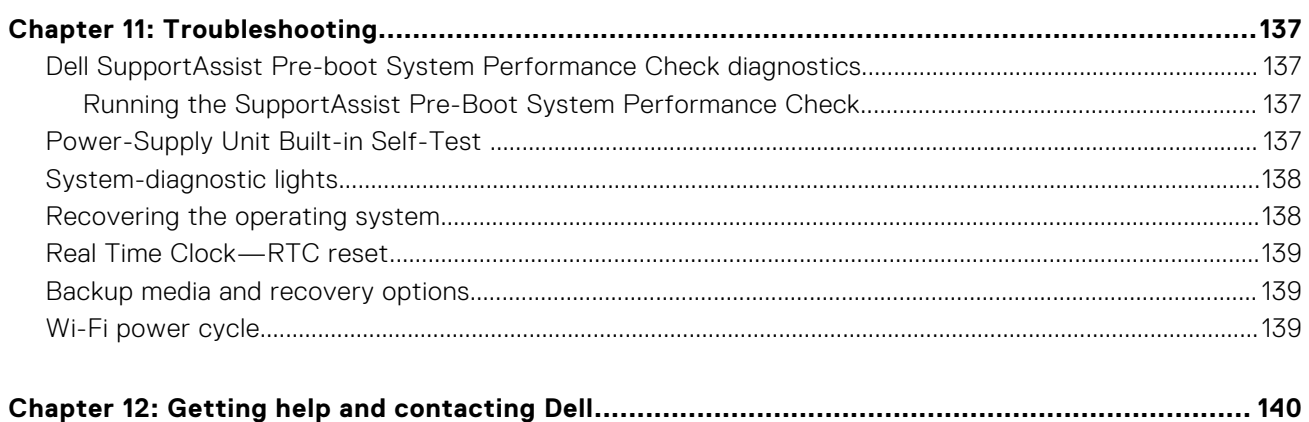

# <span id="page-6-0"></span>**Views of OptiPlex Small Form Factor Plus 7020**

# **Front**

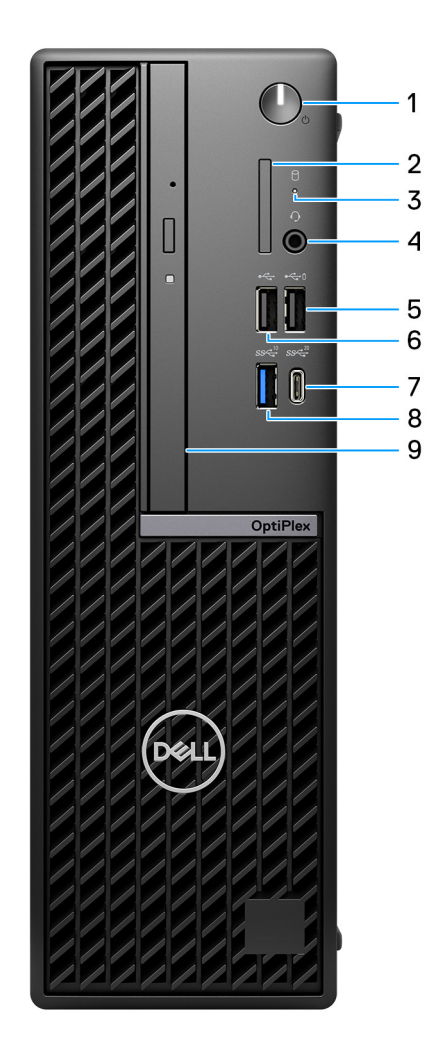

### **Figure 1. Front view**

### 1. **Power button with diagnostic LED**

Press to turn on the computer if it is turned off, in Sleep state, or in Hibernate state.

When the computer is turned on, press the power button to put the computer into Sleep state; press and hold the power button for four seconds to force shut-down the computer.

**NOTE:** You can customize the power-button behavior in Windows.

Indicates the power-supply state.

### 2. **SD-card slot (optional)**

Reads from and writes to the SD card.

### 3. **Hard-drive activity light**

The activity light turns on when the computer reads from or writes to the hard drive.

### 4. **Universal audio port**

Connect headphones or a headset (headphone and microphone combo).

### 5. **USB 2.0 (480 Mbps) with PowerShare port**

Connect devices such as external storage devices and printers. Provides data transfer speeds of up to 480 Mbps.

- **NOTE:** PowerShare enables you to charge your USB devices even when your computer is turned off.
- **NOTE:** If a USB device is connected to the PowerShare port before the computer is turned off or in hibernate state, you must disconnect and connect it again to enable charging.

### 6. **USB 2.0 (480 Mbps) port**

Connect devices such as external storage devices and printers. Provides data transfer speeds of up to 480 Mbps.

### 7. **USB 3.2 Gen 2x2 (20 Gbps) Type-C port**

Connect devices such as external storage devices and printers. Provides data transfer speeds of up to 20 Gbps.

**NOTE:** This port does not support video/audio streaming.

### 8. **USB 3.2 Gen 2 (10 Gbps) port**

Connect devices such as external storage devices and printers. Provides data transfer speeds of up to 10 Gbps.

### 9. **Slim optical drive (optional)**

Reads from and writes to CDs and DVDs.

# <span id="page-8-0"></span>**Back**

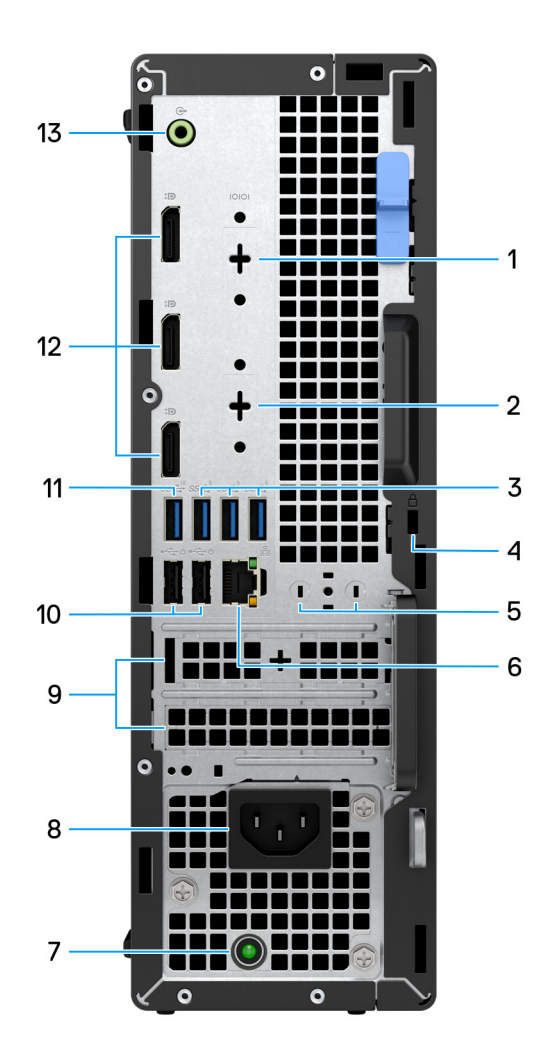

#### **Figure 2. Back view**

#### 1. **Serial port (optional)**

Connect serial I/O devices.

### 2. **Optional port (HDMI 2.1/DisplayPort 1.4a (HBR3 support)/VGA/USB 3.2 Gen 2 (10 Gbps) Type-C port with DisplayPort)**

The port available at this location may vary depending on the optional I/O card that is installed on your computer.

#### ● **HDMI 2.1 port**

Connect to a TV, external display, or another HDMI-in enabled device. Maximum resolution supported up to 4096x2160 @60Hz.

### ● **DisplayPort 1.4a (HBR3 support)**

Connect an external display or a projector. Maximum resolution supported up to 5120x3200 @60Hz.

### ● **VGA port**

Connect an external display or a projector. Maximum resolution supported up to 1920x1200 @60Hz.

### ● **USB 3.2 Gen 2 (10 Gbps) Type-C port with DisplayPort**

Connect devices such as external storage devices and printers. Provides data transfer speeds of up to 10 Gbps. Maximum resolution supported up to 5120x3200 @60Hz with a Type-C to DisplayPort adapter.

#### 3. **Three USB 3.2 Gen 1 (5 Gbps) ports**

Connect devices such as external storage devices and printers. Provides data transfer speeds of up to 5 Gbps.

#### 4. **Security-cable slot (for Kensington locks)**

Connect a security cable to prevent unauthorized movement of your computer.

#### 5. **External antenna slot**

Connect an external antenna for better connectivity.

#### 6. **Network port**

Connect an Ethernet (RJ45) cable from a router or a broadband modem for network or Internet access.

#### 7. **Power-supply diagnostic light**

Indicates the power-supply state.

#### 8. **Power-cord connector port**

Connect a power cable to provide power to your computer.

#### 9. **Two expansion card slots**

Connect a PCI-Express card such as graphics, audio, or network card to enhance the capabilities of your computer.

#### 10. **Two USB 2.0 (480 Mbps) with SmartPower On ports**

Connect devices such as external storage devices and printers. Provides data transfer speeds of up to 480 Mbps.

**(i)** NOTE: When USB wake is enabled in the BIOS, the computer powers on or wake from hibernation when a USB mouse or keyboard that is connected to this port is used.

### 11. **USB 3.2 Gen 2 (10 Gbps) port**

Connect devices such as external storage devices and printers. Provides data transfer speeds of up to 10 Gbps.

#### 12. **Three DisplayPort 1.4a ports (HBR2 support)**

Connect an external display or a projector.

**NOTE:** The maximum resolution that is supported is up to 4096x2304 @60Hz.

### 13. **Retaskable line-out/line-in audio port**

Connect recording or playback devices such as microphone or CD player. Connect speakers.

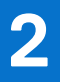

# **Set up your computer**

### <span id="page-10-0"></span>**Steps**

1. Connect the keyboard and mouse.

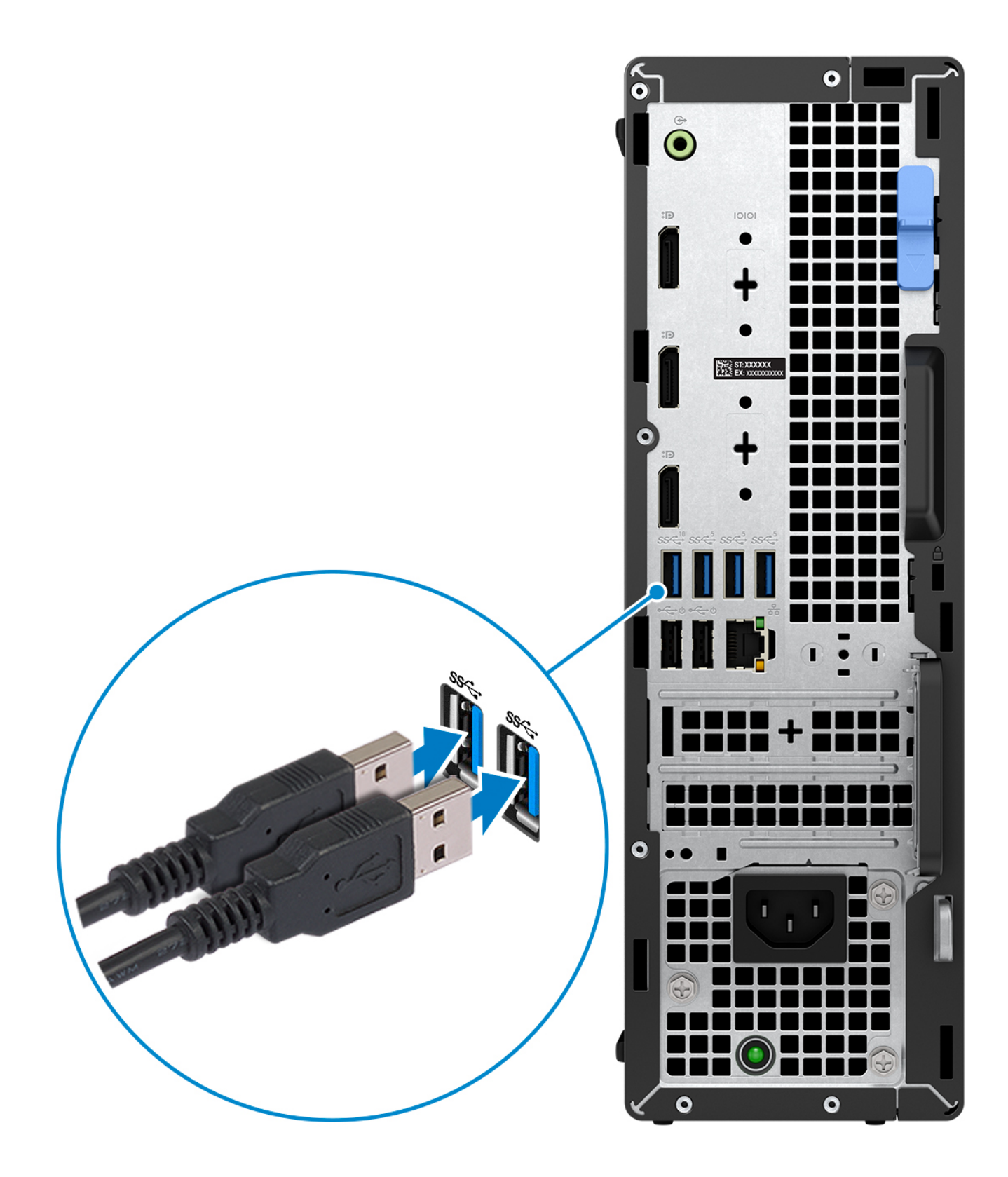

2. Connect to your network using a cable, or connect to a wireless network.

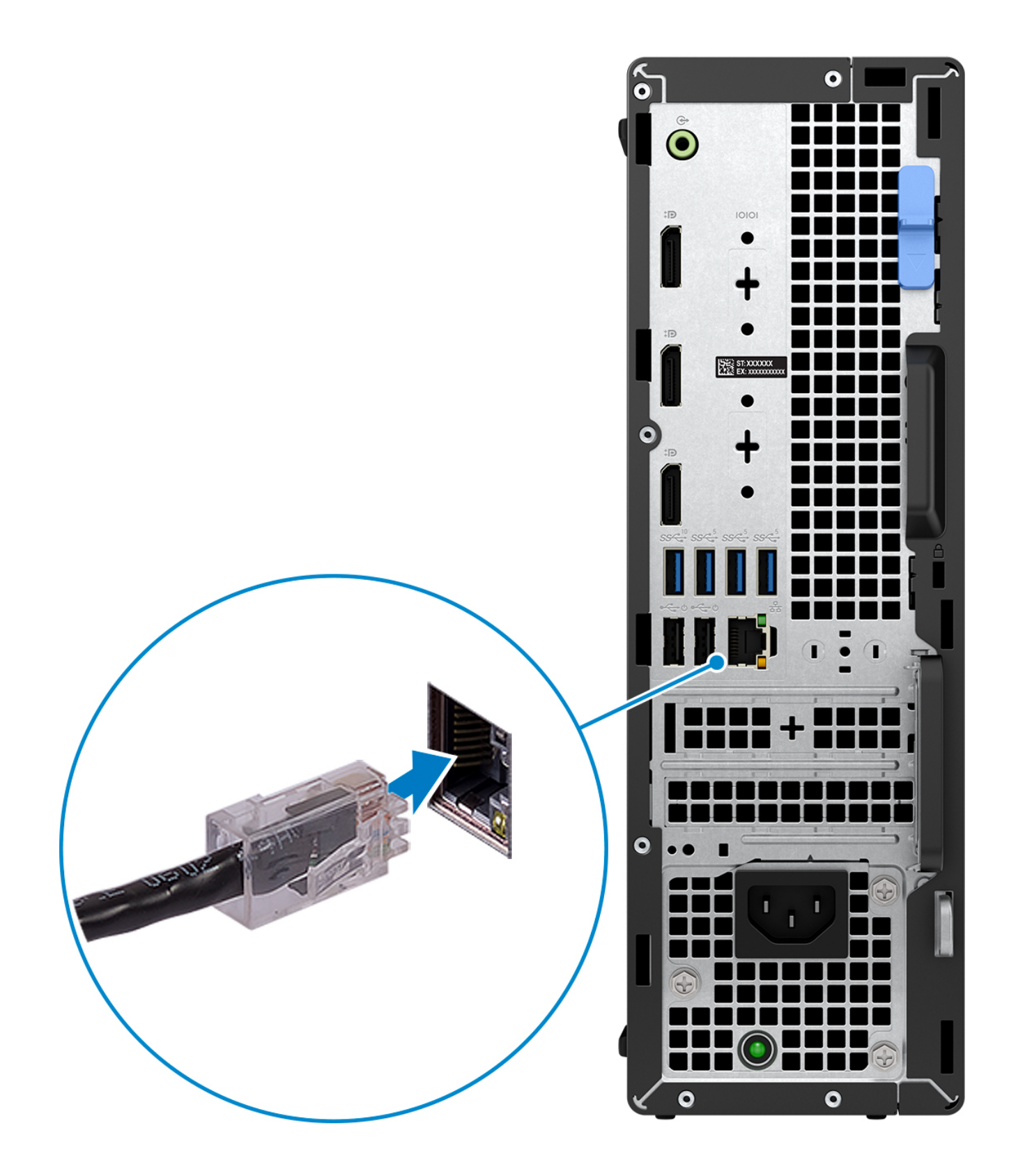

**3.** Connect the display.

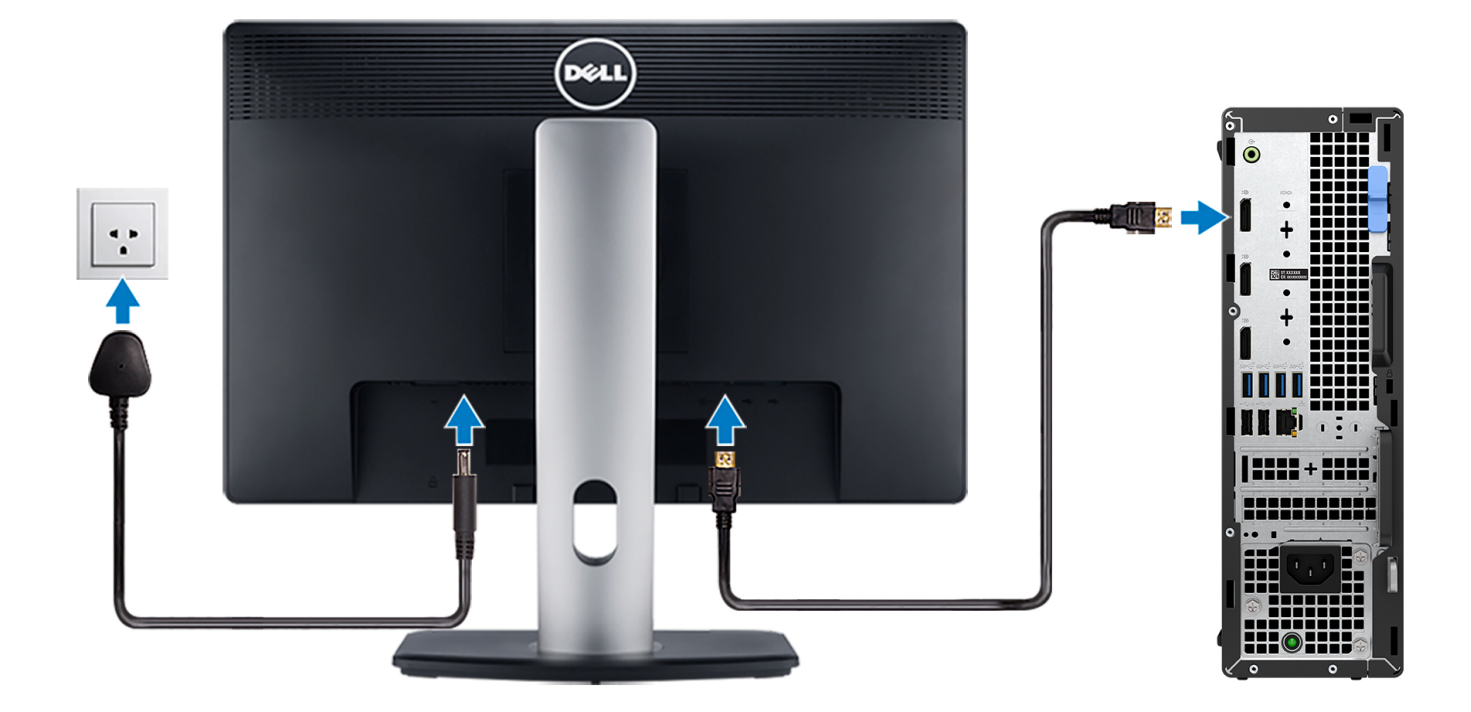

4. Connect the power cable.

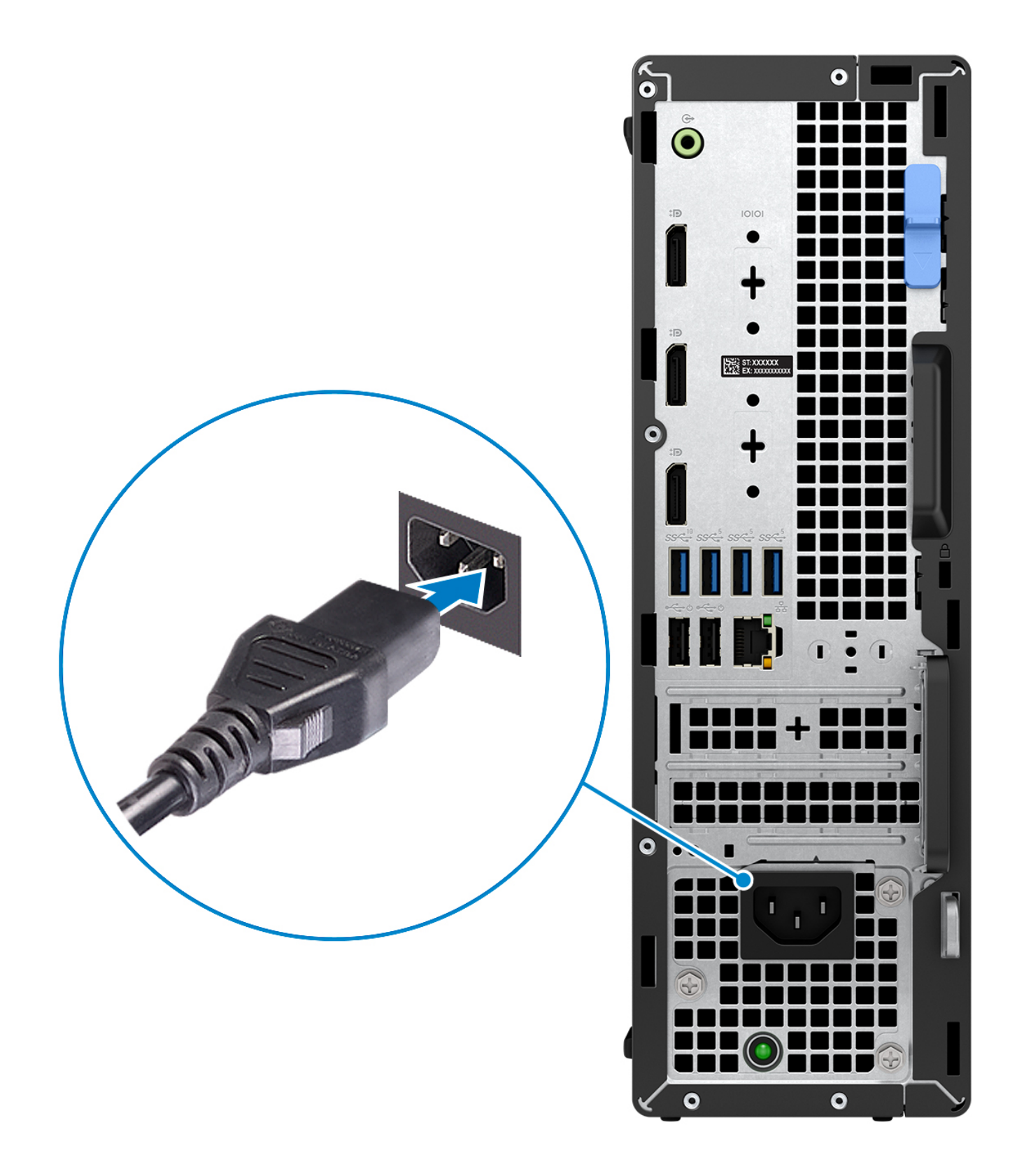

5. Press the power button.

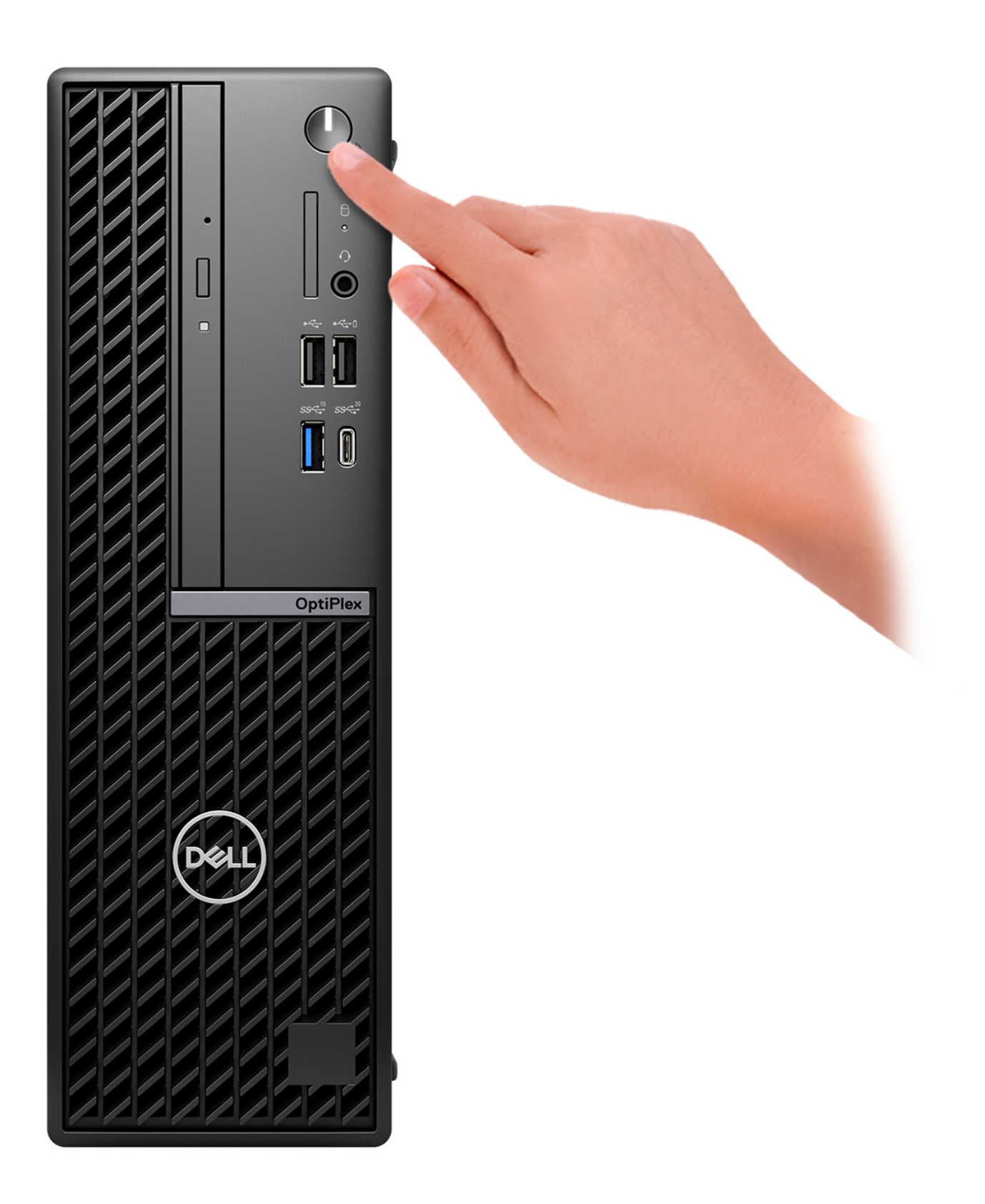

6. Finish operating system setup. **For Ubuntu:**

Follow the on-screen instructions to complete the setup. For more information about installing and configuring Ubuntu, search in the Knowledge Base Resource at [www.dell.com/support.](https://www.dell.com/support/)

#### **For Windows:**

Follow the on-screen instructions to complete the setup. When setting up, Dell Technologies recommends that you:

- Connect to a network for Windows updates.
	- **(i)** NOTE: If connecting to a secured wireless network, enter the password for the wireless network access when prompted.
- If connected to the Internet, sign-in with or create a Microsoft account. If not connected to the Internet, create an offline account.
- On the **Support and Protection** screen, enter your contact details.
- 7. Locate and use Dell apps from the Windows Start menu—Recommended

### **Table 1. Locate Dell apps**

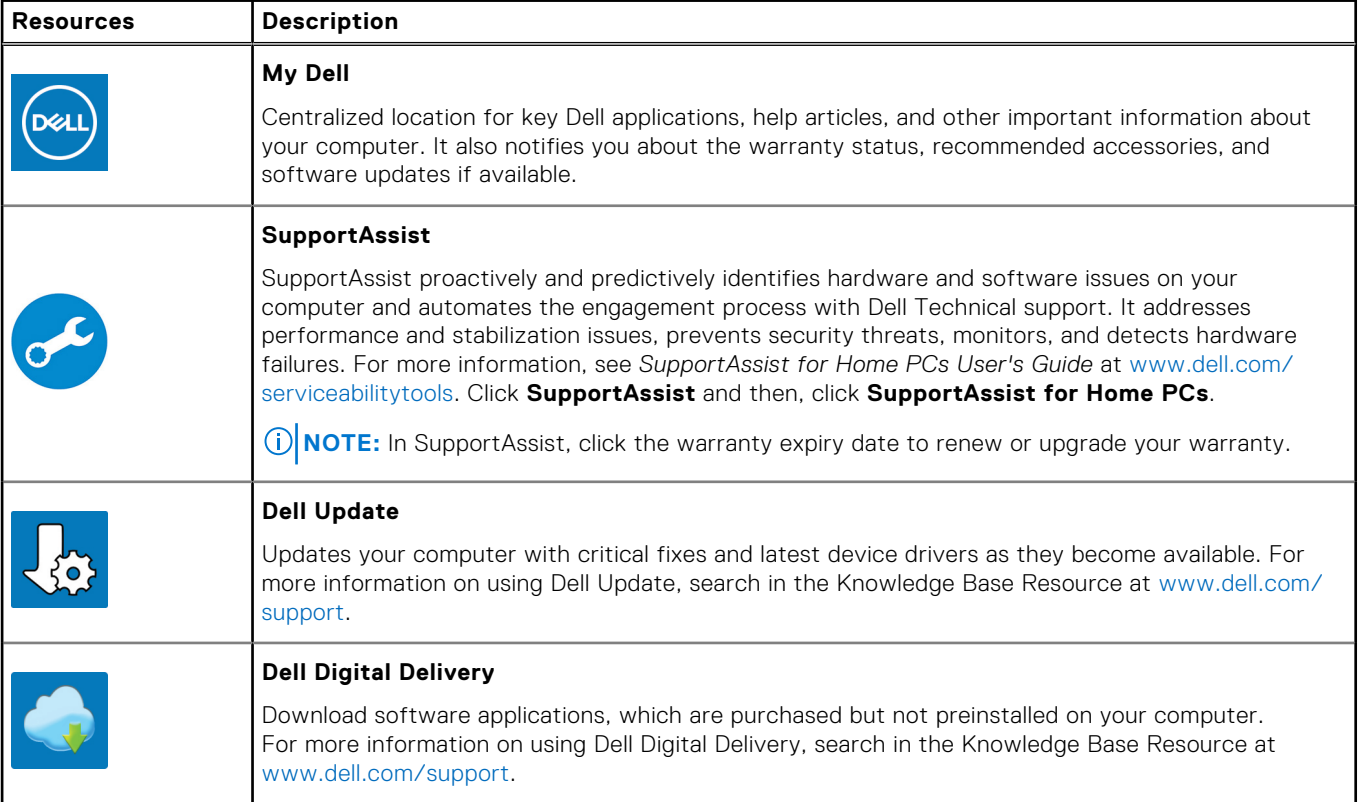

**3**

# <span id="page-17-0"></span>**Specifications of OptiPlex Small Form Factor Plus 7020**

# **Dimensions and weight**

The following table lists the height, width, depth, and weight of your OptiPlex Small Form Factor Plus 7020.

### **Table 2. Dimensions and weight**

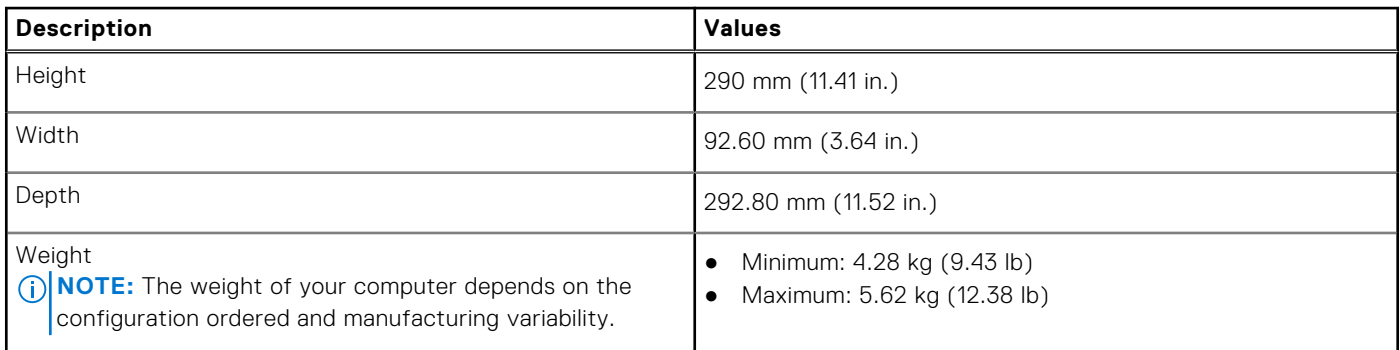

## **Processor**

The following table lists the details of the processors that are supported by your OptiPlex Small Form Factor Plus 7020.

### <span id="page-18-0"></span>**Table 3. Processor**

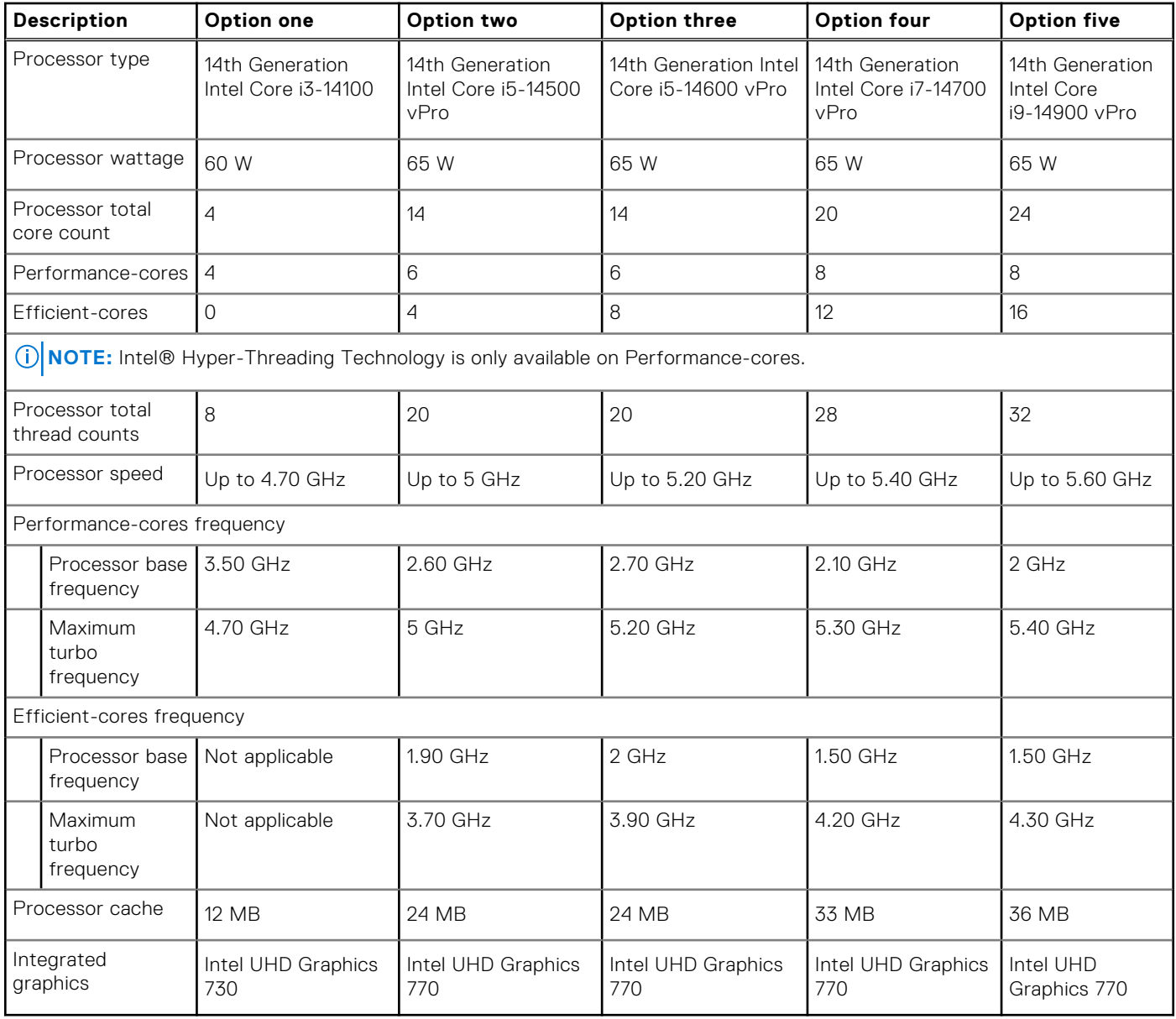

# **Chipset**

The following table lists the details of the chipset that is supported for your OptiPlex Small Form Factor Plus 7020.

### **Table 4. Chipset**

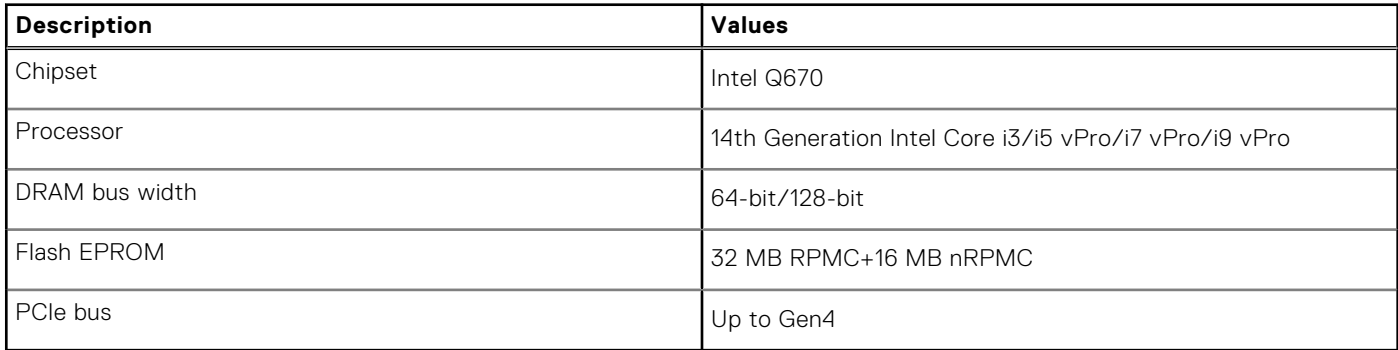

# <span id="page-19-0"></span>**Operating system**

Your OptiPlex Small Form Factor Plus 7020 supports the following operating systems:

- Windows 11 Home
- Windows 11 Pro
- Windows 11 Pro National Education
- Ubuntu Linux 22.04 LTS

# **Memory**

The following table lists the memory specifications of your OptiPlex Small Form Factor Plus 7020.

### **Table 5. Memory specifications**

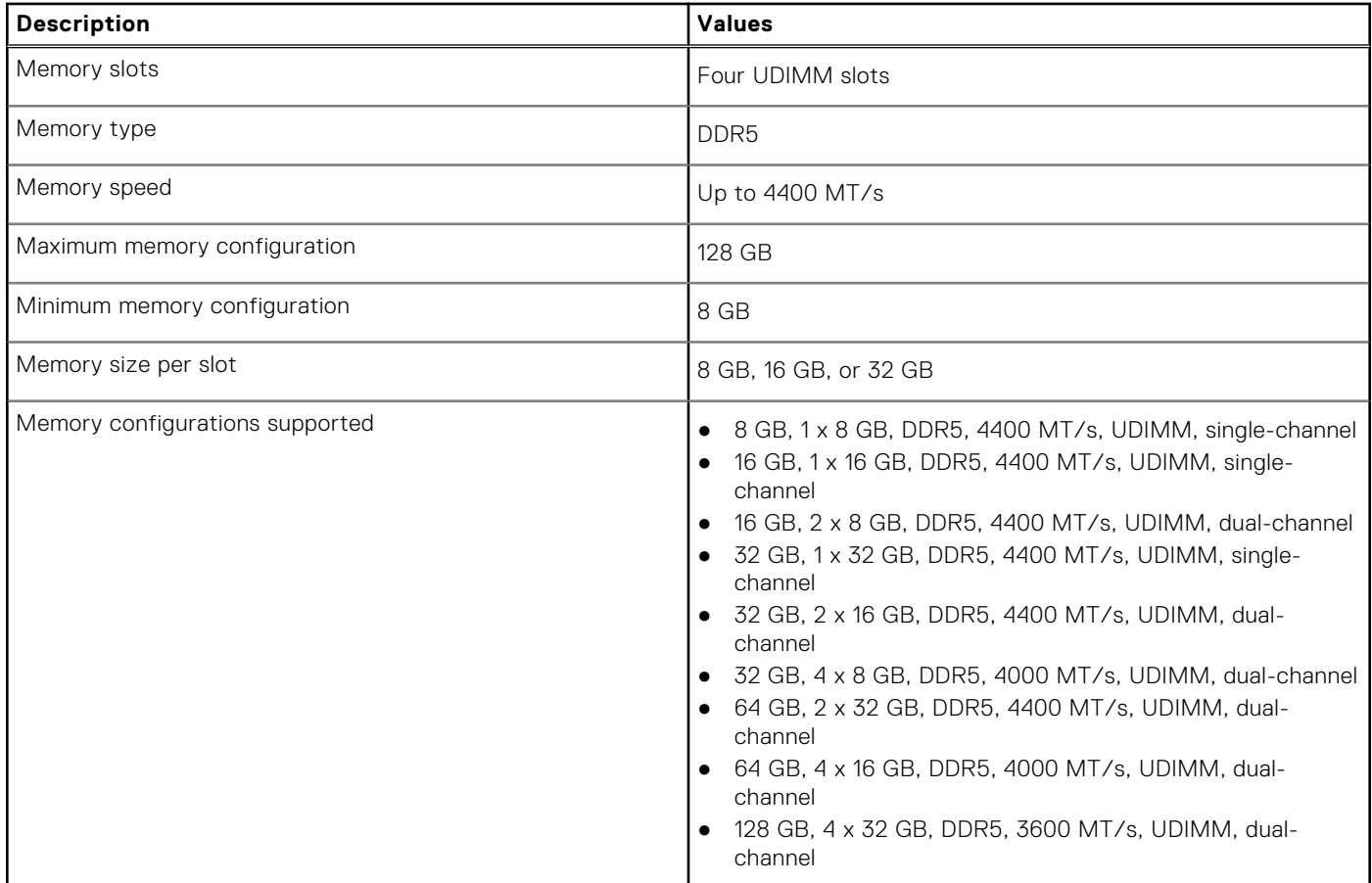

### **Memory matrix**

The following table lists the memory configurations supported on your OptiPlex Small Form Factor Plus 7020.

### **Table 6. Memory matrix**

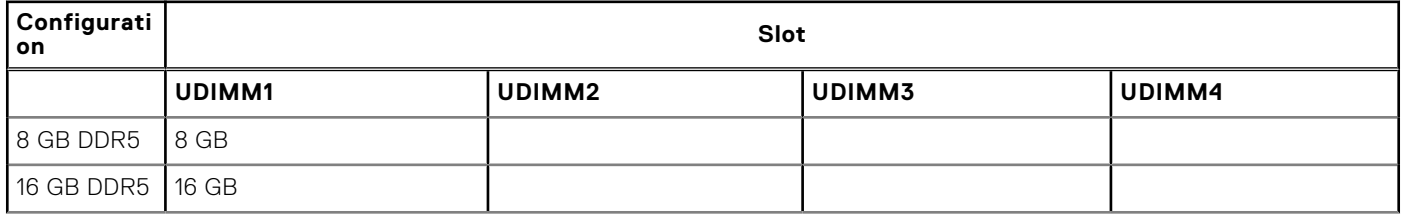

### <span id="page-20-0"></span>**Table 6. Memory matrix (continued)**

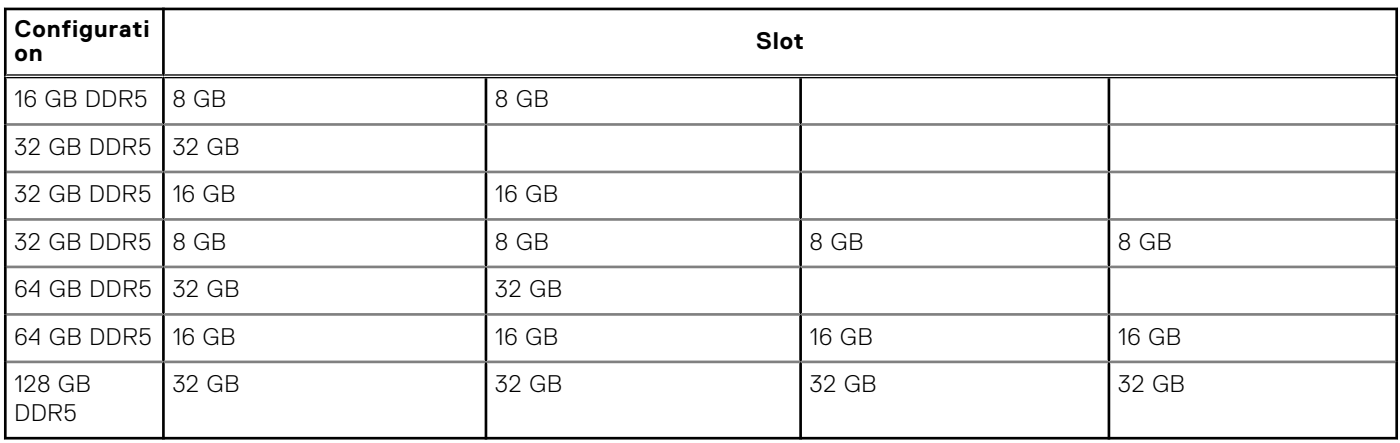

# **External ports**

The following table lists the external ports of your OptiPlex Small Form Factor Plus 7020.

### **Table 7. External ports**

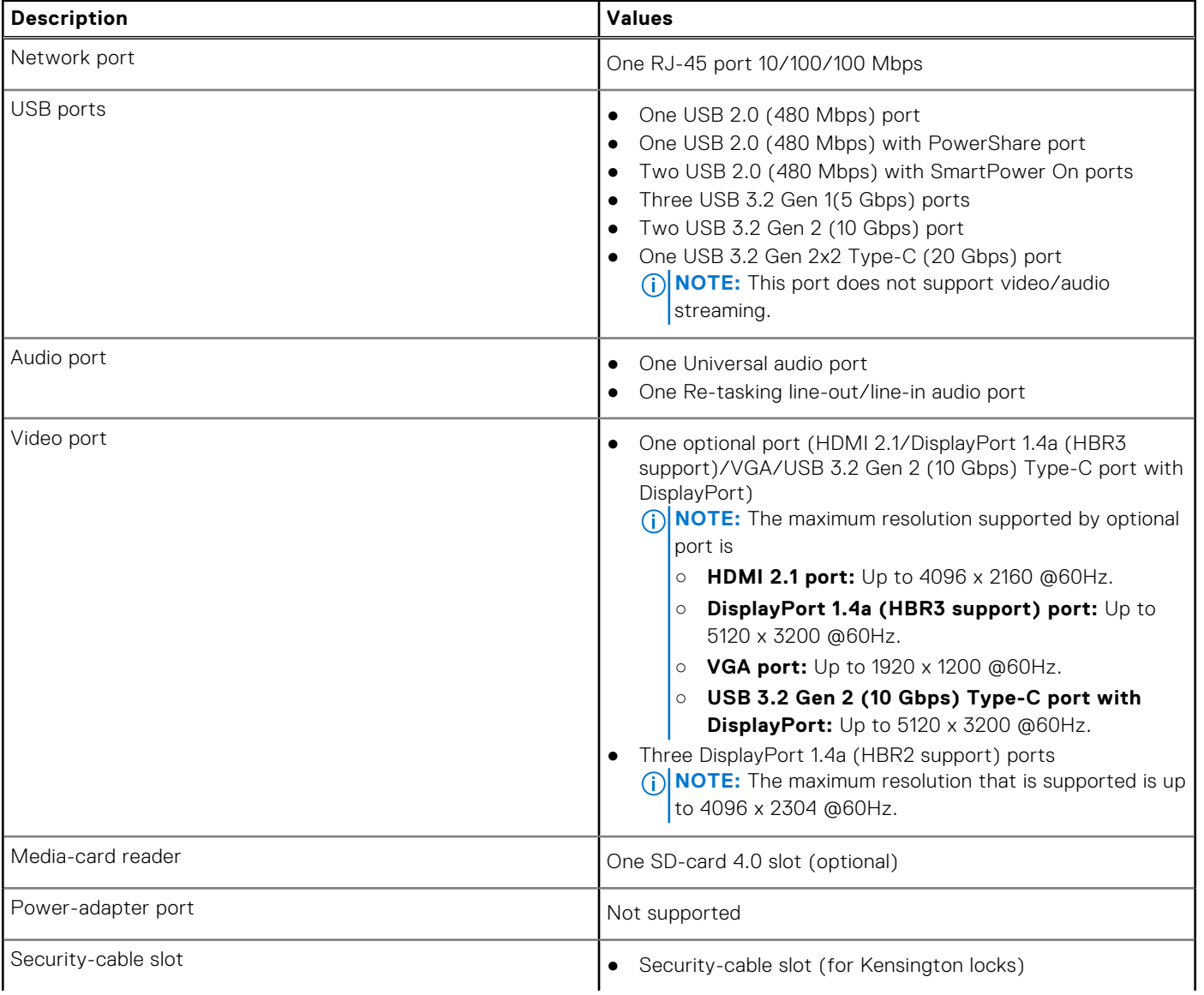

### <span id="page-21-0"></span>**Table 7. External ports (continued)**

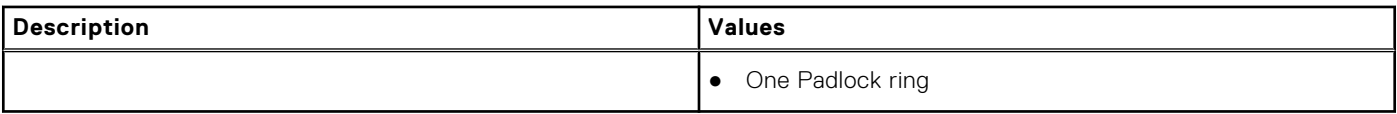

# **Internal slots**

The following table lists the internal slots of your OptiPlex Small Form Factor Plus 7020.

### **Table 8. Internal slots**

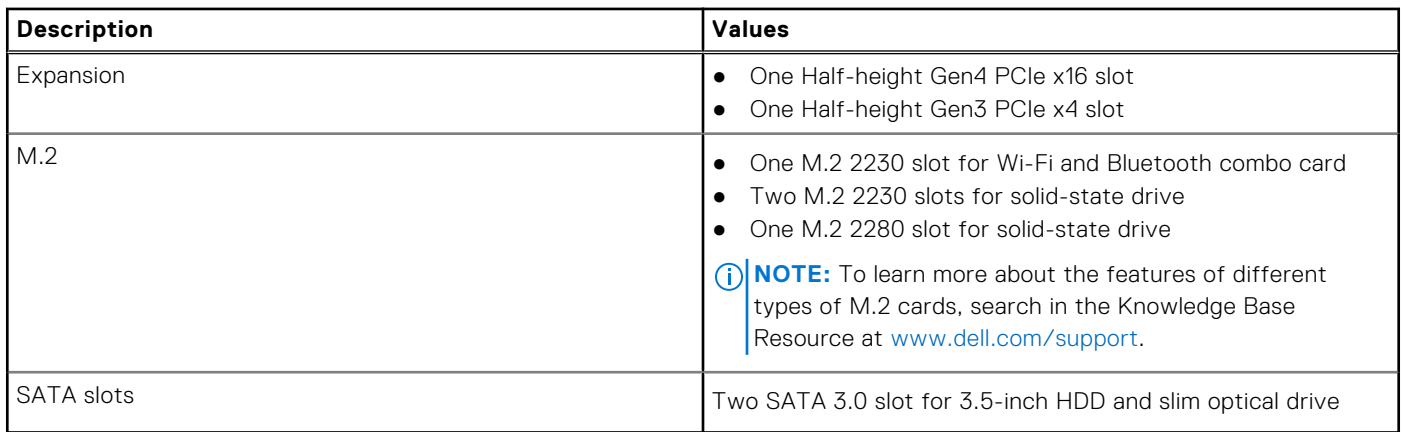

# **Ethernet**

The following table lists the wired Ethernet Local Area Network (LAN) specifications of your OptiPlex Small Form Factor Plus 7020.

### **Table 9. Ethernet specifications**

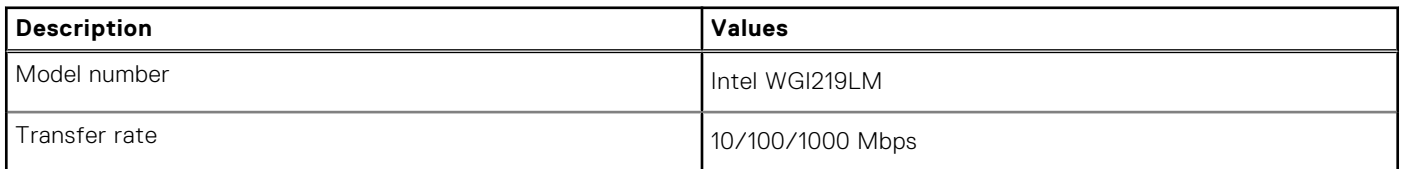

# **Wireless module**

The following table lists the Wireless Local Area Network (WLAN) modules that are supported on your OptiPlex Small Form Factor Plus 7020.

### **Table 10. Wireless module specifications**

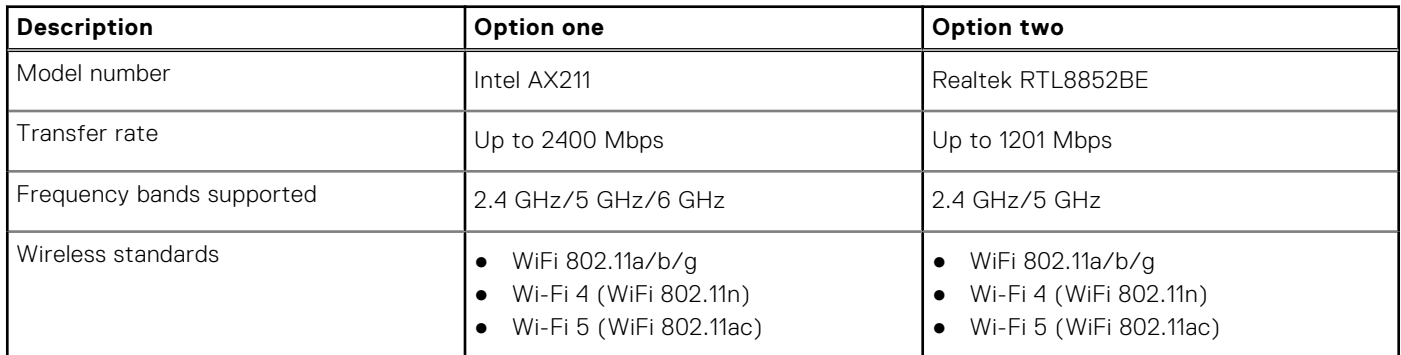

### <span id="page-22-0"></span>**Table 10. Wireless module specifications (continued)**

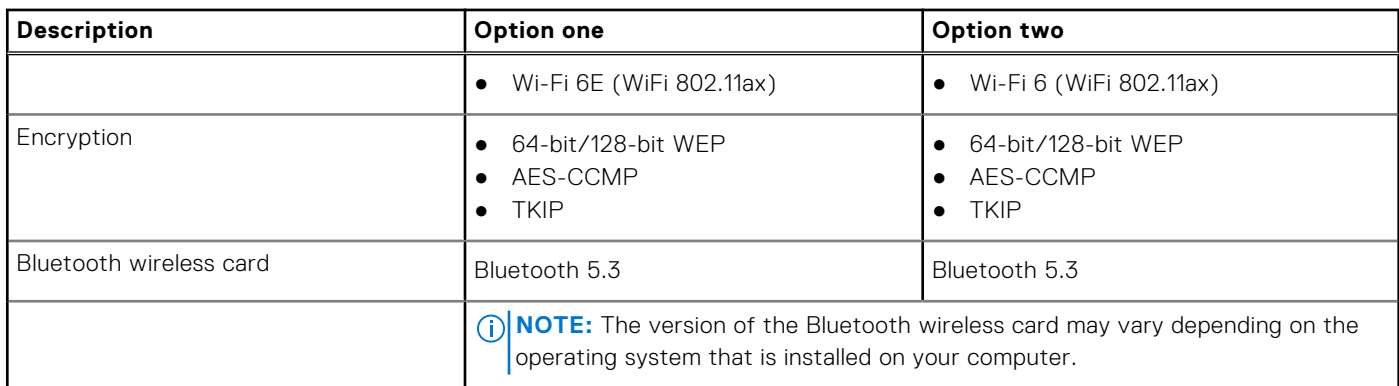

# **Audio**

The following table lists the audio specifications of your OptiPlex Small Form Factor Plus 7020.

### **Table 11. Audio specifications**

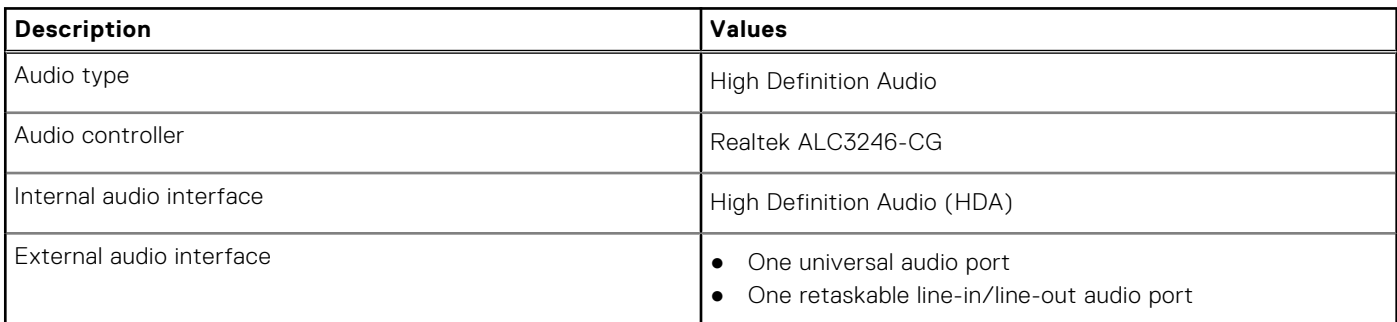

# **Storage**

This section lists the storage options on your OptiPlex Small Form Factor Plus 7020.

### **Table 12. Storage specifications**

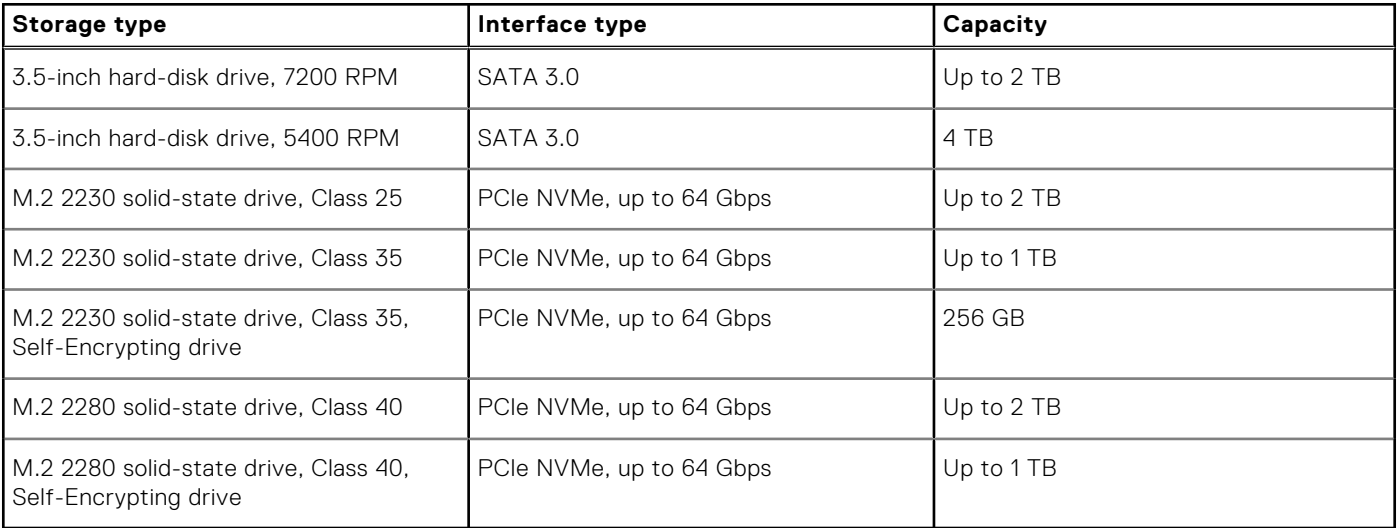

### <span id="page-23-0"></span>**Storage matrix**

The following table lists the storage configurations supported on your OptiPlex Small Form Factor Plus 7020.

### **Table 13. Storage matrix**

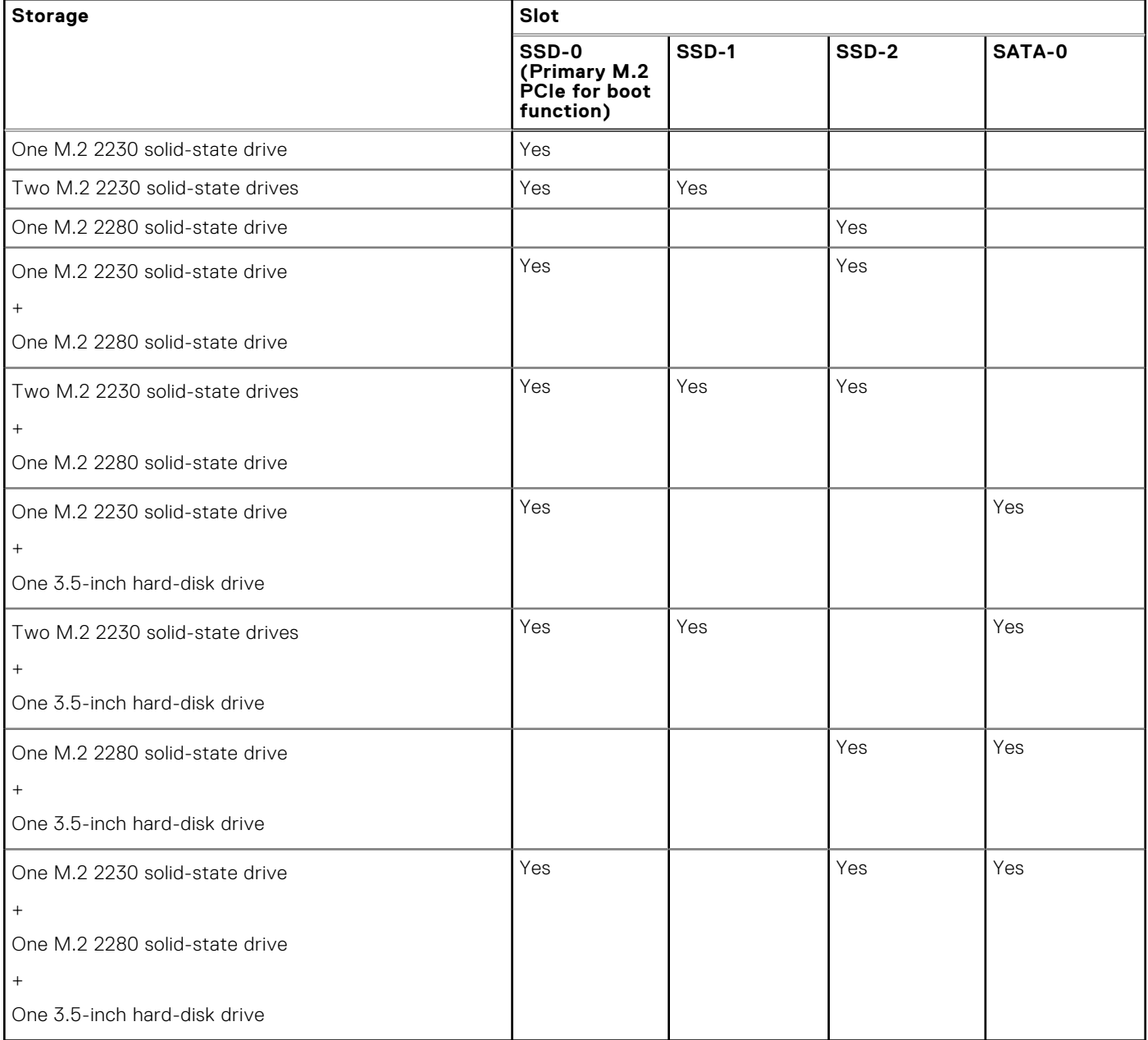

# **Redundant Array of Independent Disks (RAID)**

For optimal performance when configuring drives as a RAID volume, Dell Technologies recommends drive models that are identical.

**NOTE:** RAID is not supported on Intel Optane configurations.

RAID 0 (Striped, Performance) volumes benefit from higher performance when drives are matched because the data is split across multiple drives: any I/O operations with block sizes larger than the stripe size splits the I/O and become constrained by the slowest of the drives. For RAID 0 I/O operations where block sizes are smaller than the stripe size, whichever drive the I/O operation targets, determines the performance, which increases variability and results in inconsistent latencies. This variability

<span id="page-24-0"></span>is particularly pronounced for write operations, and it can be problematic for applications that are latency sensitive. One such example of this is any application that performs thousands of random writes per second in very small block sizes.

RAID 1 (Mirrored, Data Protection) volumes benefit from higher performance when drives are matched because the data is mirrored across multiple drives all I/O operations must be performed identically to both drives, thus variations in drive performance when the models are different result in the I/O operations completing only as fast as the slowest drive. While this does not suffer from the variable latency issue in small random I/O operations as with RAID 0 across heterogeneous drives, the impact is nonetheless large because the higher performing drive becomes limited in all I/O types. One of the worst examples of constrained performance here is when using unbuffered I/O. To ensure that that writes are fully committed to nonvolatile regions of the RAID volume, unbuffered I/O bypasses cache (for example by using the Force Unit Access bit in the NVMe protocol) and the I/O operation will not complete until all the drives in the RAID volume have completed the request to commit the data. This kind of I/O operation completely negates any advantage of a higher performing drive in the volume.

Care must be taken to match not only the drive vendor, capacity, and class, but also the specific model. Drives from the same vendor, with the same capacity, and even within the same class, can have different performance characteristics for certain types of I/O operations. Thus, matching by model ensures that the RAID volume consists of a homogeneous array of drives that deliver all the benefits of a RAID volume without incurring the additional penalties when one or more drives in the volume are lower performing.

OptiPlex Small Form Factor Plus 7020 supports RAID with more than one hard drive configuration.

# **Media-card reader**

The following table lists the media cards that are supported on your OptiPlex Small Form Factor Plus 7020.

### **Table 14. Media-card reader specifications**

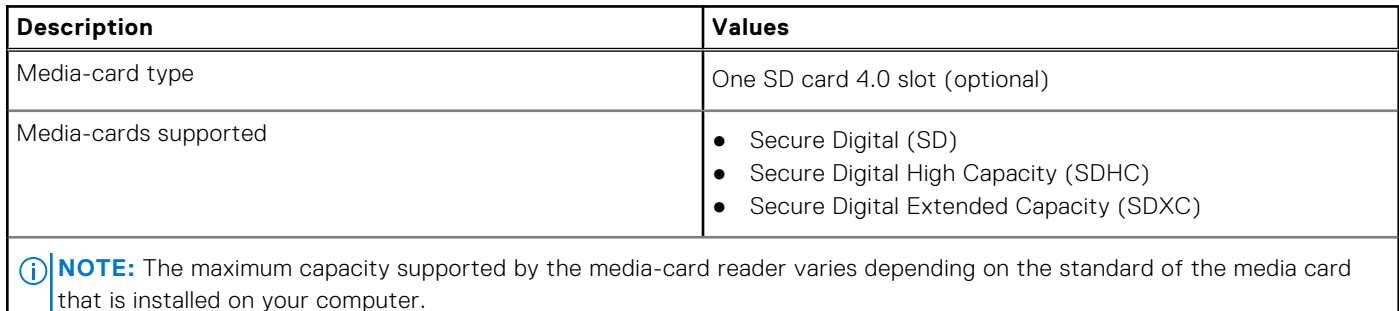

# **Power ratings**

The following table lists the power rating specifications of OptiPlex Small Form Factor Plus 7020.

### **Table 15. Power ratings**

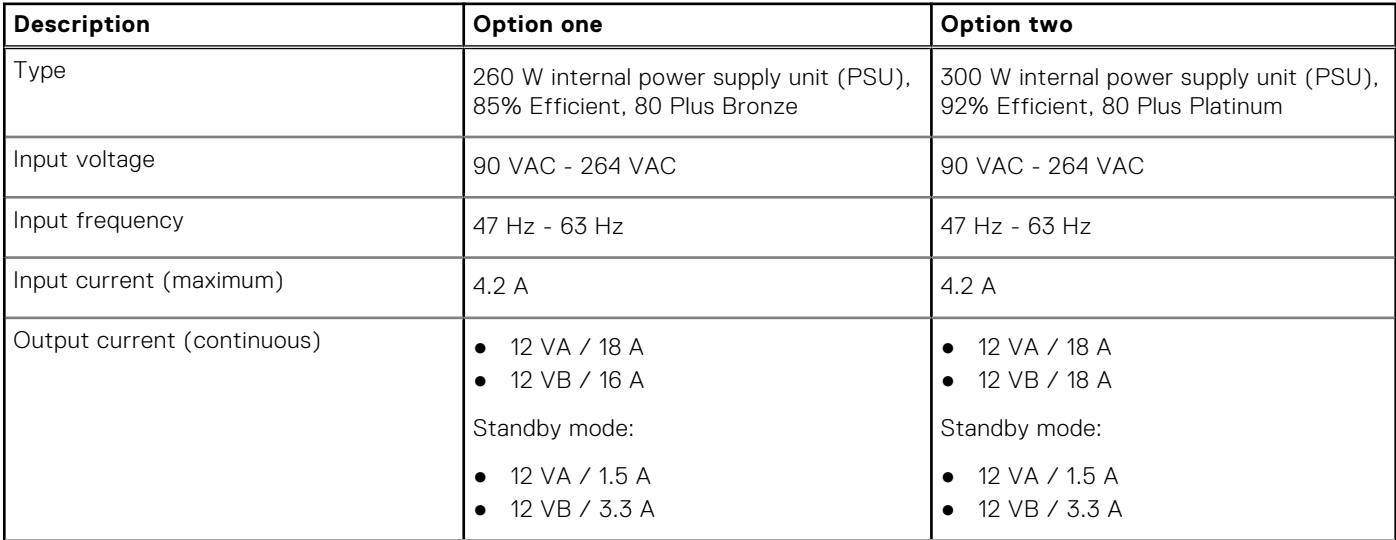

### <span id="page-25-0"></span>**Table 15. Power ratings (continued)**

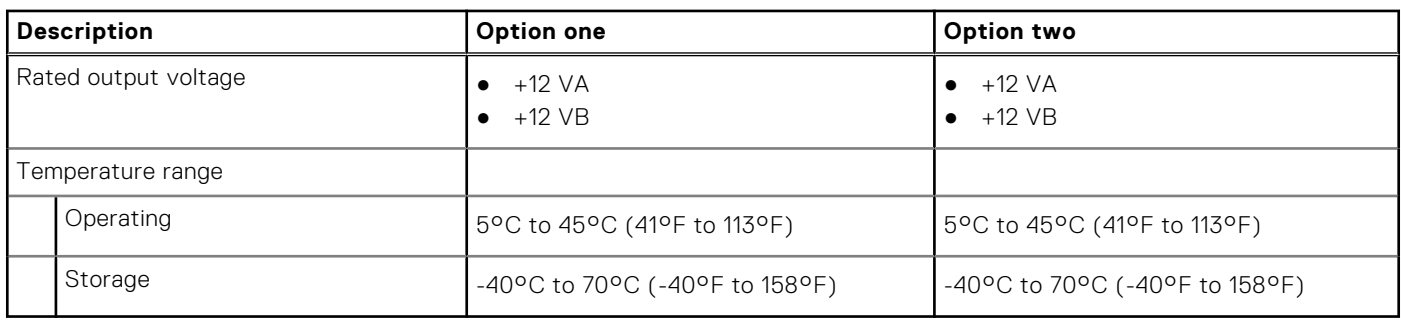

### **Power supply connector**

The following table lists the Power supply connector specifications of your OptiPlex Small Form Factor Plus 7020.

### **Table 16. Power supply connector**

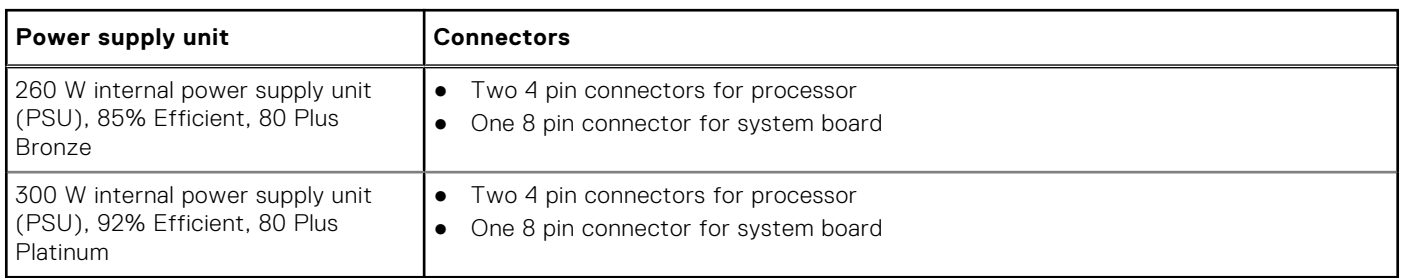

## **GPU—Integrated**

The following table lists the specifications of the integrated Graphics Processing Unit (GPU) supported by your OptiPlex Small Form Factor Plus 7020.

### **Table 17. GPU—Integrated**

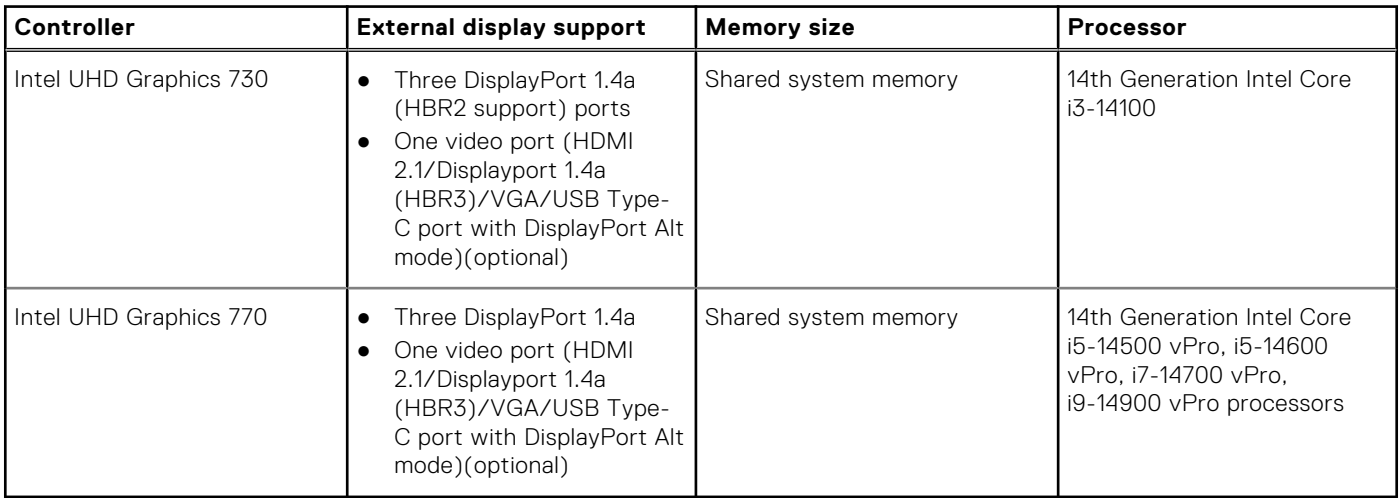

## <span id="page-26-0"></span>**Video port resolution (GPU—Integrated)**

### **Table 18. Video port resolution (GPU—Integrated)**

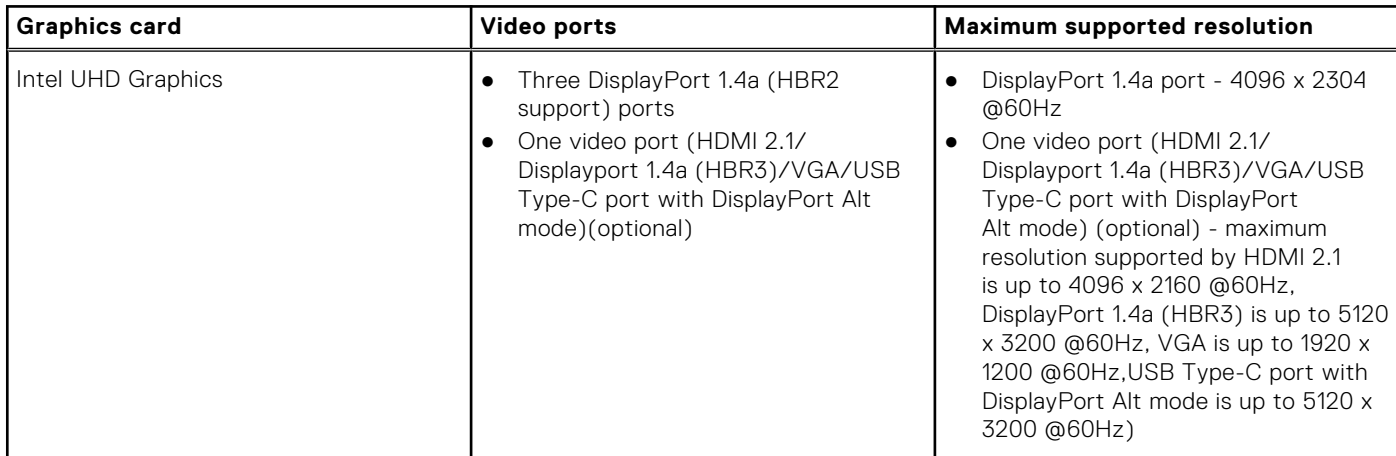

### **External display support (GPU—Integrated)**

### Display support for the integrated graphics card

### **Table 19. Display support specifications**

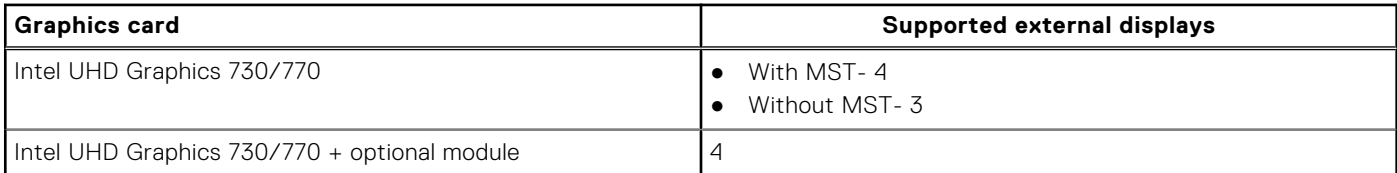

**NOTE:** MST (Multi-Stream Transport)/daisy-chaining supports four displays.

# **GPU—Discrete**

### **Table 20. GPU—Discrete**

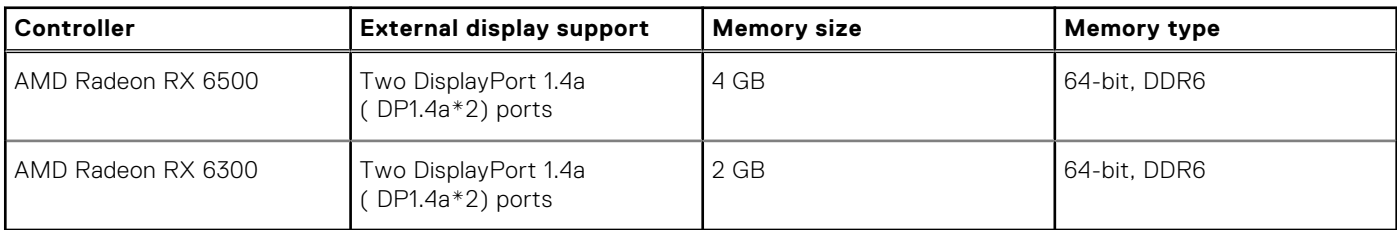

### **Video port resolution (GPU—Discrete)**

### **Table 21. Video port resolution (GPU—Discrete)**

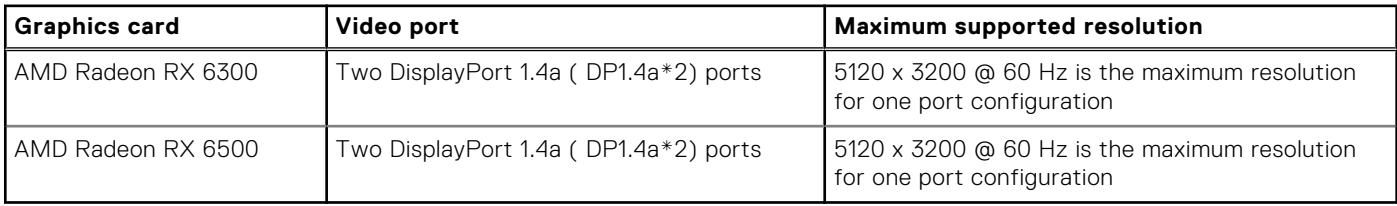

## <span id="page-27-0"></span>**External display support (GPU—Discrete)**

### **Table 22. External display support (GPU—Discrete)**

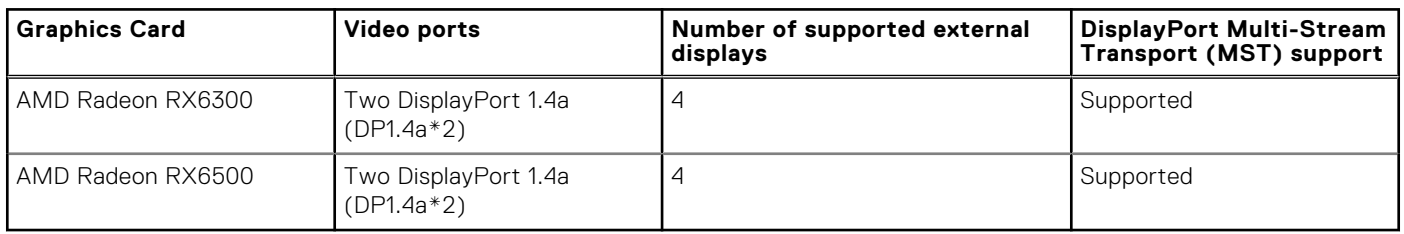

**(i)** NOTE: DisplayPort Multi-Stream Transport (MST) allows you to daisy chain monitors that have DisplayPort 1.2 and above ports and MST support. For more information about using DisplayPort Multi-Stream Transport, see [www.dell.com/support.](https://www.dell.com/support)

# **Hardware security**

The following table lists the hardware security of your OptiPlex Small Form Factor Plus 7020.

### **Table 23. Hardware security**

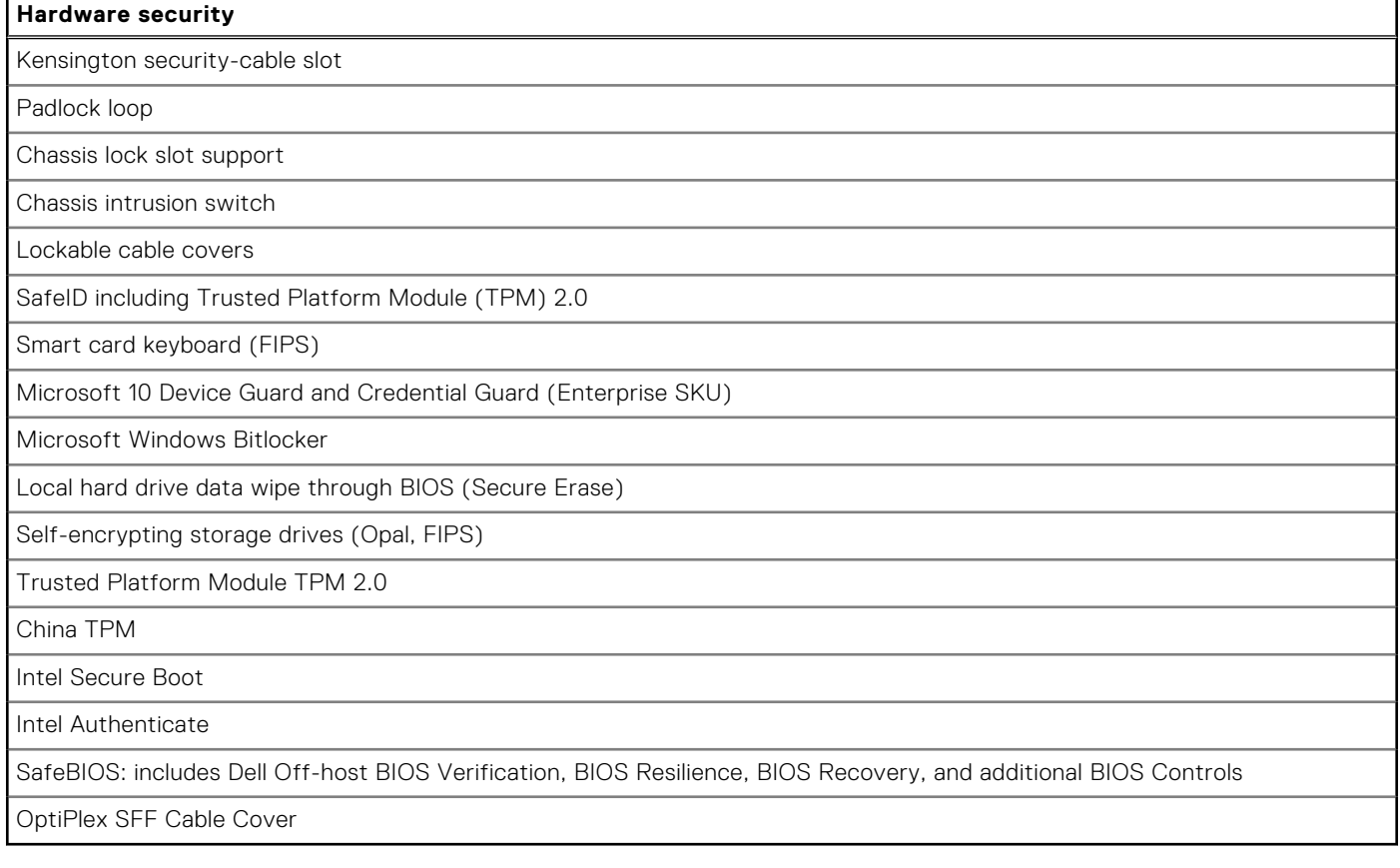

# **Environmental**

The following table lists the environmental specifications of your OptiPlex Small Form Factor Plus 7020.

### **Table 24. Environmental**

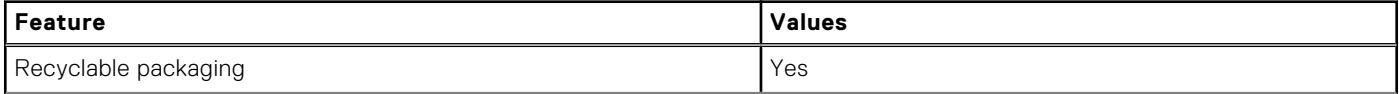

### <span id="page-28-0"></span>**Table 24. Environmental (continued)**

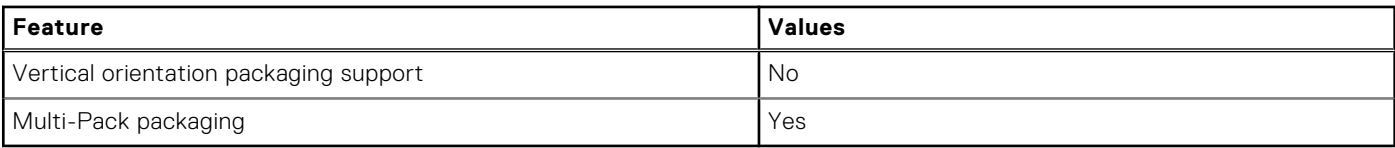

**NOTE:** Wood-based fiber packaging contains a minimum of 35% recycled content by total weight of wood-based fiber. Packaging that contains without wood-based fiber can be claimed as Not Applicable. The anticipated required criteria for EPEAT 2018.

## **Regulatory compliance**

The following table lists the regulatory compliance of your OptiPlex Small Form Factor Plus 7020.

### **Table 25. Regulatory compliance**

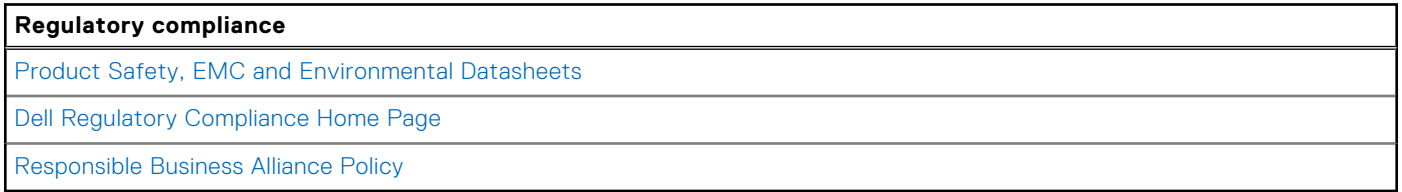

# **Operating and storage environment**

This table lists the operating and storage specifications of your OptiPlex Small Form Factor Plus 7020.

**Airborne contaminant level:** G1 as defined by ISA-S71.04-1985

#### **Table 26. Computer environment**

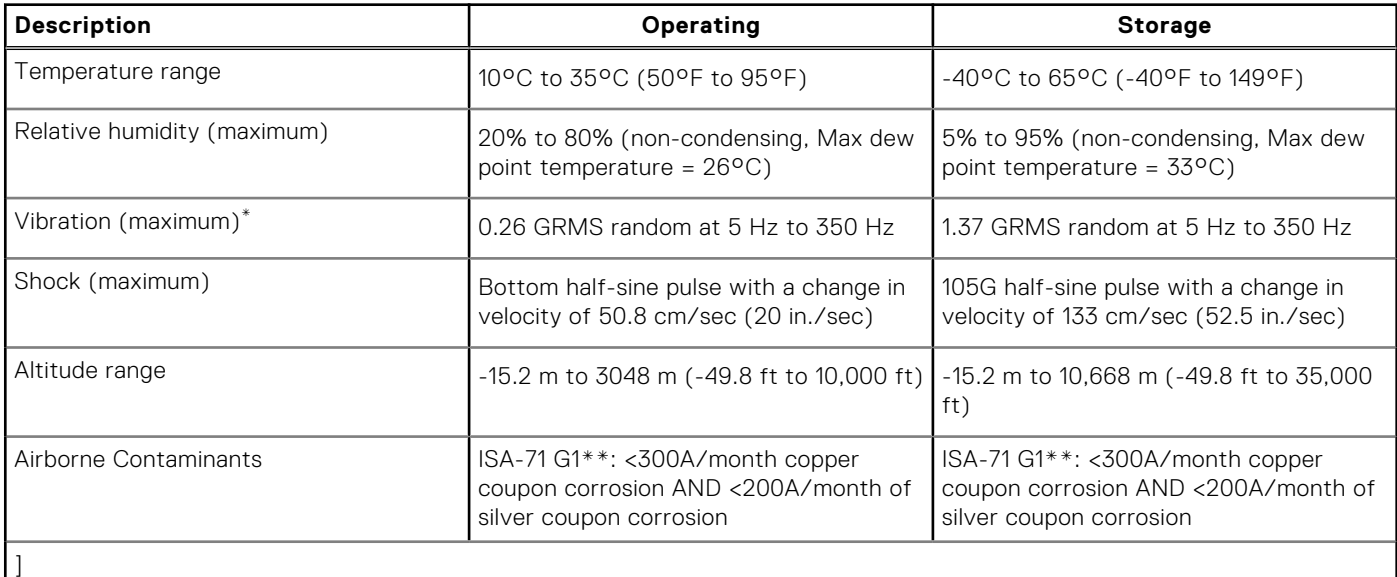

**CAUTION: Operating and storage temperature ranges may differ among components, so operating or storing the device outside these ranges may impact the performance of specific components.**

\* Measured using a random vibration spectrum that simulates user environment.

† Measured using a 2 ms half-sine pulse.

# **Working inside your computer**

# <span id="page-29-0"></span>**Safety instructions**

Use the following safety guidelines to protect your computer from potential damage and to ensure your personal safety. Unless otherwise noted, each procedure in this document assumes that you have read the safety information that shipped with your computer.

- **WARNING: Before working inside your computer, read the safety information that is shipped with your**   $\bigwedge$ **[computer. For more safety best practices, see the Regulatory Compliance home page at www.dell.com/](https://www.dell.com/regulatory_compliance) regulatory\_compliance.**
- **WARNING: Disconnect your computer from all power sources before opening the computer cover or panels.**   $\mathcal{N}$ **After you finish working inside the computer, replace all covers, panels, and screws before connecting your computer to an electrical outlet.**

**CAUTION: To avoid damaging the computer, ensure that the work surface is flat, dry, and clean.**

- **CAUTION: To avoid damaging the components and cards, handle them by their edges, and avoid touching the pins and the contacts.**
- **CAUTION: You should only perform troubleshooting and repairs as authorized or directed by the Dell technical assistance team. Damage due to servicing that is not authorized by Dell is not covered by your warranty. See the safety instructions that is shipped with the product or at [www.dell.com/regulatory\\_compliance.](https://www.dell.com/regulatory_compliance)**
- **CAUTION: Before touching anything inside your computer, ground yourself by touching an unpainted metal surface, such as the metal at the back of the computer. While you work, periodically touch an unpainted metal surface to dissipate static electricity which could harm internal components.**
- **CAUTION: When you disconnect a cable, pull it by its connector or its pull tab, not the cable itself. Some cables have connectors with locking tabs or thumbscrews that you must disengage before disconnecting the cable. When disconnecting cables, keep them evenly aligned to avoid bending the connector pins. When connecting cables, ensure that the ports and the connectors are correctly oriented and aligned.**
- **CAUTION: Press and eject any installed card from the media-card reader.**
- **CAUTION: Exercise caution when handling rechargeable Li-ion batteries in laptops. Swollen batteries should not be used and should be replaced and disposed properly.**
- **NOTE:** The color of your computer and certain components may differ from what is shown in this document.

### **Before working inside your computer**

#### **About this task**

**NOTE:** The images in this document may differ from your computer depending on the configuration you ordered.

### **Steps**

- 1. Save and close all open files and exit all open applications.
- 2. Shut down your computer. For Windows operating system, click **Start** > **Power** > **Shut down**.

<span id="page-30-0"></span>**NOTE:** If you are using a different operating system, see the documentation of your operating system for shut-down instructions.

- 3. Disconnect your computer and all attached devices from their electrical outlets.
- 4. Disconnect all attached network devices and peripherals, such as keyboard, mouse, and monitor from your computer.

**CAUTION: To disconnect a network cable, first unplug the cable from your computer and then unplug the cable from the network device.**

5. Remove any media card and optical disc from your computer, if applicable.

### **Safety precautions**

The safety precautions chapter details the primary steps to be taken before performing any disassembly instructions.

Observe the following safety precautions before you perform any installation or break-fix procedures involving disassembly or reassembly:

- Turn off the computer and all attached peripherals.
- Disconnect the computer and all attached peripherals from AC power.
- Disconnect all network cables, telephone, and telecommunications lines from the computer.
- Use an ESD field service kit when working inside any desktop to avoid electrostatic discharge (ESD) damage.
- After removing any computer component, carefully place the removed component on an anti-static mat.
- Wear shoes with non-conductive rubber soles to reduce the chance of getting electrocuted.
- Unplugging, pressing, and holding the power button for 15 seconds should discharge residual power in the system board.

### Standby power

Dell products with standby power must be unplugged before you open the case. Systems that incorporate standby power are powered while turned off. The internal power enables the computer to be remotely turned on (Wake-on-LAN) and suspended into a sleep mode and has other advanced power management features.

### Bonding

Bonding is a method for connecting two or more grounding conductors to the same electrical potential. This is done by using a field service electrostatic discharge (ESD) kit. When connecting a bonding wire, ensure that it is connected to bare metal and never to a painted or nonmetal surface. The wrist strap should be secure and in full contact with your skin, and ensure that you remove all jewelry such as watches, bracelets, or rings prior to bonding yourself and the equipment.

### **Electrostatic discharge—ESD protection**

ESD is a major concern when you handle electronic components, especially sensitive components such as expansion cards, processors, memory modules, and system boards. Slight charges can damage circuits in ways that may not be obvious, such as intermittent problems or a shortened product life span. As the industry pushes for lower power requirements and increased density, ESD protection is an increasing concern.

Due to the increased density of semiconductors used in recent Dell products, the sensitivity to static damage is now higher than in previous Dell products. For this reason, some previously approved methods of handling parts are no longer applicable.

Two recognized types of ESD damage are catastrophic and intermittent failures.

- **Catastrophic** Catastrophic failures represent approximately 20 percent of ESD-related failures. The damage causes an immediate and complete loss of device functionality. An example of catastrophic failure is a memory DIMM that has received a static shock and immediately generates a "No POST/No Video" symptom with a beep code that is emitted for missing or nonfunctional memory.
- **Intermittent** Intermittent failures represent approximately 80 percent of ESD-related failures. The high rate of intermittent failures means that most of the time when damage occurs, it is not immediately recognizable. The DIMM receives a static shock, but the tracing is merely weakened and does not immediately produce outward symptoms that are related to the damage. The weakened trace may take weeks or months to melt, and in the meantime may cause degradation of memory integrity, intermittent memory errors, and so on.

<span id="page-31-0"></span>The more difficult type of damage to recognize and troubleshoot is the intermittent (also called latent or "walking wounded") failure.

Perform the following steps to prevent ESD damage:

- Use a wired ESD wrist strap that is properly grounded. Wireless anti-static straps do not provide adequate protection. Touching the chassis before handling parts does not ensure adequate ESD protection on parts with increased sensitivity to ESD damage.
- Handle all static-sensitive components in a static-safe area. If possible, use anti-static floor pads and workbench pads.
- When unpacking a static-sensitive component from its shipping carton, do not remove the component from the anti-static packing material until you are ready to install the component. Before unwrapping the anti-static packaging, ensure that you discharge static electricity from your body.
- Before transporting a static-sensitive component, place it in an anti-static container or packaging.

### **ESD Field Service kit**

The unmonitored Field Service kit is the most commonly used service kit. Each Field Service kit includes three main components: anti-static mat, wrist strap, and bonding wire.

### Components of an ESD field service kit

The components of an ESD field service kit are:

- Anti-Static Mat The anti-static mat is dissipative and parts can be placed on it during service procedures. When using an anti-static mat, your wrist strap should be snug and the bonding wire should be connected to the mat and to any bare metal on the computer being worked on. Once deployed properly, service parts can be removed from the ESD bag and placed directly on the mat. ESD-sensitive items are safe in your hand, on the ESD mat, in the computer, or inside an ESD bag.
- Wrist Strap and Bonding Wire The wrist strap and bonding wire can be either directly connected between your wrist and bare metal on the hardware if the ESD mat is not required, or connected to the anti-static mat to protect hardware that is temporarily placed on the mat. The physical connection of the wrist strap and bonding wire between your skin, the ESD mat, and the hardware is known as bonding. Use only Field Service kits with a wrist strap, mat, and bonding wire. Never use wireless wrist straps. Always be aware that the internal wires of a wrist strap are prone to damage from normal wear and tear, and must be checked regularly with a wrist strap tester in order to avoid accidental ESD hardware damage. It is recommended to test the wrist strap and bonding wire at least once per week.
- **ESD Wrist Strap Tester** The wires inside an ESD strap are prone to damage over time. When using an unmonitored kit, it is a best practice to regularly test the strap prior to each service call, and at a minimum, test once per week. A wrist strap tester is the best method for doing this test. If you do not have your own wrist strap tester, check with your regional office to find out if they have one. To perform the test, plug the bonding-wire of wrist-strap into the tester while it is strapped to your wrist and push the button to test. A green LED is lit if the test is successful; a red LED is lit and an alarm sounds if the test fails.
- **Insulator Elements** It is critical to keep ESD sensitive devices, such as plastic heat sink casings, away from internal parts that are insulators and often highly charged.
- **Working Environment**  Before deploying the ESD Field Service kit, assess the situation at the customer location. For example, deploying the kit for a server environment is different than for a desktop or laptop environment. Servers are typically installed in a rack within a data center; desktops or laptops are typically placed on office desks or cubicles. Always look for a large open flat work area that is free of clutter and large enough to deploy the ESD kit with additional space to accommodate the type of computer that is being repaired. The workspace should also be free of insulators that can cause an ESD event. On the work area, insulators such as Styrofoam and other plastics should always be moved at least 12 inches or 30 centimeters away from sensitive parts before physically handling any hardware components.
- **ESD Packaging** All ESD-sensitive devices must be shipped and received in static-safe packaging. Metal, static-shielded bags are preferred. However, you should always return the damaged part using the same ESD bag and packaging that the new part arrived in. The ESD bag should be folded over and taped shut and all the same foam packing material should be used in the original box that the new part arrived in. ESD-sensitive devices should be removed from packaging only at an ESD-protected work surface, and parts should never be placed on top of the ESD bag because only the inside of the bag is shielded. Always place parts in your hand, on the ESD mat, in the computer, or inside an anti-static bag.
- **Transporting Sensitive Components** When transporting ESD sensitive components such as replacement parts or parts to be returned to Dell, it is critical to place these parts in anti-static bags for safe transport.

### <span id="page-32-0"></span>ESD protection summary

It is recommended to always use the traditional wired ESD grounding wrist strap and protective anti-static mat when servicing Dell products. In addition, it is critical to keep sensitive parts separate from all insulator parts while performing service and use anti-static bags for transporting sensitive components.

### **Transporting sensitive components**

When transporting ESD sensitive components such as replacement parts or parts to be returned to Dell, it is critical to place these parts in anti-static bags for safe transport.

### Lifting equipment

Adhere to the following guidelines when lifting heavy equipment:

**CAUTION: Do not lift greater than 50 pounds. Always obtain additional resources or use a mechanical lifting device.**

- 1. Get a firm balanced footing. Keep your feet apart for a stable base, and point your toes out.
- 2. Tighten stomach muscles. Abdominal muscles support your spine when you lift, offsetting the force of the load.
- 3. Lift with your legs, not your back.
- 4. Keep the load close. The closer it is to your spine, the less force it exerts on your back.
- 5. Keep your back upright, whether lifting or setting down the load. Do not add the weight of your body to the load. Avoid twisting your body and back.
- 6. Follow the same technique in reverse to set the load down.

### **After working inside your computer**

### **About this task**

**CAUTION: Leaving stray or loose screws inside your computer may severely damage your computer.**

### **Steps**

- 1. Replace all screws and ensure that no stray screws remain inside your computer.
- 2. Connect any external devices, peripherals, or cables you removed before working on your computer.
- 3. Replace any media cards, discs, or any other parts that you removed before working on your computer.
- 4. Connect your computer and all attached devices to their electrical outlets.
- 5. Turn on your computer.

### **BitLocker**

**CAUTION: If BitLocker is not suspended before updating the BIOS, the next time you reboot the system it will not recognize the BitLocker key. You will then be prompted to enter the recovery key to progress, and the system will ask for the recovery key on each reboot. If the recovery key is not known, this can result in data loss or an unnecessary operating system reinstall. For more information about this subject, see Knowledge Article: [updating the BIOS on Dell systems with BitLocker enabled.](https://www.dell.com/support/kbdoc/000134415)**

The installation of the following components triggers BitLocker:

- Hard disk drive or solid-state drive
- System board

## **Recommended tools**

The procedures in this document may require the following tools:

- <span id="page-33-0"></span>● Phillips screwdriver #0
- Phillips screwdriver #1
- Torx #5 (T5) screwdriver
- Plastic scribe

# **Screw list**

- **(i)** NOTE: When removing screws from a component, it is recommended to note the screw type, and the quantity of screws, and then place them in a screw storage box. This is to ensure that the correct number of screws and correct screw type is restored when the component is replaced.
- **(i)** NOTE: Some computers have magnetic surfaces. Ensure that the screws are not left attached to such surfaces when replacing a component.

**NOTE:** Screw color may vary with the configuration ordered.

### **Table 27. Screw list**

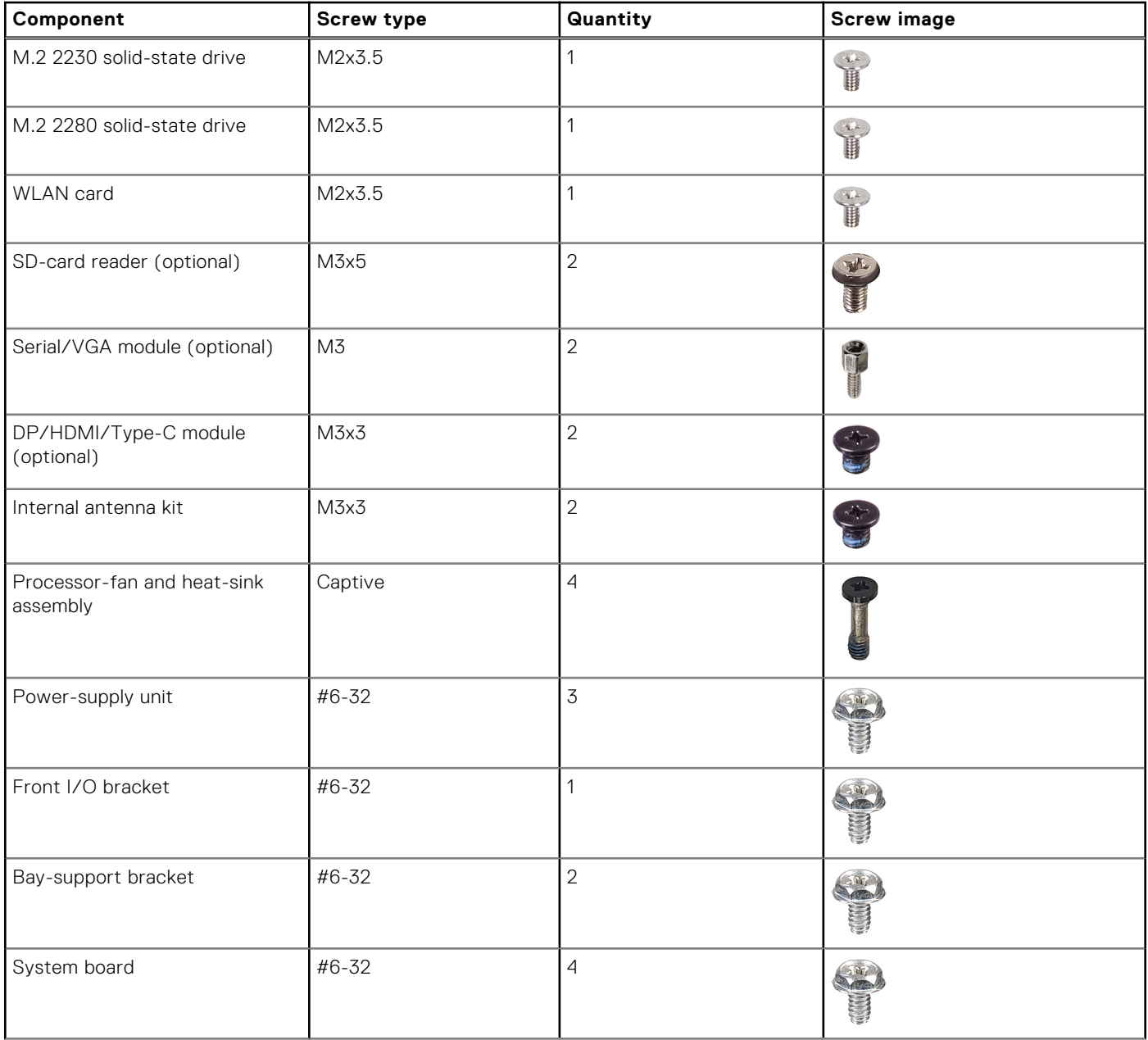

### <span id="page-34-0"></span>**Table 27. Screw list (continued)**

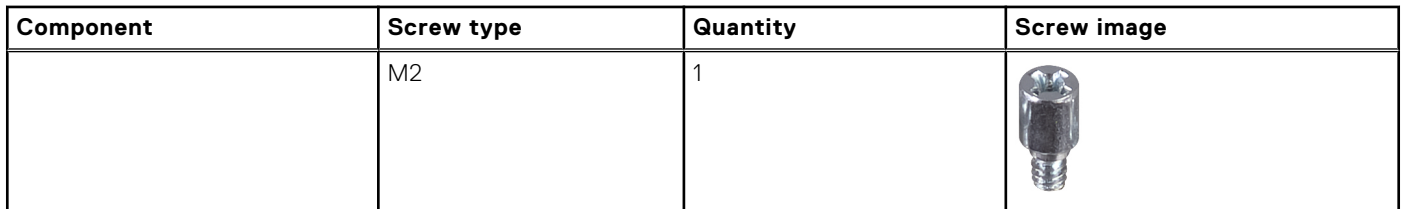

# **Major components of OptiPlex Small Form Factor Plus 7020**

The following image shows the major components of OptiPlex Small Form Factor Plus 7020.

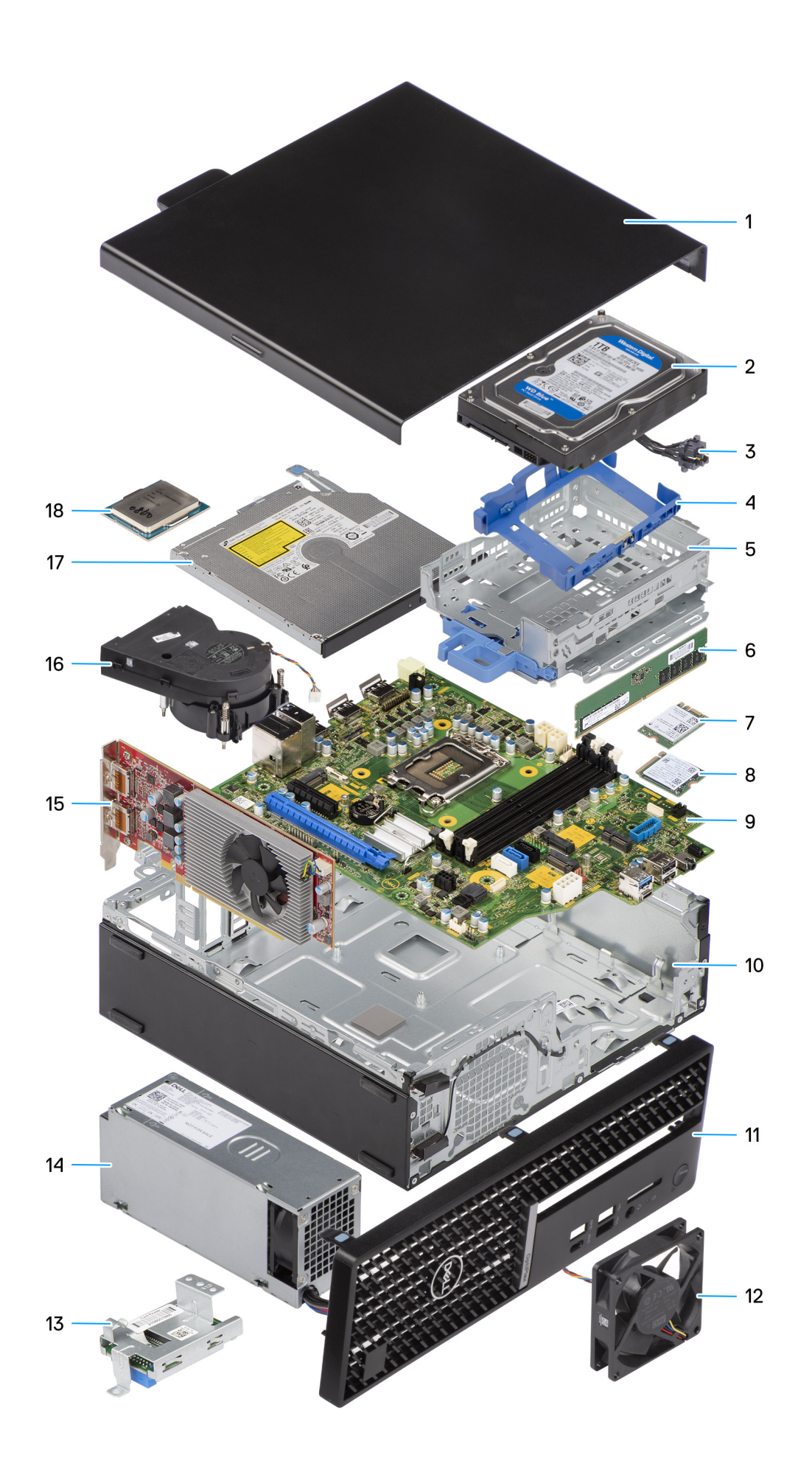
- 
- 
- 
- 
- 9. System board 10. Chassis
- 11. Front bezel 12. System fan 12. System fan 12. System fan 12. System fan 12. System fan 12. System fan 12. System fan 12. System fan 12. System fan 12. System fan 12. System fan 12. System fan 12. System fan 12. System
- 13. Media-card reader (optional) 14. Power-supply unit
- 
- 17. Slim optical drive (optional) 18. Processor
- 1. Side cover 2. 3.5-inch hard drive
- 3. Power button **4. Hard drive carrier**
- 5. Disk-drive cage 6. Memory module
- 7. Wireless card **8. M.2 solid-state drive** 
	-
	-
	-
- 15. Expansion card 16. Processor fan and heat-sink assembly
	-

**(i)** NOTE: Dell provides a list of components and their part numbers for the original system configuration purchased. These parts are available according to warranty coverages purchased by the customer. Contact your Dell sales representative for purchase options.

# **Removing and installing side cover**

## <span id="page-37-0"></span>**Removing the side cover**

### **Prerequisites**

1. Follow the procedure in [Before working inside your computer.](#page-29-0)

### **About this task**

The following images indicate the location of the side cover and provide a visual representation of the removal procedure.

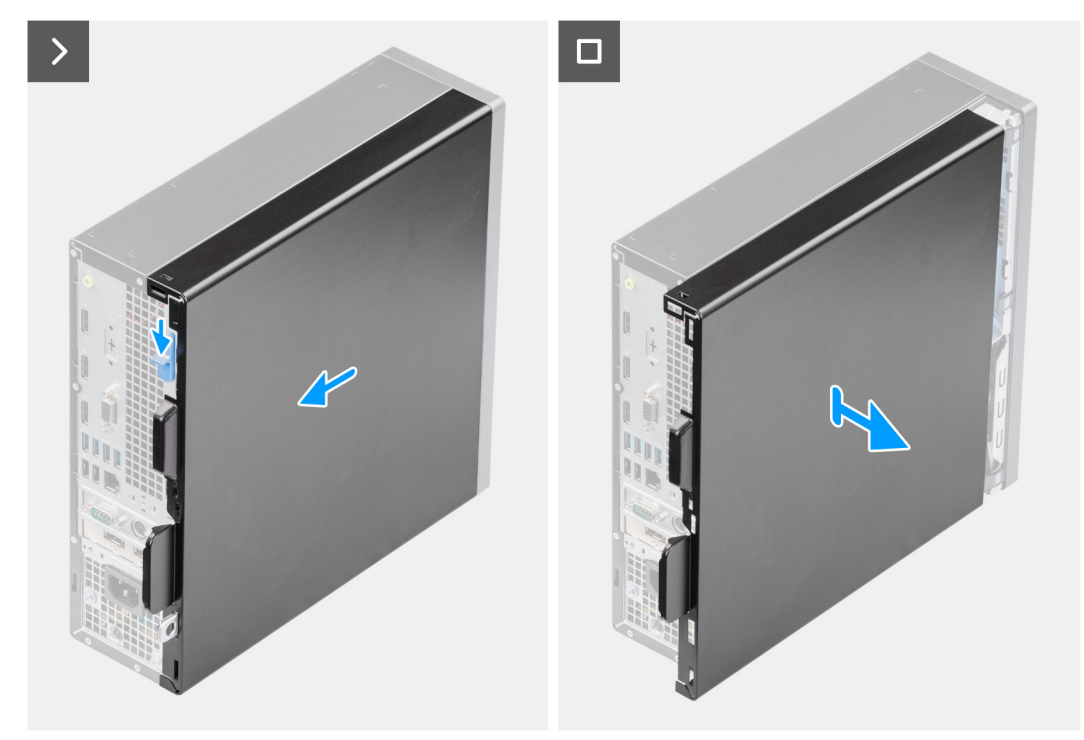

#### **Figure 3. Removing the side cover**

#### **Steps**

- 1. Slide the release latch until your hear a click and slide the side cover towards the back of the computer.
- 2. Lift the side cover from the chassis.

## **Installing the side cover**

### **Prerequisites**

If you are replacing a component, remove the existing component before performing the installation procedure.

### **About this task**

The following images indicate the location of the side cover and provide a visual representation of the installation procedure.

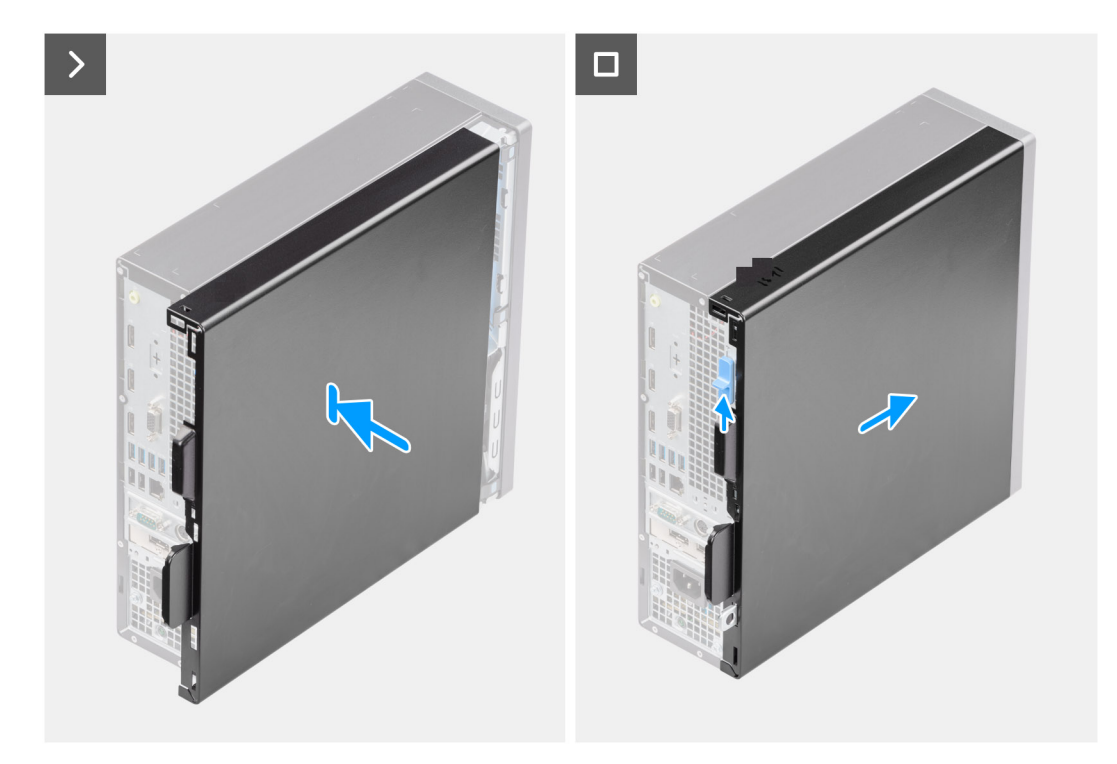

### **Figure 4. Installing the side cover**

### **Steps**

- 1. Align the tabs on the side cover with the slots on the chassis.
- 2. Slide the side cover towards the front of the computer until you hear the release latch click.

### **Next steps**

1. Follow the procedure in [After working inside your computer.](#page-32-0)

# **Removing and installing coin-cell battery**

## **Removing the coin-cell battery**

**WARNING: This computer contains a coin-cell battery and requires trained technicians for handling guidance.**

**CAUTION: Removing the coin-cell battery will clear the CMOS and will reset BIOS settings.**

### **Prerequisites**

- 1. Follow the procedure in [Before working inside your computer.](#page-29-0)
- 2. Remove the [side cover.](#page-37-0)

### **About this task**

The following images indicate the location of the coin-cell battery and provide a visual representation of the removal procedure.

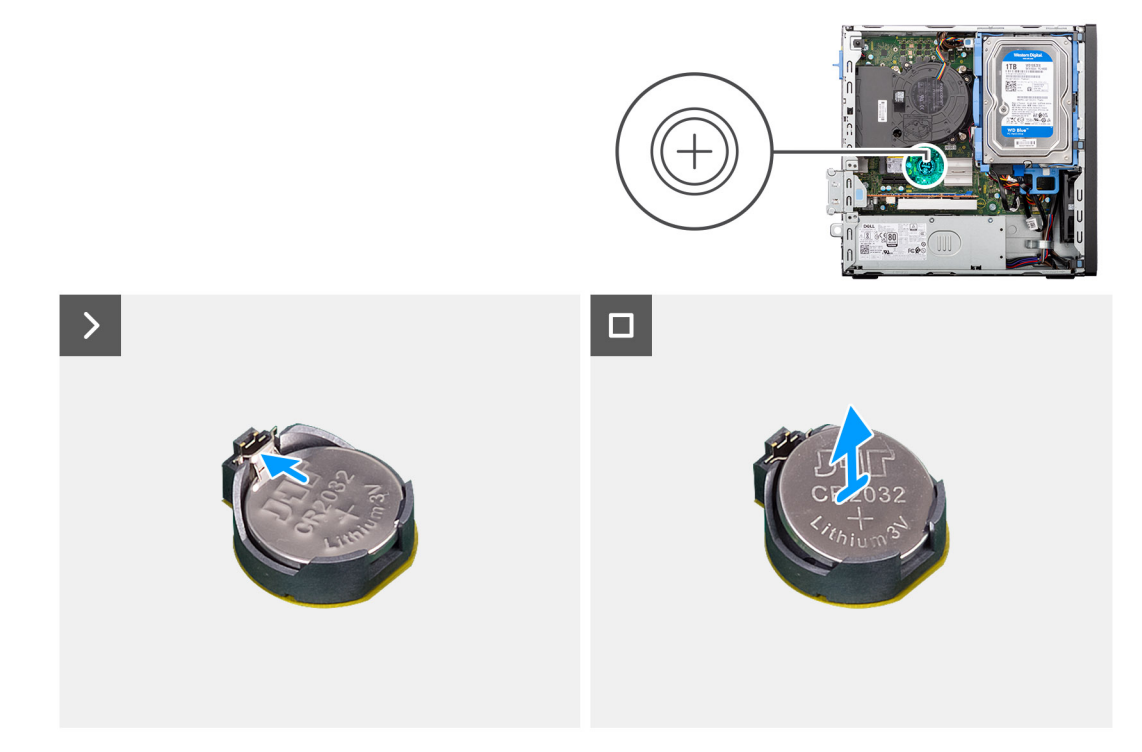

### **Figure 5. Removing the coin-cell battery**

#### **Steps**

- 1. Push the coin-cell battery-release lever on the coin-cell battery socket (RTC) to release the coin-cell battery out of the socket.
- 2. Remove the coin-cell battery.

## **Installing the coin-cell battery**

**WARNING: This computer contains a coin-cell battery and requires trained technicians for handling guidance.** 

### **Prerequisites**

If you are replacing a component, remove the existing component before performing the installation procedure.

### **About this task**

The following images indicate the location of the coin-cell battery and provide a visual representation of the installation procedure.

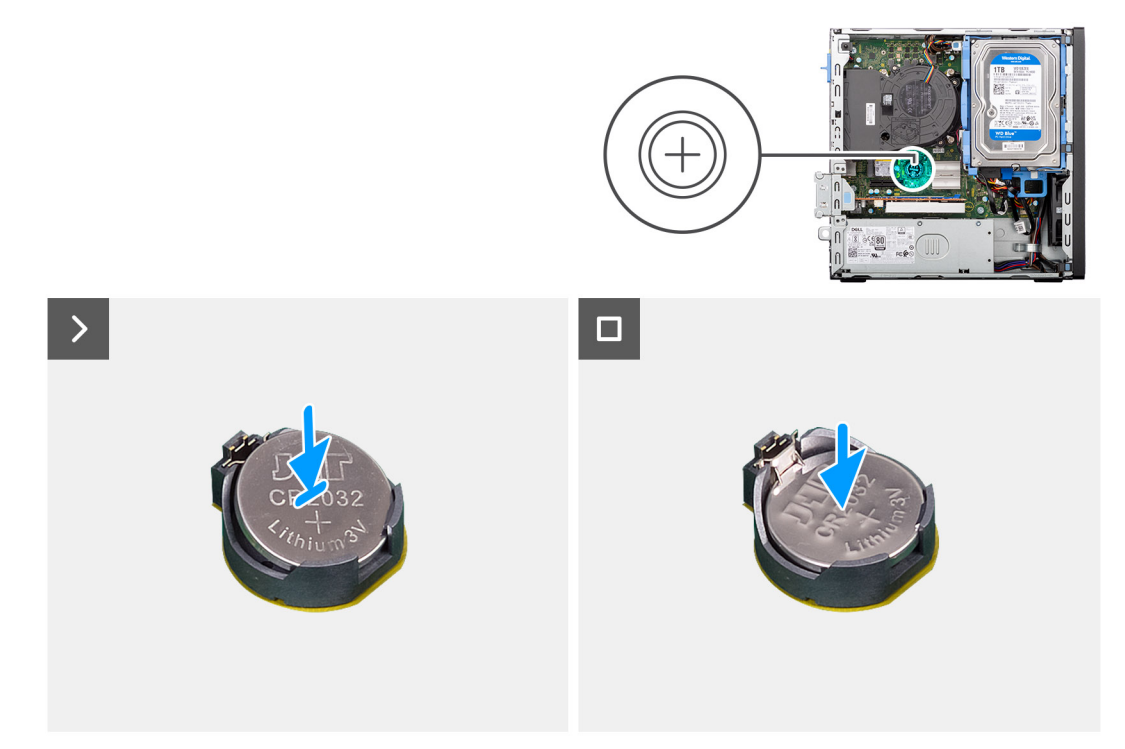

### **Figure 6. Installing the coin-cell battery**

#### **Steps**

With the positive side (+) facing up, insert the coin-cell battery into the battery socket (RTC) on the system board and snap the battery in place.

- 1. Install the [side cover.](#page-37-0)
- 2. Follow the procedure in [After working inside your computer.](#page-32-0)

# **Removing and installing Customer Replaceable Units (CRUs)**

**7**

<span id="page-41-0"></span>The replaceable components in this chapter are Customer Replaceable Units (CRUs).

**CAUTION: Customers can replace only the Customer Replaceable Units (CRUs) following the safety precautions and replacement procedures.**

**NOTE:** The images in this document may differ from your computer depending on the configuration you ordered.

# **Front bezel**

### **Removing the front bezel**

### **Prerequisites**

- 1. Follow the procedure in [Before working inside your computer.](#page-29-0)
- 2. Remove the [side cover.](#page-37-0)

### **About this task**

The following images indicate the location of the front bezel and provide a visual representation of the removal procedure.

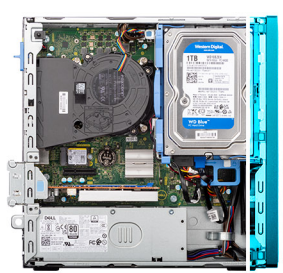

<span id="page-42-0"></span>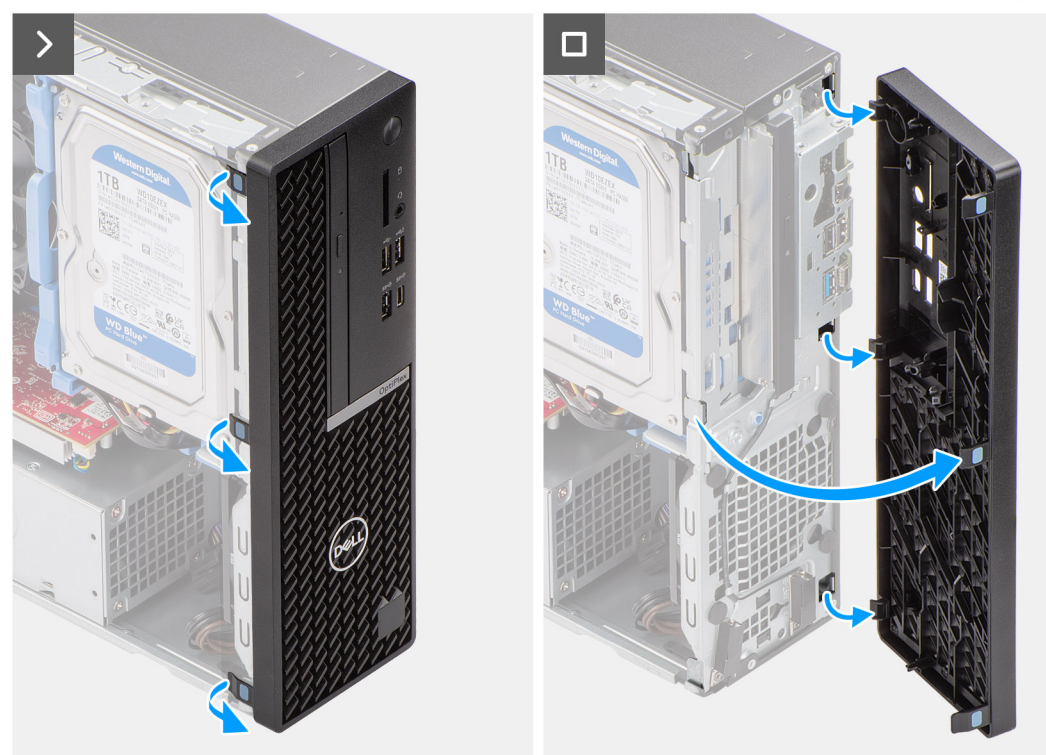

### **Figure 7. Removing the front bezel**

#### **Steps**

- 1. Using a plastic scribe, gently pry and release the front-bezel tabs sequentially from the top.
- 2. Rotate the front bezel outward from the chassis and remove the front bezel.

### **Installing the front bezel**

### **Prerequisites**

If you are replacing a component, remove the existing component before performing the installation procedure.

### **About this task**

The following images indicate the location of the front bezel and provide a visual representation of the installation procedure.

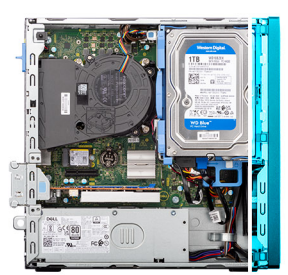

<span id="page-43-0"></span>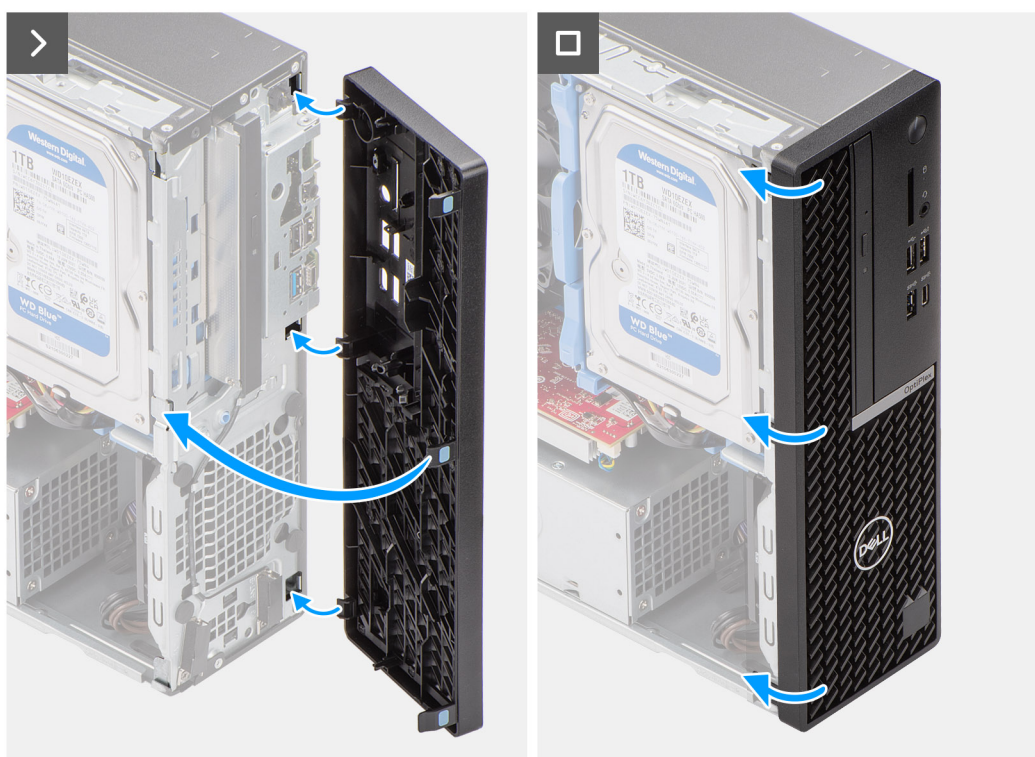

### **Figure 8. Installing the front bezel**

#### **Steps**

- 1. Insert the tabs on the right side of the bezel into the corresponding slots on the chassis.
- 2. Push the left-side of the front bezel towards the side cover, snapping the tabs into position.

#### **Next steps**

- 1. Install the [side cover.](#page-37-0)
- 2. Follow the procedure in [After working inside your computer.](#page-32-0)

# **3.5-inch hard drive**

### **Removing the 3.5-inch hard drive**

### **Prerequisites**

- 1. Follow the procedure in [Before working inside your computer.](#page-29-0)
- 2. Remove the [side cover.](#page-37-0)

### **About this task**

The following images indicate the location of the 3.5-inch hard drive assembly and provide a visual representation of the removal procedure.

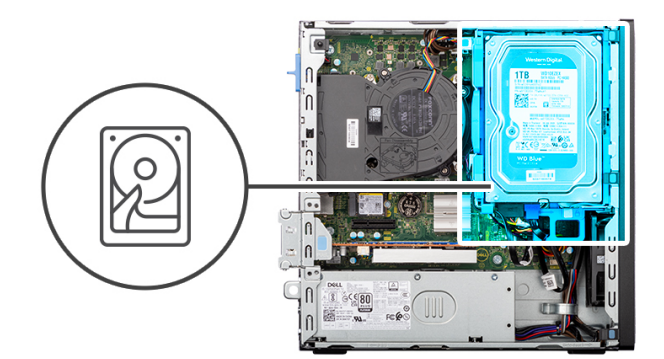

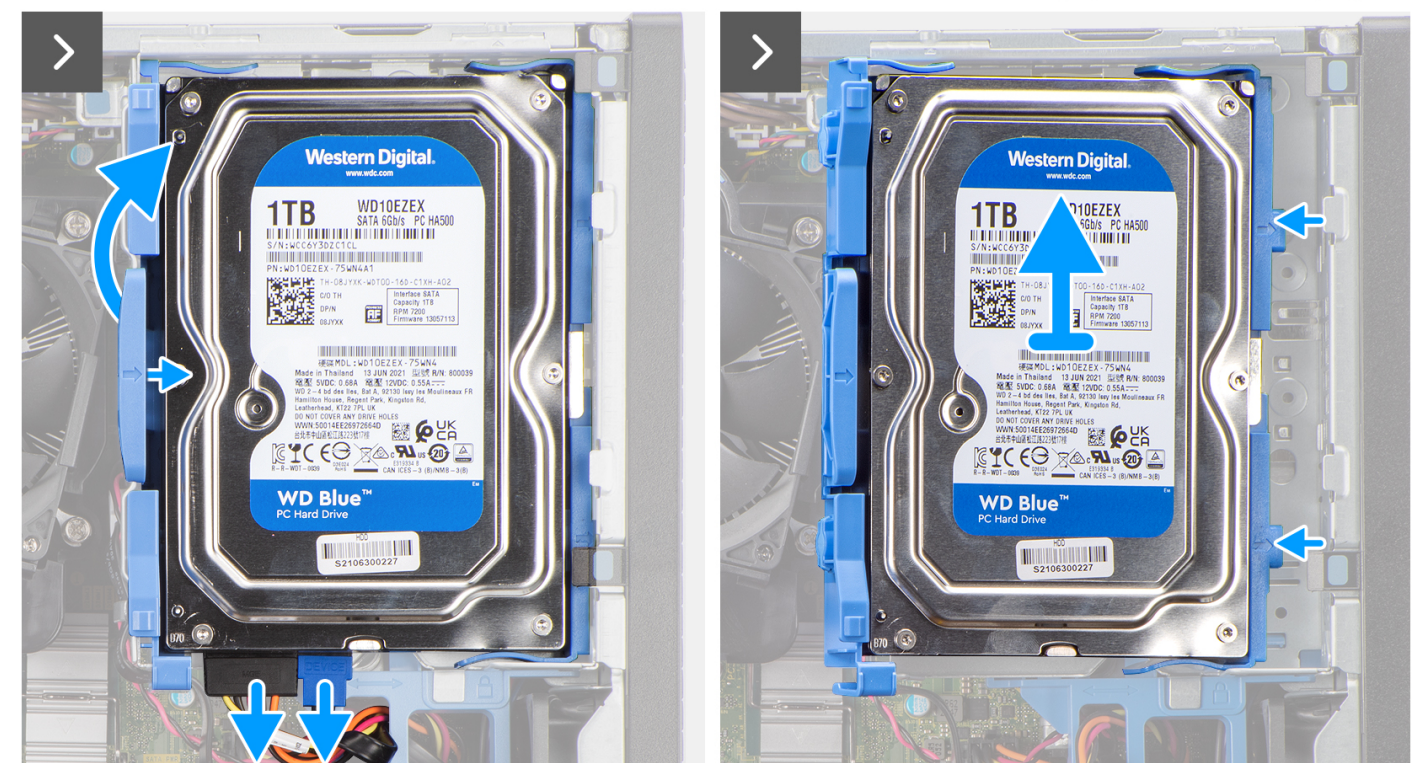

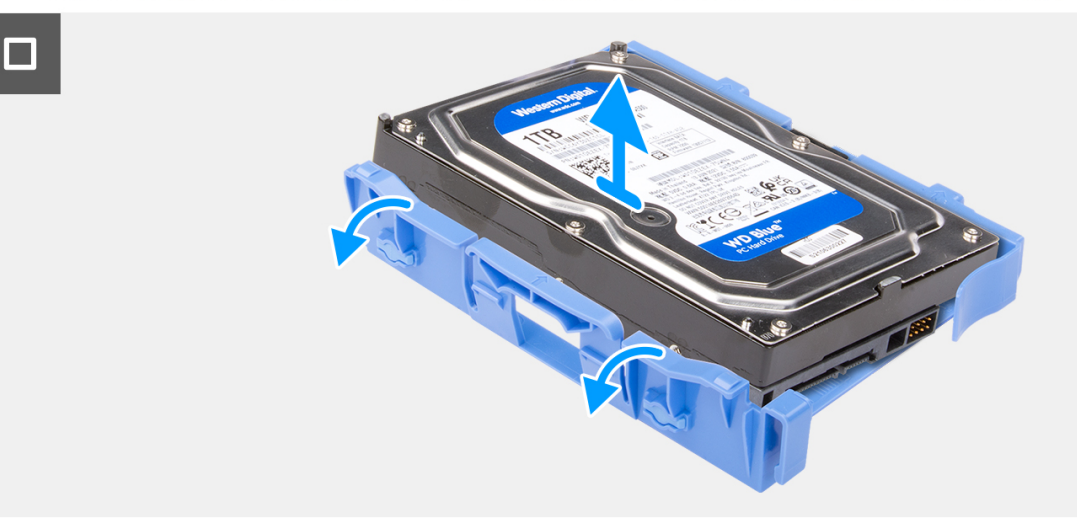

### **Figure 9. Removing the 3.5-inch hard drive**

### **Steps**

- 1. Disconnect the data and power cables from the hard drive.
- 2. Press the tab on the hard-drive carrier and lift the hard-drive assembly.
- <span id="page-45-0"></span>3. Slide the hard-drive assembly away from the chassis and remove the hard-drive assembly out of the disk-drive cage.
- 4. Pry the hard-drive carrier to release the mounting points on the carrier from the slots on the hard drive.
- 5. Lift the hard drive off the hard-drive carrier.

### **Installing the 3.5-inch hard drive**

### **Prerequisites**

If you are replacing a component, remove the existing component before performing the installation procedure.

### **About this task**

The following images indicate the location of the 3.5-inch hard drive and provide a visual representation of the installation procedure.

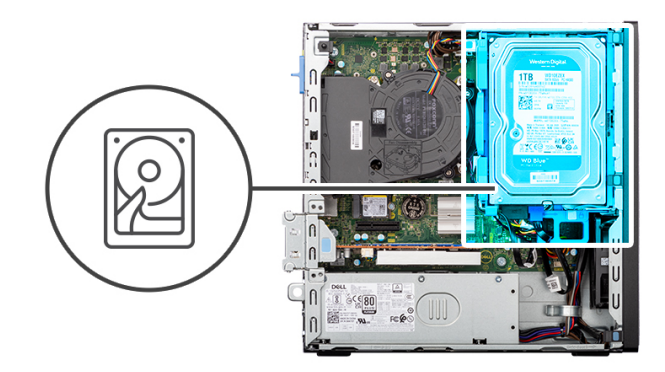

 $\,$ 

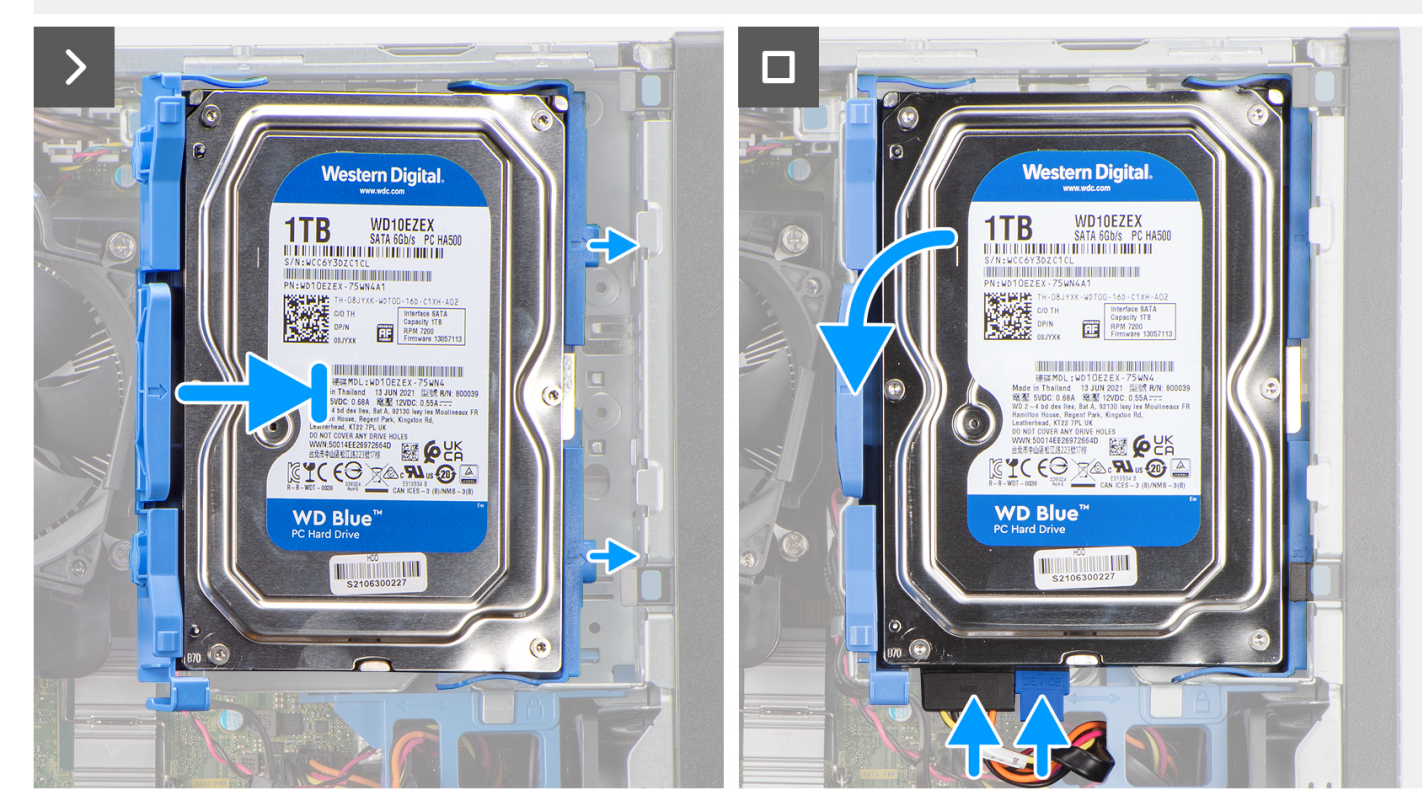

**Figure 10. Installing the 3.5-inch hard drive**

### **Steps**

- 1. Align the mounting points on the carrier with the slots on the hard drive.
- 2. Slide the hard drive into the hard-drive carrier.
- <span id="page-47-0"></span>3. Align the tabs on the hard-drive carrier with the slots on the chassis and snap the hard-drive assembly onto the disk-drive cage.
- 4. Connect the data and power cables to the connectors on the hard drive.

### **Next steps**

- 1. Install the [side cover.](#page-37-0)
- 2. Follow the procedure in [After working inside your computer.](#page-32-0)

# **Disk-drive cage**

### **Removing the disk-drive cage**

### **Prerequisites**

- 1. Follow the procedure in [Before working inside your computer.](#page-29-0)
- 2. Remove the [side cover.](#page-37-0)
- 3. Remove the [front bezel.](#page-41-0)
- 4. Remove the [3.5-inch hard drive,](#page-43-0) if applicable.

#### **About this task**

The following images indicate the location of the disk-drive cage and provide a visual representation of the removal procedure.

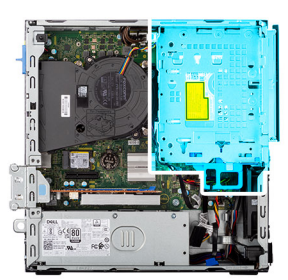

<span id="page-48-0"></span>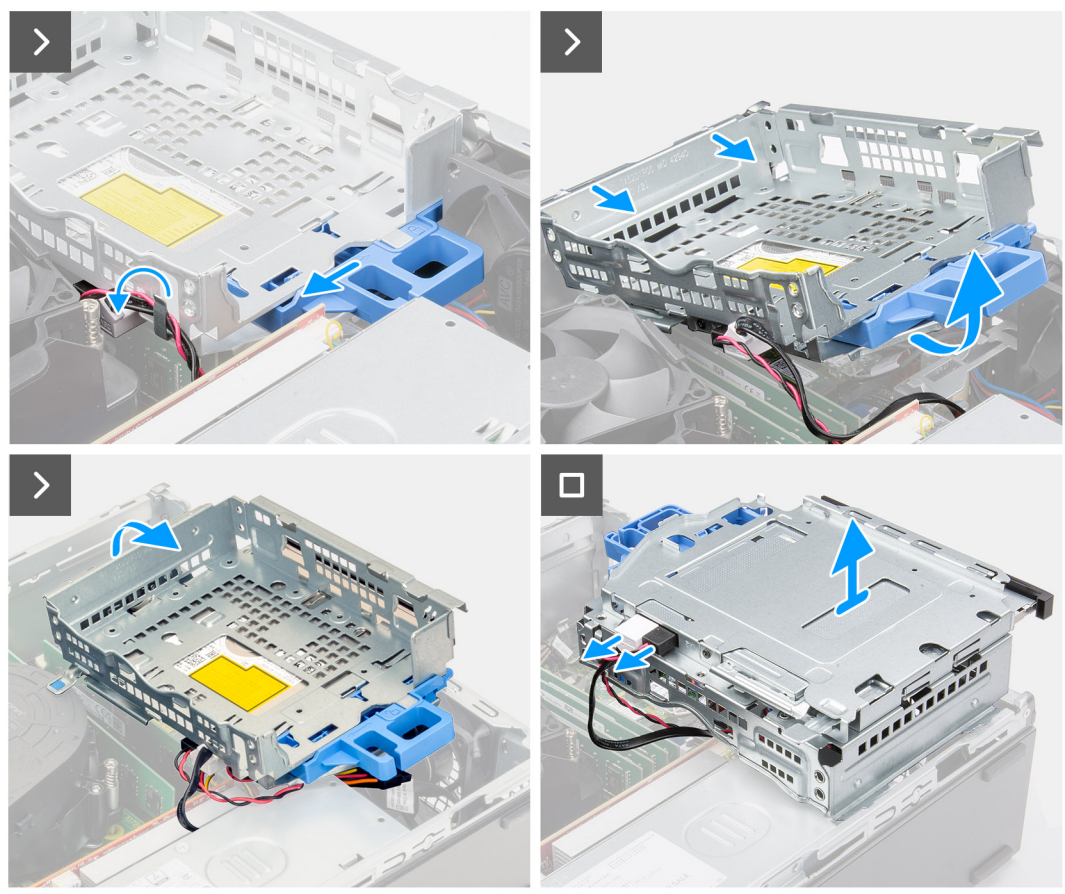

**Figure 11. Removing the disk-drive cage**

#### **Steps**

- 1. If the optical drive is installed, remove the data and power cables from the routing points on the disk-drive cage.
- 2. Move the lock handle to unlock the disk-drive cage and detach it from the chassis.
- 3. Lift the disk-drive to a certain angle and slide it outwards to detach it from the mounting points on the chassis.
- 4. Rotate the drive-cage upside down and place it on the chassis.
- 5. If the optical drive is installed, disconnect the power and data cables from the connectors on the optical drive.
- 6. Lift the disk-drive cage away from the computer.

### **Installing the disk-drive cage**

### **Prerequisites**

If you are replacing a component, remove the existing component before performing the installation procedure.

### **About this task**

The following images indicate the location of the disk-drive cage and provide a visual representation of the installation procedure.

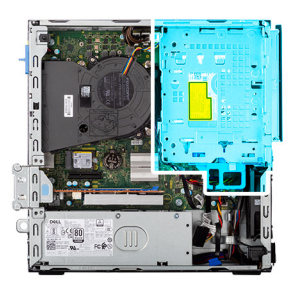

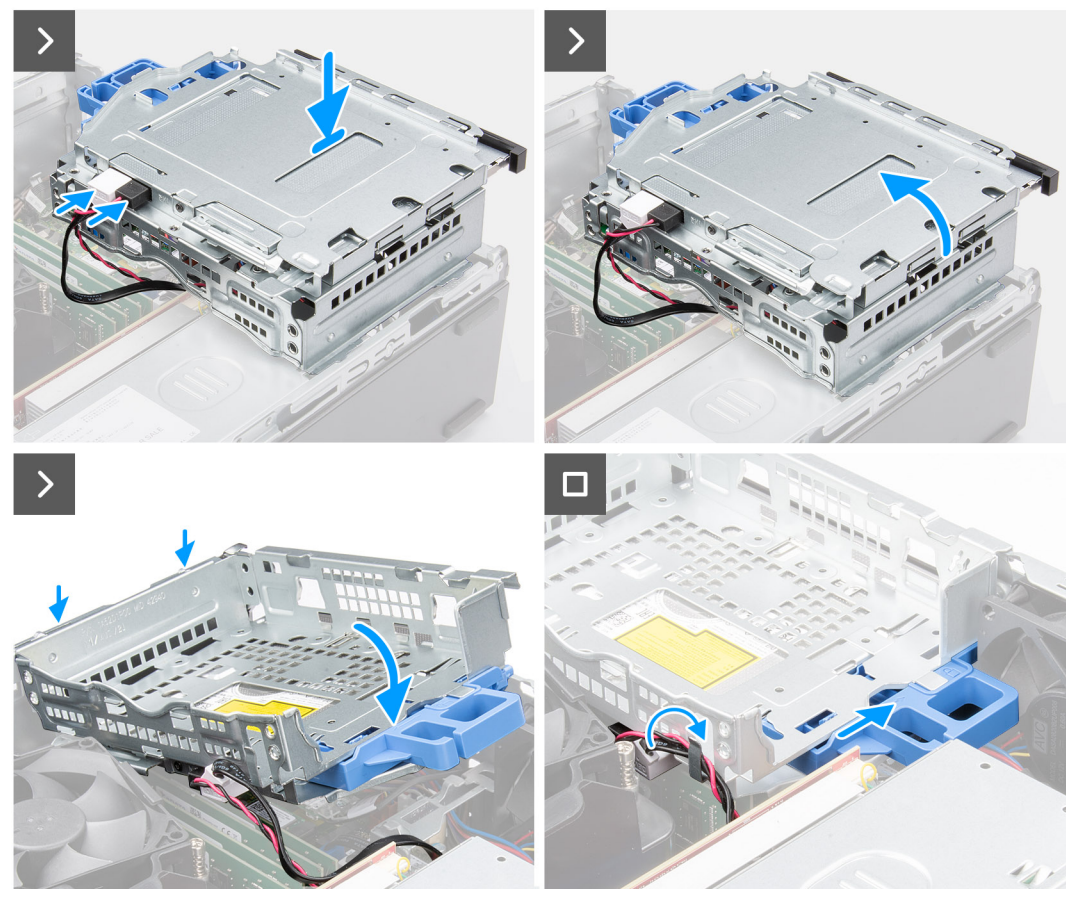

### **Figure 12. Installing the disk-drive cage**

#### **Steps**

- 1. Place the disk-drive cage upside down on the chassis.
- 2. If the optical drive is installed, connect the data and power cable to the connectors on the optical drive.
- 3. Rotate the disk-drive cage upside down.
- 4. Slide the disk-drive cage at a certain angle into its slot on the chassis and align the mounting points on the disk-drive cage with the slots on the chassis.
- 5. Rotate the disk-drive cage downwards until it sits in the slot in the chassis.
- 6. Move the lock handle to lock the disk-drive cage in place.
- 7. If the optical drive is installed, route the power and data cables through the routing guide on the disk-drive cage.

- 1. Install the [3.5-inch hard drive,](#page-45-0) if applicable.
- 2. Install the [front bezel.](#page-42-0)
- 3. Install the [side cover.](#page-37-0)
- 4. Follow the procedure in [After working inside your computer.](#page-32-0)

# **Optical drive**

### **Removing the optical drive**

### **Prerequisites**

- 1. Follow the procedure in [Before working inside your computer.](#page-29-0)
- 2. Remove the [side cover.](#page-37-0)
- 3. Remove the [front bezel.](#page-41-0)
- 4. Remove the [3.5-inch hard drive,](#page-43-0) if applicable.
- 5. Remove the [disk-drive cage.](#page-47-0)

### **About this task**

**NOTE:** The optical drive is located within the disk-drive cage. Follow the below-mentioned procedure **on the disk-drive cage** to remove or install the optical drive.

The following images indicate the location of the optical-drive assembly and provide a visual representation of the removal procedure.

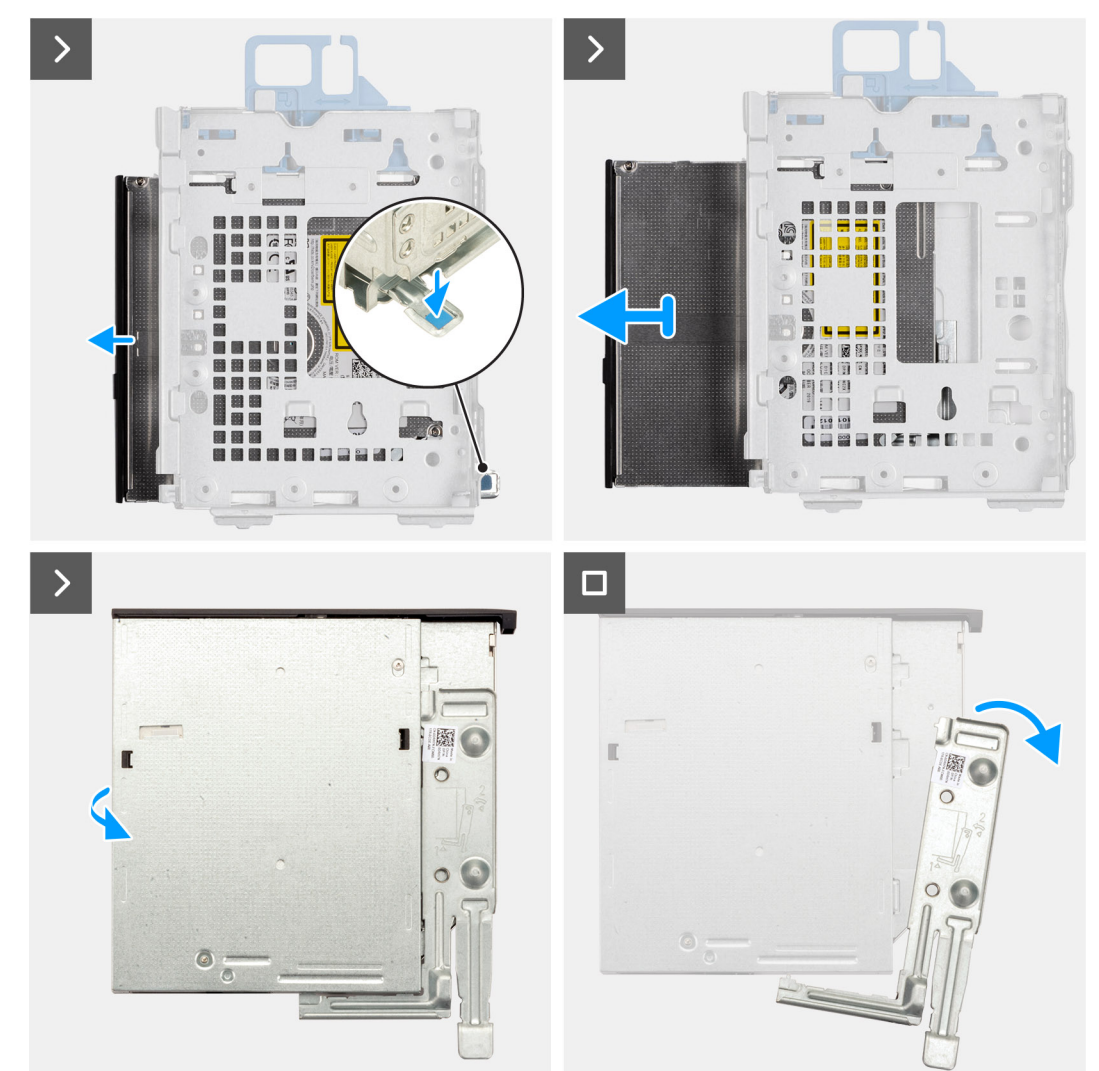

### **Figure 13. Removing the optical drive**

### **Steps**

1. Push the tab on the optical drive to release the optical drive from the disk-drive cage.

- 2. Gently slide the optical drive out of the disk-drive cage.
- 3. Pry the slim optical-drive bracket to release it from the slot on the slim optical drive.
- 4. Remove the slim optical-drive bracket from the slim optical drive.

### **Installing the optical drive**

### **Prerequisites**

If you are replacing a component, remove the existing component before performing the installation procedure.

### **About this task**

**NOTE:** The optical drive is located within the disk-drive cage. Follow the below-mentioned procedure **on the disk-drive cage** to remove or install the optical drive.

The following images indicate the location of the optical drive and provide a visual representation of the installation procedure.

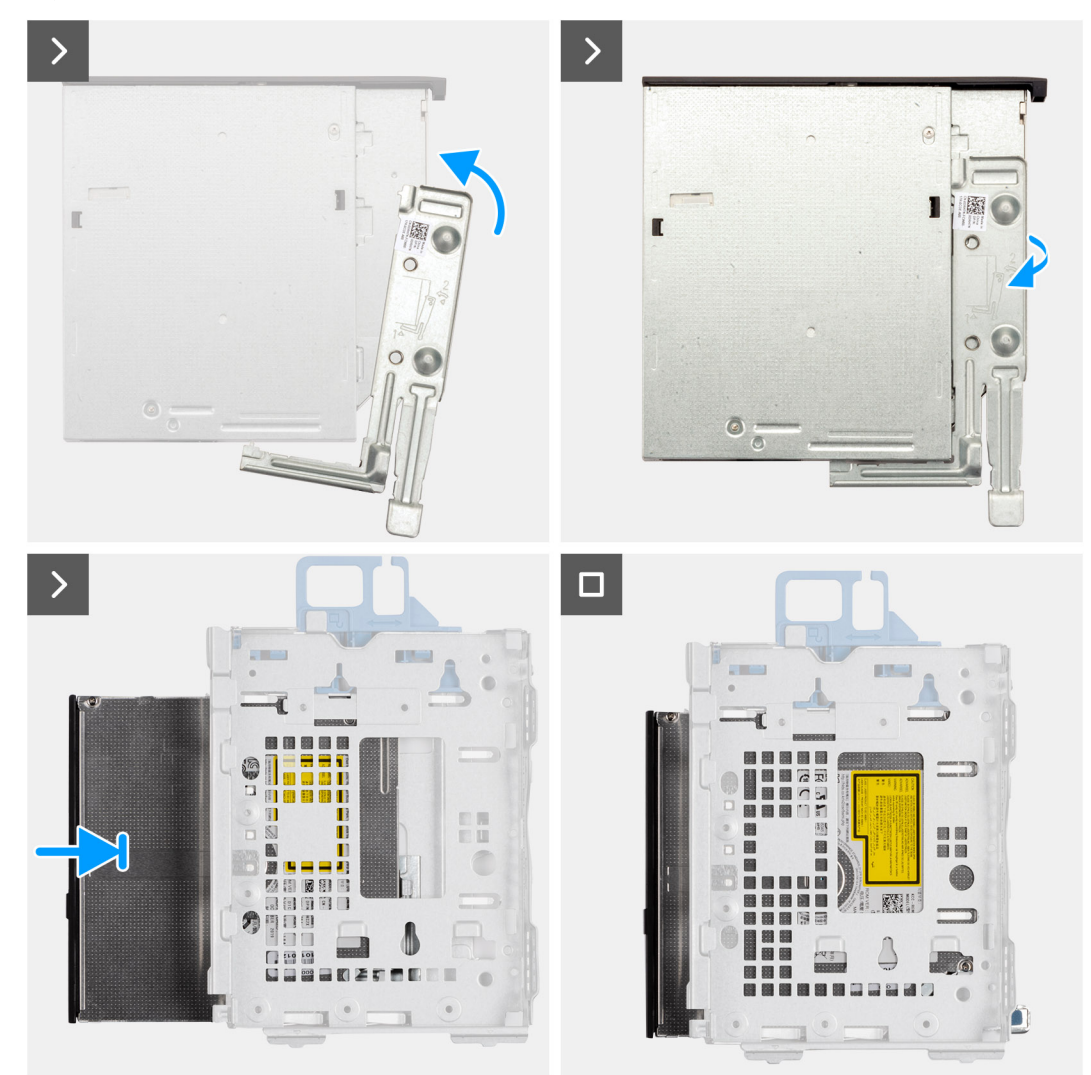

### **Figure 14. Installing the optical drive**

### **Steps**

- 1. Insert the alignment pins on the slim optical-drive bracket in the slots on the optical drive.
- 2. Snap the slim optical-drive bracket in the slim optical drive.
- 3. Slide the optical drive into the disk-drive cage until it snaps into place.

### **Next steps**

- 1. Install the [disk-drive cage.](#page-48-0)
- 2. Install the [3.5-inch hard drive,](#page-45-0) if applicable.
- 3. Install the [front bezel.](#page-42-0)
- 4. Install the [side cover.](#page-37-0)
- 5. Follow the procedure in [After working inside your computer.](#page-32-0)

## **Memory**

### **Removing the memory module**

### **Prerequisites**

- 1. Follow the procedure in [Before working inside your computer.](#page-29-0)
- 2. Remove the [side cover.](#page-37-0)
- 3. Remove the [front bezel.](#page-41-0)
- 4. Remove the [3.5-inch hard drive,](#page-43-0) if applicable.
- **5.** Remove the [disk-drive cage.](#page-47-0)

### **About this task**

The following images indicate the location of the memory modules and provide a visual representation of the removal procedure.

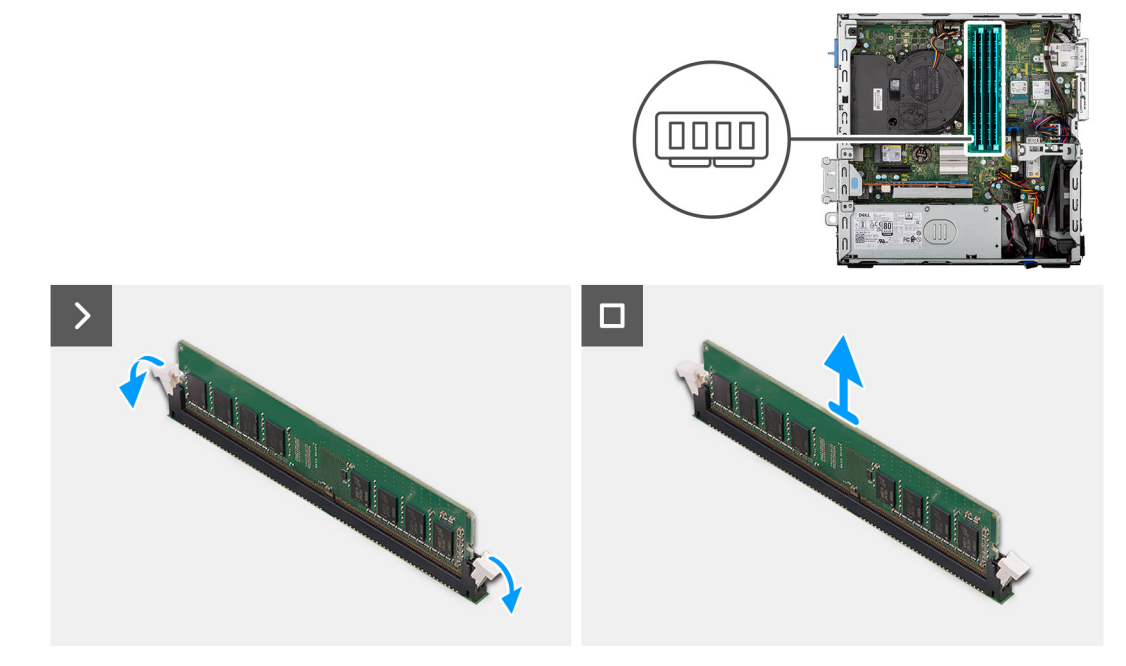

#### **Figure 15. Removing the memory**

### **Steps**

- 1. Use your fingertips to carefully spread apart the securing-clips on each end of the memory-module slot (DIMM1, DIMM2, DIMM3 or DIMM4, whichever is applicable) .
- 2. Grasp the memory module near the securing clip, and then gently ease the memory module out of the memory-module slot.
	- **CAUTION: To prevent damage to the memory module, hold the memory module by the edges. Do not touch the components on the memory module.**
	- **NOTE:** If the memory module is difficult to remove, gently ease the memory module back and forth to remove it from the slot.

**NOTE:** Note the slot and the orientation of the memory module in order to replace it in the correct slot.

3. Repeat step 1 and 2 to remove any other memory modules installed in your computer.

### **Installing the memory module**

### **Prerequisites**

If you are replacing a component, remove the existing component before performing the installation procedure.

#### **About this task**

The following images indicate the location of the memory modules and provide a visual representation of the installation procedure.

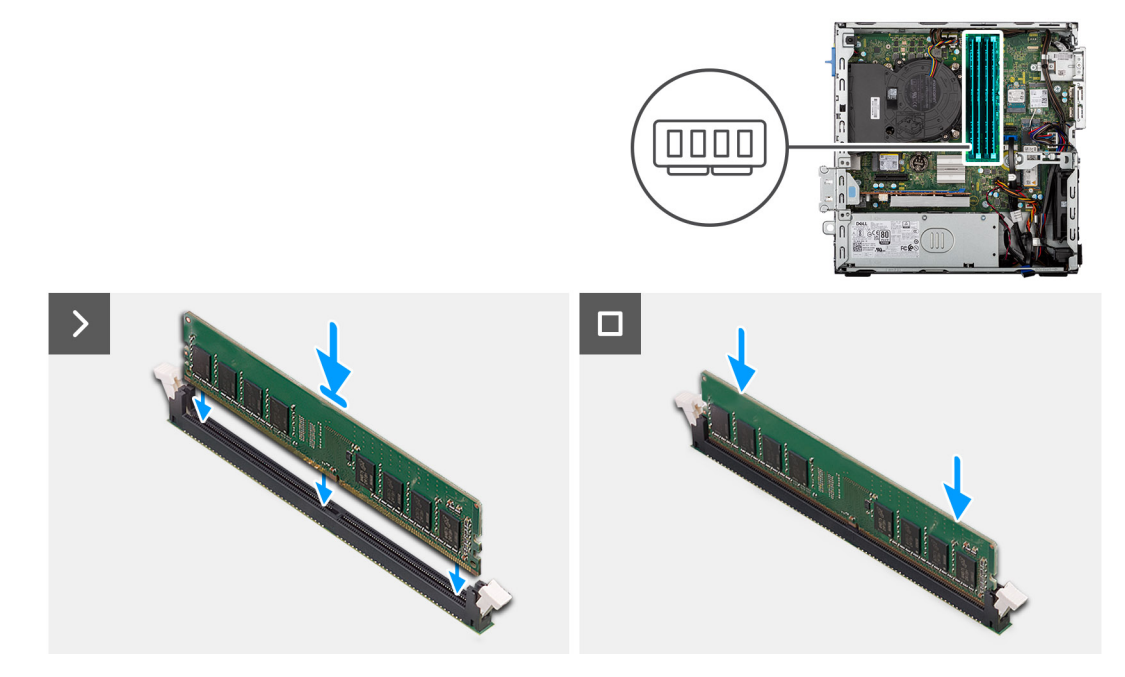

### **Figure 16. Installing the memory**

### **Steps**

- 1. Ensure that the memory-module securing clips are in an open position.
- 2. Align the notch on the memory module with the tab on the memory-module slot (DIMM1, DIMM2, DIMM3 or DIMM4, whichever is applicable) .
- 3. Press down on the memory module until the memory module snaps into position and the securing clips lock in place.

**CAUTION: To prevent damage to the memory module, hold the memory module by the edges. Do not touch the components on the memory module.**

**NOTE:** If you do not hear the click, remove the memory module and reinstall it.

4. Repeat steps 1 to 3 to install the other memory modules in your computer, if applicable.

- 1. Install the [disk-drive cage.](#page-48-0)
- 2. Install the [3.5-inch hard drive,](#page-45-0) if applicable.
- 3. Install the [front bezel.](#page-42-0)
- 4. Install the [side cover.](#page-37-0)
- 5. Follow the procedure in [After working inside your computer.](#page-32-0)

# **Solid-state drives**

### **Removing the M.2 2230 solid-state drive from slot 0**

### **Prerequisites**

- 1. Follow the procedure in [Before working inside your computer.](#page-29-0)
- 2. Remove the [side cover.](#page-37-0)

### **About this task**

The following images indicate the location of the M.2 2230 solid-state drive in slot 0 and provide a visual representation of the removal procedure.

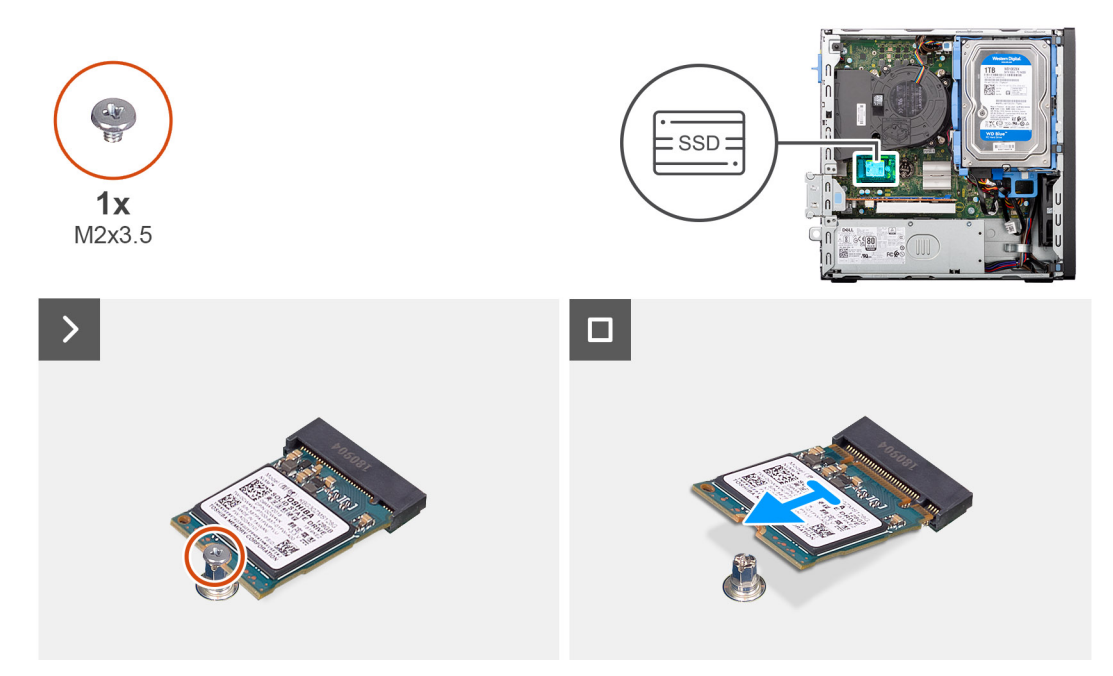

### **Figure 17. Removing the M.2 2230 solid-state drive**

### **Steps**

- 1. Remove the screw (M2x3.5) that secures the M.2 2230 solid-state drive to the system board.
- 2. Slide and lift the M.2 2230 solid-state drive off the solid-state drive slot 0 (M.2 PCIE SSD-0) on the system board.

### **Installing the M.2 2230 solid-state drive in slot 0**

### **Prerequisites**

If you are replacing a component, remove the existing component before performing the installation procedure.

### **About this task**

**NOTE:** Steps 1 to 3 are applicable only if you are installing a new M.2 2230 solid-state drive for the first time in your computer.

The following images indicate the location of the M.2 2230 solid-state drive in slot 0 and provide a visual representation of the installation procedure.

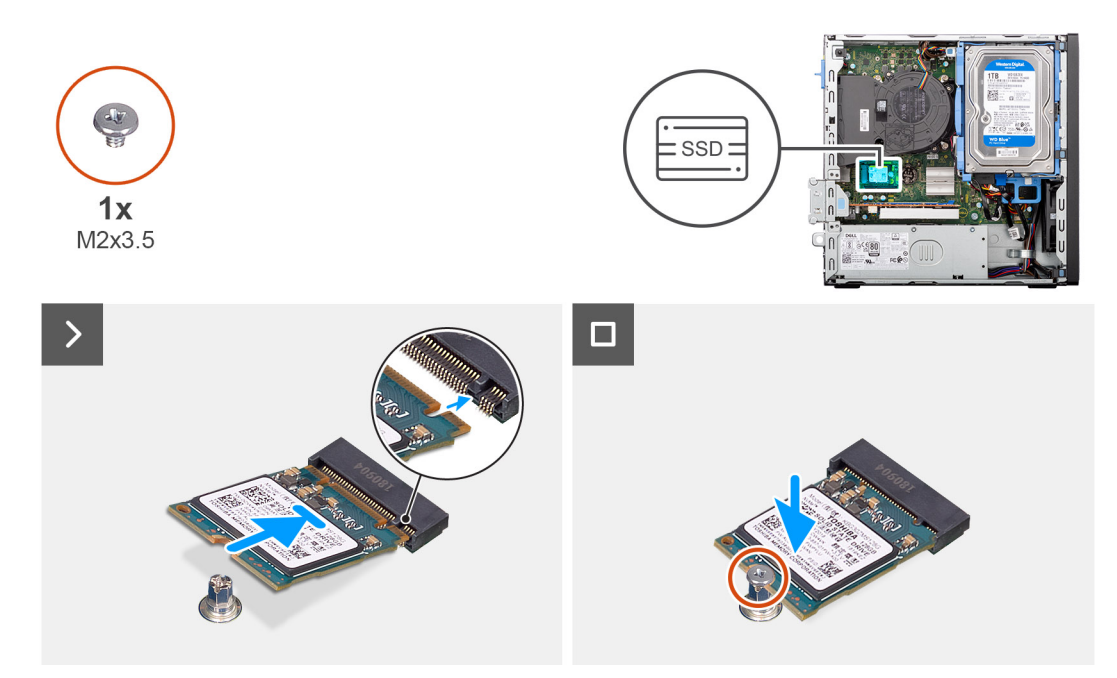

### **Figure 18. Installing the M.2 2230 solid-state drive in slot 0**

### **Steps**

- 1. Peel off the protection film on the thermal pad.
- 2. Align and adhere the thermal pad on the solid-state drive slot 0 (M.2 PCIE SSD-0) on the system board.
	- **(i)** NOTE: The thermal pad is re-usable. The thermal pad is pre-installed on systems that are shipped with solid-state drive. If the solid-state drive is purchased separately, the thermal pad is not bundled with the solid-state drive kit and must be purchased separately.

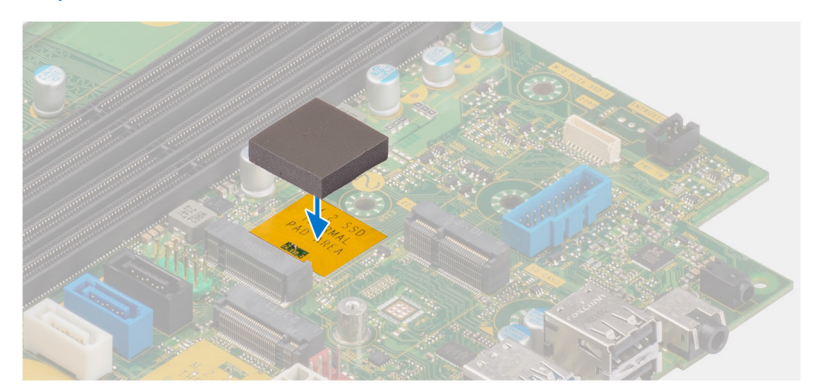

- 3. Peel off the protective Mylar on the thermal pad.
- 4. Align the notch on the M.2 2230 solid-state drive with the tab on the solid-state drive slot 0 (M.2 PCIE SSD-0) on the system board.
- 5. Slide the M.2 2230 solid-state drive into the solid-state drive slot 0 (M.2 PCIE SSD-0) on the system board.
- 6. Replace the screw (M2x3.5) that secures the M.2 2230 solid-state drive to the system board.

- 1. Install the [side cover.](#page-37-0)
- 2. Follow the procedure in [After working inside your computer.](#page-32-0)

### **Removing the M.2 2230 solid-state drive from slot 1**

### **Prerequisites**

- 1. Follow the procedure in [Before working inside your computer.](#page-29-0)
- 2. Remove the [side cover.](#page-37-0)
- 3. Remove the [front bezel.](#page-41-0)
- 4. Remove the [3.5-inch hard drive,](#page-43-0) if applicable.
- 5. Remove the [disk-drive cage.](#page-47-0)

### **About this task**

The following images indicate the location of the M.2 2230 solid-state drive in slot 1 and provide a visual representation of the removal procedure.

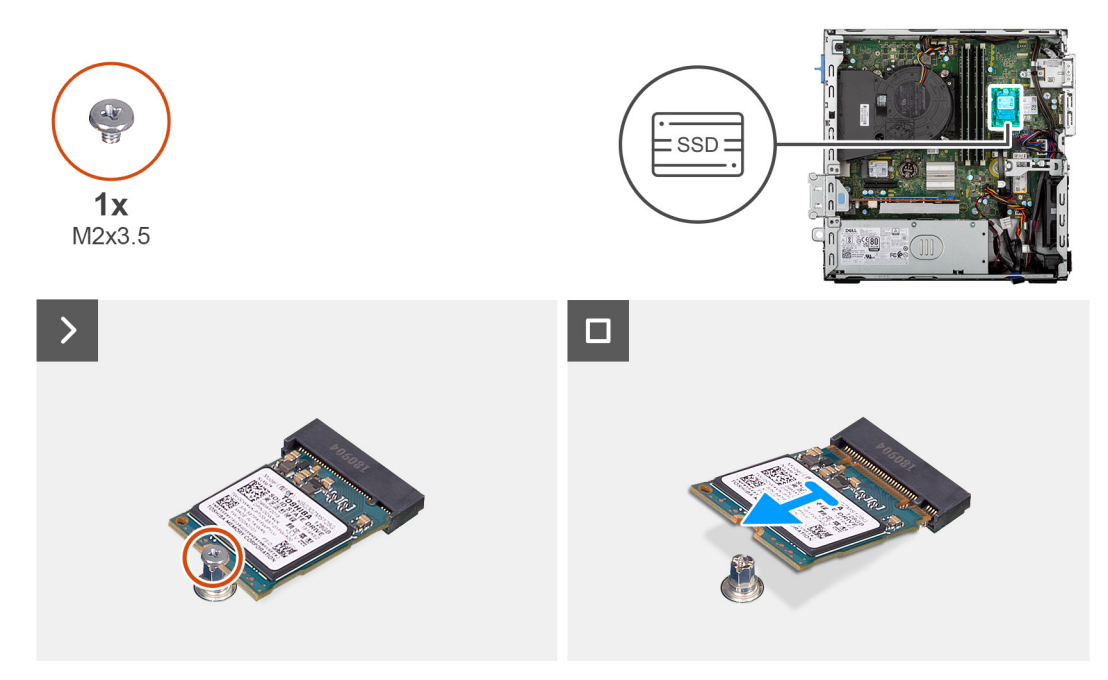

**Figure 19. Removing the M.2 2230 solid-state drive**

### **Steps**

- 1. Remove the screw (M2x3.5) that secures the M.2 2230 solid-state drive to the system board.
- 2. Slide and lift the M.2 2230 solid-state drive off the solid-state drive slot 1 (M.2 PCIE SSD-1) on the system board.

### **Installing the M.2 2230 solid-state drive in slot 1**

### **Prerequisites**

If you are replacing a component, remove the existing component before performing the installation procedure.

#### **About this task**

**NOTE:** Steps 1 to 3 are applicable only if you are installing a new M.2 2230 solid-state drive for the first time in your computer.

The following images indicate the location of the M.2 2230 solid-state drive in slot 1 and provide a visual representation of the installation procedure.

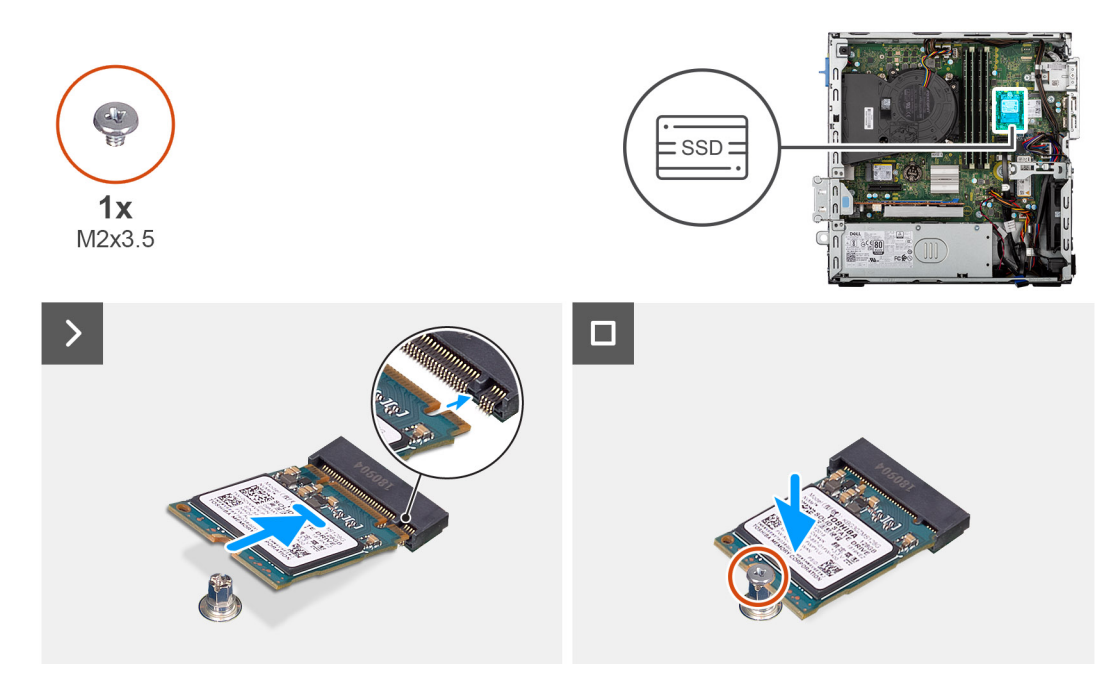

### **Figure 20. Installing the M.2 2230 solid-state drives in slot 1**

### **Steps**

- 1. Peel off the protection film on the thermal pad.
- 2. Align and adhere the thermal pad on the solid-state drive slot 1(M.2 PCIE SSD-1) on the system board.
	- **(i)** NOTE: The thermal pad is re-usable. The thermal pad is pre-installed on systems that are shipped with solid-state drive. If the solid-state drive is purchased separately, the thermal pad is not bundled with the solid-state drive kit and must be purchased separately.

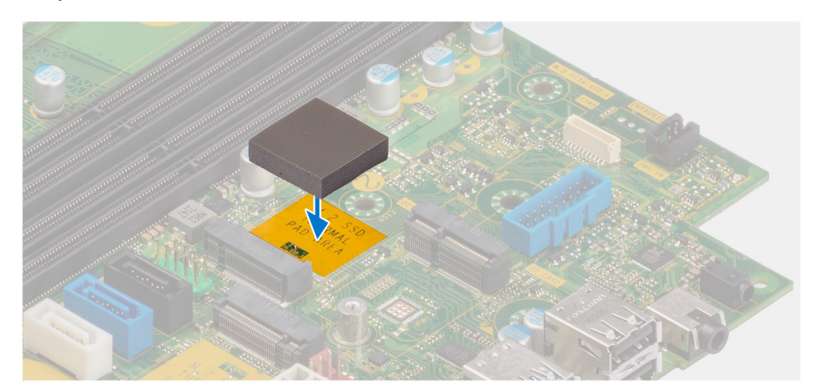

- 3. Peel off the protective Mylar on the thermal pad.
- 4. Align the notch on the M.2 2230 solid-state drive with the tab on the solid-state drive slot 1 (M.2 PCIE SSD-1) on the system board.
- 5. Slide the M.2 2230 solid-state drive into the solid-state drive slot 1 (M.2 PCIE SSD-1) on the system board.
- 6. Replace the screw (M2x3.5) that secures the M.2 2230 solid-state drive to the system board.

- 1. Install the [disk-drive cage.](#page-48-0)
- 2. Install the [3.5-inch hard drive,](#page-45-0) if applicable.
- 3. Install the [front bezel.](#page-42-0)
- 4. Install the [side cover.](#page-37-0)
- 5. Follow the procedure in [After working inside your computer.](#page-32-0)

### **Removing the M.2 2280 solid-state drive**

### **Prerequisites**

- 1. Follow the procedure in [Before working inside your computer.](#page-29-0)
- 2. Remove the [side cover.](#page-37-0)
- 3. Remove the [front bezel.](#page-41-0)
- 4. Remove the [3.5-inch hard drive,](#page-43-0) if applicable.
- 5. Remove the [disk-drive cage.](#page-47-0)

### **About this task**

The following images indicate the location of the M.2 2280 solid-state drive and provide a visual representation of the removal procedure.

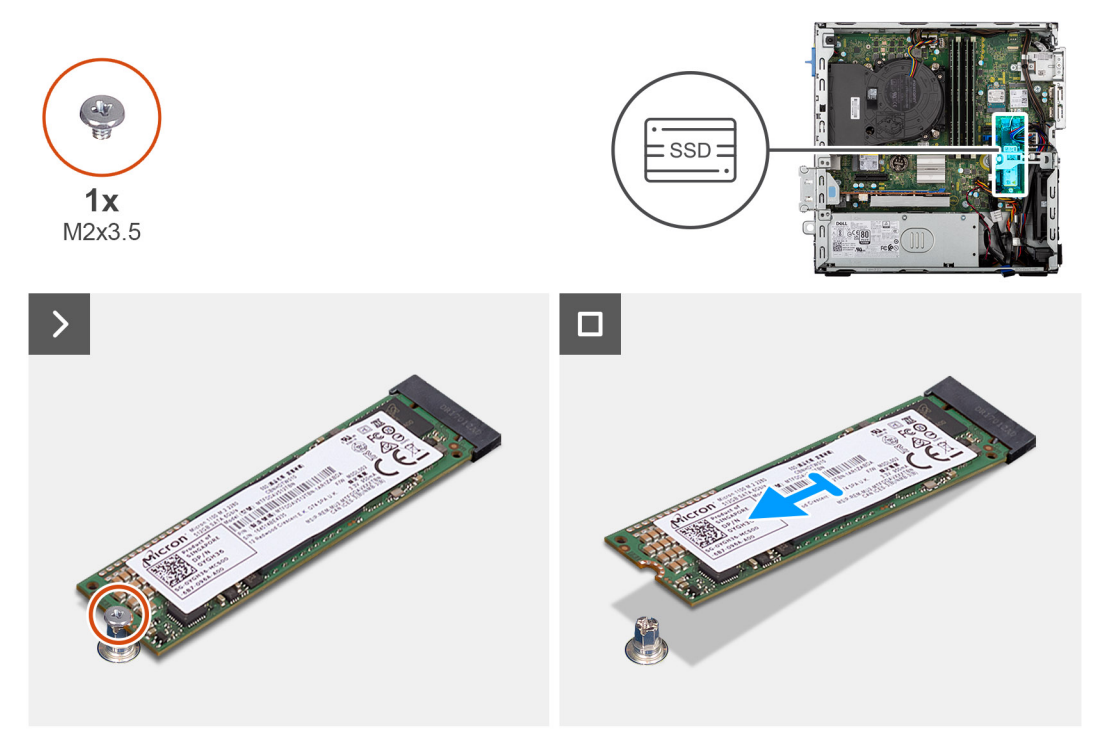

### **Figure 21. Removing the M.2 2280 solid-state drive**

### **Steps**

- 1. Remove the screw (M2x3.5) that secures the M.2 2280 solid-state drive to the system board.
- 2. Slide and lift the M.2 2280 solid-state drive off the solid-state drive slot (M.2 PCIe SSD-2) on the system board.

### **Installing the M.2 2280 solid-state drive**

### **Prerequisites**

If you are replacing a component, remove the existing component before performing the installation procedure.

### **About this task**

**(i)** NOTE: Steps 1 to 3 are applicable only if you are installing a new M.2 2230 solid-state drive for the first time in your computer.

The following images indicate the location of the M.2 2280 solid-state drive and provide a visual representation of the installation procedure.

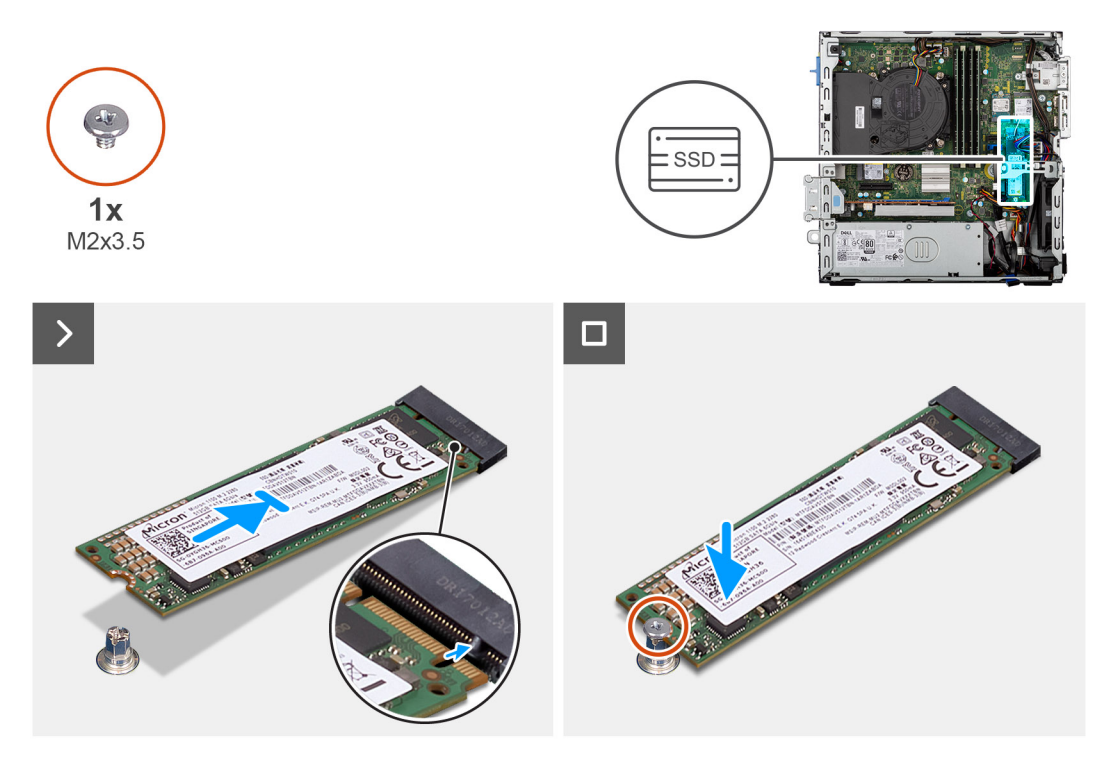

**Figure 22. Installing the M.2 2280 solid-state drive**

### **Steps**

- 1. Peel off the protection film on the thermal pad.
- 2. Align and adhere the thermal pad on the M.2 2280 solid-state drive slot on the system board.
	- **(i)** NOTE: The thermal pad is re-usable. The thermal pad is pre-installed on computers that are shipped with solid-state drive. If the solid-state drive is purchased separately, the thermal pad is not bundled with the solid-state drive kit and must be purchased separately.

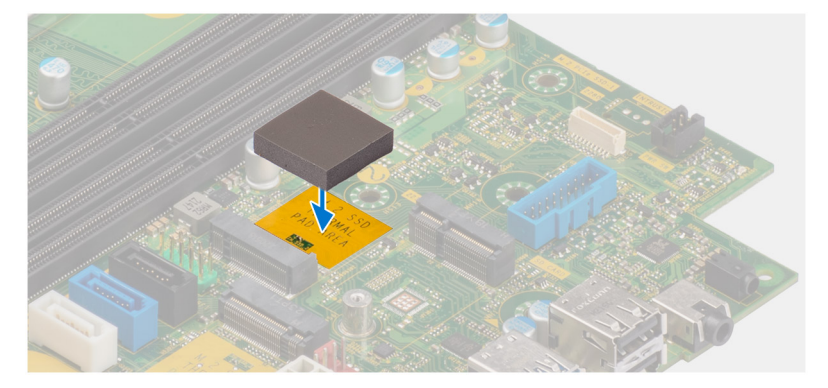

- 3. Peel off the protection Mylar on the thermal pad.
- 4. Align the notch on the M.2 2280 solid-state drive with the tab on the solid-state drive slot (M.2 PCIe SSD-2) on the system board.
- 5. Slide the M.2 2280 solid-state drive into the solid-state drive slot (M.2 PCIe SSD-2) on the system board.
- 6. Replace the screw (M2x3.5) that secures the M.2 2280 solid-state drive to the system board.

- 1. Install the [disk-drive cage.](#page-48-0)
- 2. Install the [3.5-inch hard drive,](#page-45-0) if applicable.
- 3. Install the [front bezel.](#page-42-0)
- 4. Install the [side cover.](#page-37-0)
- 5. Follow the procedure in [After working inside your computer.](#page-32-0)

### **Dell Ultra Speed Drive Gen3 card**

### **Removing Dell Ultra Speed Drive Gen3 card**

### **Prerequisites**

- 1. Follow the procedure in [Before working inside your computer.](#page-29-0)
- 2. Remove the [side cover.](#page-37-0)

### **About this task**

The following images indicate the location of the Dell Ultra Speed Drive Gen3 card and provide a visual representation of the removal procedure.

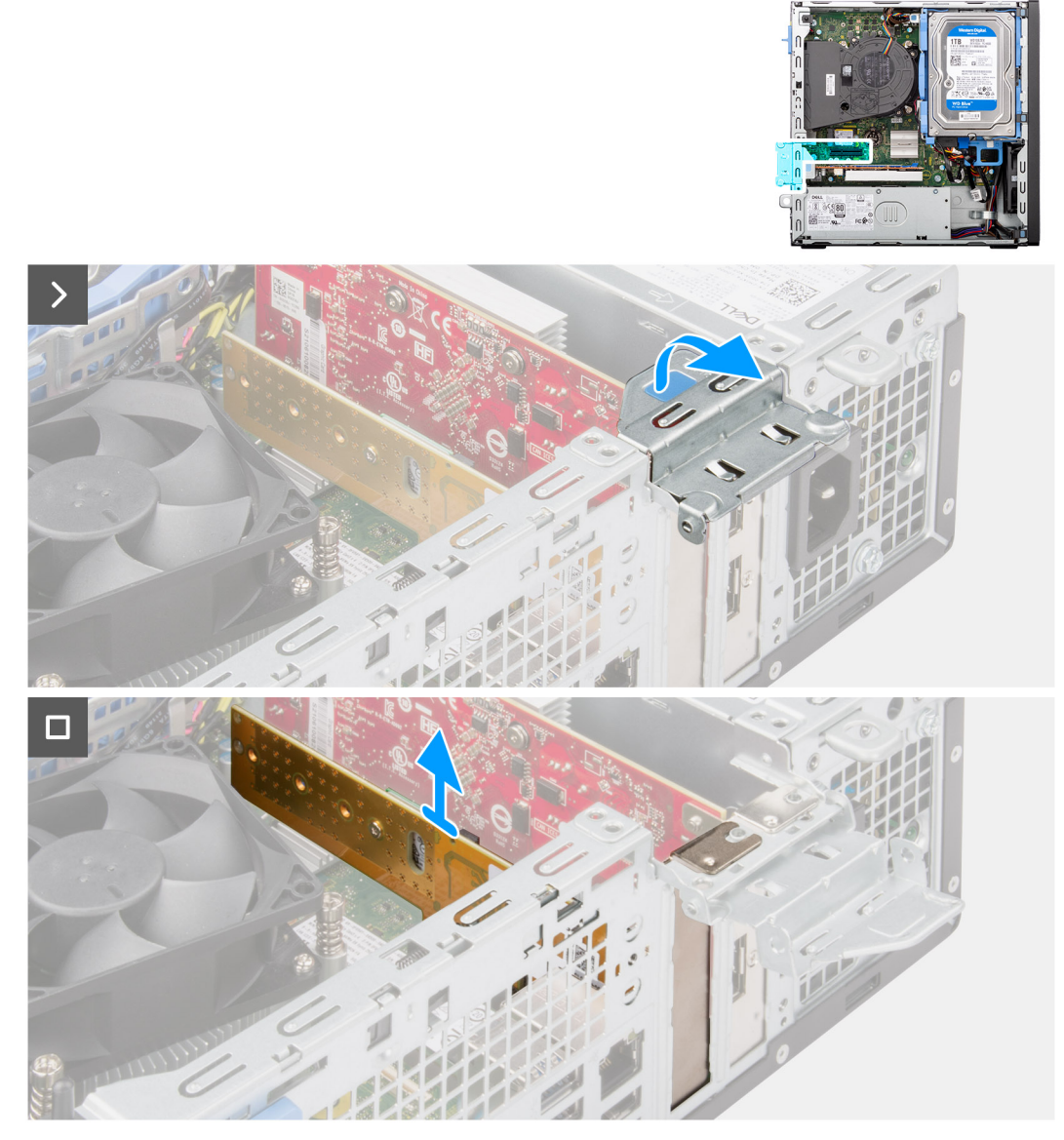

**Figure 23. Removing Dell Ultra Speed Drive Gen3 card**

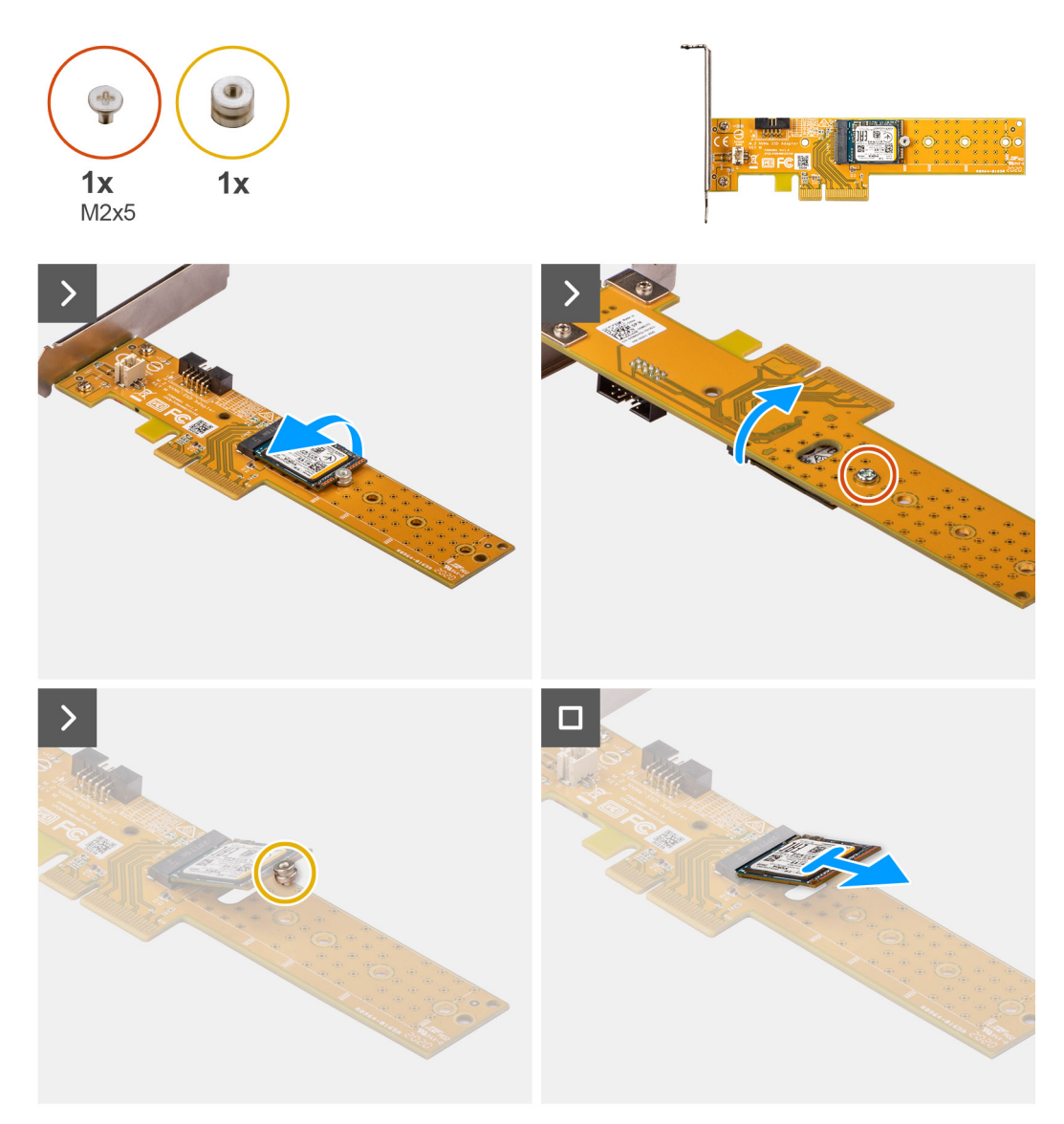

**Figure 24. Removing M.2 2230 solid-state drive from Dell Ultra Speed Drive Gen3 card**

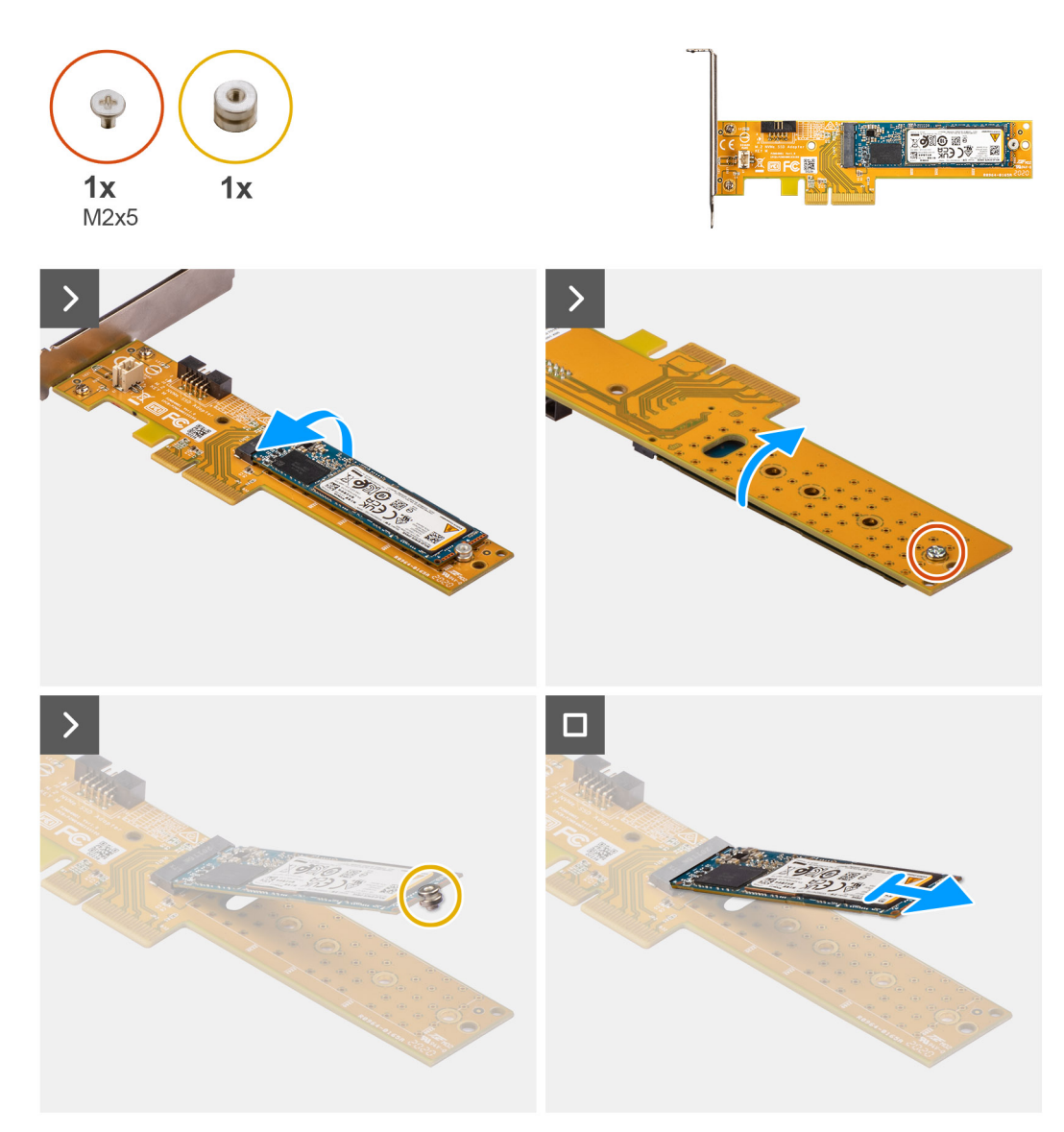

### **Figure 25. Removing M.2 2280 solid-state drive from Dell Ultra Speed Drive Gen3 card**

### **Steps**

- 1. Pull the tab to open the PCIe door.
- 2. Press down on the release tab on the PCIe slot (SLOT 2) and lift the Dell Ultra Speed Drive Gen3 card off the system board.
- 3. Turn the Dell Ultra Speed Drive Gen3 card over.
- 4. Remove the screw (M2x5) that secures the M.2 2230 or 2280 solid-state drive to the Dell Ultra Speed Drive Gen3 card.
- 5. Turn the Dell Ultra Speed Drive Gen3 card over.
- 6. Remove the M.2 solid-state drive standoff nut from the M.2 2230 or 2280 solid-state drive.
- 7. Slide the M.2 2230 or 2280 solid state drive out of the M.2 2230 or 2280 slot on the Dell Ultra Speed Drive Gen3 card.

### **Installing the Dell Ultra Speed Drive Gen3 card**

### **About this task**

**NOTE:** The Dell Ultra Speed Drive Gen3 card must be installed in the PCIe x16 slot (SLOT 2).

The following images indicate the location of the Dell Ultra Speed Drive Gen3 card and provide a visual representation of the installation procedure.

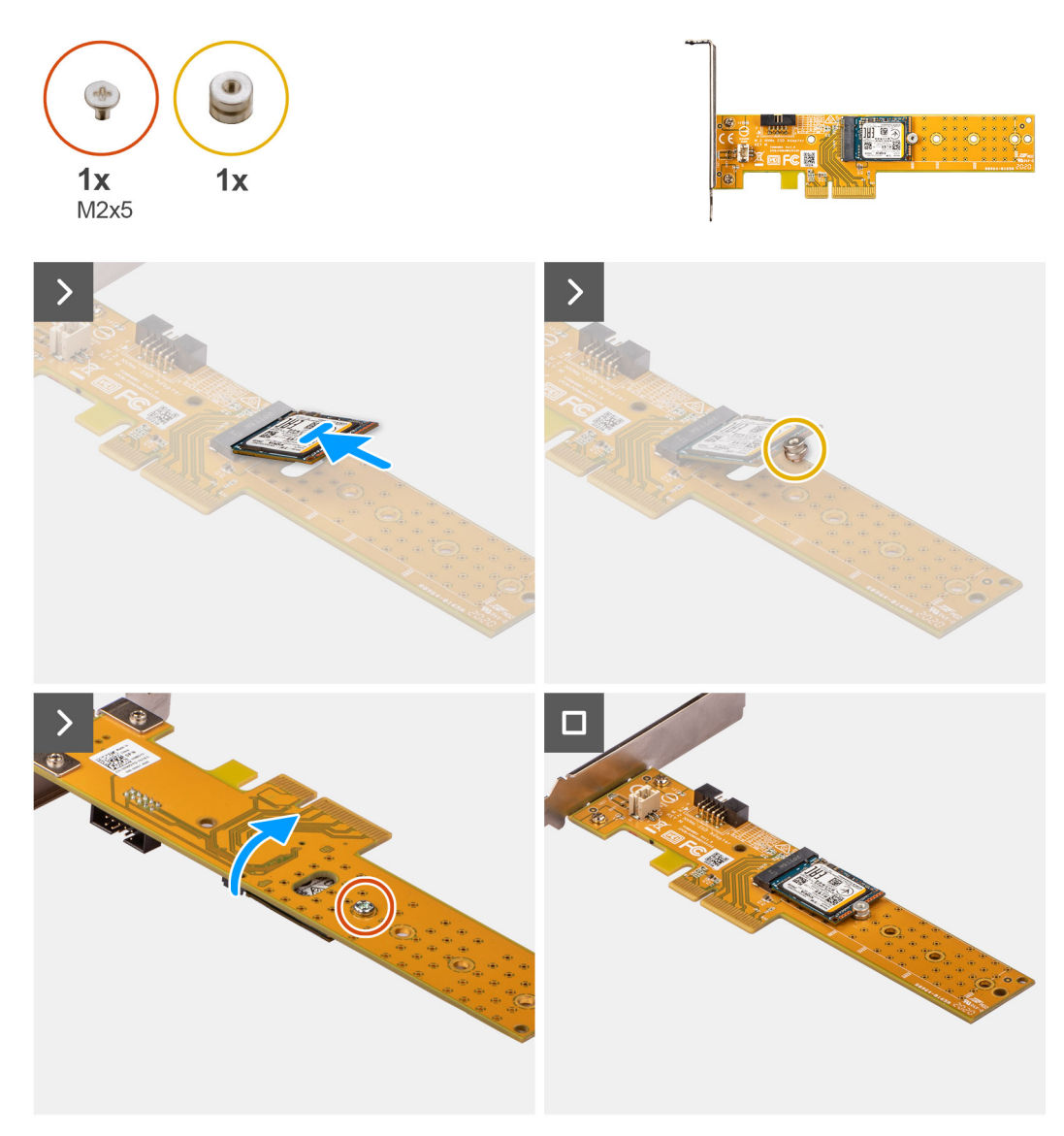

**Figure 26. Installing the M.2 2230 solid-state drive on Dell Ultra Speed Drive Gen3 card**

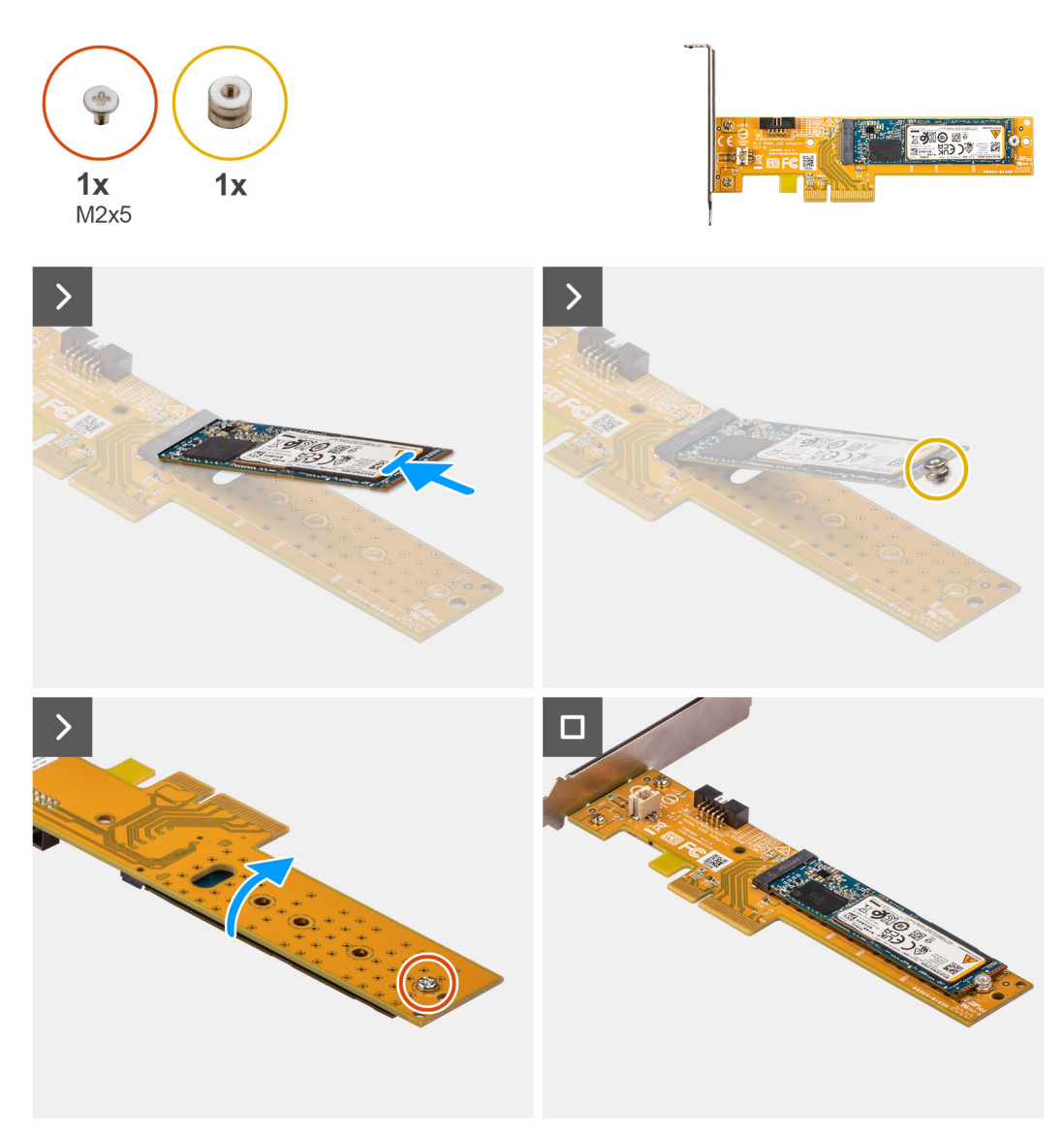

**Figure 27. Installing the M.2 2280 solid-state drive on Dell Ultra Speed Drive Gen3 card**

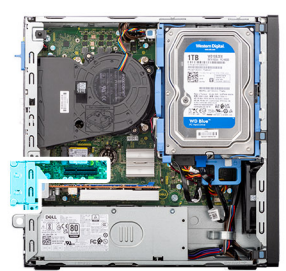

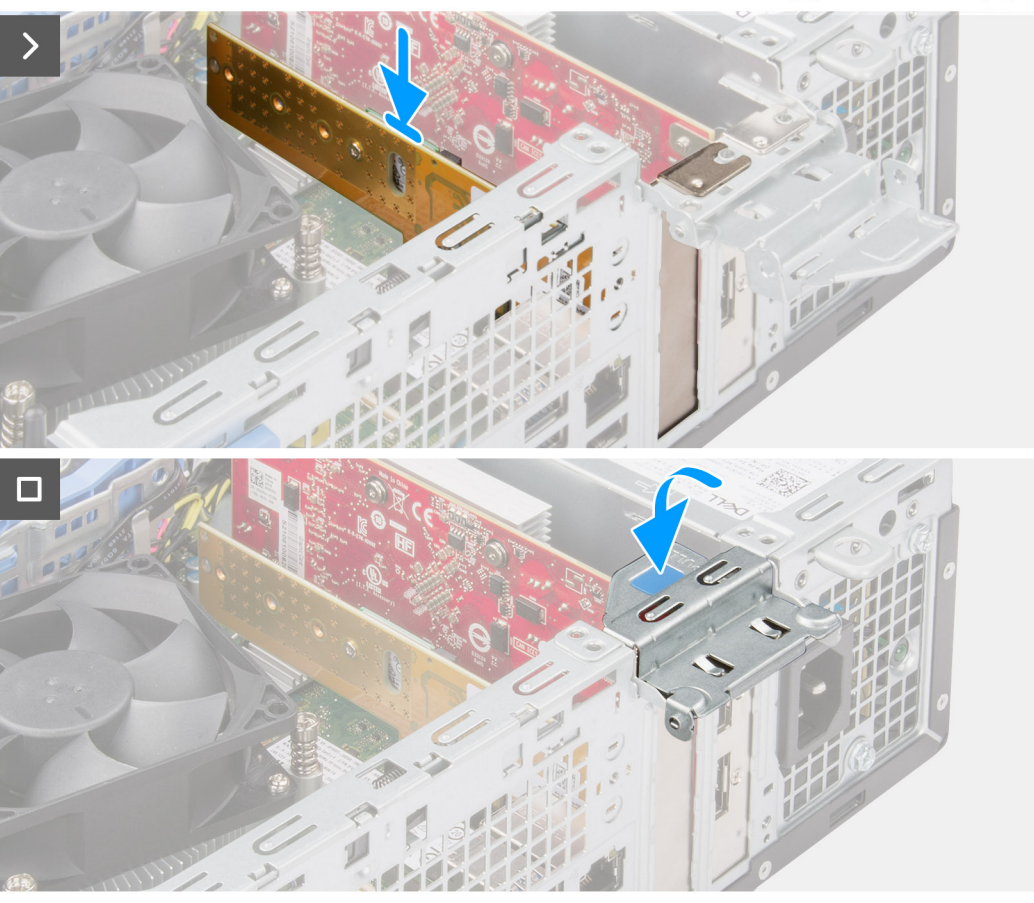

### **Figure 28. Installing the Dell Ultra Speed Drive Gen3 card**

#### **Steps**

- 1. Slide the M.2 2230 or 2280 solid-state drive into the M.2 2230 or 2280 slot on the Dell Ultra Speed Drive Gen3 card.
- 2. Install the M.2 solid-state drive standoff nut on to the M.2 2230 or 2280 solid-state drive.
- 3. Align the screw holes on the standoff nut with screw holes on the Dell Ultra Speed Drive Gen3 card.
- 4. Turn the Dell Ultra Speed Drive Gen3 card over.
- 5. Install the screw (M2x5) that secures the M.2 2230 or 2280 solid-state drive to the Dell Ultra Speed Drive Gen3 card.
- 6. Turn the Dell Ultra Speed Drive Gen3 card over.
- 7. (i) **NOTE:** Ensure that PCIe door os open and the release tab on the PCIe slot (SLOT2) is downwards.

Align the Dell Ultra Speed Drive Gen3 card with the PCIe slot (SLOT2) on the system board.

- 8. Gently press down on the Dell Ultra Speed Drive Gen3 card till the tab on the PCIe slot (SLOT 2) locks in place.
- 9. Ensure that the card is firmly seated.
- 10. Close the PCIe door.

- 1. Install the [side cover.](#page-37-0)
- 2. Follow the procedure in [After working inside your computer.](#page-32-0)

# **Wireless card**

### **Removing the wireless card**

### **Prerequisites**

- 1. Follow the procedure in [Before working inside your computer.](#page-29-0)
- 2. Remove the [side cover.](#page-37-0)
- 3. Remove the [front bezel.](#page-41-0)
- 4. Remove the [3.5-inch hard drive,](#page-43-0) if applicable.
- 5. Remove the [disk-drive cage.](#page-47-0)

### **About this task**

The following images indicate the location of the wireless card and provide a visual representation of the removal procedure.

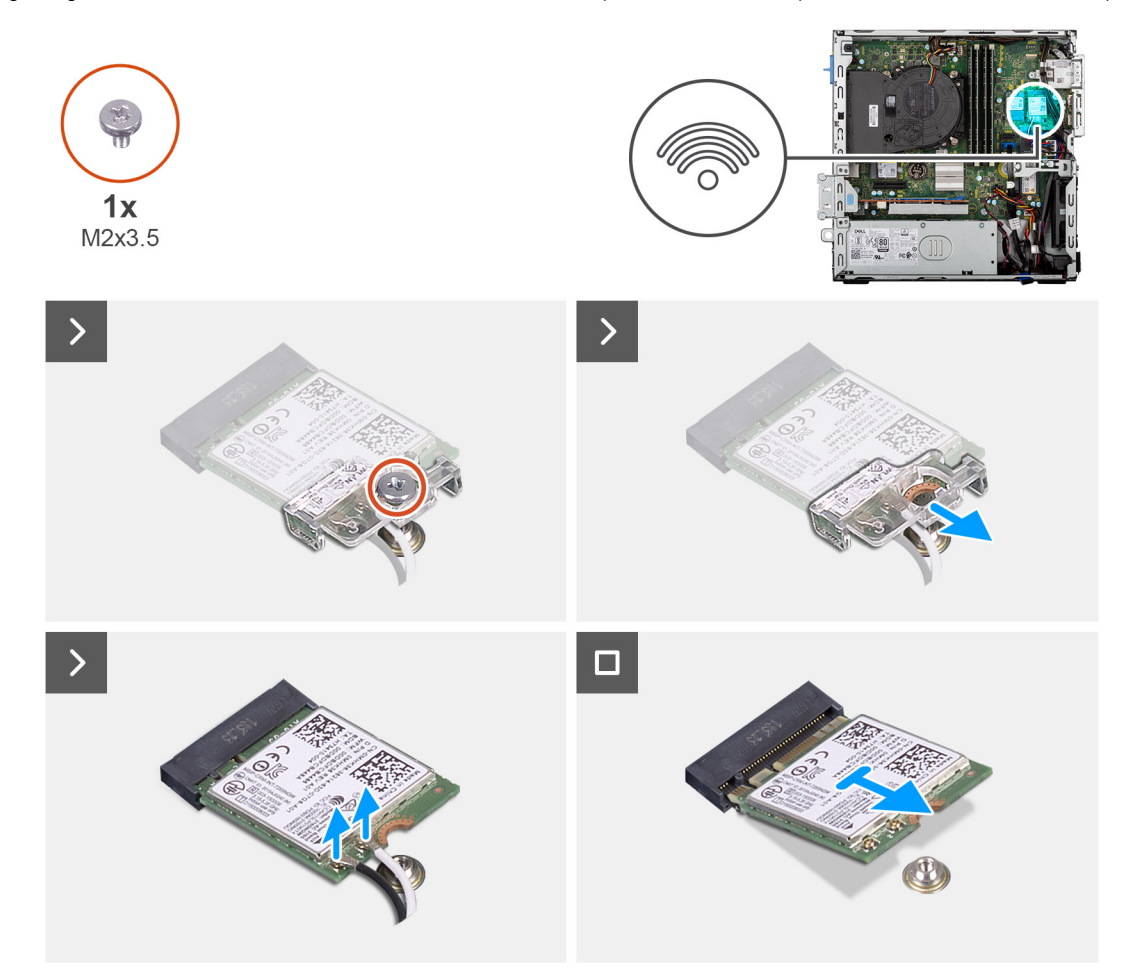

### **Figure 29. Removing the wireless card**

### **Steps**

- 1. Remove the screw (M2x3.5) that secures the wireless-card bracket to the system board.
- 2. Slide and lift the wireless-card bracket off the wireless card.
- 3. Disconnect the antenna cables from the wireless card.
- 4. Slide and remove the wireless card from the wireless-card slot (M.2 WLAN) on the system board.

### **Installing the wireless card**

### **Prerequisites**

If you are replacing a component, remove the existing component before performing the installation procedure.

### **About this task**

The following images indicate the location of the wireless card and provide a visual representation of the installation procedure.

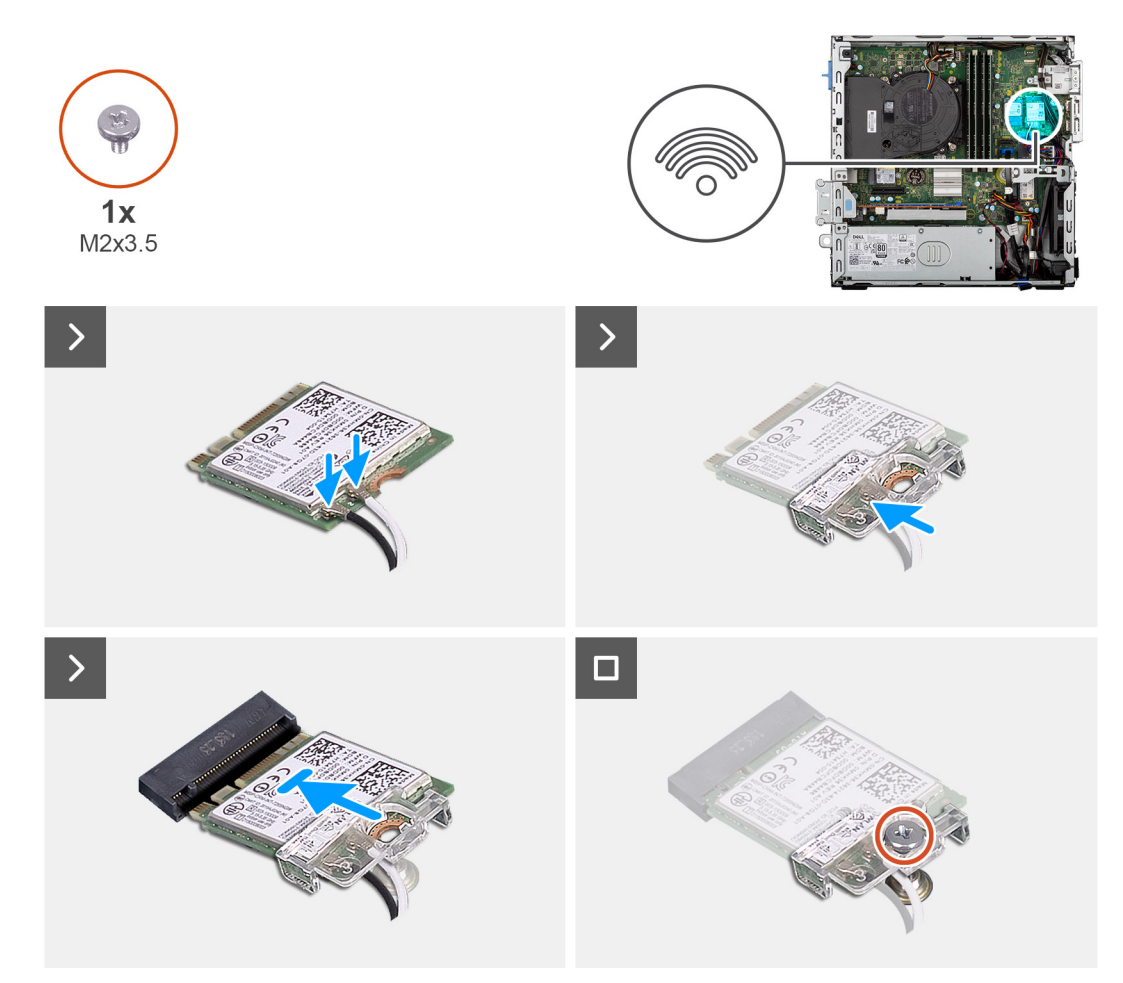

### **Figure 30. Installing the wireless card**

### **Steps**

1. Connect the antenna cables to the wireless card.

### **Table 28. Antenna-cable color scheme**

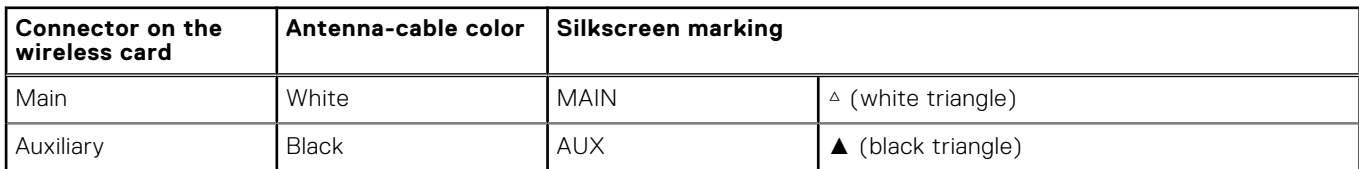

- 2. Place the wireless-card bracket on the wireless card.
- 3. Align the notch on the wireless card with the tab on the wireless-card slot (M.2 WLAN).
- 4. Slide the wireless card at an angle into the wireless-card slot (M.2 WLAN).
- 5. Replace the screw (M2x3.5) that secures the wireless-card bracket to the wireless card.

### **Next steps**

- 1. Install the [disk-drive cage.](#page-48-0)
- 2. Install the [3.5-inch hard drive,](#page-45-0) if applicable.
- 3. Install the [front bezel.](#page-42-0)
- 4. Install the [side cover.](#page-37-0)
- 5. Follow the procedure in [After working inside your computer.](#page-32-0)

# **External puck antenna**

Computers that are shipped with **Intel Wi-Fi 6E AX211** wireless card come with an external SMA antenna installed.

For more information about the installation procedure of external SMA antenna for your computer, see *OptiPlex Antenna Installation Guide* on the documentation support page of [OptiPlex Small Form Factor Plus 7020.](https://www.dell.com/support/home/product-support/product/optiplex-7020-plus-small-ff/docs)

# **Media-card reader**

### **Removing the media-card reader**

### **Prerequisites**

- 1. Follow the procedure in [Before working inside your computer.](#page-29-0)
- 2. Remove the [side cover.](#page-37-0)
- 3. Remove the [front bezel.](#page-41-0)
- 4. Remove the [3.5-inch hard drive,](#page-43-0) if applicable.
- 5. Remove the [disk-drive cage.](#page-47-0)

### **About this task**

The following images indicate the location of the media-card reader and provide a visual representation of the removal procedure.

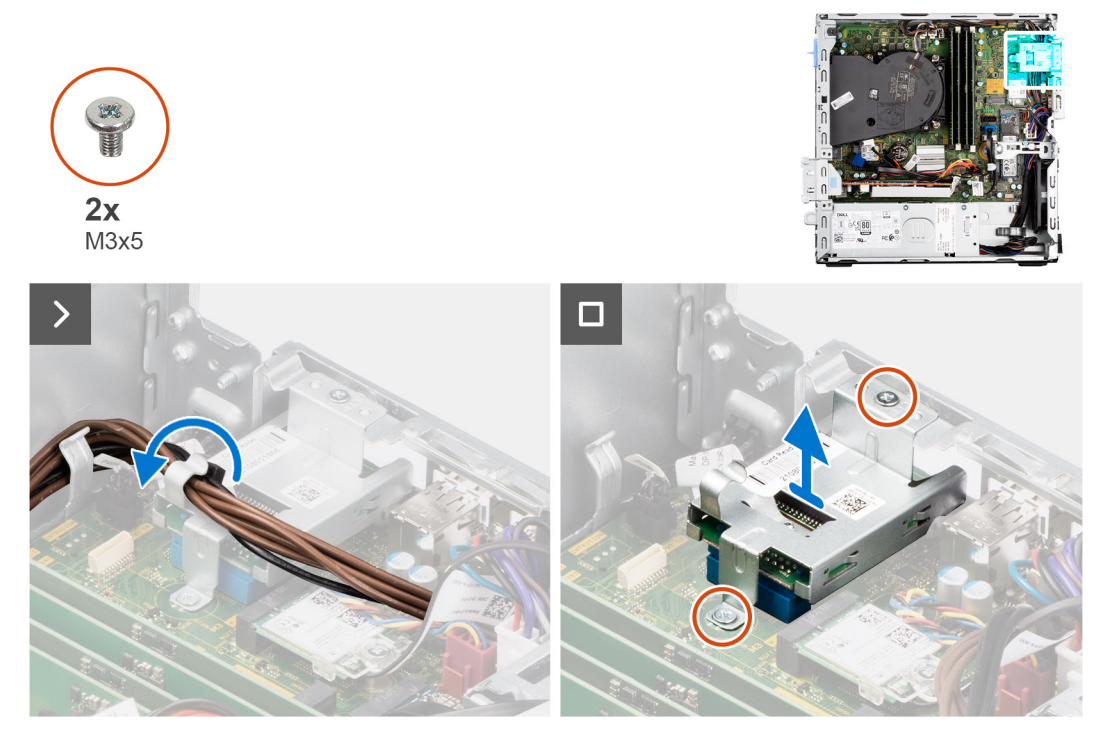

**Figure 31. Removing the media-card reader**

### **Steps**

- 1. Remove the power-supply cables from the routing guides on the media-card reader bracket.
- 2. Remove the two screws (M3x5) that secure the media-card reader bracket to the system board and the chassis.
- 3. Disconnect the media-card reader from its connector (SD CARD) on the system board.
- 4. Lift and remove the media-card reader along with the bracket from the system.

### **Installing the media-card reader**

### **Prerequisites**

If you are replacing a component, remove the existing component before performing the installation procedure.

### **About this task**

The following images indicate the location of the media-card reader and provide a visual representation of the installation procedure.

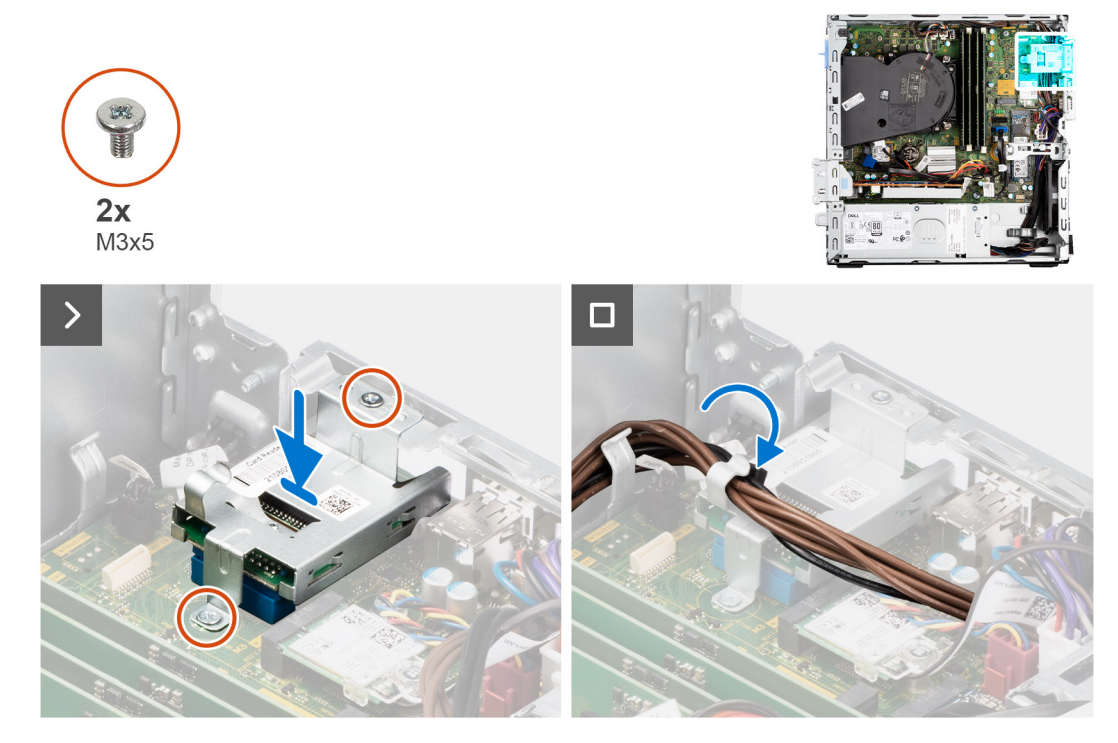

#### **Figure 32. Installing the media-card reader**

#### **Steps**

- 1. Align the screw holes on the media-card reader with the screw holes on the system board and chassis.
- 2. Connect the media-card reader to its connector (SD CARD) on the system board.
- 3. Replace the two screws (M3x5) that secure the media-card reader bracket to the system board and the chassis.
- 4. Route the power-supply cables through the routing guides on the media-card reader bracket.

- 1. Install the [disk-drive cage.](#page-48-0)
- 2. Install the [3.5-inch hard drive,](#page-45-0) if applicable.
- 3. Install the [front bezel.](#page-42-0)
- 4. Install the [side cover.](#page-37-0)
- 5. Follow the procedure in [After working inside your computer.](#page-32-0)

# **Graphics card**

### **Removing the graphics card**

### **Prerequisites**

- 1. Follow the procedure in [Before working inside your computer.](#page-29-0)
- 2. Remove the [side cover.](#page-37-0)

### **About this task**

The following images indicate the location of the graphics card and provide a visual representation of the removal procedure.

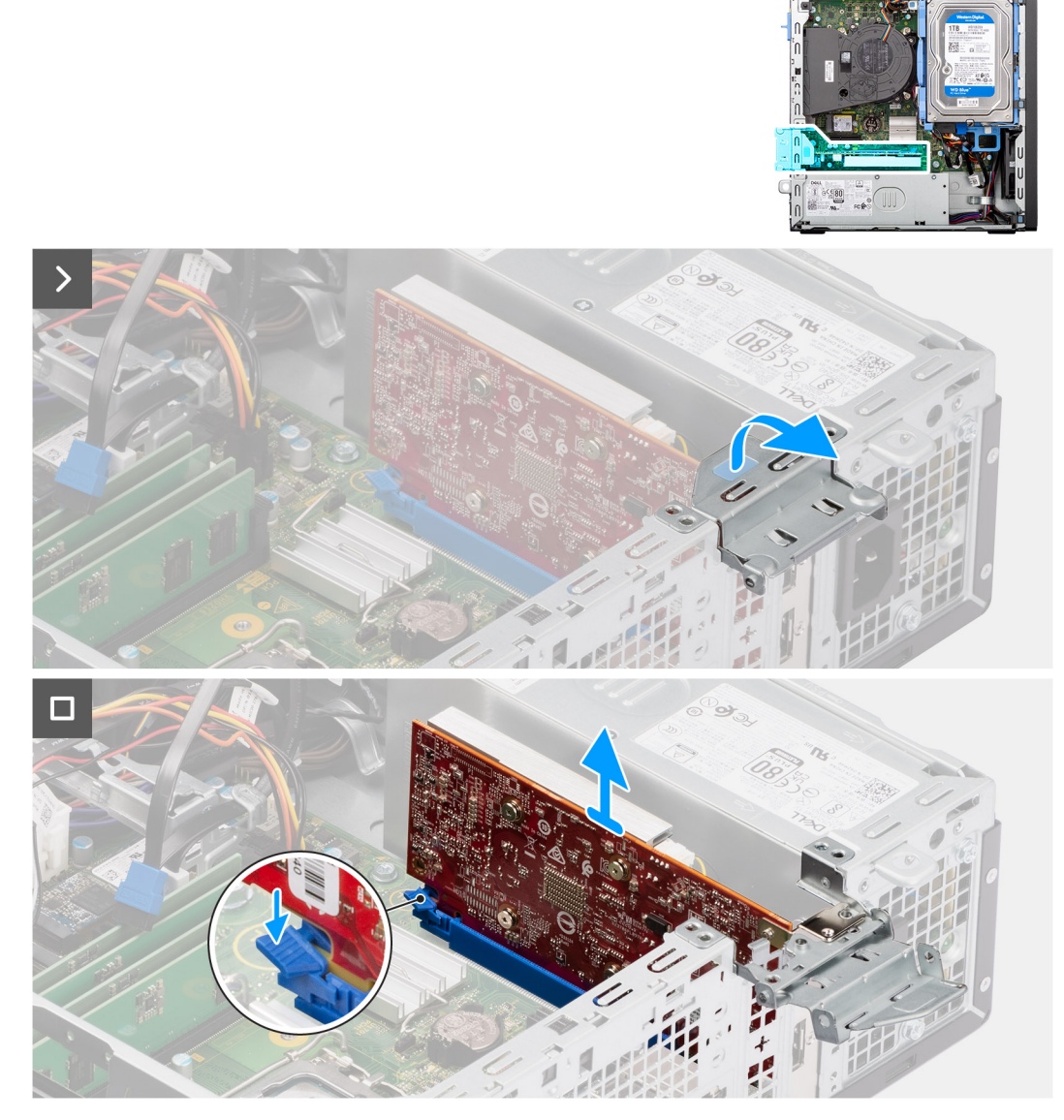

### **Figure 33. Removing the graphics card**

### **Steps**

- 1. Pull to open the PCIe latch that secures the graphics card to the PCI card connector (SLOT 2).
- 2. Push and hold the tab that secures the graphics card to the PCIe card connector (SLOT 2).
- 3. Gently lift the graphics card off the PCIe card connector (SLOT 2) on the system board.

## **Installing the graphics card**

### **Prerequisites**

If you are replacing a component, remove the existing component before performing the installation procedure.

### **About this task**

The following images indicate the location of the graphics card and provide a visual representation of the installation procedure.

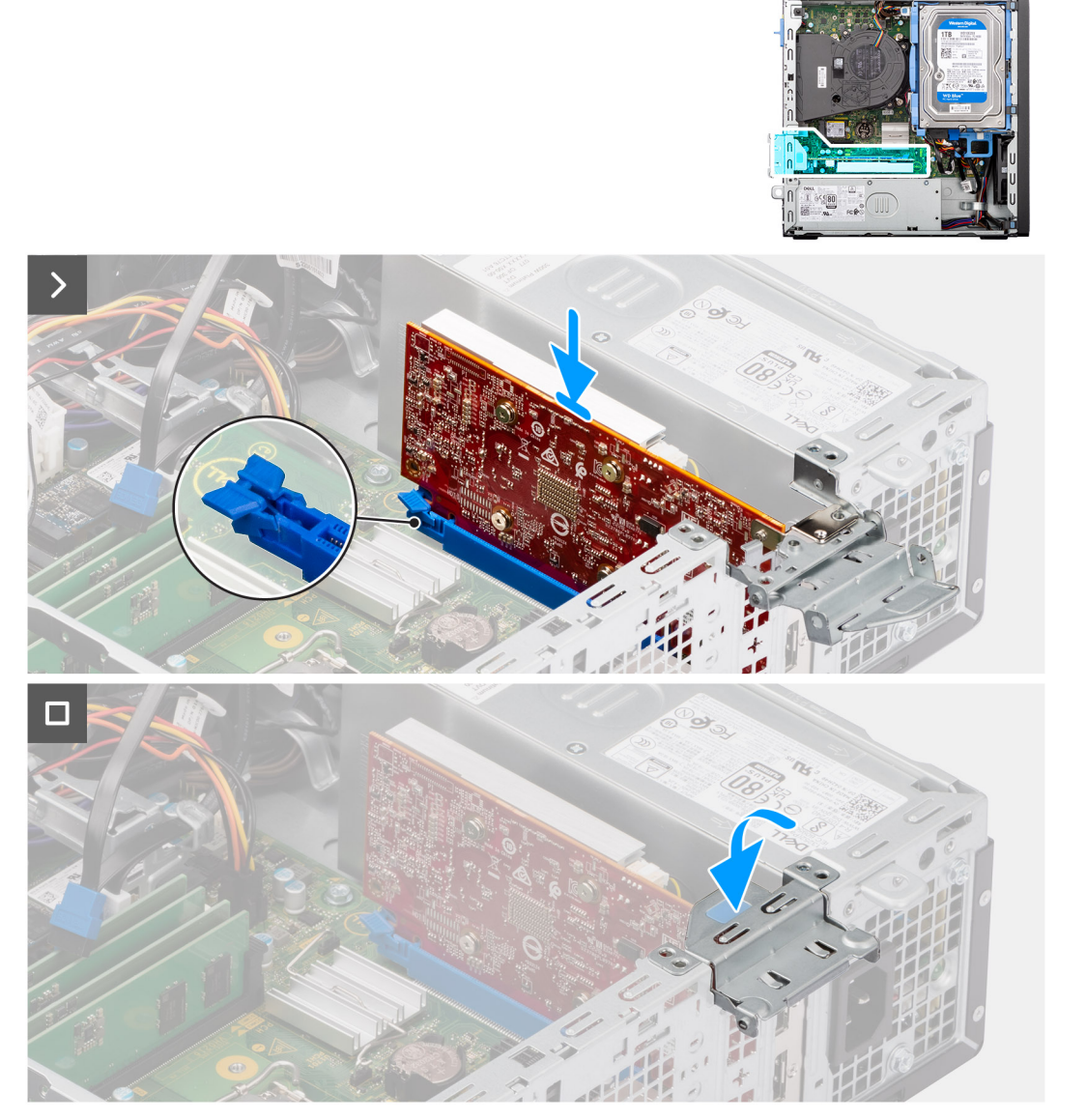

### **Figure 34. Installing the graphics card**

### **Steps**

1. **(i) NOTE:** Ensure that PCIe door is in open position and and the release tab on the PCIe slot (SLOT 2) is downwards.

Align the graphics card with the connector on the system board.

- 2. Gently press down on the graphics card till the tab on the PCIe card connector (SLOT 2) locks in place.
- 3. Close the PCIe latch to secure the graphics card in PCI card connector (SLOT 2).

### **Next steps**

1. Install the [side cover.](#page-37-0)
2. Follow the procedure in [After working inside your computer.](#page-32-0)

# **Internal speaker**

## **Removing the internal speaker**

#### **Prerequisites**

- 1. Follow the procedure in [Before working inside your computer.](#page-29-0)
- 2. Remove the [side cover.](#page-37-0)

#### **About this task**

The following images indicate the location of the speaker and provide a visual representation of the removal procedure.

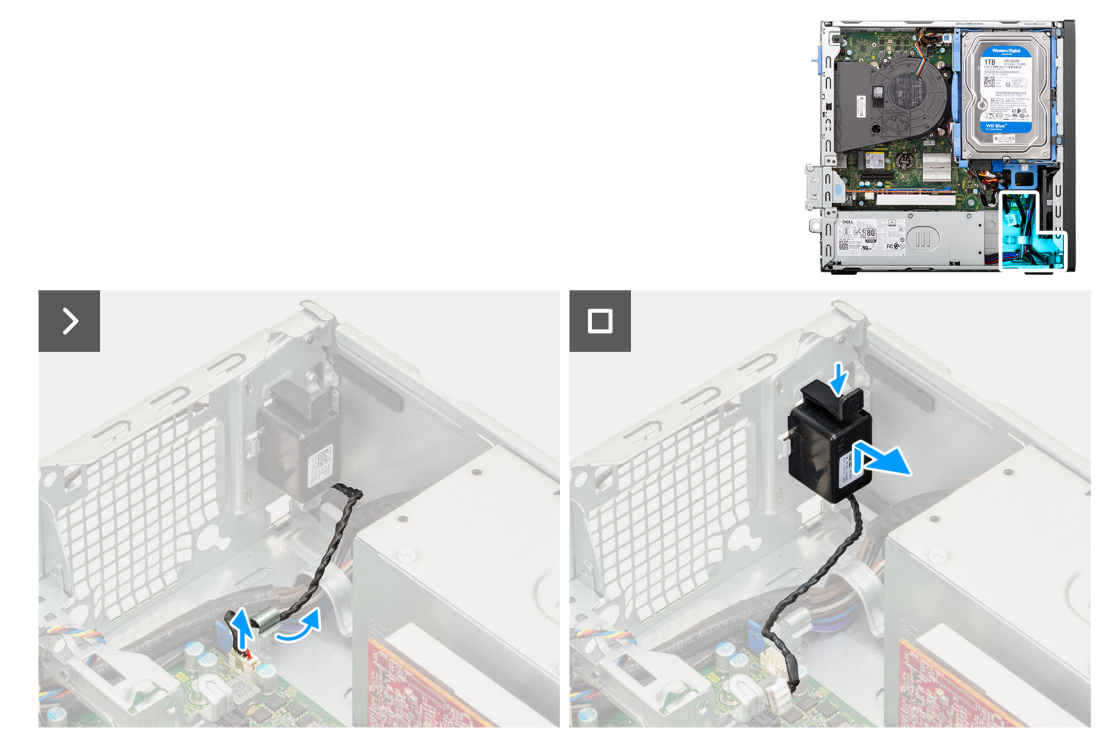

#### **Figure 35. Removing the speaker**

#### **Steps**

- 1. Disconnect the speaker cable from its connector (INT SPKR) on the system board.
- 2. Remove the speaker cable from the routing guides on the chassis.
- 3. Press the tab, lift and slide the speaker along with the cable from the slot on the chassis.

### **Installing the internal speaker**

#### **Prerequisites**

If you are replacing a component, remove the existing component before performing the installation procedure.

#### **About this task**

The following images indicate the location of the speaker and provide a visual representation of the installation procedure.

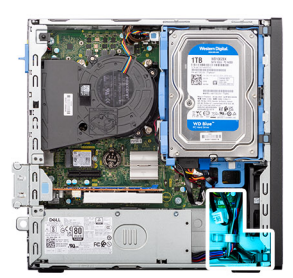

<span id="page-73-0"></span>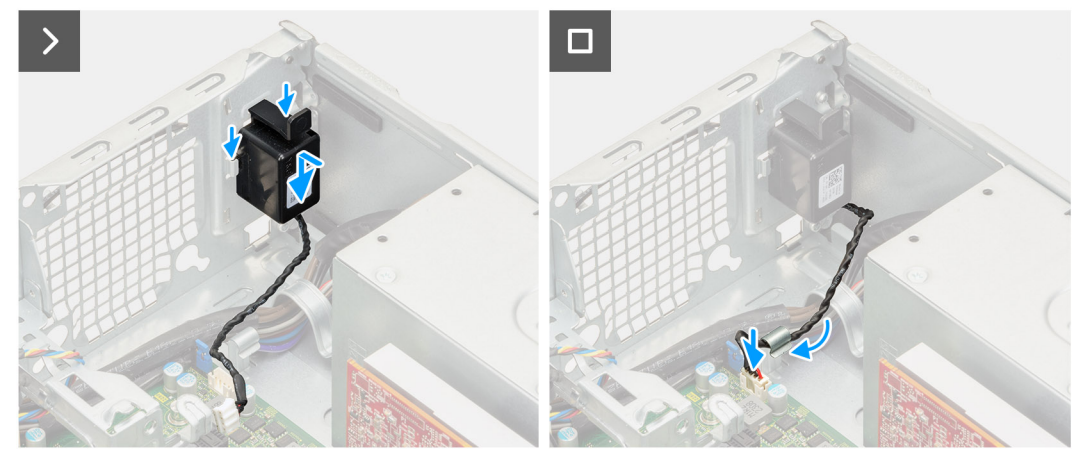

#### **Figure 36. Installing the speaker**

#### **Steps**

- 1. Press the tab on the speaker and slide the speaker into the slot on the chassis until it snaps into place.
- 2. Route the speaker cable through the routing guide on the chassis.
- 3. Connect the speaker cable to its connector (INT SPKR) on the system board.

#### **Next steps**

- 1. Install the [side cover.](#page-37-0)
- 2. Follow the procedure in [After working inside your computer.](#page-32-0)

# **Intrusion switch**

## **Removing the intrusion switch**

**CAUTION:** The information in this removal section is intended for authorized service technicians only.

#### **Prerequisites**

- 1. Follow the procedure in [Before working inside your computer.](#page-29-0)
- 2. Remove the [side cover.](#page-37-0)

#### **About this task**

The following image indicates the location of the intrusion switch and provides a visual representation of the removal procedure.

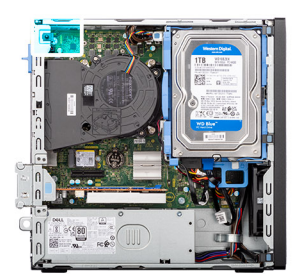

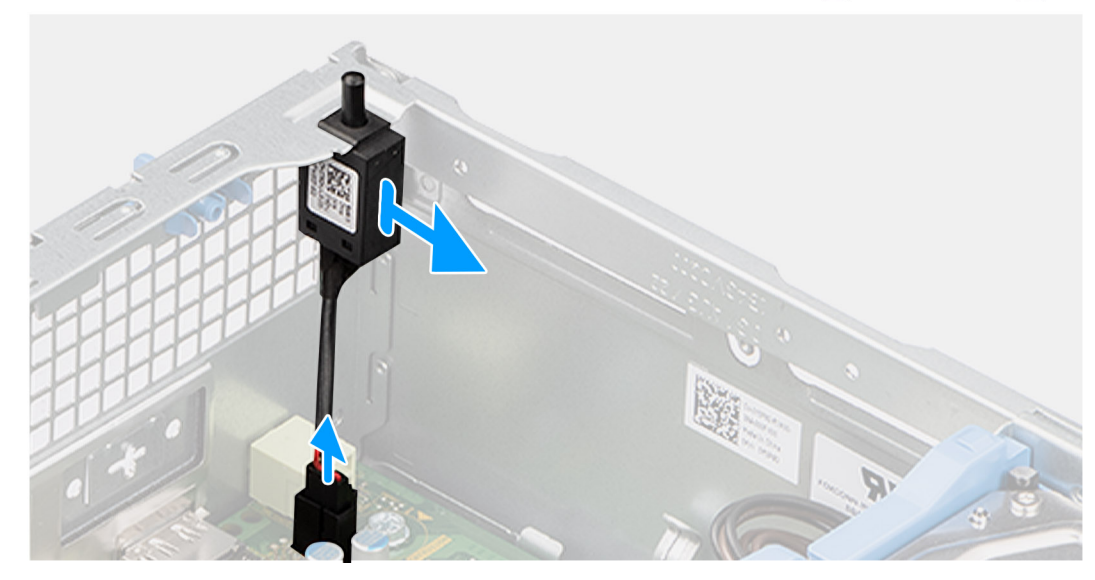

#### **Figure 37. Removing the intrusion switch**

#### **Steps**

- 1. Disconnect the intrusion-switch cable from its connector (INTRUSION) on the system board.
- 2. Slide and lift the Intrusion switch away from the computer.

### **Installing the Intrusion switch**

## **CAUTION: The information in this removal section is intended for authorized service technicians only.**

#### **Prerequisites**

If you are replacing a component, remove the existing component before performing the installation procedure.

#### **About this task**

The following image indicates the location of the Intrusion switch and provides a visual representation of the installation procedure.

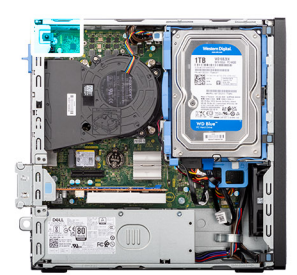

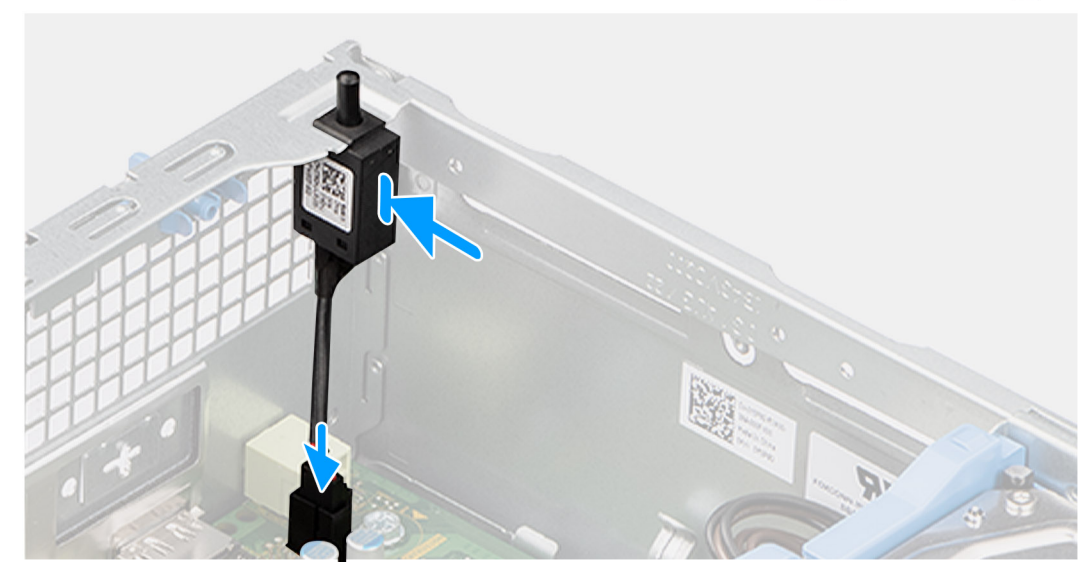

#### **Figure 38. Installing the Intrusion switch**

#### **Steps**

- 1. Slide the intrusion switch into the slot on the chassis.
- 2. Connect the intrusion-switch cable to its connector (INTRUSION) on the system board.

- 1. Install the [side cover.](#page-37-0)
- 2. Follow the procedure in [After working inside your computer.](#page-32-0)

# **Removing and installing Field Replaceable Units (FRUs)**

The replaceable components in this chapter are Field Replaceable Units (FRUs).

- **CAUTION: The information in this removing and installing FRU's section is intended for authorized service technicians only.**
- **CAUTION: To avoid any potential damage to the component or loss of data, ensure that an authorized service technician replaces the Field Replaceable Units (FRUs).**
- **CAUTION: Dell Technologies recommends that this set of repairs, if needed, to be conducted by trained technical repair specialists.**
- **CAUTION: As a reminder, your warranty does not cover damages that may occur during FRU repairs that are not authorized by Dell Technologies.**

**NOTE:** The images in this document may differ from your computer depending on the configuration you ordered.

# **Power button**

## **Removing the power button**

**CAUTION: The information in this removal section is intended for authorized service technicians only.**

#### **Prerequisites**

- 1. Follow the procedure in [Before working inside your computer.](#page-29-0)
- 2. Remove the [side cover.](#page-37-0)
- 3. Remove the [front bezel.](#page-41-0)
- 4. Remove the [3.5-inch hard drive,](#page-43-0) if applicable.
- 5. Remove the [disk-drive cage.](#page-47-0)

#### **About this task**

The following image indicates the location of the power button and provides a visual representation of the removal procedure.

**8**

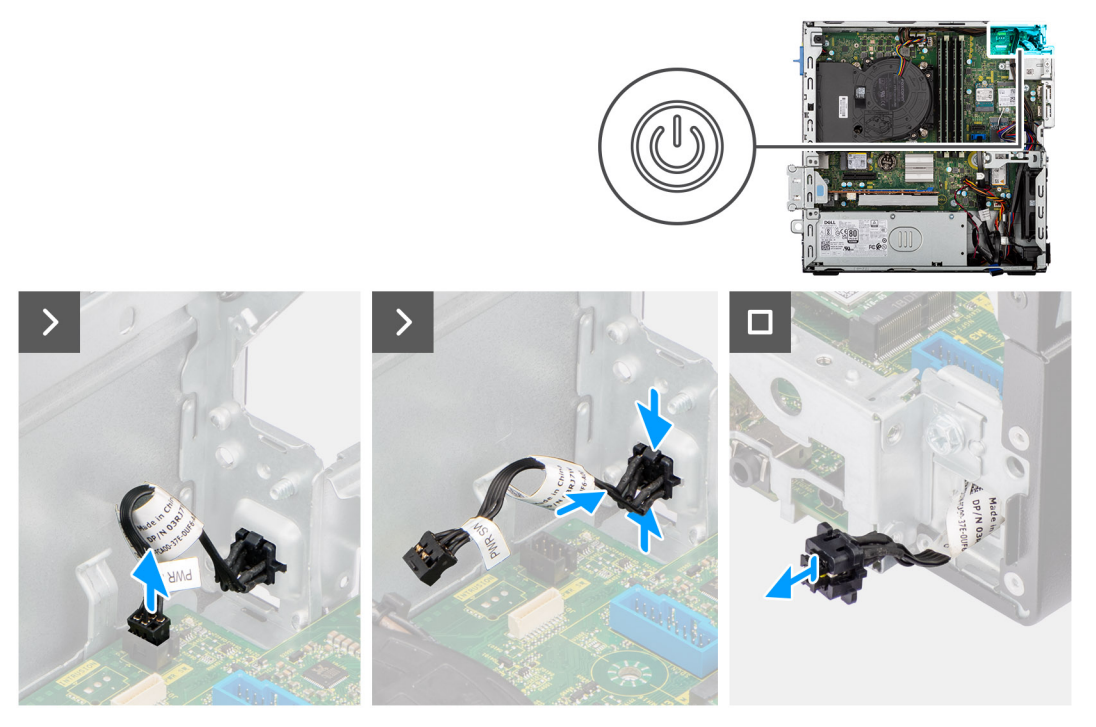

#### **Figure 39. Removing the power button**

#### **Steps**

- 1. Disconnect the power button cable from its connector (PWR SW) on the system board.
- 2. Press the release tabs on the power-button head and push the power-button head outside the chassis.
- 3. Slide the power-button cable out from the front-side of the chassis of the computer and remove the power-button from the computer.

### **Installing the power button**

**CAUTION: The information in this removal section is intended for authorized service technicians only.**

#### **Prerequisites**

If you are replacing a component, remove the existing component before performing the installation procedure.

#### **About this task**

The following image indicates the location of the power button and provides a visual representation of the installation procedure.

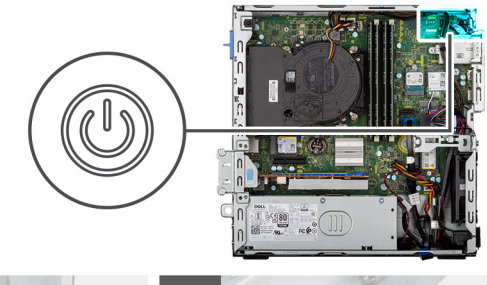

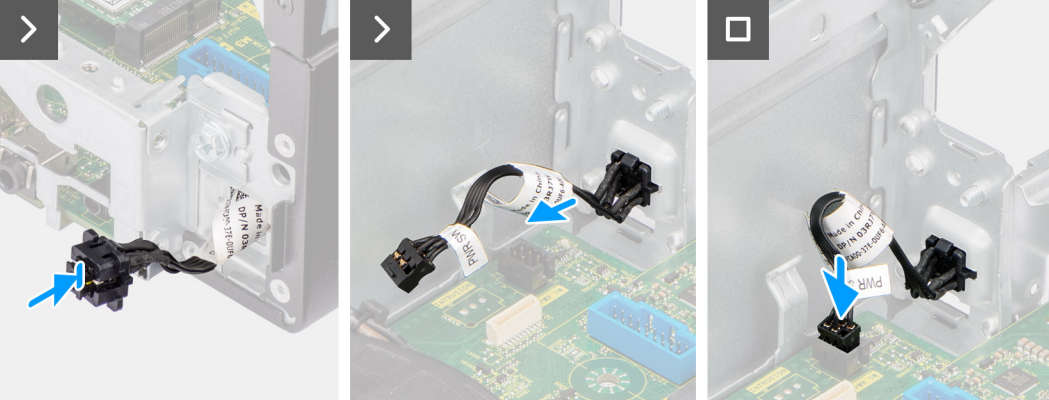

#### **Figure 40. Installing the power button**

#### **Steps**

- 1. Insert the power-button cable through the slot on the chassis from the front-side of the computer.
- 2. Align and place the power-button head into the slot on the chassis until it clicks into the place.
- 3. Connect the power button cable to its connector (PWR SW) on the system board.

#### **Next steps**

- 1. Install the [disk-drive cage.](#page-48-0)
- 2. Install the [3.5-inch hard drive,](#page-45-0) if applicable.
- 3. Install the [front bezel.](#page-42-0)
- 4. Install the [side cover.](#page-37-0)
- 5. Follow the procedure in [After working inside your computer.](#page-32-0)

# **System fan**

## **Removing the system fan**

**CAUTION:** The information in this section is intended for authorized service technicians only.

#### **Prerequisites**

- 1. Follow the procedure in [Before working inside your computer.](#page-29-0)
- 2. Remove the [side cover.](#page-37-0)
- 3. Remove the [front bezel.](#page-41-0)
- 4. Remove the [3.5-inch hard drive,](#page-43-0) if applicable.
- **5.** Remove the [disk-drive cage.](#page-47-0)

#### **About this task**

The following images indicate the location of the system fan and provide a visual representation of the removal procedure.

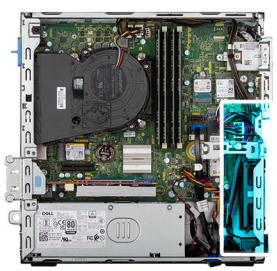

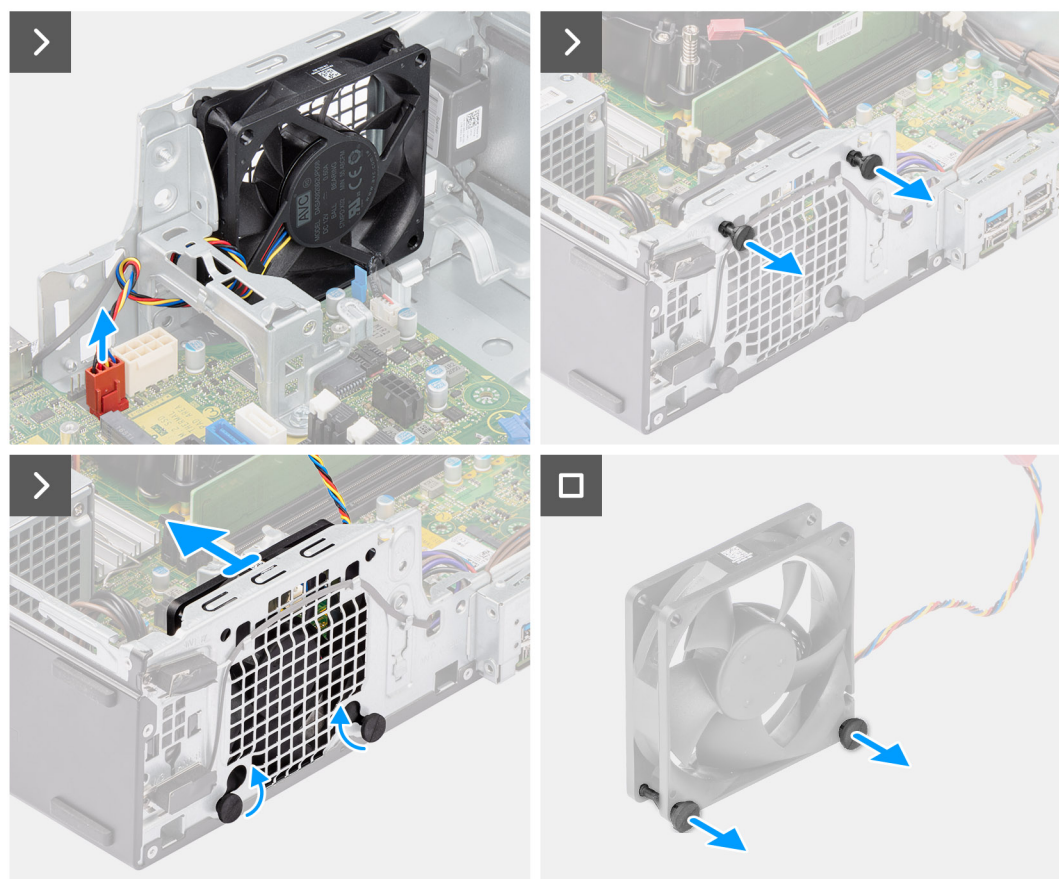

#### **Figure 41. Removing the system fan**

#### **Steps**

- 1. Disconnect the system-fan cable from its connector (FAN SYS) on the system board.
- 2. Gently pull the top two rubber grommets to release the fan from the chassis.

**NOTE:** The rubber grommets must be re-used during system fan replacement.

- 3. Slide and push the bottom rubber grommets inside the chassis through the holes on the chassis.
- 4. Remove the system fan off the chassis.
- 5. Gently pull the bottom two rubber grommets from the system fan.

## **Installing the system fan**

**CAUTION:** The information in this section is intended for authorized service technicians only.

#### **Prerequisites**

If you are replacing a component, remove the existing component before performing the installation procedure.

#### **About this task**

The following images indicate the location of the system fan and provide a visual representation of the installation procedure.

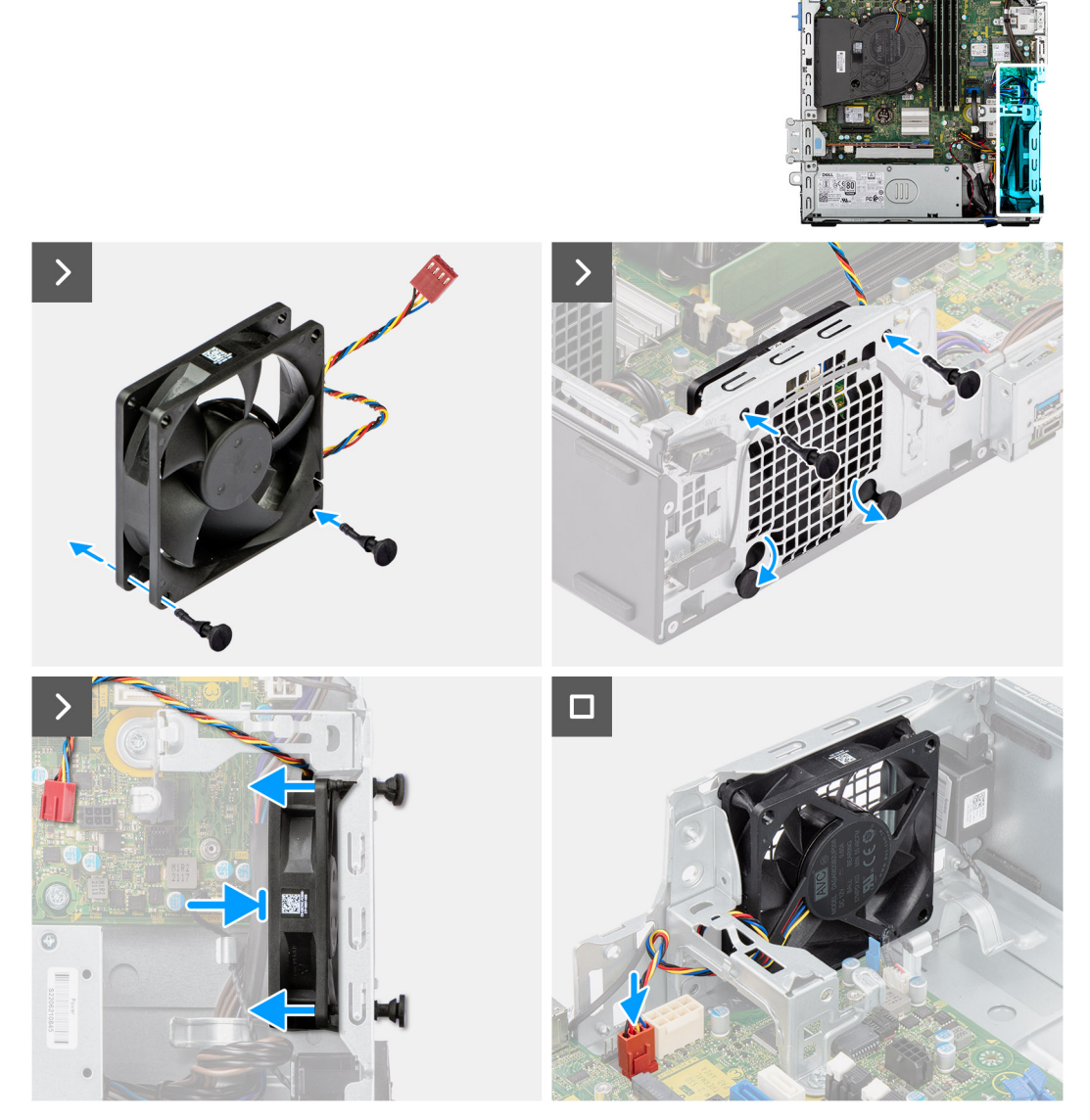

#### **Figure 42. Installing the system fan**

#### **Steps**

- 1. Install the bottom two rubber grommets on the system fan.
	- **NOTE:** Install the rubber grommets in the direction of the arrow printed on the system fan.
	- **NOTE:** Ensure that the orientation of air flow is towards the inside of the chassis, and the PPID label is on top of the fan.
- 2. Place the system fan on the chassis and insert the rubber grommets through the holes on the chassis.
- 3. Slide the rubber grommets downward until they are secured to the chassis.
- 4. Insert the remaining two rubber grommets through the holes on the chassis.
- 5. Gently pushing and holding the system fan towards the chassis, pull the two rubber grommets through the holes on the system fan until it clicks in place.
- 6. Connect the system fan cable to its connector (FAN SYS) on the system board.

#### **Next steps**

- 1. Install the [disk-drive cage.](#page-48-0)
- 2. Install the [3.5-inch hard drive,](#page-45-0) if applicable.
- 3. Install the [front bezel.](#page-42-0)
- 4. Install the [side cover.](#page-37-0)
- 5. Follow the procedure in [After working inside your computer.](#page-32-0)

# **Wireless antenna module**

## **Internal antenna module**

### **Removing the internal antenna module**

**CAUTION:** The information in this section is intended for authorized service technicians only.

#### **Prerequisites**

- 1. Follow the procedure in [Before working inside your computer.](#page-29-0)
- 2. Remove the [side cover.](#page-37-0)
- 3. Remove the [front bezel.](#page-41-0)
- 4. Remove the [3.5-inch hard drive,](#page-43-0) if applicable.
- 5. Remove the [disk-drive cage.](#page-47-0)
- 6. Remove the [wireless card.](#page-66-0)

#### **About this task**

The following images indicate that the location of the internal antenna module and provide a visual representation of the removal procedure.

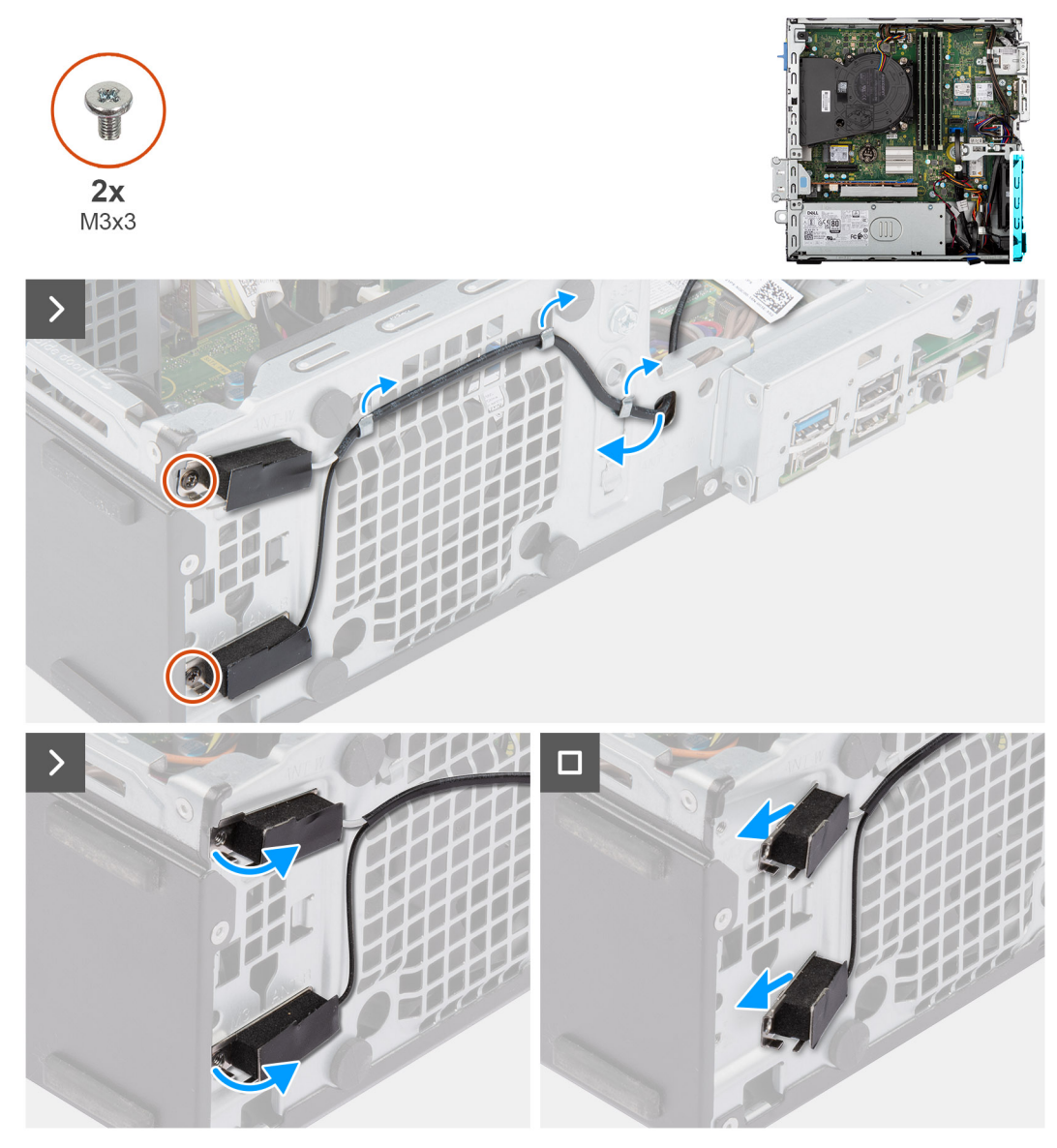

**Figure 43. Removing the internal antenna module**

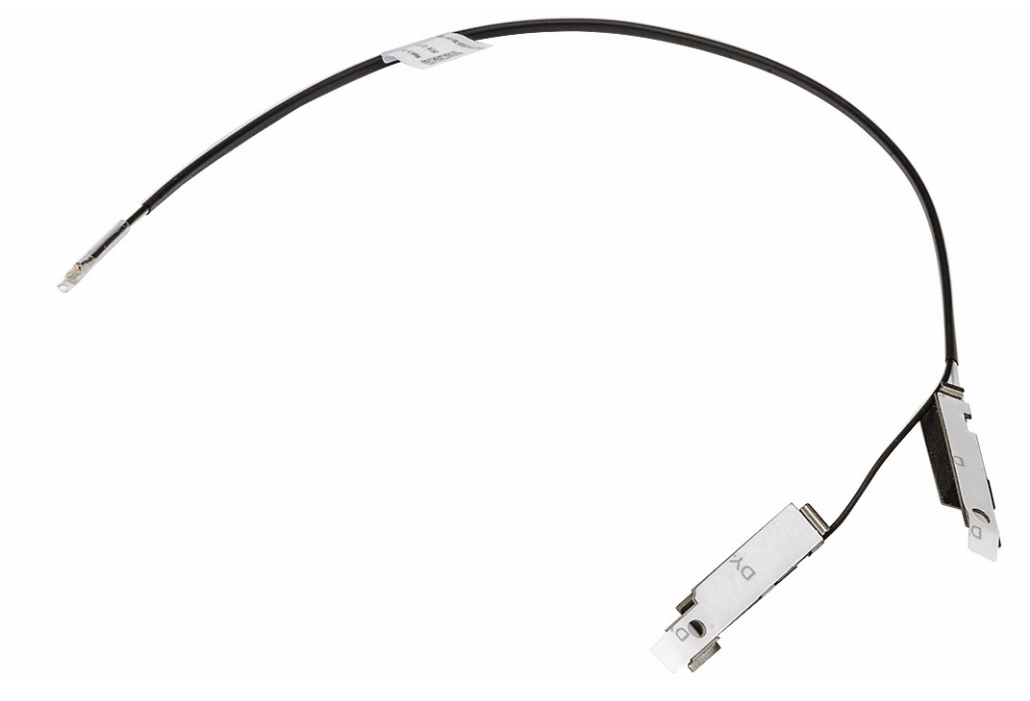

#### **Figure 44. Internal antenna module**

#### **Steps**

- 1. Gently pull the internal-antenna module cable out from the slot on the chassis.
- 2. Remove the internal antenna module cable from the routing guides on the chassis.
- 3. Remove the two screws (M3x3) that secure the internal antenna module to the chassis.
- 4. Remove the internal antenna module from the chassis.

### **Installing the internal antenna module**

### **CAUTION:** The information in this section is intended for authorized service technicians only.

#### **Prerequisites**

If you are replacing a component, remove the existing component before performing the installation procedure.

#### **About this task**

The following images indicate the location of the internal antenna module and provide a visual representation of the installation procedure.

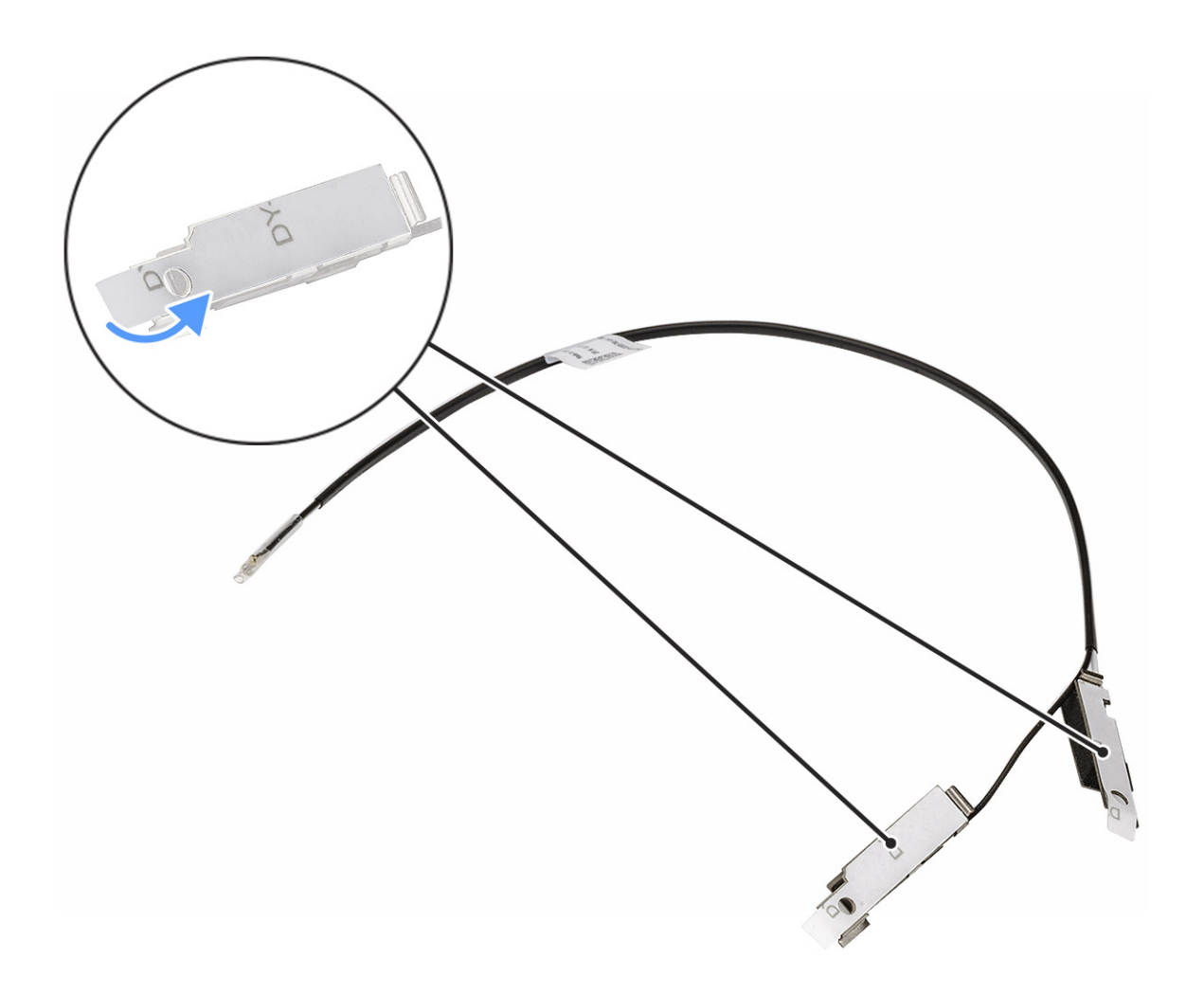

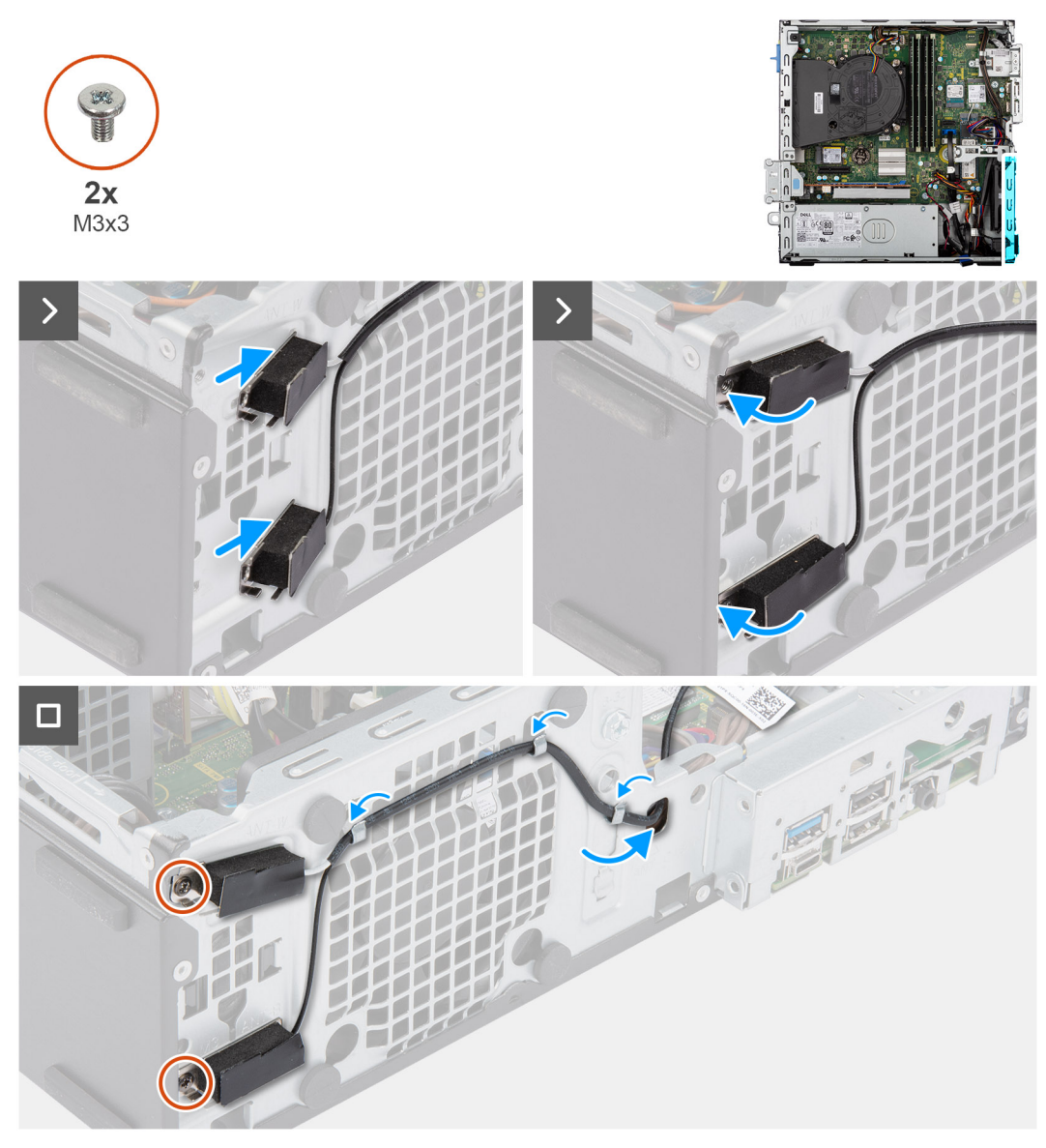

#### **Figure 45. Installing the internal antenna module**

#### **Steps**

- 1. Remove the protection mylars from the internal antennas, if available.
- 2. Insert the tabs on the internal antennas in the slots on the chassis.

The antennas should be installed on the appropriate slots on the chassis. The following table provides guidance on the correct installation method.

#### **Table 29. Antenna-cable color Scheme**

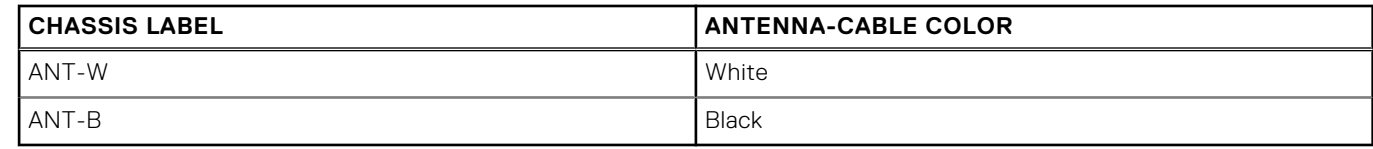

- 3. Replace the two screws (M3x3) that secure the internal antenna module to the chassis.
- 4. Route the internal antenna module cable through the routing guides on the chassis.
- 5. Thread the internal antenna module cable through the slot on the chassis.

#### <span id="page-86-0"></span>**Next steps**

- 1. Install the [wireless card.](#page-67-0)
- 2. Install the [disk-drive cage.](#page-48-0)
- 3. Install the [3.5-inch hard drive,](#page-45-0) if applicable.
- 4. Install the [front bezel.](#page-42-0)
- 5. Install the [side cover.](#page-37-0)
- 6. Follow the procedure in [After working inside your computer.](#page-32-0)

## **External SMA antenna module**

### **Removing the external SMA antenna module**

**CAUTION:** The information in this section is intended for authorized service technicians only.

#### **Prerequisites**

- 1. Follow the procedure in [Before working inside your computer.](#page-29-0)
- 2. Remove the [side cover.](#page-37-0)
- 3. Remove the [front bezel.](#page-41-0)
- 4. Remove the [3.5-inch hard drive,](#page-43-0) if applicable.
- **5.** Remove the [disk-drive cage.](#page-47-0)
- 6. Remove the [wireless card.](#page-66-0)
- 7. Remove the [graphics card,](#page-70-0) if applicable.
- 8. Remove the [external antenna.](#page-68-0)

#### **About this task**

The following images indicate the location of the external SMA antenna module and provide a visual representation of the removal procedure.

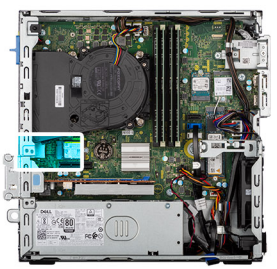

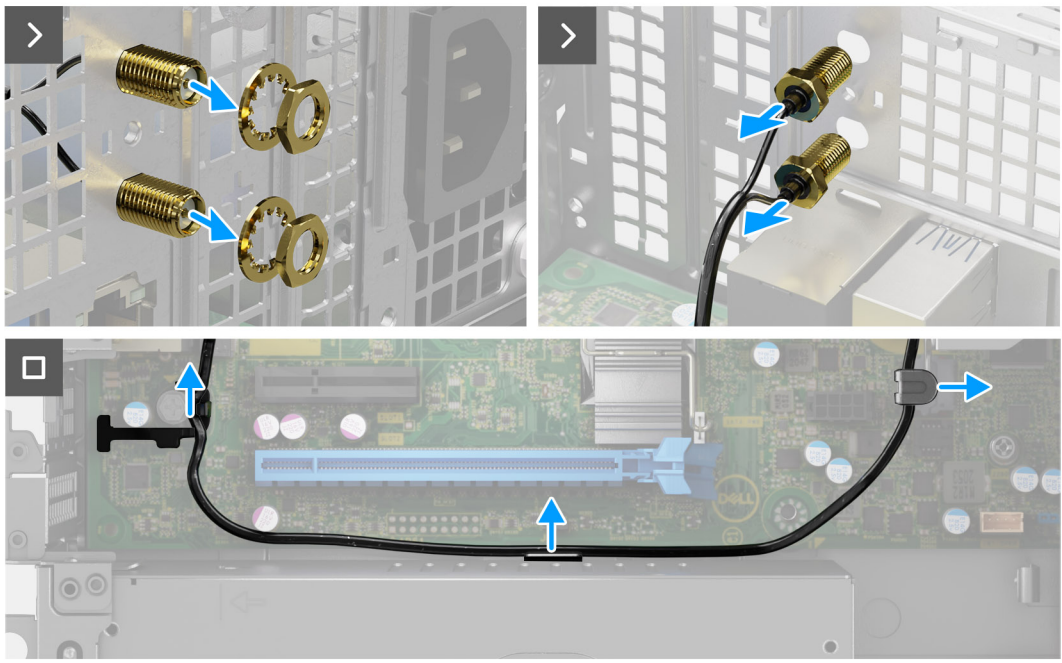

#### **Figure 46. Removing the external SMA antenna module**

#### **Steps**

- 1. Remove the nut and washer from the antenna heads.
- 2. Gently pry and remove the antenna heads from the chassis.
- 3. Remove the antenna cables from routing guides on the system board.
- 4. Remove the external SMA antenna module off the system board.

### **Installing the external SMA antenna module**

#### **CAUTION: The information in this section is intended for authorized service technicians only.**

#### **Prerequisites**

If you are replacing a component, remove the existing component before performing the installation procedure.

#### **About this task**

The following images indicate the location of the external SMA antenna module and provide a visual representation of the installation procedure.

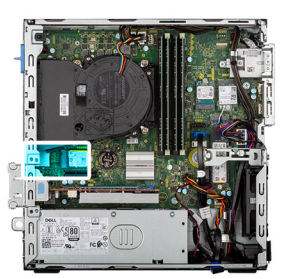

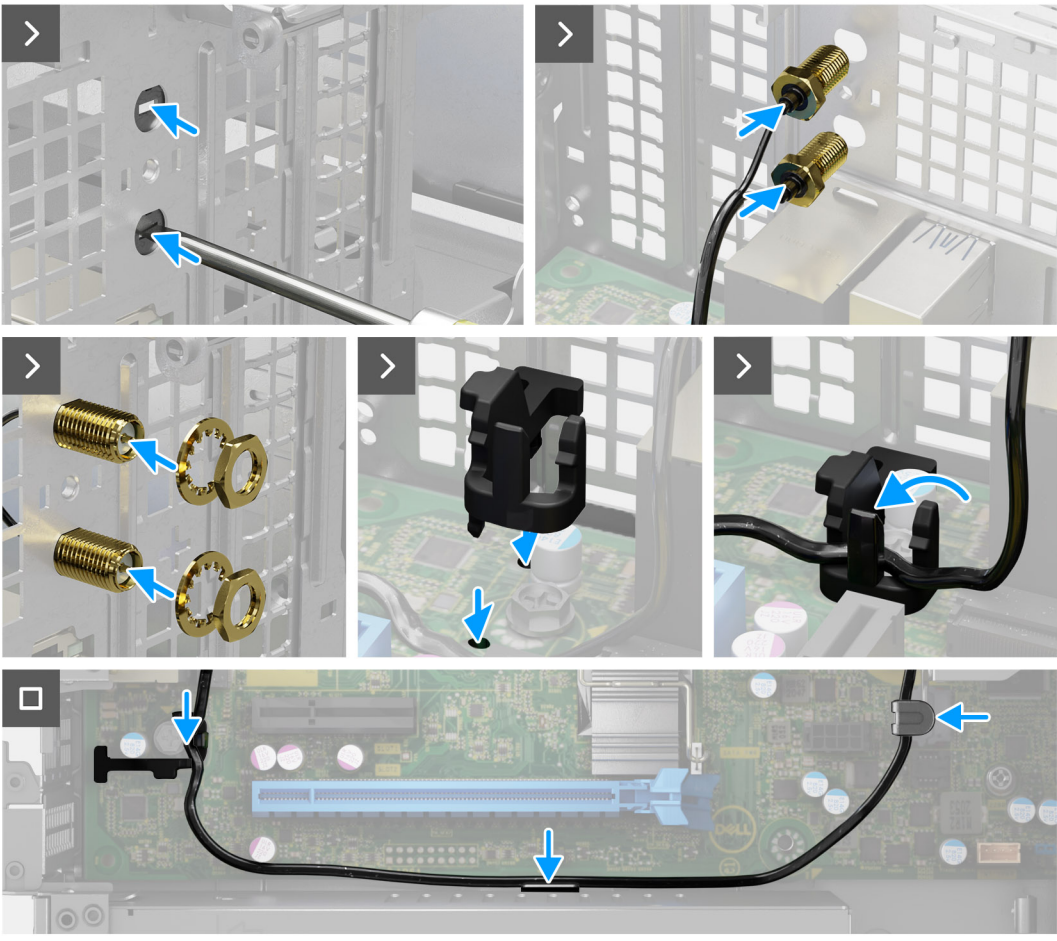

**Figure 47. Installing the external SMA antenna module**

#### **Steps**

1. **(i) NOTE:** Steps 1, 2, and 3 are required when installing the SMA antenna kit for the first time.

Using a screw driver, push and remove the antenna cover from the chassis.

- 2. Remove the antenna cover from the screw driver and dispose the antenna cover.
- 3. Align the pins on the clip with the holes on the system board and press the clip to secure the clip to the system board.
- 4. Push the antenna heads into the slots on the back of the chassis.
- 5. Install the nut and washer to secure the antenna heads to the chassis.
- 6. Route the antenna cables through the routing guides on the system board.
- 7. Press the antenna cable into the clip on the system board.

- 1. Install the [external antenna.](#page-68-0)
- 2. Install the [graphics card.](#page-71-0)
- 3. Install the [wireless card.](#page-67-0)
- 4. Install the [disk-drive cage.](#page-48-0)
- 5. Install the [3.5-inch hard drive,](#page-45-0) if applicable.
- 6. Install the [front bezel.](#page-42-0)
- 7. Install the [side cover.](#page-37-0)
- 8. Follow the procedure in [After working inside your computer.](#page-32-0)

# **Power-supply unit**

## **Removing the power-supply unit**

**CAUTION:** The information in this section is intended for authorized service technicians only.

#### **Prerequisites**

- 1. Follow the procedure in [Before working inside your computer.](#page-29-0)
- 2. Remove the [side cover.](#page-37-0)
- 3. Remove the [front bezel.](#page-41-0)
- 4. Remove the [3.5-inch hard drive,](#page-43-0) if applicable.
- 5. Remove the [disk-drive cage.](#page-47-0)

#### **About this task**

The following images indicate the location of the power-supply unit and provide a visual representation of the removal procedure.

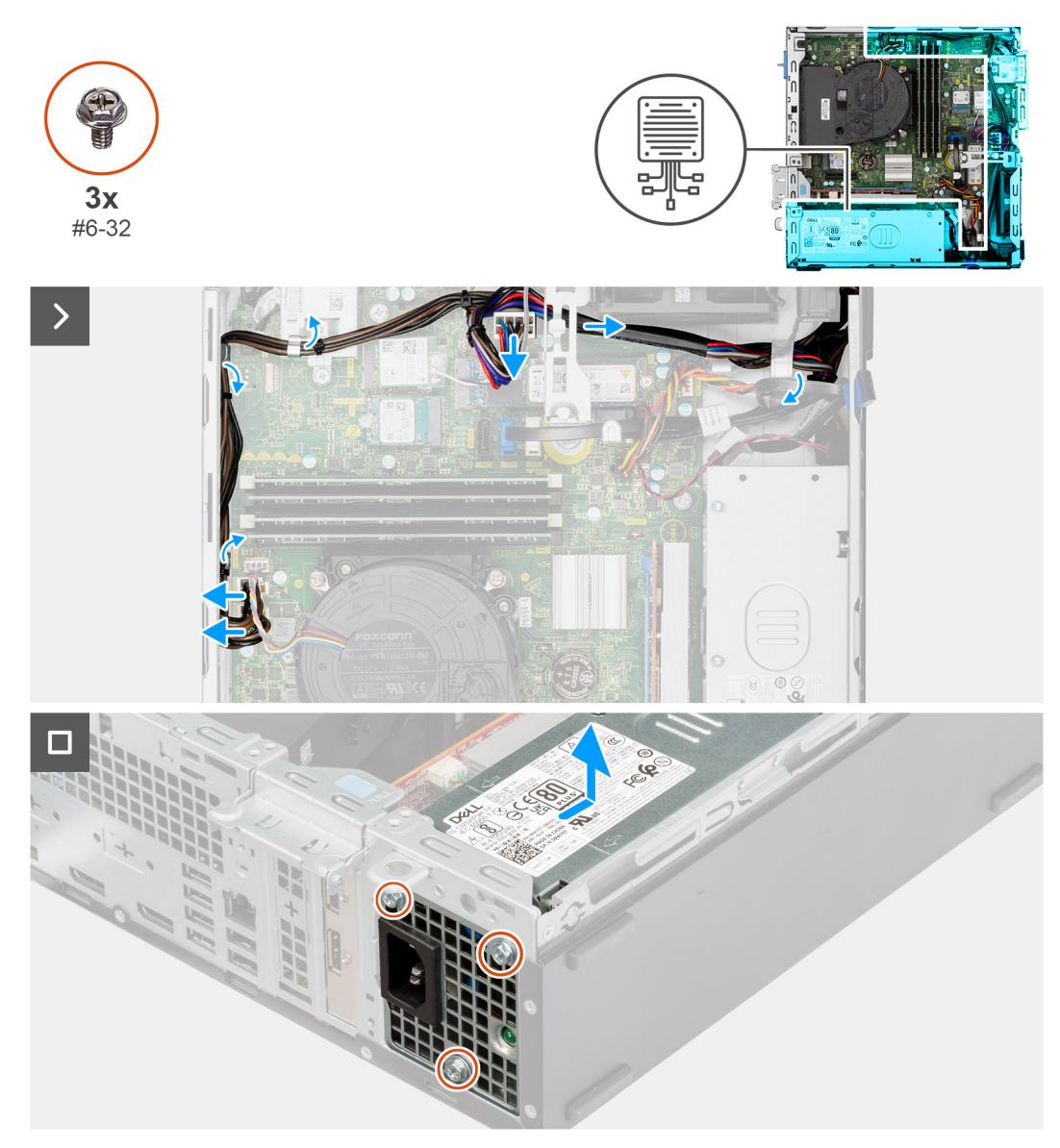

#### **Figure 48. Removing the power-supply unit**

#### **Steps**

- 1. Disconnect the power-supply cables from their connectors (ATX CPU1, ATX CPU2 and ATX SYS) on the system board.
- 2. Remove the power-supply cables from the routing guides on the chassis.
- 3. Remove the three screws (#6-32) that secure the power-supply unit to the chassis.
- 4. Slide and lift the power-supply unit off the chassis.

## **Installing the power-supply unit**

#### **CAUTION: The information in this section is intended for authorized service technicians only.**

#### **Prerequisites**

If you are replacing a component, remove the existing component before performing the installation procedure.

#### **About this task**

The following images indicate the location of the power-supply unit and provide a visual representation of the installation procedure.

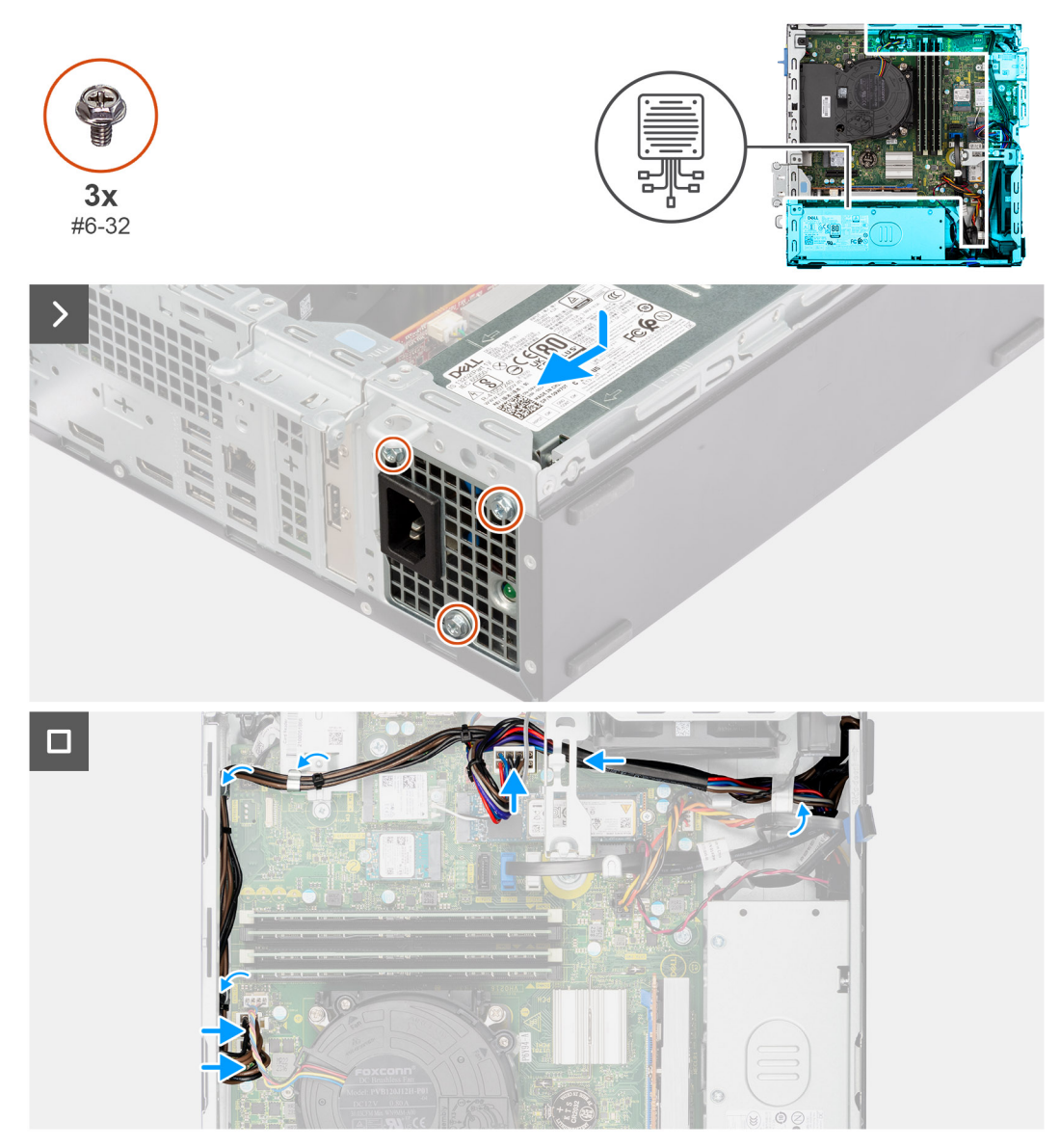

#### **Figure 49. Installing the power-supply unit**

#### **Steps**

- 1. Place the power-supply unit on the chassis and slide it towards the back of the chassis.
- 2. Replace the three screws (#6-32) that secure the power-supply unit to the chassis.
- 3. Route the power-supply cables through their routing guides on the chassis.
- 4. Connect the power-supply cables to their connectors (ATX CPU1, ATX CPU2 and ATX SYS) on the system board.

- 1. Install the [disk-drive cage.](#page-48-0)
- 2. Install the [3.5-inch hard drive,](#page-45-0) if applicable.
- 3. Install the [front bezel.](#page-42-0)
- 4. Install the [side cover.](#page-37-0)
- 5. Follow the procedure in [After working inside your computer.](#page-32-0)

# <span id="page-92-0"></span>**Processor fan and heat-sink assembly**

## **Removing the processor fan and heat-sink assembly**

**CAUTION:** The information in this section is intended for authorized service technicians only.

#### **Prerequisites**

- 1. Follow the procedure in [Before working inside your computer.](#page-29-0)
- 2. Remove the [side cover.](#page-37-0)
- 3. Remove the [front bezel.](#page-41-0)
- 4. Remove the [3.5-inch hard drive,](#page-43-0) if applicable.
- 5. Remove the [disk-drive cage.](#page-47-0)

#### **About this task**

The following images indicate the location of the processor fan and heat-sink assembly and provide a visual representation of the removal procedure.

**CAUTION: For maximum cooling of the processor, do not touch the heat transfer areas on the heat sink. The oils in your skin can reduce the heat transfer capability of the thermal grease.**

**NOTE:** The heat sink may become hot during normal operation. Allow sufficient time for the heat sink to cool before you touch it.

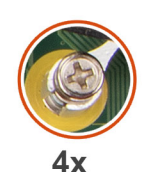

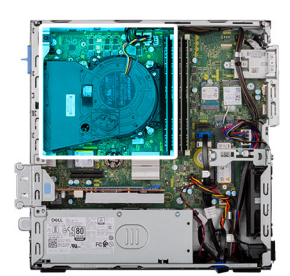

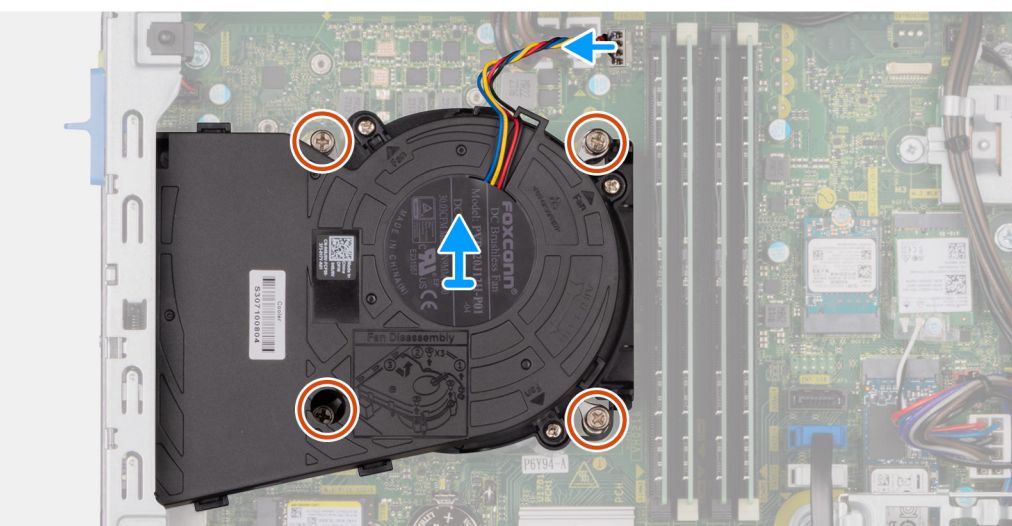

#### **Figure 50. Removing the processor-fan and heat-sink assembly**

#### **Steps**

- 1. Disconnect the processor-fan cable from its connector (FAN CPU) on the system board.
- 2. In the reverse sequential order (4>3>2>1), loosen the four captive screws that secure the processor fan and heat-sink assembly to the system board.
- 3. Lift the processor fan and heat-sink assembly off the system board.

## <span id="page-93-0"></span>**Installing the processor fan and heat-sink assembly**

**CAUTION: The information in this section is intended for authorized service technicians only.**

#### **Prerequisites**

If you are replacing a component, remove the existing component before performing the installation procedure.

#### **About this task**

The following image indicates the location of the processor fan and heat-sink assembly and provides a visual representation of the installation procedure.

**(i)** NOTE: If either the processor or the fan and heat-sink assembly is replaced, use the thermal grease provided in the kit to ensure that thermal conductivity is achieved.

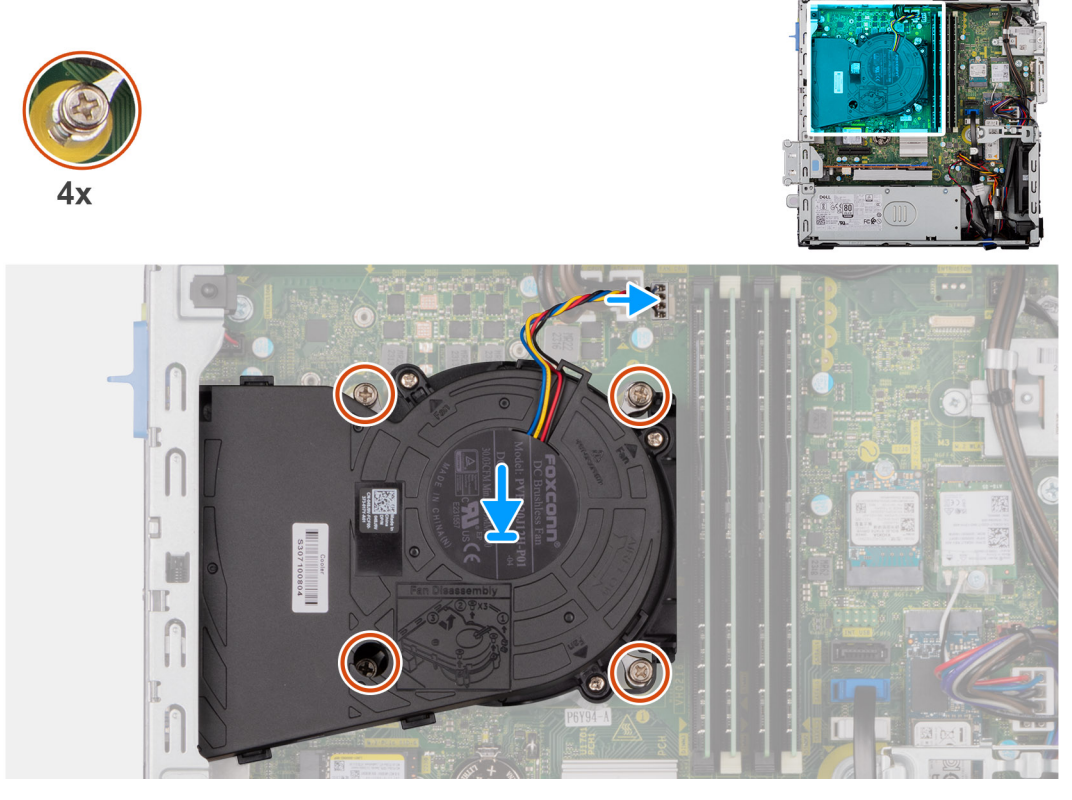

**Figure 51. Installing the processor fan and heat-sink assembly**

#### **Steps**

- 1. Place the processor fan and heat-sink assembly on the system board and align the captive screws to the screw holes on the system board.
- 2. In sequential order (1>2>3>4), tighten the four captive screws that secure the processor fan and heat stink assembly to the system board.
- 3. Connect the processor-fan cable to its connector (FAN CPU) on the system board.

- 1. Install the [disk-drive cage.](#page-48-0)
- 2. Install the [3.5-inch hard drive,](#page-45-0) if applicable.
- 3. Install the [front bezel.](#page-42-0)
- 4. Install the [side cover.](#page-37-0)
- 5. Follow the procedure in [After working inside your computer.](#page-32-0)

# <span id="page-94-0"></span>**Processor**

## **Removing the processor**

**CAUTION:** The information in this section is intended for authorized service technicians only.

#### **Prerequisites**

- 1. Follow the procedure in [Before working inside your computer.](#page-29-0)
- 2. Remove the [side cover.](#page-37-0)
- 3. Remove the [front bezel.](#page-41-0)
- 4. Remove the [3.5-inch hard drive,](#page-43-0) if applicable.
- 5. Remove the [disk-drive cage.](#page-47-0)
- 6. Remove the [processor fan and heat-sink assembly.](#page-92-0)

#### **About this task**

The following images indicate the location of the processor and provide a visual representation of the removal procedure.

**WARNING: The processor might still be hot after the computer is shut down. Allow the processor to cool down before removing it.**

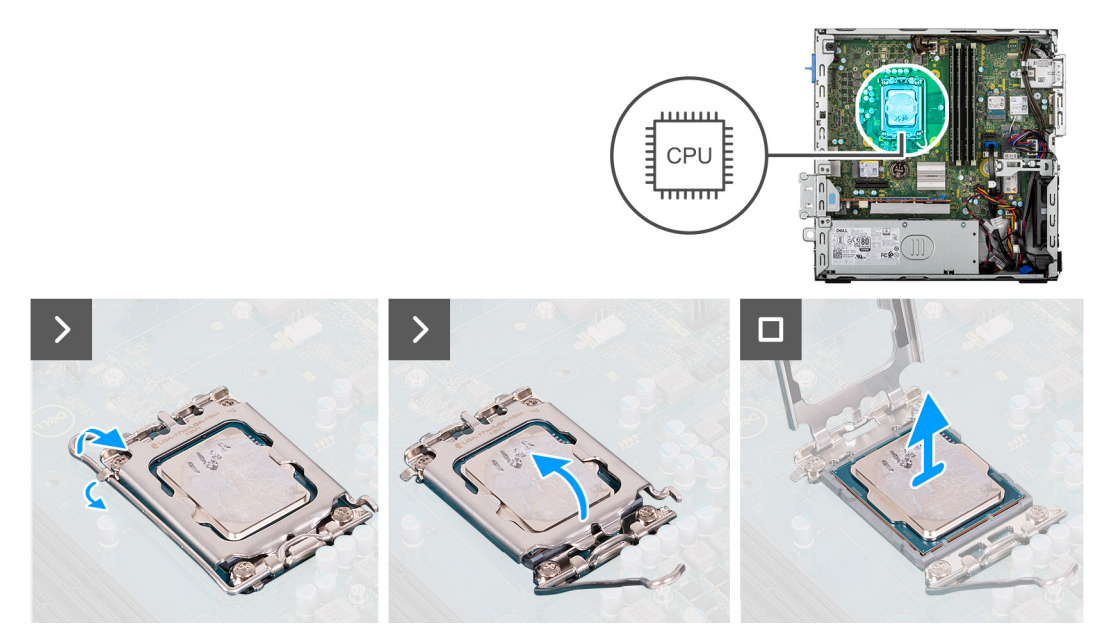

#### **Figure 52. Removing the processor**

#### **Steps**

- 1. Press the release lever down and then push it away from the processor to release it from the securing tab.
- 2. Extend the release lever completely and open the processor cover.

**CAUTION: When removing the processor, do not touch any of the pins inside the socket or allow any objects to fall on the pins in the socket.**

3. Gently lift the processor from the processor socket.

### **Installing the processor**

**CAUTION: The information in this section is intended for authorized service technicians only.** 

#### **Prerequisites**

If you are replacing a component, remove the existing component before performing the installation procedure.

#### **About this task**

The following images indicate the location of the processor and provide a visual representation of the installation procedure.

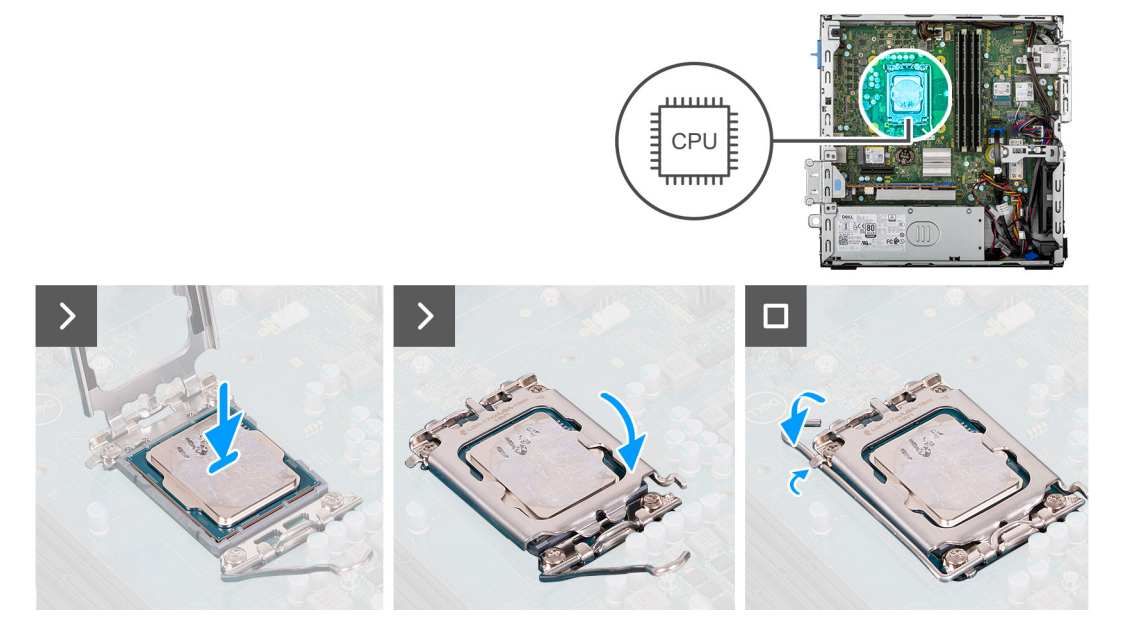

#### **Figure 53. Installing the processor**

#### **Steps**

- 1. Ensure that the release lever on the processor socket is fully extended in the open position.
	- **(i)** NOTE: The pin-1 corner of the processor has a triangle that aligns with the triangle on the pin-1 corner on the processor socket. When the processor is properly seated, all four corners are aligned at the same height. If one or more corners of the processor are higher than the others, the processor is not seated properly.
- 2. Align the notches on the processor with the tabs on the processor socket and place the processor in the processor socket.

#### **CAUTION: Ensure that the processor-cover notch is positioned underneath the alignment post.**

3. When the processor is fully seated in the socket, pivot the release-lever down and place it under the tab on the processor cover.

- 1. Install the [processor fan and heat-sink assembly.](#page-93-0)
- 2. Install the [disk-drive cage.](#page-48-0)
- 3. Install the [3.5-inch hard drive,](#page-45-0) if applicable.
- 4. Install the [front bezel.](#page-42-0)
- 5. Install the [side cover.](#page-37-0)
- 6. Follow the procedure in [After working inside your computer.](#page-32-0)

# <span id="page-96-0"></span>**Optional Input/Output modules**

## **Serial module**

### **Removing the serial module**

**CAUTION:** The information in this removal section is intended for authorized service technicians only.

#### **Prerequisites**

- 1. Follow the procedure in [Before working inside your computer.](#page-29-0)
- 2. Remove the [side cover.](#page-37-0)
- 3. Remove the [front bezel.](#page-41-0)
- 4. Remove the [3.5-inch hard drive,](#page-43-0) if applicable.
- 5. Remove the [disk-drive cage.](#page-47-0)
- 6. Remove the [processor fan and heat-sink assembly.](#page-92-0)

#### **About this task**

The following images indicate the location of the serial module and provide a visual representation of the removal procedure.

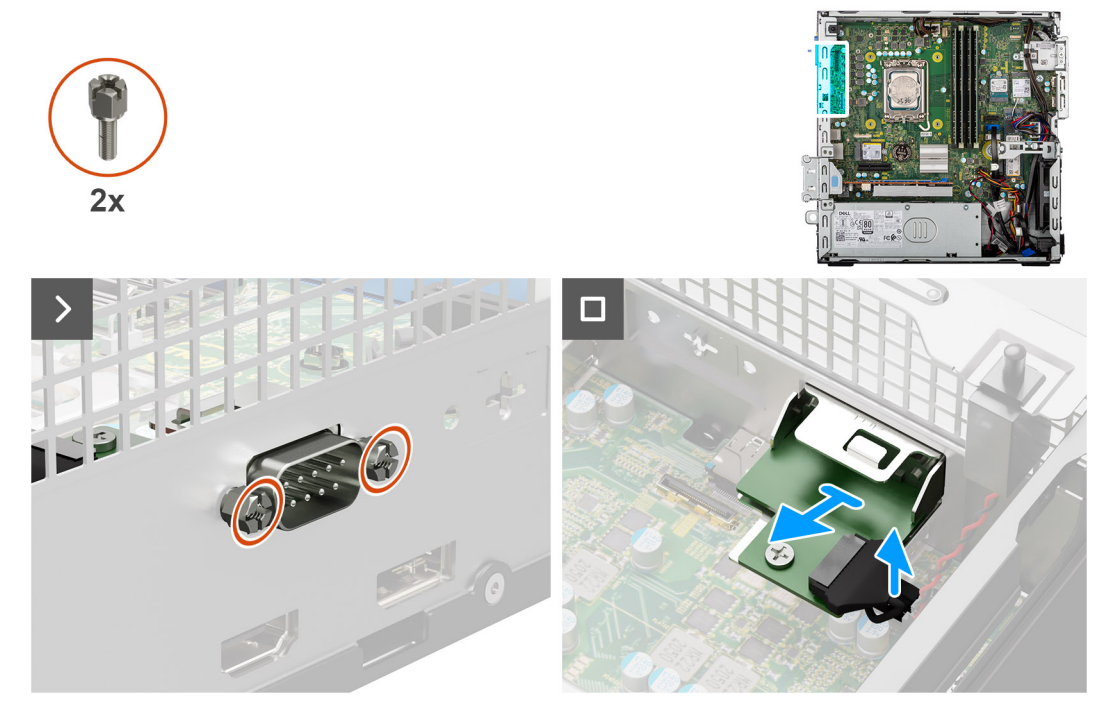

**Figure 54. Removing the serial module**

#### **Steps**

- 1. Remove the two screws (M3) that secure the serial module to the chassis.
- 2. Disconnect the serial-module cable from its connector (KB MS, SERIAL) on the system board.
- 3. Lift the serial module off the system board.

### **Installing the serial module**

 $\bigtriangleup$  CAUTION: The information in this removal section is intended for authorized service technicians only.

#### **Prerequisites**

If you are replacing a component, remove the existing component before performing the installation procedure.

#### **About this task**

The following images indicate the location of the serial module and provide a visual representation of the installation procedure.

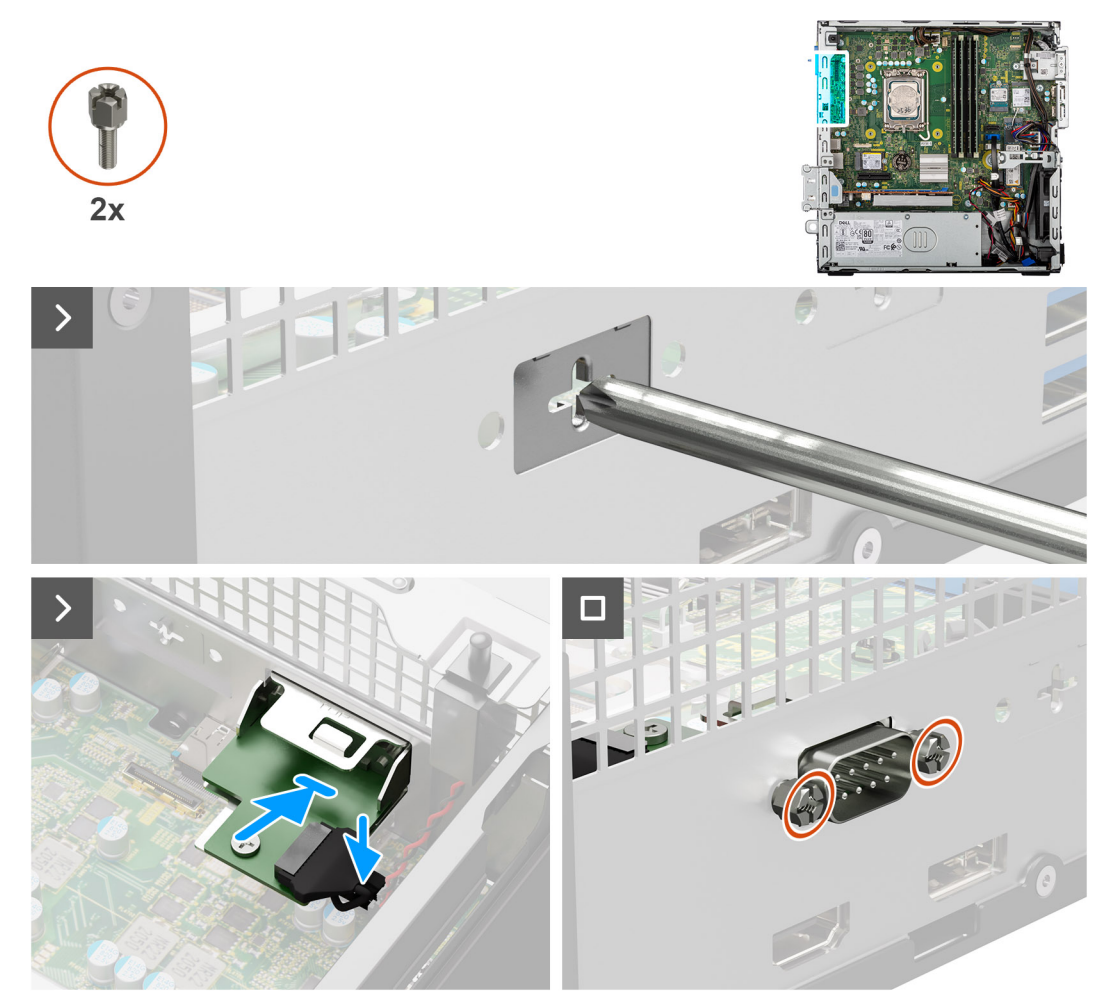

#### **Figure 55. Installing the serial module**

#### **Steps**

- 1. Using a screwdriver, remove the serial module cover from the chassis.
	- **NOTE:** This step is applicable only when the serial module is installed for the first time.
	- **NOTE:** To remove the optional-module cover, insert a flat-head screwdriver in the hole of the cover, push the cover to release it, and then lift the cover off the chassis.
- 2. Connect the serial-module cable to its connector (KB MS, SERIAL) on the system board
- 3. Insert the serial module into the slot on the chassis.
- 4. Replace the two screws (M3) that secure the serial module to the chassis.

- 1. Install the [processor fan and heat-sink assembly.](#page-93-0)
- 2. Install the [disk-drive cage.](#page-48-0)
- 3. Install the [3.5-inch hard drive,](#page-45-0) if applicable.
- 4. Install the [front bezel.](#page-42-0)
- 5. Install the [side cover.](#page-37-0)

6. Follow the procedure in [After working inside your computer.](#page-32-0)

## **DisplayPort module**

### **Removing the DisplayPort module**

**CAUTION:** The information in this removal section is intended for authorized service technicians only.

#### **Prerequisites**

- 1. Follow the procedure in [Before working inside your computer.](#page-29-0)
- 2. Remove the [side cover.](#page-37-0)
- 3. Remove the [front bezel.](#page-41-0)
- 4. Remove the [3.5-inch hard drive,](#page-43-0) if applicable.
- 5. Remove the [disk-drive cage.](#page-47-0)
- 6. Remove the [processor fan and heat-sink assembly.](#page-92-0)

#### **About this task**

The following image indicates the location of the DisplayPort module and provides a visual representation of the removal procedure.

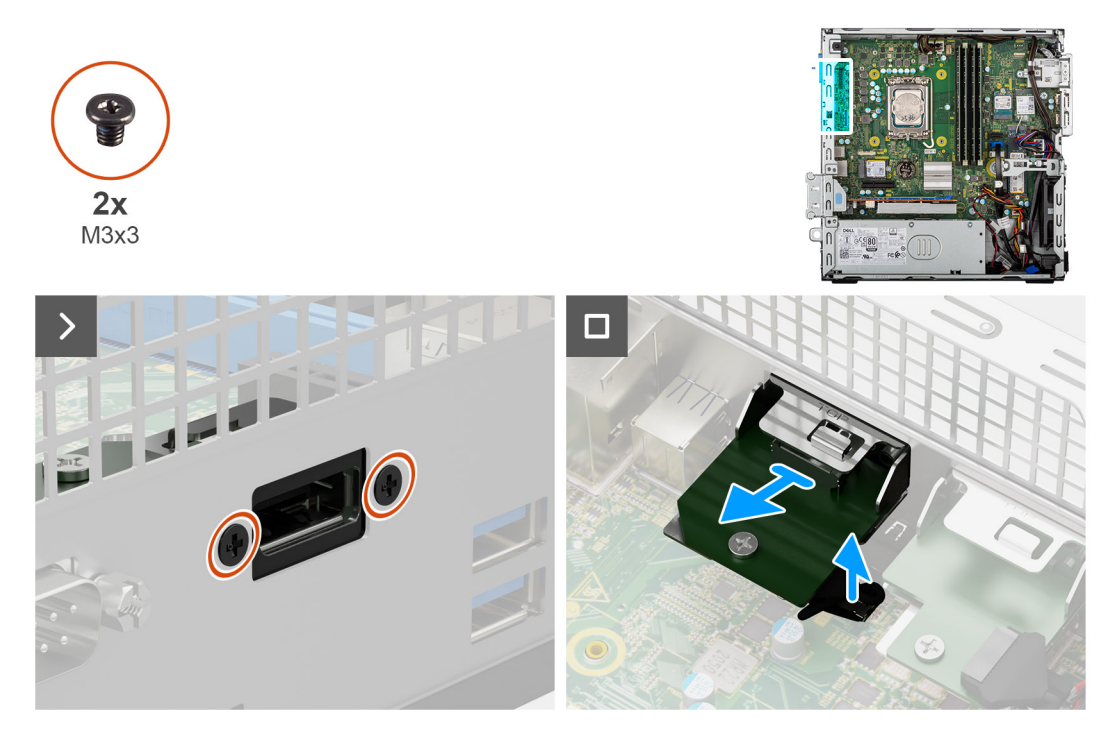

#### **Figure 56. Removing the DisplayPort module**

#### **Steps**

- 1. Remove the two screws (M3x3) that secure the DisplayPort module to the chassis.
- 2. Disconnect the DisplayPort-module cable from its connector (VIDEO) on the system board.
- 3. Lift the DisplayPort module off the system board.

### **Installing the DisplayPort module**

**CAUTION:** The information in this removal section is intended for authorized service technicians only.

#### **Prerequisites**

If you are replacing a component, remove the existing component before performing the installation procedure.

#### **About this task**

The following image indicates the location of the DisplayPort module and provides a visual representation of the installation procedure.

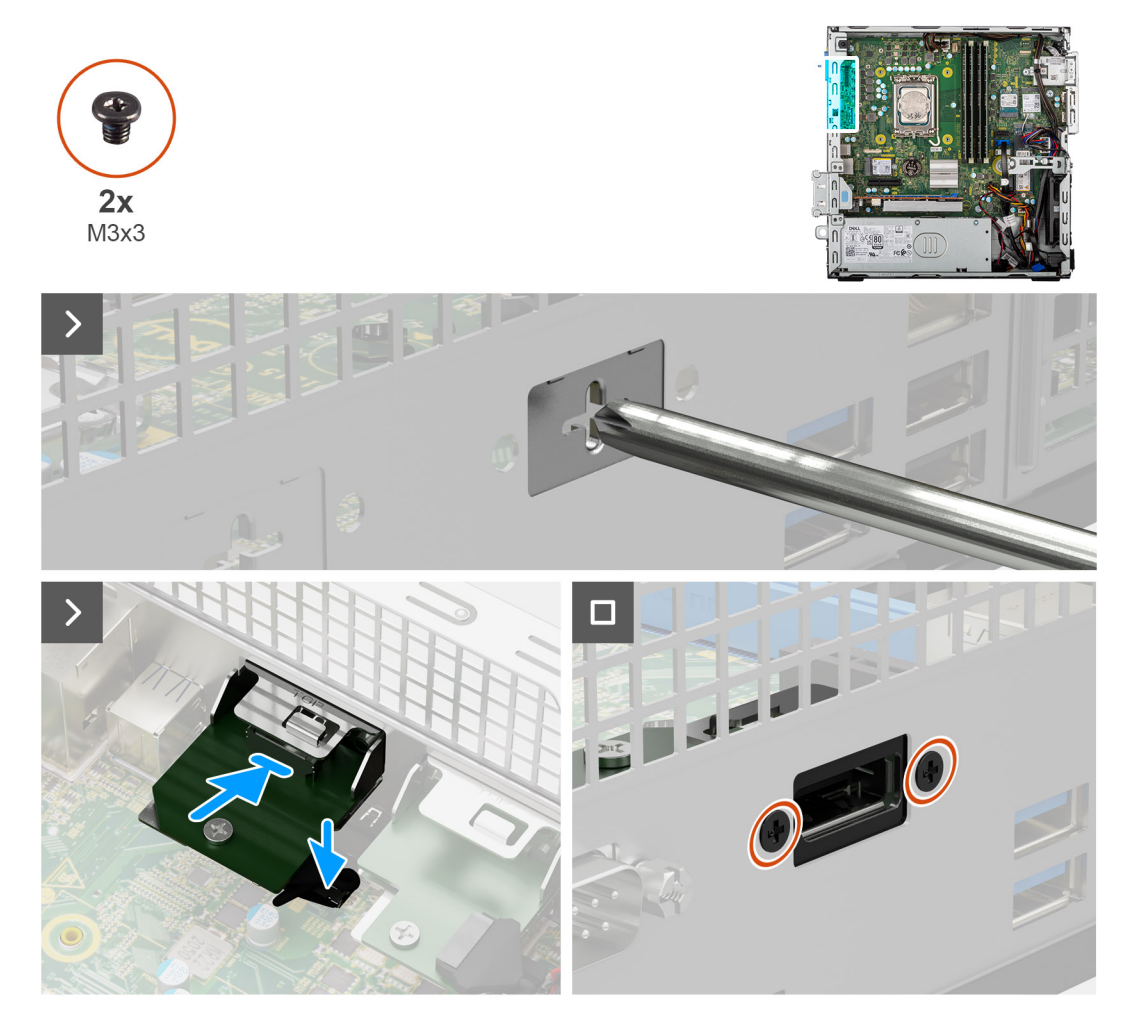

#### **Figure 57. Installing the DisplayPort module**

#### **Steps**

1. Using a screwdriver, remove the DisplayPort module cover from the chassis.

**NOTE:** This step is applicable only when the DisplayPort module is being installed for the first time.

- **NOTE:** To remove the optional-module cover, insert a flat-head screwdriver in the hole of the cover, push the cover to release it, and then lift the cover off the chassis.
- 2. Connect the DisplayPort-module cable to its connector (VIDEO) on the system board.
- 3. Insert the DisplayPort module into the slot on the chassis.
- 4. Replace the two screws (M3x3) that secure the DisplayPort module to the chassis.

- 1. Install the [processor fan and heat-sink assembly.](#page-93-0)
- 2. Install the [disk-drive cage.](#page-48-0)
- 3. Install the [3.5-inch hard drive,](#page-45-0) if applicable.
- 4. Install the [front bezel.](#page-42-0)
- 5. Install the [side cover.](#page-37-0)
- 6. Follow the procedure in [After working inside your computer.](#page-32-0)

## **HDMI module**

### **Removing the HDMI module**

**CAUTION: The information in this removal section is intended for authorized service technicians only.** 

#### **Prerequisites**

- 1. Follow the procedure in [Before working inside your computer.](#page-29-0)
- 2. Remove the [side cover.](#page-37-0)
- 3. Remove the [front bezel.](#page-41-0)
- 4. Remove the [3.5-inch hard drive,](#page-43-0) if applicable.
- 5. Remove the [disk-drive cage.](#page-47-0)
- 6. Remove the [processor fan and heat-sink assembly.](#page-92-0)

#### **About this task**

The following image indicates the location of the HDMI module and provides a visual representation of the removal procedure.

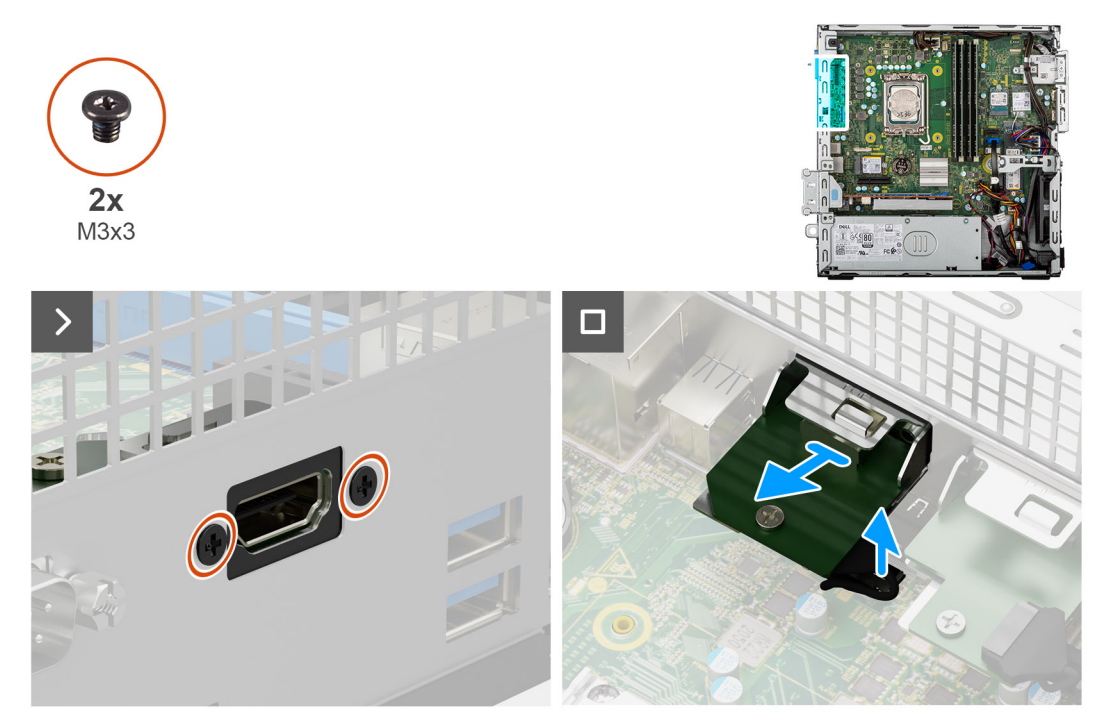

#### **Figure 58. Removing the HDMI module**

#### **Steps**

- 1. Remove the two screws (M3x3) that secure the HDMI module to the chassis.
- 2. Disconnect the HDMI-module cable from its connector (VIDEO) on the system board.
- 3. Lift the HDMI module off the system board.

### **Installing the HDMI module**

**CAUTION:** The information in this removal section is intended for authorized service technicians only.

#### **Prerequisites**

If you are replacing a component, remove the existing component before performing the installation procedure.

#### **About this task**

The following image indicates the location of the HDMI module and provides a visual representation of the installation procedure.

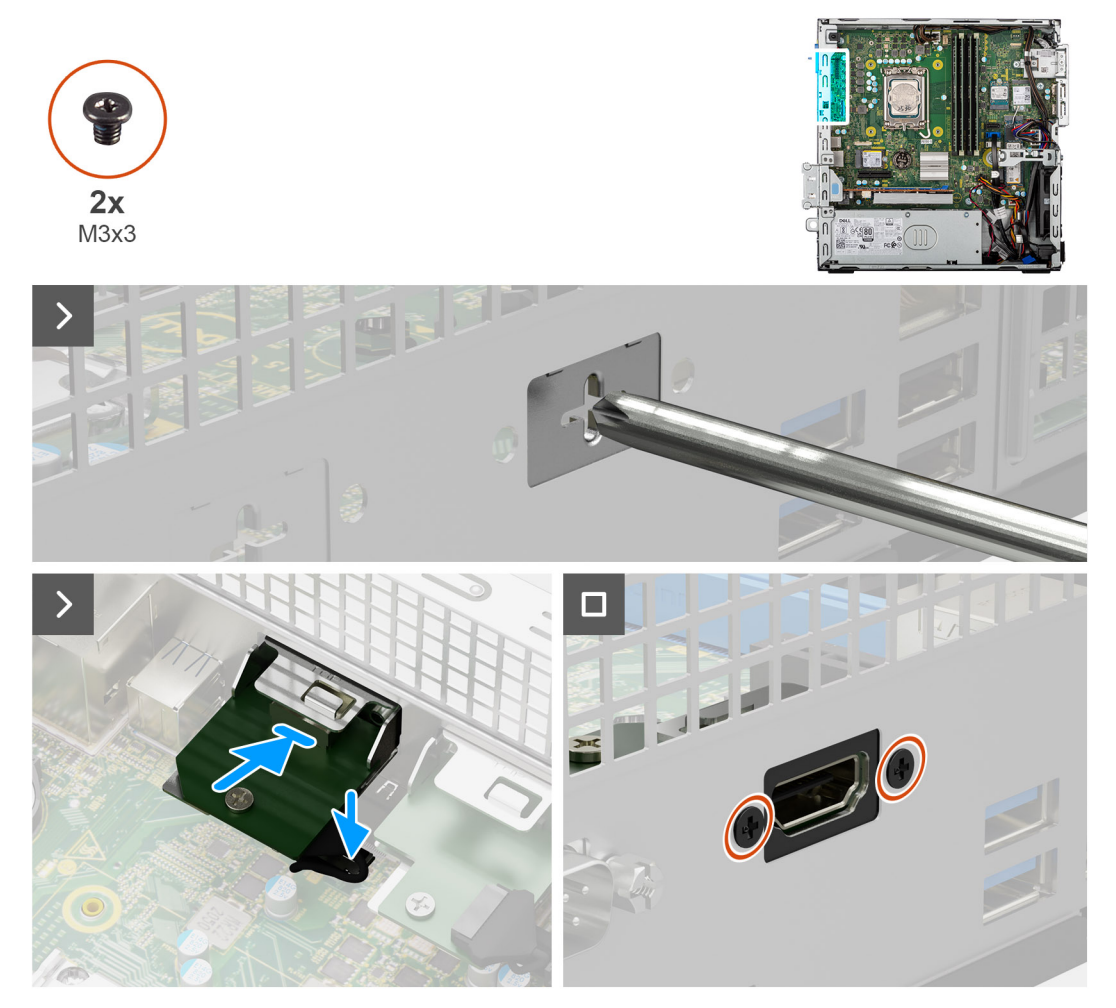

#### **Figure 59. Installing the HDMI module**

#### **Steps**

- 1. Using a screwdriver, remove the HDMI module cover from the chassis.
	- **NOTE:** This step is applicable only when the HDMI module is being installed for the first time.
	- **NOTE:** To remove the optional-module cover, insert a flat-head screwdriver in the hole of the cover, push the cover to release it, and then lift the cover off the chassis.
- 2. Connect the HDMI-module cable to its connector (VIDEO) on the system board.
- 3. Insert the HDMI module into the slot on the chassis.
- 4. Replace the two screws (M3x3) that secure the HDMI module to the chassis.

- 1. Install the [processor fan and heat-sink assembly.](#page-93-0)
- 2. Install the [disk-drive cage.](#page-48-0)
- 3. Install the [3.5-inch hard drive,](#page-45-0) if applicable.
- 4. Install the [front bezel.](#page-42-0)
- 5. Install the [side cover.](#page-37-0)

6. Follow the procedure in [After working inside your computer.](#page-32-0)

## **VGA module**

### **Removing the VGA module**

**CAUTION:** The information in this removal section is intended for authorized service technicians only.

#### **Prerequisites**

- 1. Follow the procedure in [Before working inside your computer.](#page-29-0)
- 2. Remove the [side cover.](#page-37-0)
- 3. Remove the [front bezel.](#page-41-0)
- 4. Remove the [3.5-inch hard drive,](#page-43-0) if applicable.
- 5. Remove the [disk-drive cage.](#page-47-0)
- 6. Remove the [processor fan and heat-sink assembly.](#page-92-0)

#### **About this task**

The following image indicates the location of the VGA module and provides a visual representation of the removal procedure.

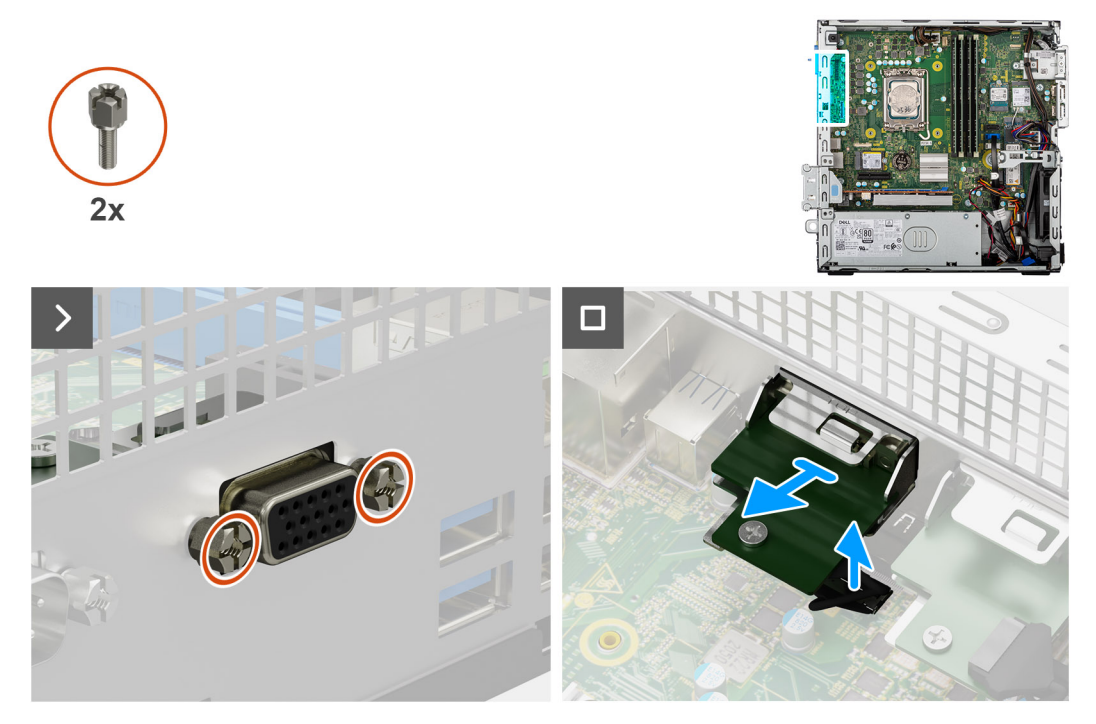

#### **Figure 60. Removing the VGA module**

#### **Steps**

- 1. Remove the two screws (M3) that secure the VGA module to the chassis.
- 2. Disconnect the VGA-module cable from its connector (VIDEO) on the system board.
- 3. Lift the VGA module off the system board.

### **Installing the VGA module**

**CAUTION: The information in this removal section is intended for authorized service technicians only.**

#### **Prerequisites**

If you are replacing a component, remove the existing component before performing the installation procedure.

#### **About this task**

The following image indicates the location of the VGA module and provides a visual representation of the installation procedure.

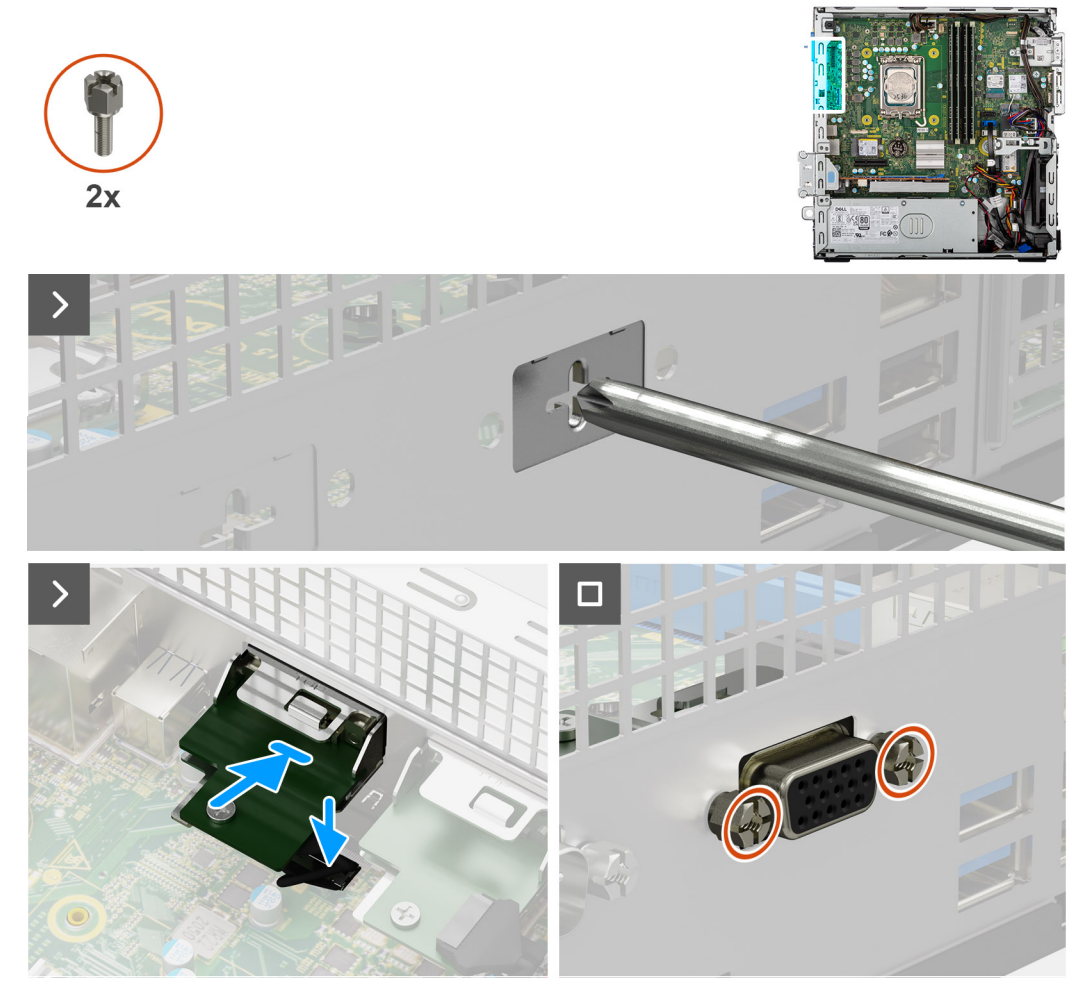

#### **Figure 61. Installing the VGA module**

#### **Steps**

- 1. Using a screwdriver, remove the VGA module cover from the chassis.
	- **NOTE:** This step is applicable only when the VGA module is being installed for the first time.
	- **NOTE:** To remove the optional-module cover, insert a flat-head screwdriver in the hole of the cover, push the cover to release it, and then lift the cover off the chassis.
- 2. Connect the VGA-module cable to its connector (VIDEO) on the system board.
- 3. Insert the VGA module into the slot on the chassis.
- 4. Replace the two screws (M3) that secure the VGA module to the chassis.

- 1. Install the [processor fan and heat-sink assembly.](#page-93-0)
- 2. Install the [disk-drive cage.](#page-48-0)
- 3. Install the [3.5-inch hard drive,](#page-45-0) if applicable.
- 4. Install the [front bezel.](#page-42-0)
- 5. Install the [side cover.](#page-37-0)

6. Follow the procedure in [After working inside your computer.](#page-32-0)

## **Type-C module**

### **Removing the Type-C module**

**CAUTION:** The information in this removal section is intended for authorized service technicians only.

#### **Prerequisites**

- 1. Follow the procedure in [Before working inside your computer.](#page-29-0)
- 2. Remove the [side cover.](#page-37-0)
- 3. Remove the [front bezel.](#page-41-0)
- 4. Remove the [3.5-inch hard drive,](#page-43-0) if applicable.
- 5. Remove the [disk-drive cage.](#page-47-0)
- 6. Remove the [processor fan and heat-sink assembly.](#page-92-0)

#### **About this task**

The following image indicates the location of the Type-C module and provides a visual representation of the removal procedure.

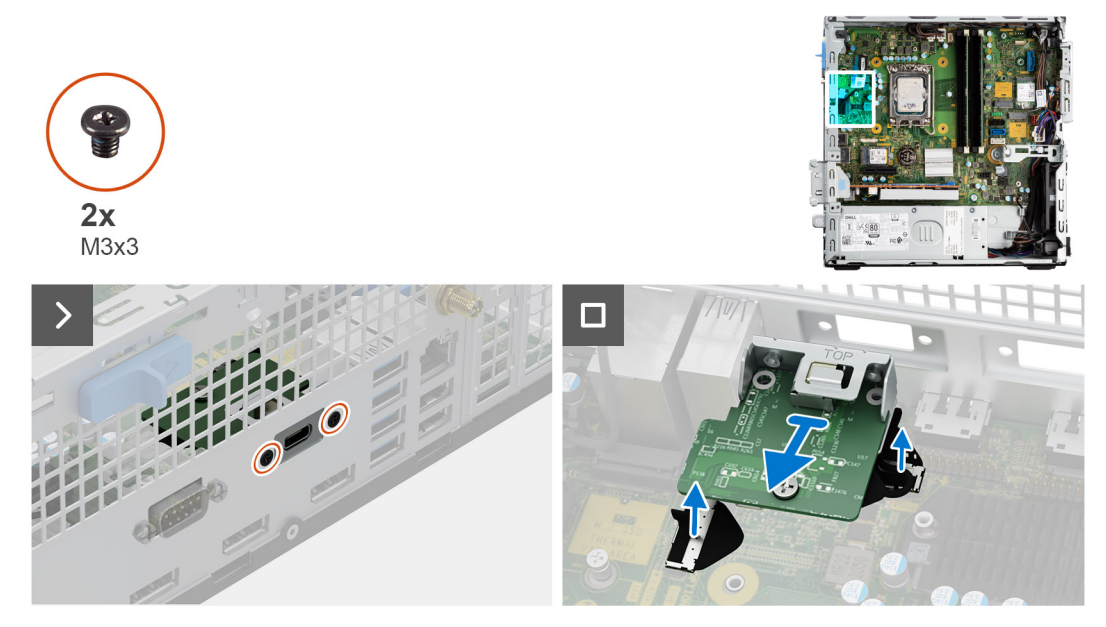

#### **Figure 62. Removing the Type-C module**

#### **Steps**

- 1. Remove the two (M3x3) screws that secure the Type-C module to the chassis.
- 2. Disconnect the Type-C-module cables from its connectors (VIDEO and TYPE-C) on the system board.
- 3. Lift the Type-C module off the system board.

### **Installing the Type-C module**

 $\bigwedge$  CAUTION: The information in this removal section is intended for authorized service technicians only.

#### **Prerequisites**

If you are replacing a component, remove the existing component before performing the installation procedure.

#### **About this task**

The following image indicates the location of the Type-C module and provides a visual representation of the installation procedure.

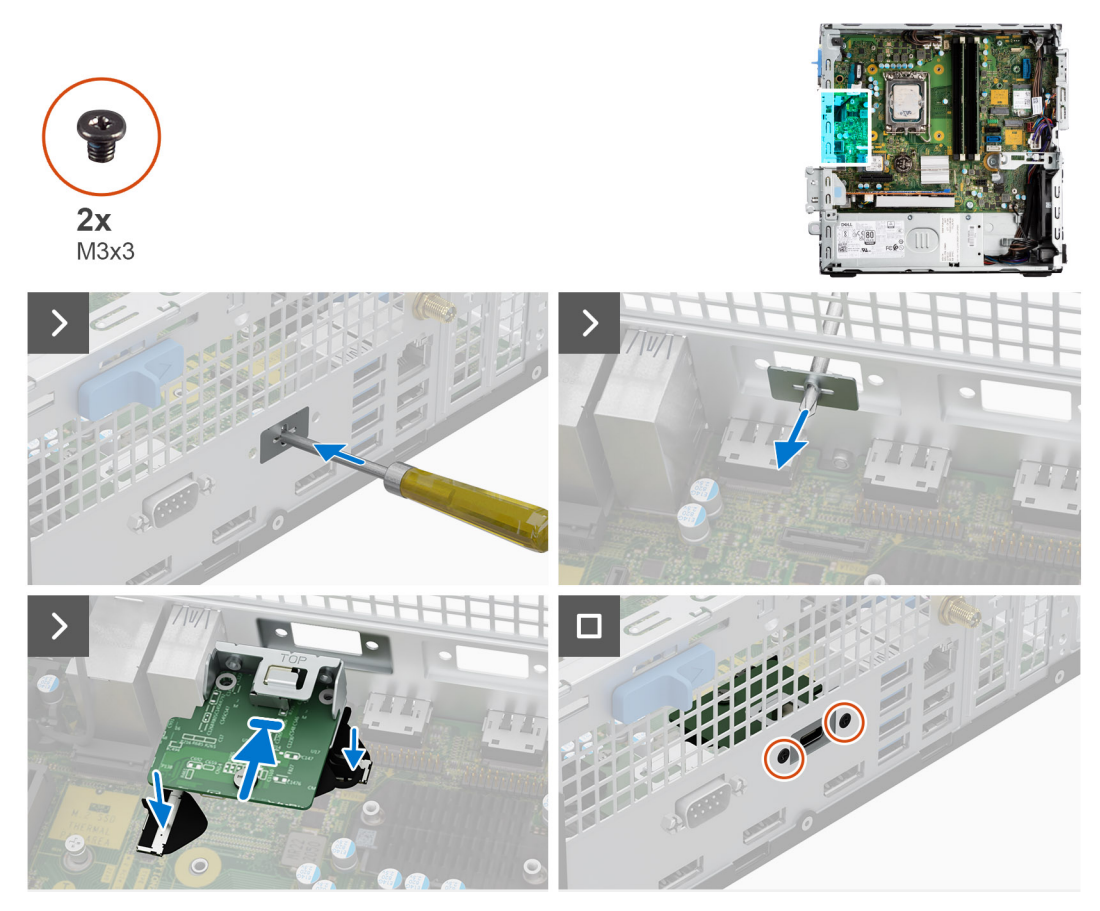

**Figure 63. Installing the Type-C module**

#### **Steps**

- 1. Using a screwdriver, remove the Type-C module cover from the chassis.
	- **NOTE:** This step is applicable only when the Type-C module is being installed for the first time.
	- **NOTE:** To remove the optional-module cover, insert a flat-head screwdriver in the hole of the cover, push the cover to release it, and then lift the cover off the chassis .
- 2. Connect the Type-C-module cables to their connectors (VIDEO and TYPE-C) on the system board.
- 3. Insert the Type-C module into the slot on the chassis.
- 4. Replace the two screws (M3x3) that secure the Type-C module to the chassis.

- 1. Install the [processor fan and heat-sink assembly.](#page-93-0)
- 2. Install the [disk-drive cage.](#page-48-0)
- 3. Install the [3.5-inch hard drive,](#page-45-0) if applicable.
- 4. Install the [front bezel.](#page-42-0)
- 5. Install the [side cover.](#page-37-0)
- 6. Follow the procedure in [After working inside your computer.](#page-32-0)

# **System board**

## **Removing the system board**

**CAUTION:** The information in this removal section is intended for authorized service technicians only.

#### **Prerequisites**

- 1. Follow the procedure in [Before working inside your computer.](#page-29-0)
- 2. Remove the [side cover.](#page-37-0)
- 3. Remove the [front bezel.](#page-41-0)
- 4. Remove the [3.5-inch hard drive,](#page-43-0) if applicable.
- 5. Remove the [disk-drive cage.](#page-47-0)
- 6. Remove the [media-card reader,](#page-68-0) if applicable.
- 7. Remove the [graphics card,](#page-70-0) if applicable.
- 8. Remove the [memory modules.](#page-52-0)
- 9. Remove the [solid-state drives,](#page-54-0) whichever is applicable.
- 10. Remove the [wireless card](#page-66-0) or the [external SMA antenna,](#page-68-0) whichever is applicable.
- 11. Remove the [intrusion switch.](#page-73-0)
- 12. Remove the [external SMA antenna module,](#page-86-0) if applicable.
- 13. Remove the [processor fan and heat-sink assembly.](#page-92-0)
- 14. Remove the [processor.](#page-94-0)
- 15. Remove the [optional I/O modules,](#page-96-0) whichever is applicable.

#### **About this task**

The following image indicates the connectors on your system board.

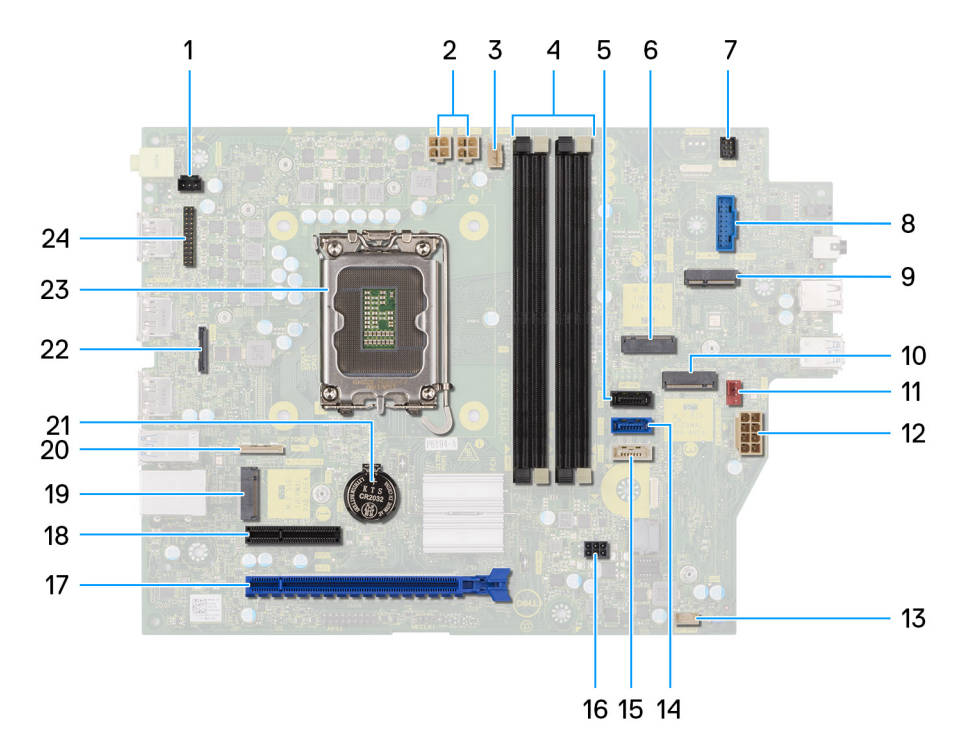

#### **Figure 64. System board overview**

- 1. Intrusion-switch connector (INTRUSION)
- 2. ATX CPU power connector (ATX CPU1 and ATX CPU2)
- 3. Processor-fan connector (FAN CPU)
- 4. UDIMM slots
	- From the left (a>b>c>d):
	- DIMM 3
	- DIMM 1
	- DIMM 4

DIMM 2

- 5. Hard-drive data connector (SATA-1)
- 6. M.2 2230 solid-state drive slot (M.2 PCIe SSD-1)
- 7. Power-button connector (PWR SW)
- 8. SD-card reader slot (SD CARD)
- 9. M.2 WLAN slot (M.2 WLAN)
- 10. M.2 2280 solid-state drive slot (M.2 PCIe SSD-2)
- 11. Chassis-fan connector (FAN SYS)
- 12. System power connector (ATX SYS)
- 13. Internal speaker (INT SPKR)
- 14. Hard-drive data connector (SATA-0)
- 15. Optical-drive/hard-drive data connector (SATA-3)
- 16. SATA power connector (SATA PWR)
- 17. PCIe x16 slot (SLOT 2)
- 18. PCIe x4 slot (SLOT 1)
- 19. M.2 2230 solid-state drive slot (M.2 PCIe SSD-0)
- 20. Optional Type-C connector (TYPE-C)
- 21. Coin-cell battery socket (RTC)
- 22. Optional Video connector (VIDEO)
- 23. Processor socket
- 24. Serial PS2 module connector (KB MS, SERIAL)

The following images indicate the location of the system board and provide a visual representation of the removal procedure.
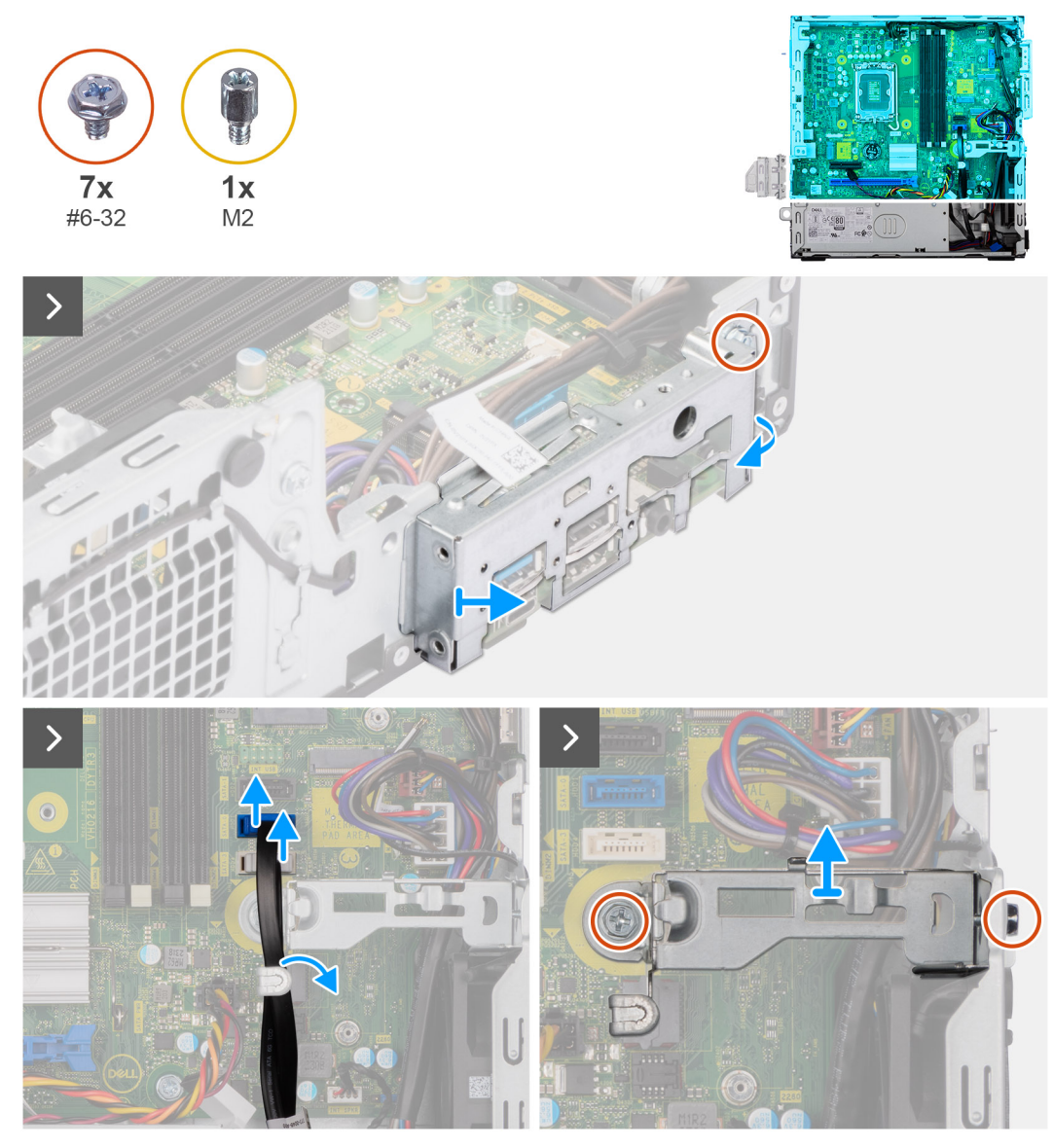

#### **Figure 65. Removing the system board**

#### **Steps**

- 1. Remove the screw (#6-32) that secures the front I/O bracket to the chassis.
- 2. Rotate and remove the front I/O-bracket from the chassis.
- 3. Disconnect the hard-drive data cable from its connector (SATA-0) on the system board.
- 4. Remove the hard-drive data cable from its routing guides and keep it away.
- 5. Remove the two screws (#6-32) that secures the bay-support bracket to the chassis and system board.
- 6. Lift and remove the bay-support bracket off the chassis.

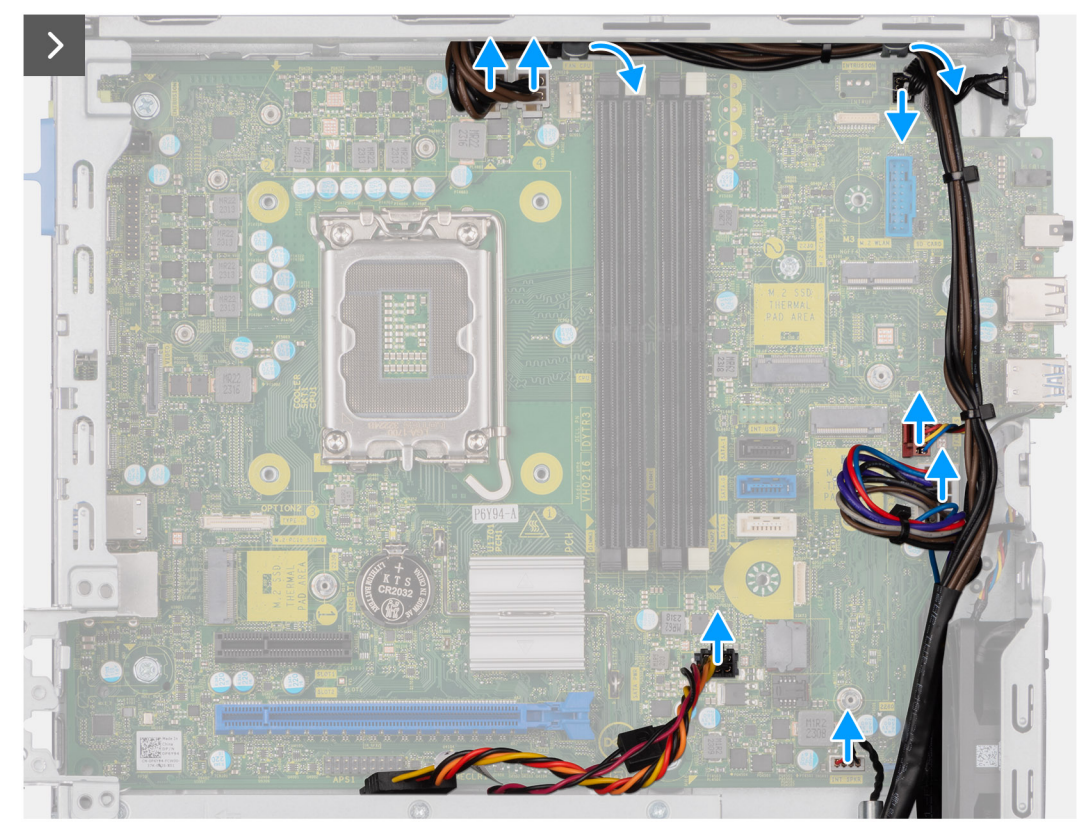

#### **Figure 66. Removing the system board**

- 7. Disconnect the power-supply cables from their connectors (ATX CPU1, ATX CPU2 and ATX SYS) on the system board.
- 8. Disconnect the power button cable from its connector (PWR SW) on the system board.
- 9. Disconnect the system-fan cable from its connector (FAN SYS) on the system board.
- 10. Disconnect the speaker cable from its connector (INT SPKR) on the system board.
- 11. Disconnect the SATA power cable from its connector (SATA PWR) on the system board.

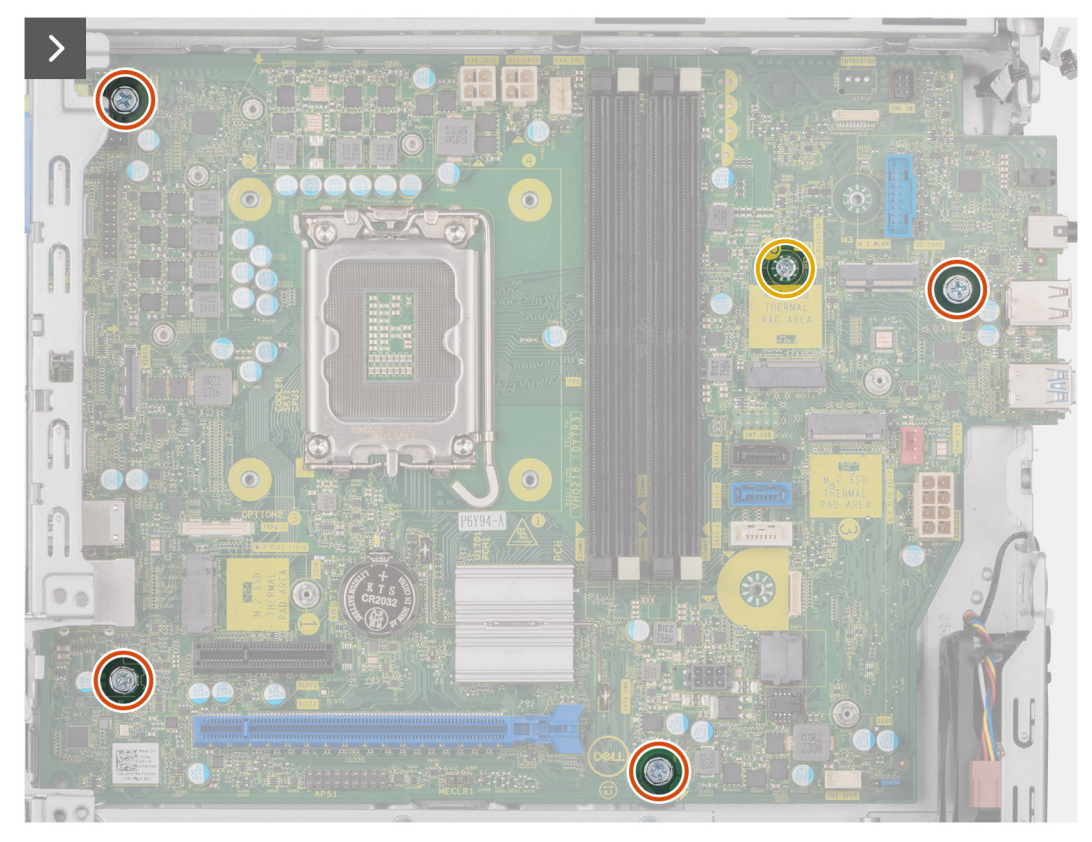

### **Figure 67. Removing the system board**

- 12. Remove the four screws (#6-32) that secure the system board to the chassis.
- 13. Remove the screw mount that secure the system board to the chassis, if applicable.

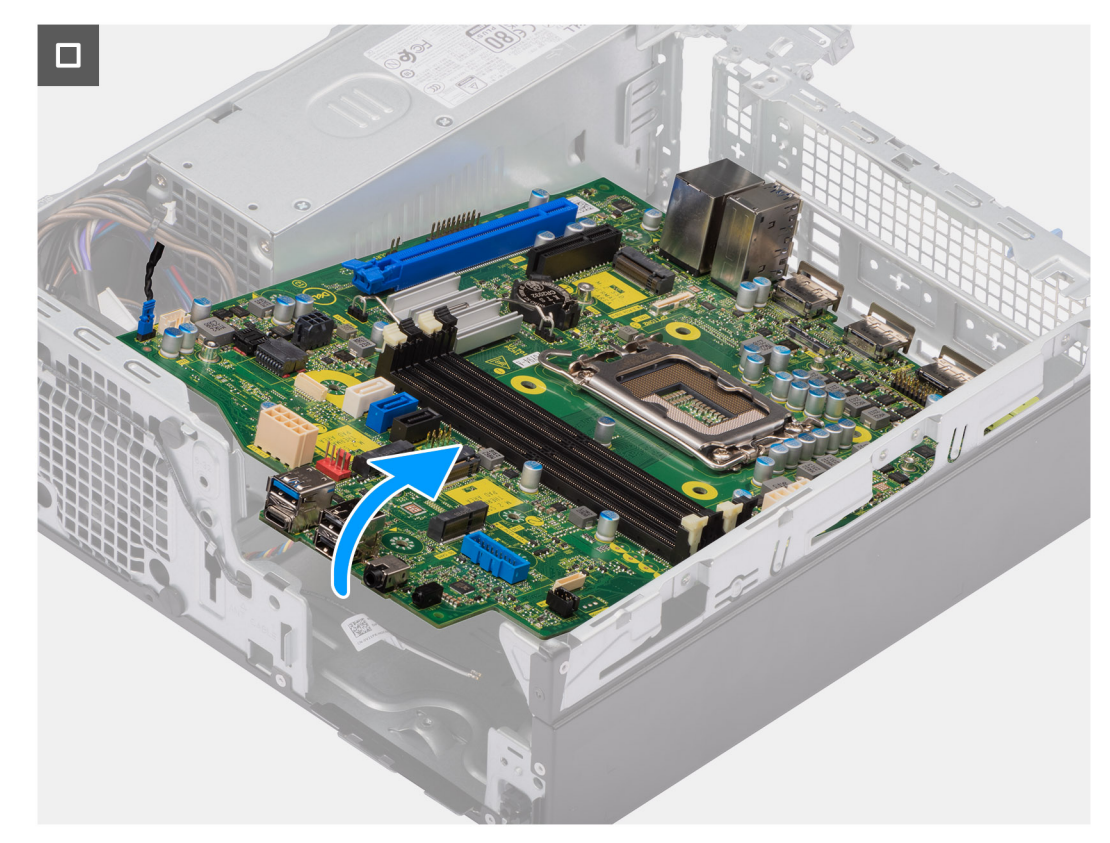

#### **Figure 68. Removing the system board**

14. Free the system board from the back I/O panel by sliding it towards the right and lift the system board out of the chassis.

## **Installing the system board**

**CAUTION: The information in this removal section is intended for authorized service technicians only.**

#### **Prerequisites**

If you are replacing a component, remove the existing component before performing the installation procedure.

#### **About this task**

The following image indicates the connectors on your system board.

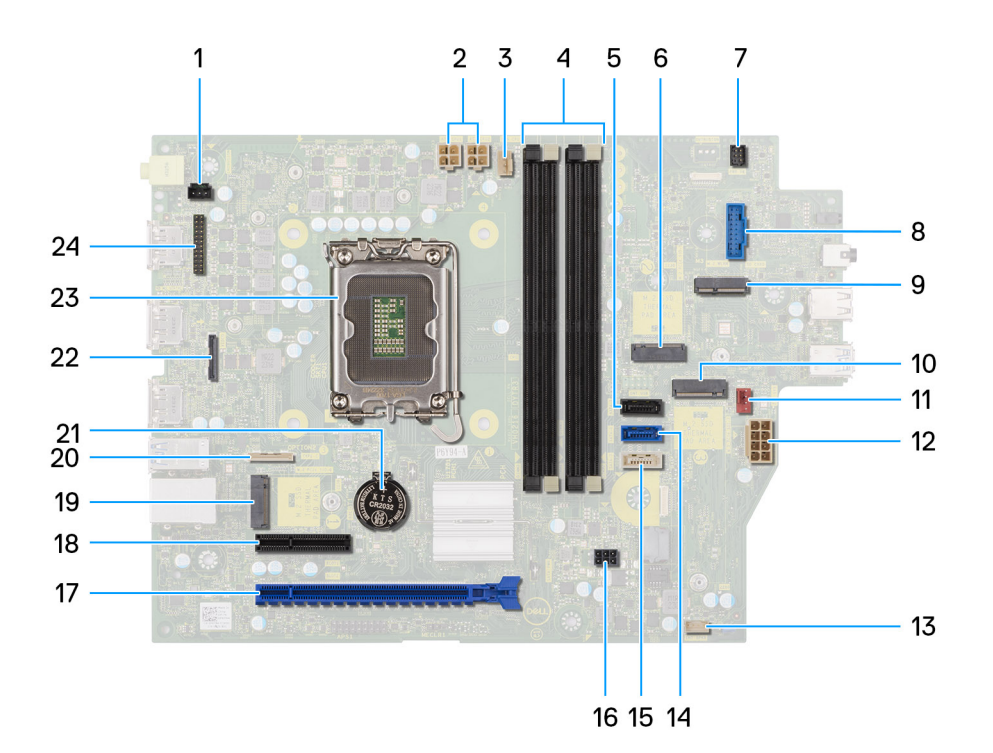

#### **Figure 69. System board overview**

- 1. Intrusion-switch connector (INTRUSION)
- 2. ATX CPU power connector (ATX CPU1 and ATX CPU2)
- 3. Processor-fan connector (FAN CPU)
- 4. UDIMM slots

From the left (a>b>c>d):

DIMM 3

DIMM 1

DIMM 4

DIMM 2

- 5. Hard-drive data connector (SATA-1)
- 6. M.2 2230 solid-state drive slot (M.2 PCIe SSD-1)
- 7. Power-button connector (PWR SW)
- 8. SD-card reader slot (SD CARD)
- 9. M.2 WLAN slot (M.2 WLAN)
- 10. M.2 2280 solid-state drive slot (M.2 PCIe SSD-2)
- 11. Chassis-fan connector (FAN SYS)
- 12. System power connector (ATX SYS)
- 13. Internal speaker (INT SPKR)
- 14. Hard-drive data connector (SATA-0)
- 15. Optical-drive/hard-drive data connector (SATA-3)
- 16. SATA power connector (SATA PWR)
- 17. PCIe x16 slot (SLOT 2)
- 18. PCIe x4 slot (SLOT 1)
- 19. M.2 2230 solid-state drive slot (M.2 PCIe SSD-0)
- 20. Optional Type-C connector (TYPE-C)
- 21. Coin-cell battery socket (RTC)
- 22. Optional Video connector (VIDEO)
- 23. Processor socket
- 24. Serial PS2 module connector (KB MS, SERIAL)

The following images indicate the location of the system board and provide a visual representation of the installation procedure.

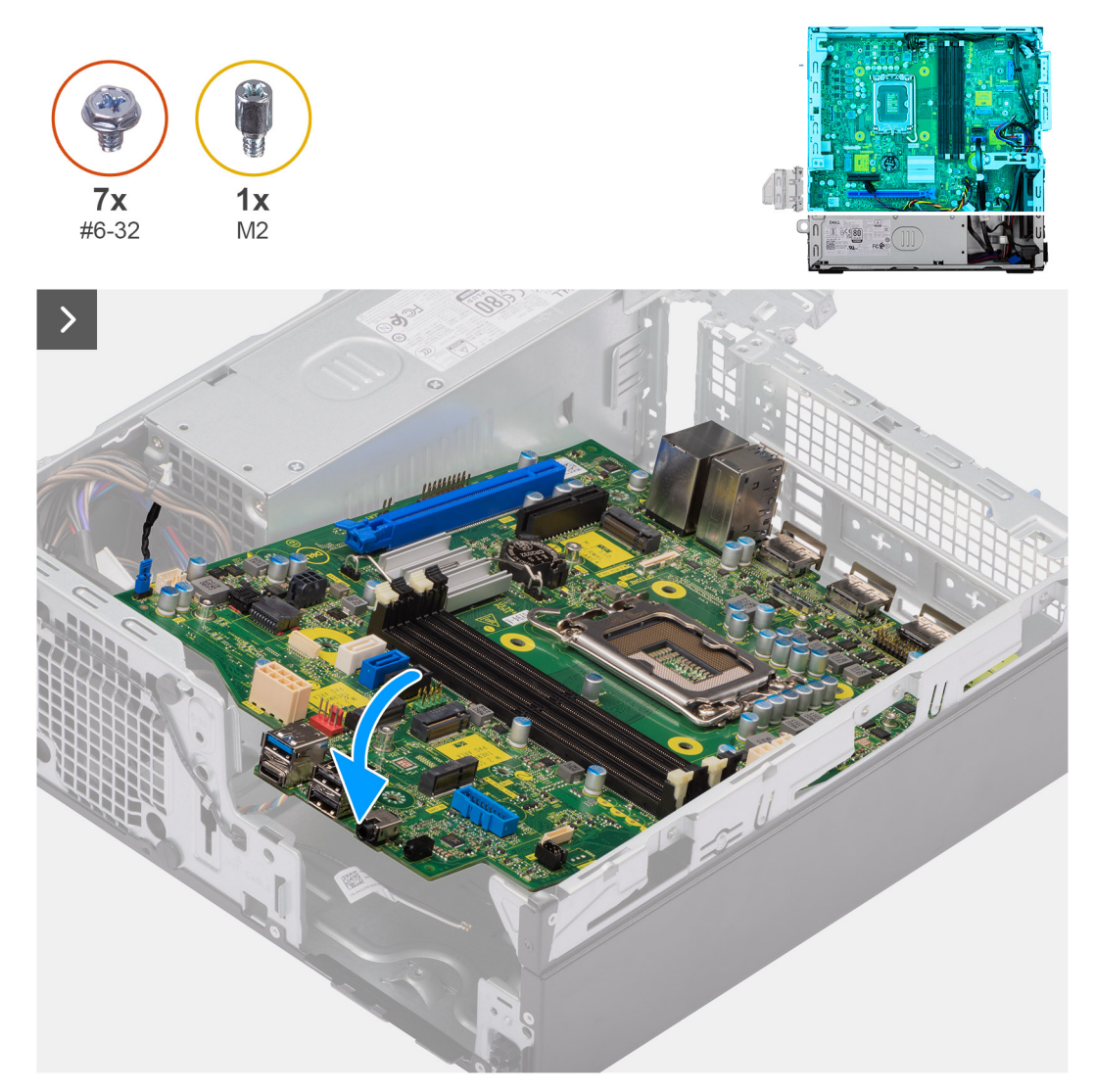

#### **Figure 70. Installing the system board**

#### **Steps**

1. Align and lower the system board into the system until the stand-off points at the back of the system board align with those on the chassis.

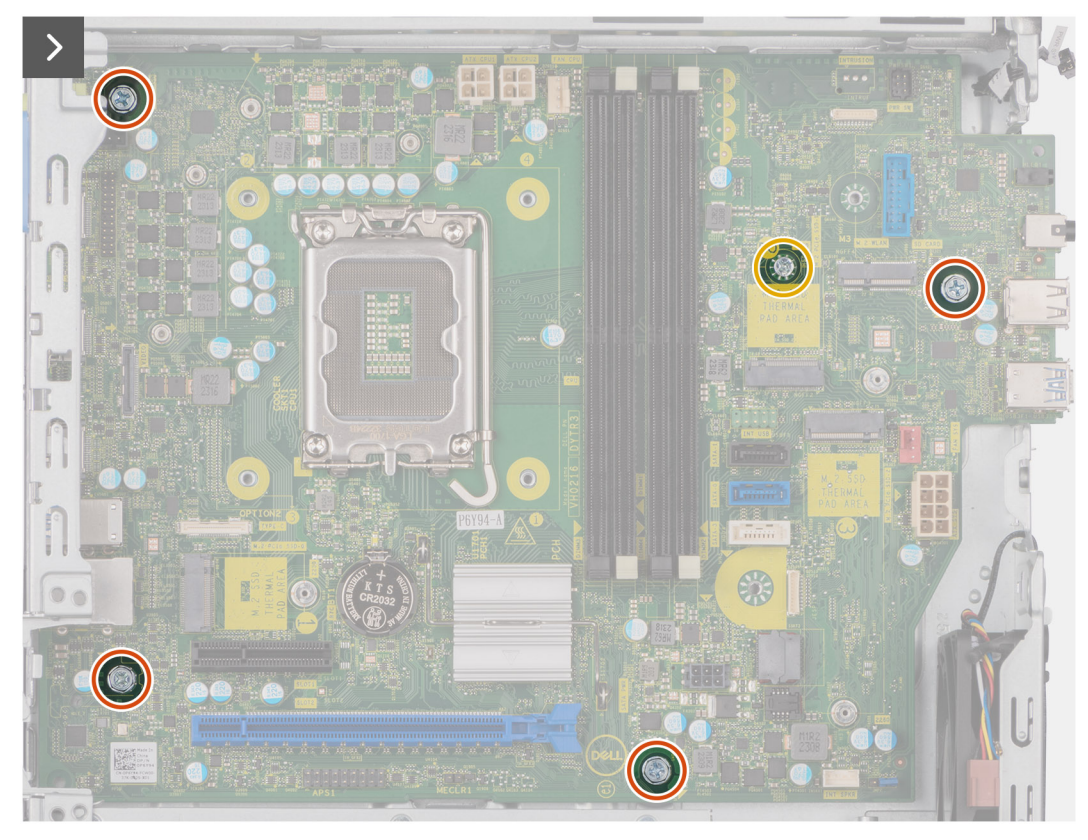

### **Figure 71. Installing the system board**

- 2. Replace the screw mount that secure the system board to the chassis, if applicable.
- **3.** Replace the four  $(#6-32)$  screws that secure the system board to the chassis.

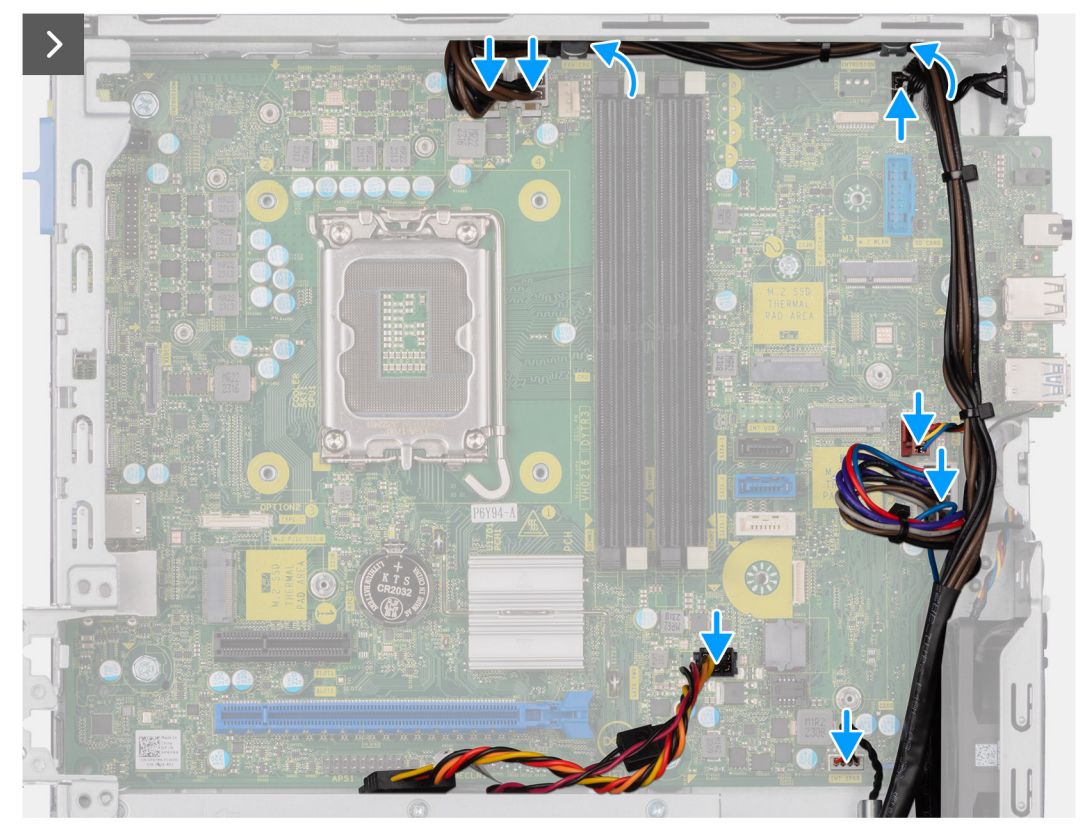

#### **Figure 72. Installing the system board**

- 4. Route and connect the SATA power cable to its connector (SATA PWR) on the system board.
- 5. Route and connect the speaker cable to its connector (INT SPKR) on the system board.
- 6. Route and connect the system-fan cable to its connector (FAN SYS) on the system board.
- 7. Route and connect the power-button cable to its connector (PWR SW) on the system board.
- 8. Route and connect the power-supply cables to their connectors (ATX CPU1, ATX CPU2 and ATX SYS) on the system board.

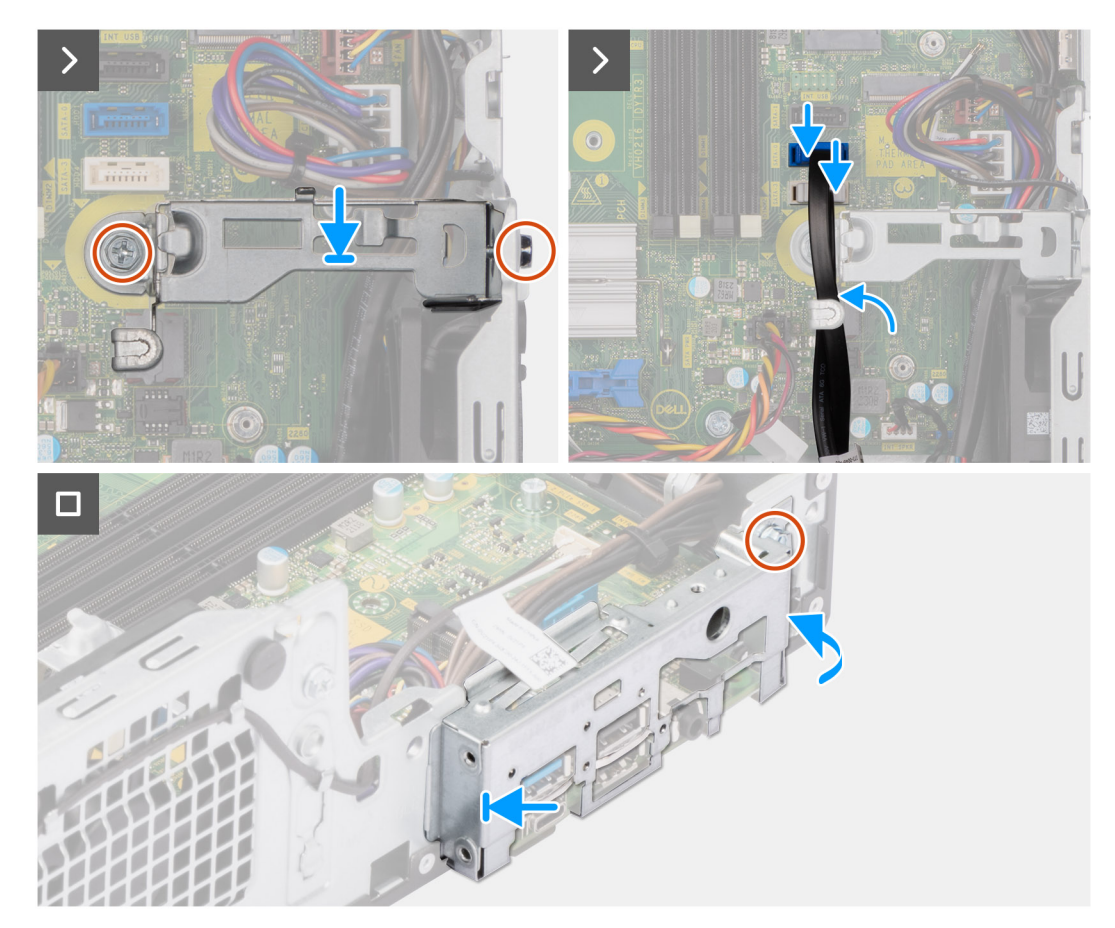

**Figure 73. Installing the system board**

- 9. Align the screw hole on the bay-support bracket with the screw hole on the chassis.
- 10. Replace the two (#6-32) screws that secure the bay-support bracket to the chassis.
- 11. Route and connect the hard-drive cable to its connector (SATA-0) on the system board.
- 12. Place and align the front I/O-bracket with I/O slot on the chassis.
- 13. Replace the screw (#6-32) that secures the front I/O-bracket to the chassis.

#### **Next steps**

- 1. Install the [optional I/O modules,](#page-96-0) whichever applicable.
- 2. Install the [processor.](#page-94-0)
- 3. Install the [processor fan and heat-sink assembly.](#page-93-0)
- 4. Install the [external SMA antenna module,](#page-87-0) if applicable.
- 5. Install the [intrusion switch.](#page-74-0)
- 6. Install the [wireless card](#page-67-0) or the [external SMA antenna,](#page-68-0) whichever is applicable.
- 7. Install the [solid-state drives.](#page-54-0)
- 8. Install the [memory modules.](#page-53-0)
- 9. Install the [graphics card.](#page-71-0)
- 10. Install the [media-card reader,](#page-69-0) if applicable.
- 11. Install the [disk-drive cage.](#page-48-0)
- 12. Install the [3.5-inch hard drive,](#page-45-0) if applicable.
- 13. Install the [front bezel.](#page-42-0)
- 14. Install the [side cover.](#page-37-0)
- 15. Follow the procedure in [After working inside your computer.](#page-32-0)

# **9**

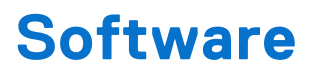

This chapter details the supported operating systems along with instructions on how to install the drivers.

## **Operating system**

Your OptiPlex Small Form Factor Plus 7020 supports the following operating systems:

- Windows 11 Home
- Windows 11 Pro
- Windows 11 Pro National Education
- Ubuntu Linux 22.04 LTS

## **Drivers and downloads**

When troubleshooting, downloading, or installing drivers, it is recommended that you read the Dell Knowledge Base article Drivers and Downloads FAQs [000123347.](https://www.dell.com/support/kbdoc/000123347/drivers-and-downloads-faqs)

# **BIOS Setup**

**CAUTION: Unless you are an expert computer user, do not change the settings in the BIOS Setup. Certain changes can make your computer work incorrectly.**

- **NOTE:** Depending on the computer and its installed devices, the items that are listed in this section may or may not be displayed.
- **NOTE:** Before you change the settings in BIOS Setup, it is recommended that you note down the original settings for future reference.

Use BIOS Setup for the following purposes:

- Get information about the hardware installed in your computer, such as the amount of RAM and the size of the storage device.
- Change the system configuration information.
- Set or change a user-selectable option, such as the user password, type of hard drive installed, and enabling or disabling base devices.

## **Entering BIOS setup program**

#### **About this task**

Turn on (or restart) your computer and press F2 immediately.

## **Navigation keys**

**(i)** NOTE: For most of the System Setup options, changes that you make are recorded but do not take effect until you restart the computer.

#### **Table 30. Navigation keys**

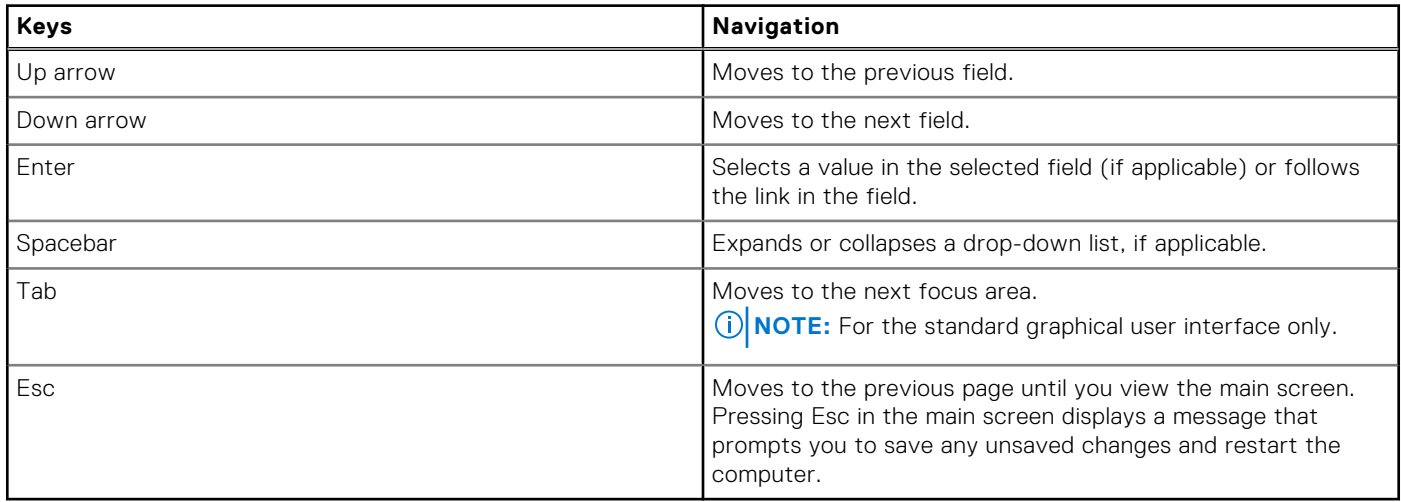

## **F12 One Time Boot menu**

To enter the One Time Boot menu, turn on your computer, and then press F12 immediately.

**NOTE:** It is recommended to shut down the computer, if it is on.

The F12 One Time Boot menu displays the devices that you can boot from including the diagnostic option. The boot menu options are:

- Removable Drive (if available)
- STXXXX Drive (if available)

**NOTE:** XXX denotes the SATA drive number.

- Optical Drive (if available)
- SATA Hard Drive (if available)
- Diagnostics

The boot sequence screen also displays the option to access System Setup.

## **System setup options**

**(i)** NOTE: Depending on your computer and its installed devices, the items that are listed in this section may or may not be displayed.

### **Table 31. System setup options—Overview menu**

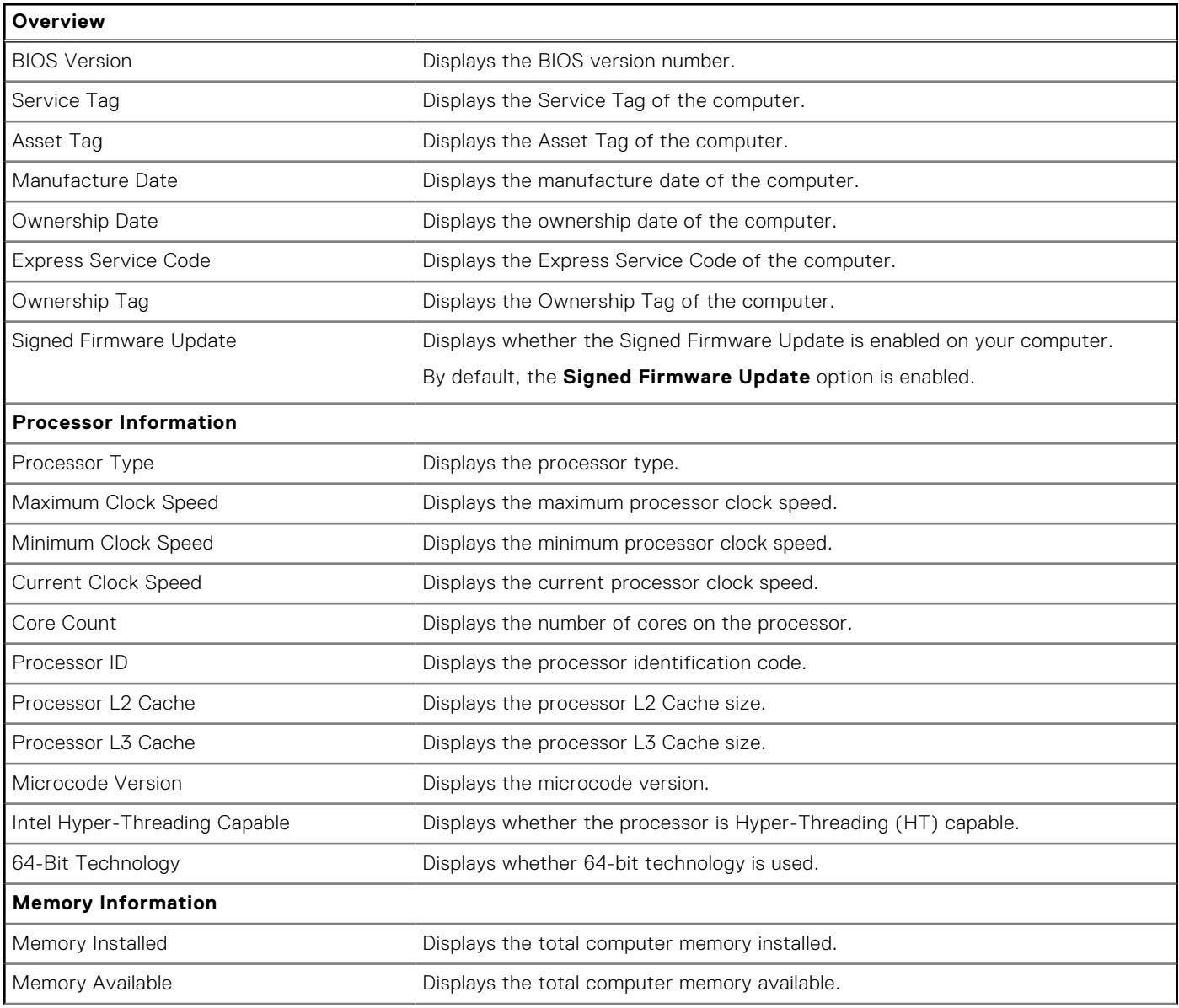

### **Table 31. System setup options—Overview menu (continued)**

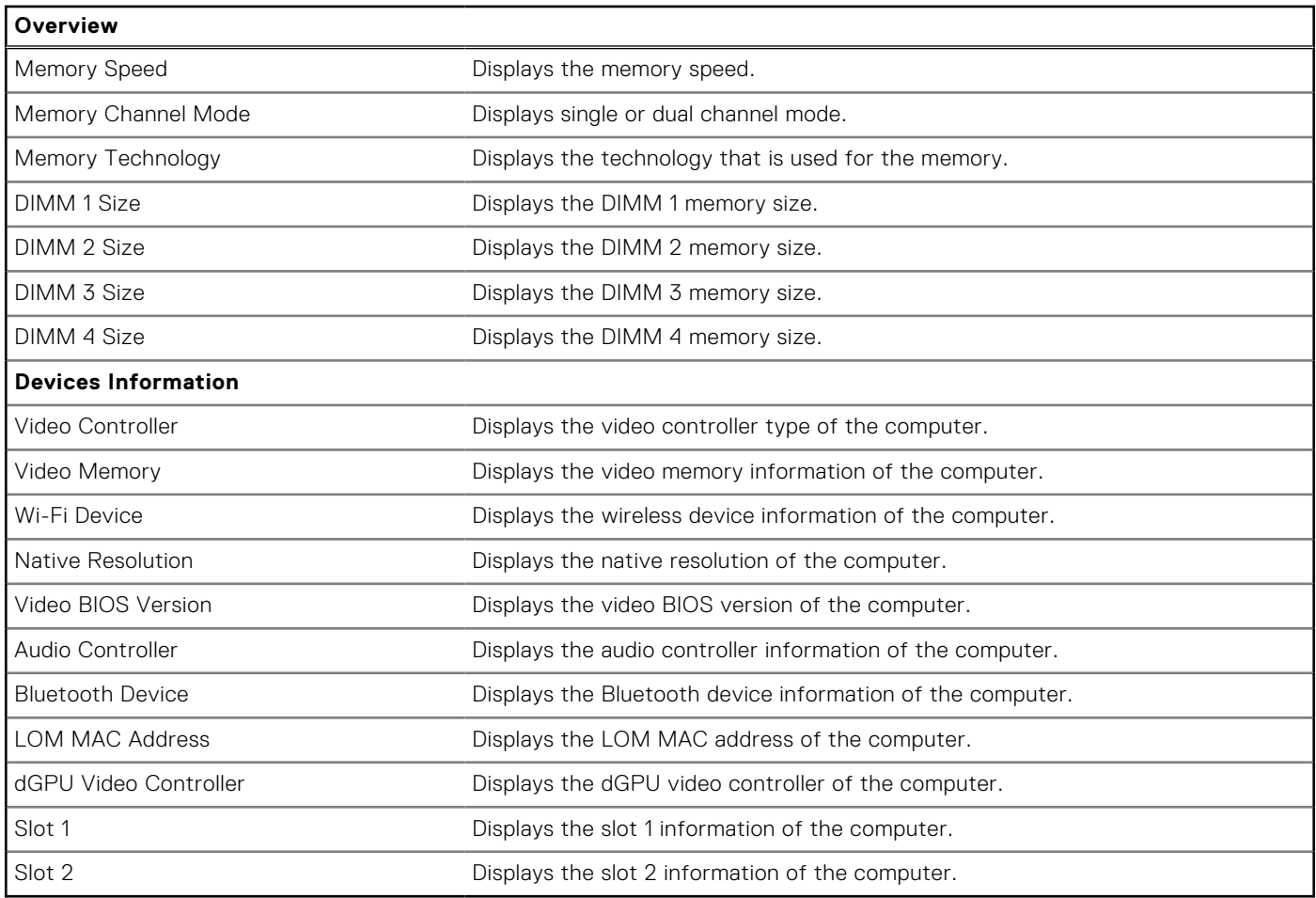

### **Table 32. System setup options—Boot Configuration menu**

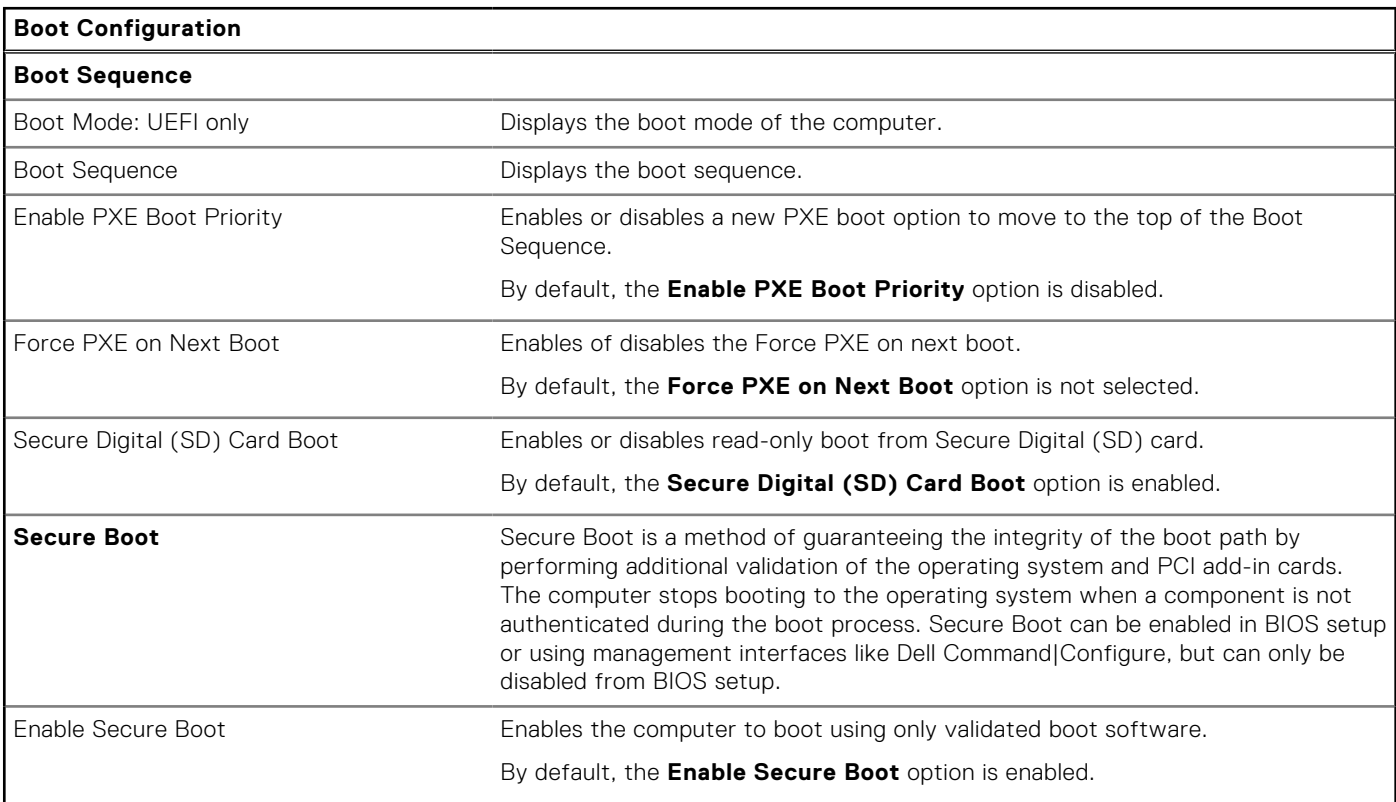

### **Table 32. System setup options—Boot Configuration menu (continued)**

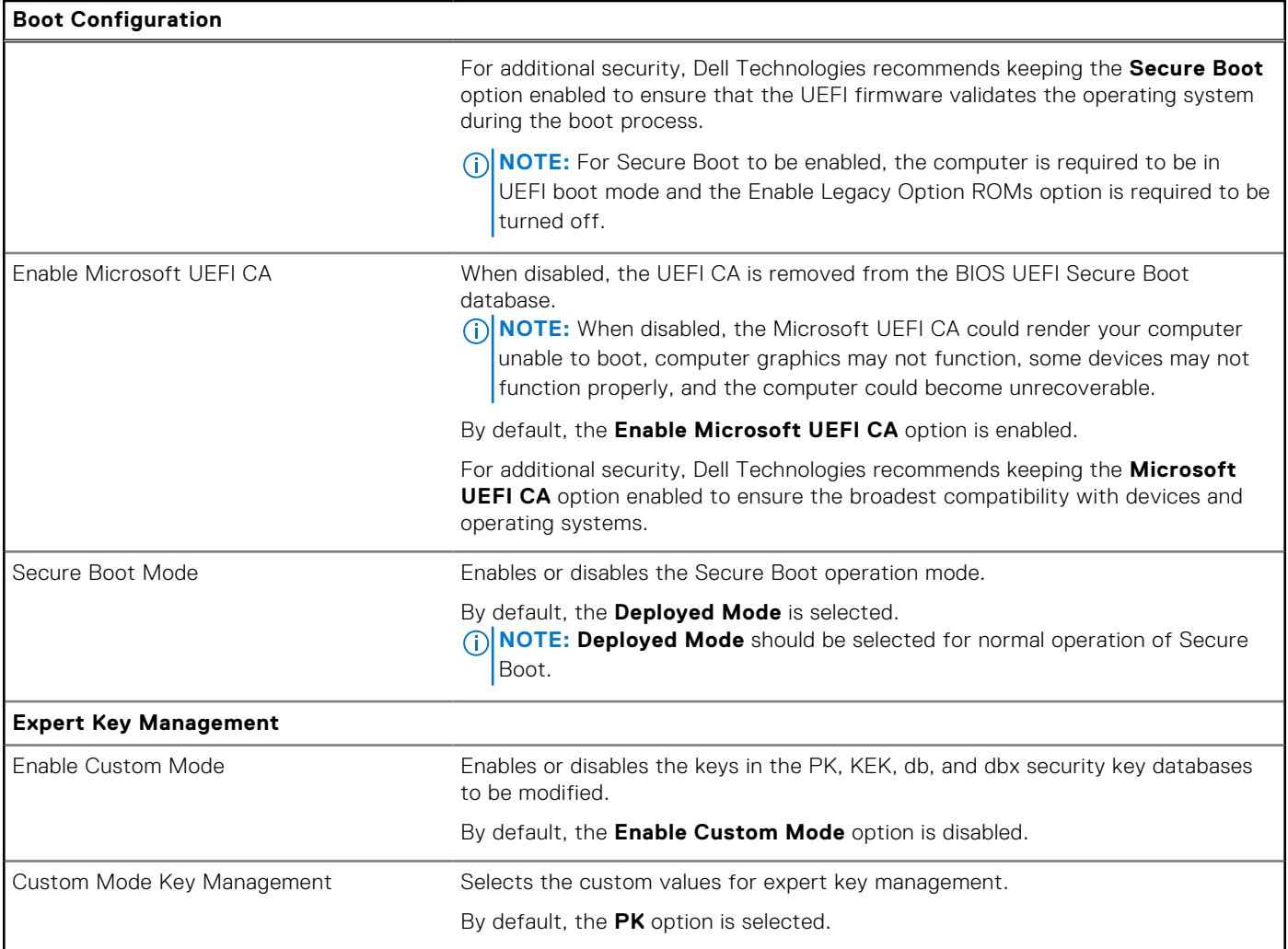

### **Table 33. System setup options—Integrated Devices menu**

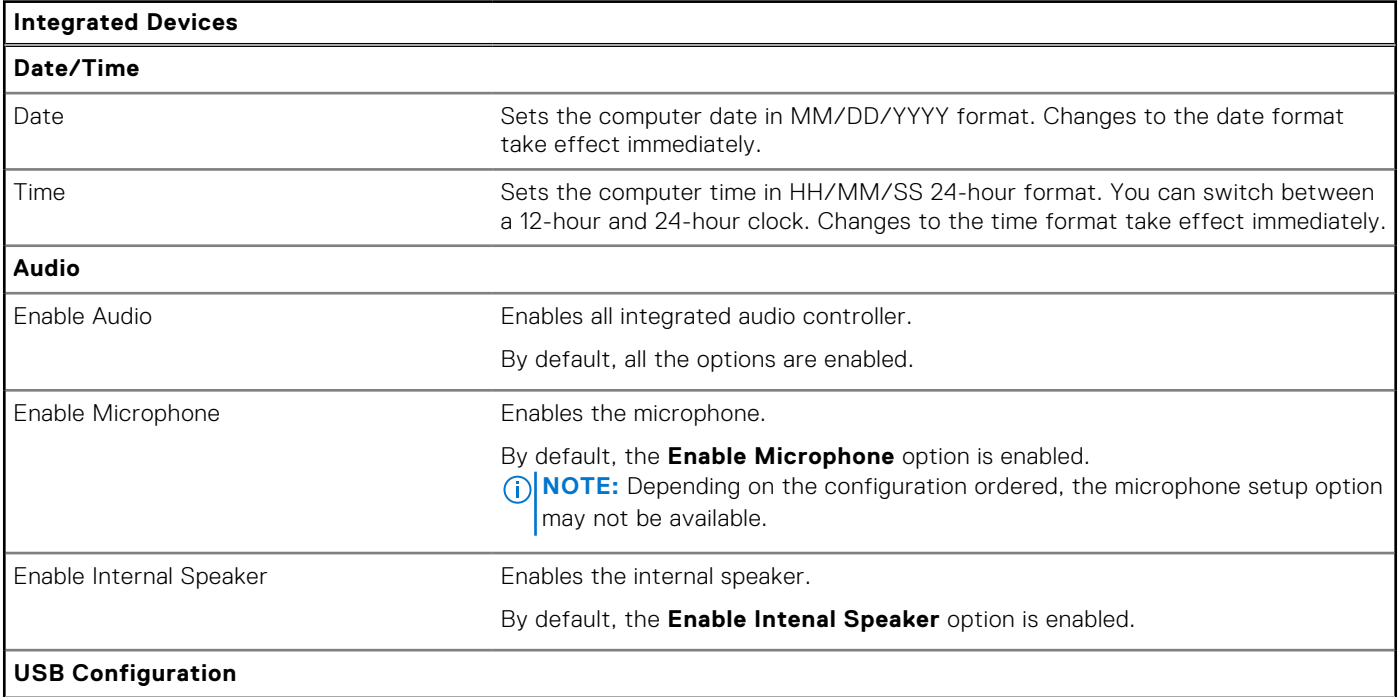

#### **Table 33. System setup options—Integrated Devices menu (continued)**

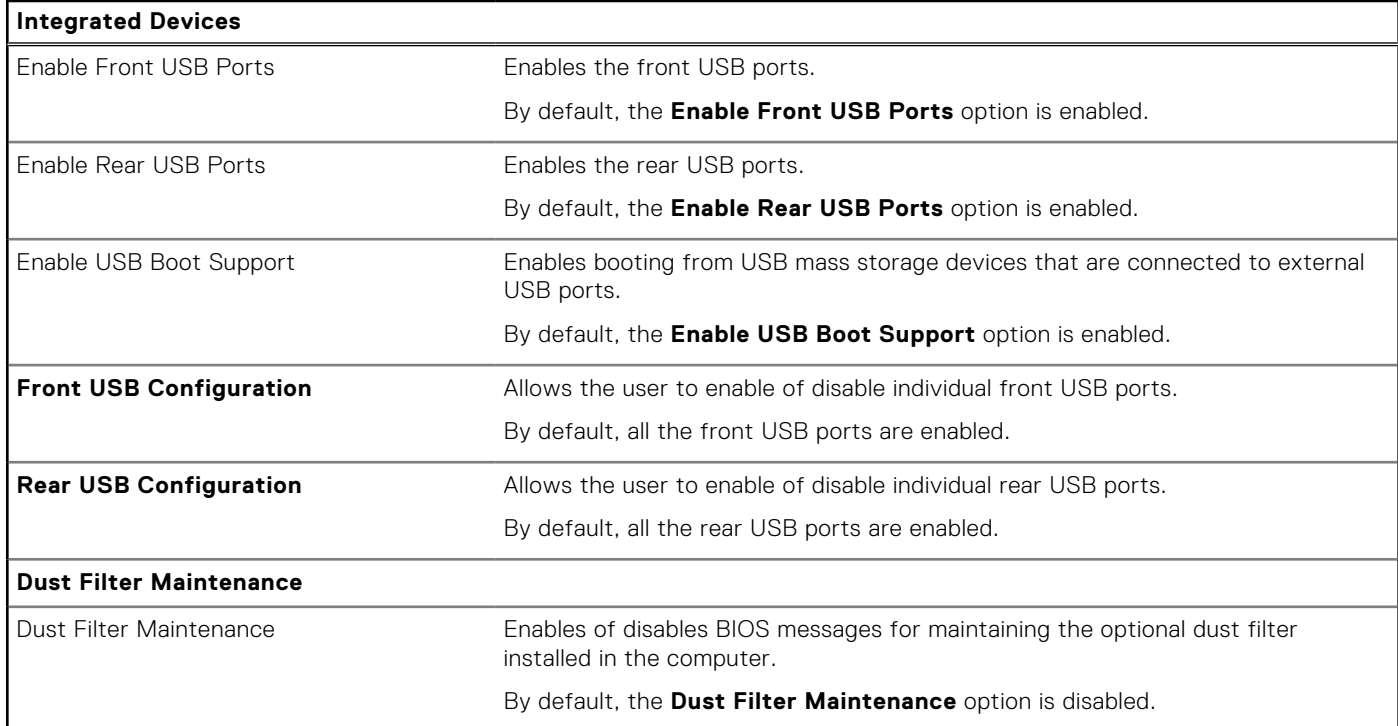

### **Table 34. System setup options—Storage menu**

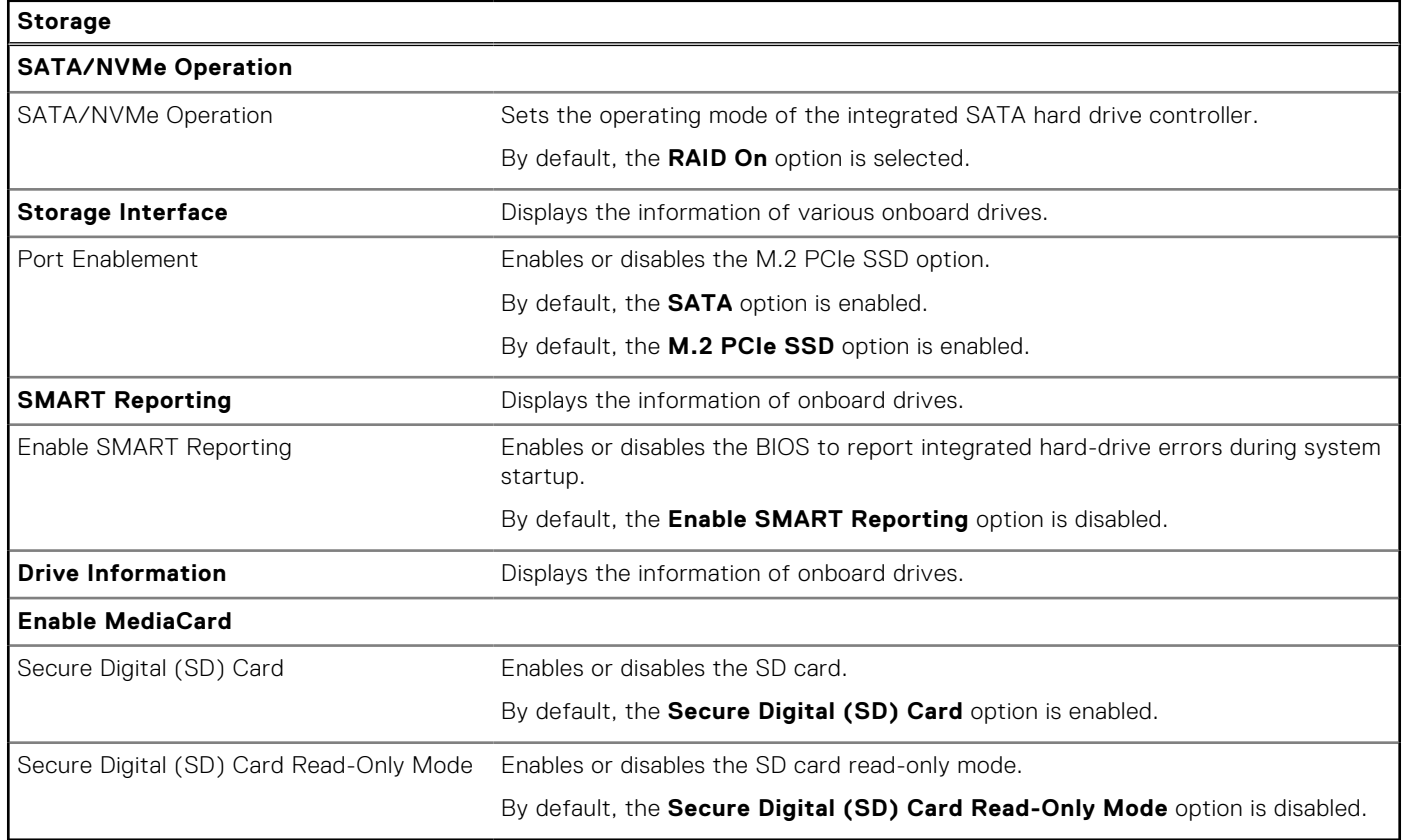

### **Table 35. System setup options—Display menu**

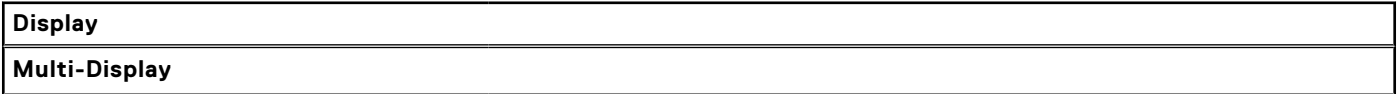

#### **Table 35. System setup options—Display menu (continued)**

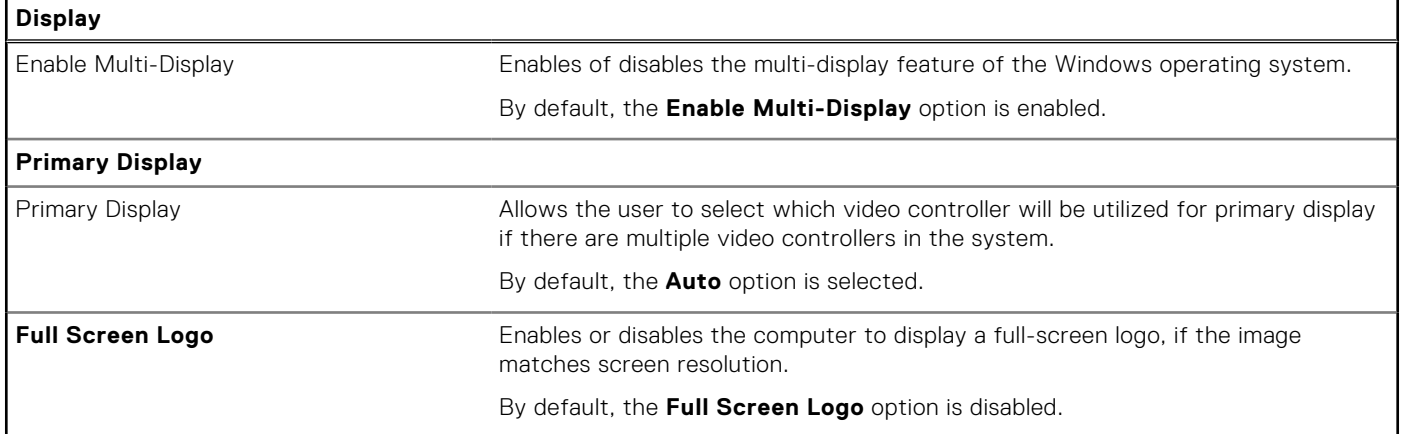

### **Table 36. System setup options—Connection menu**

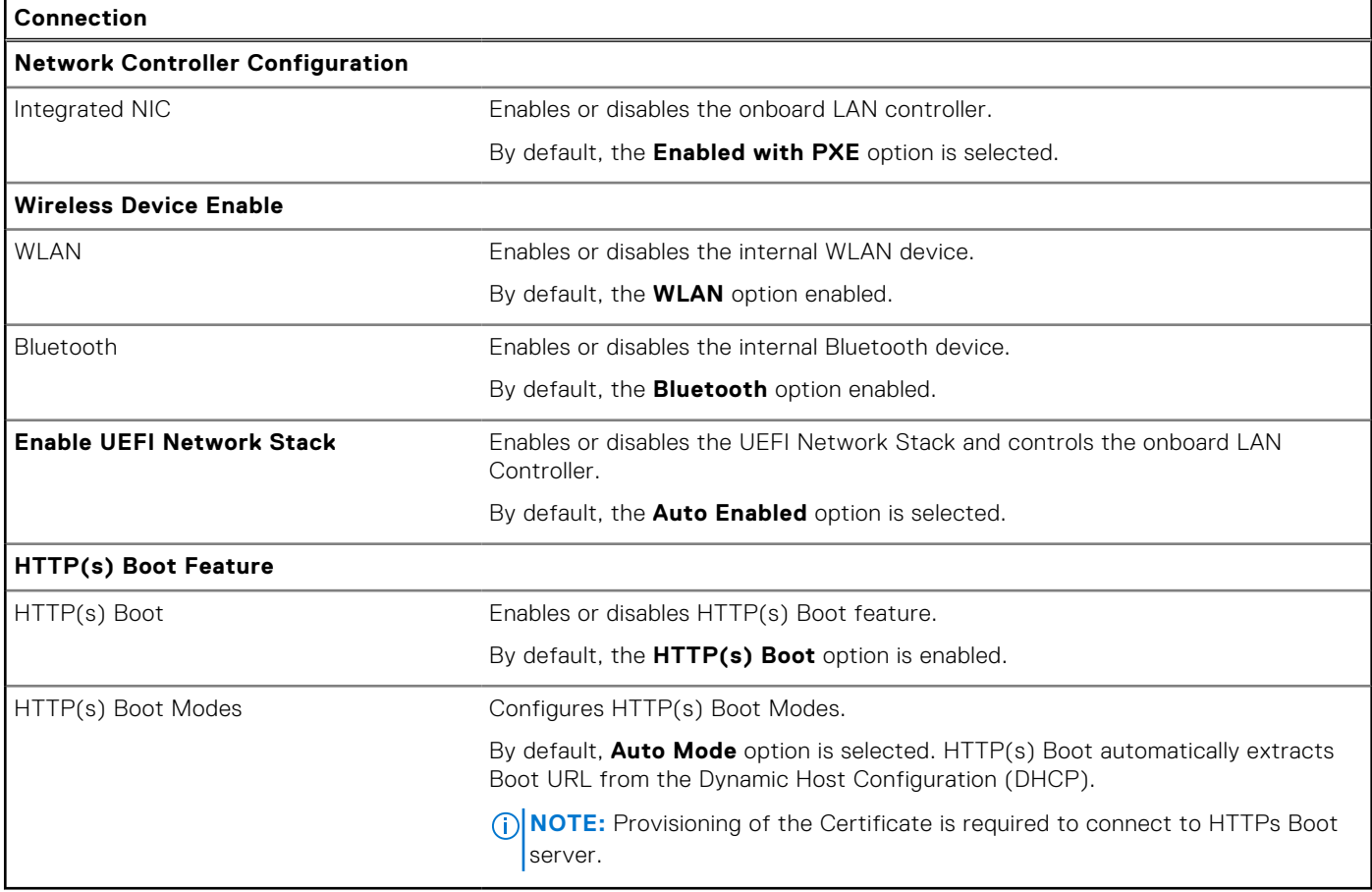

### **Table 37. System setup options—Power menu**

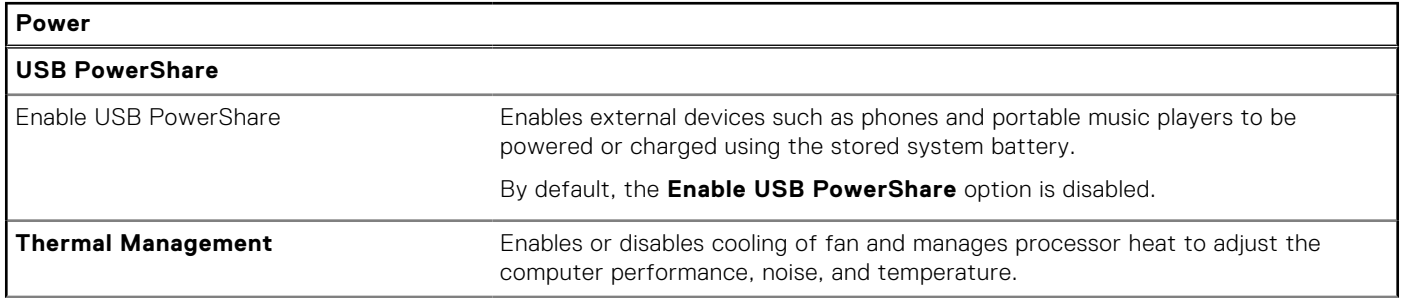

### **Table 37. System setup options—Power menu (continued)**

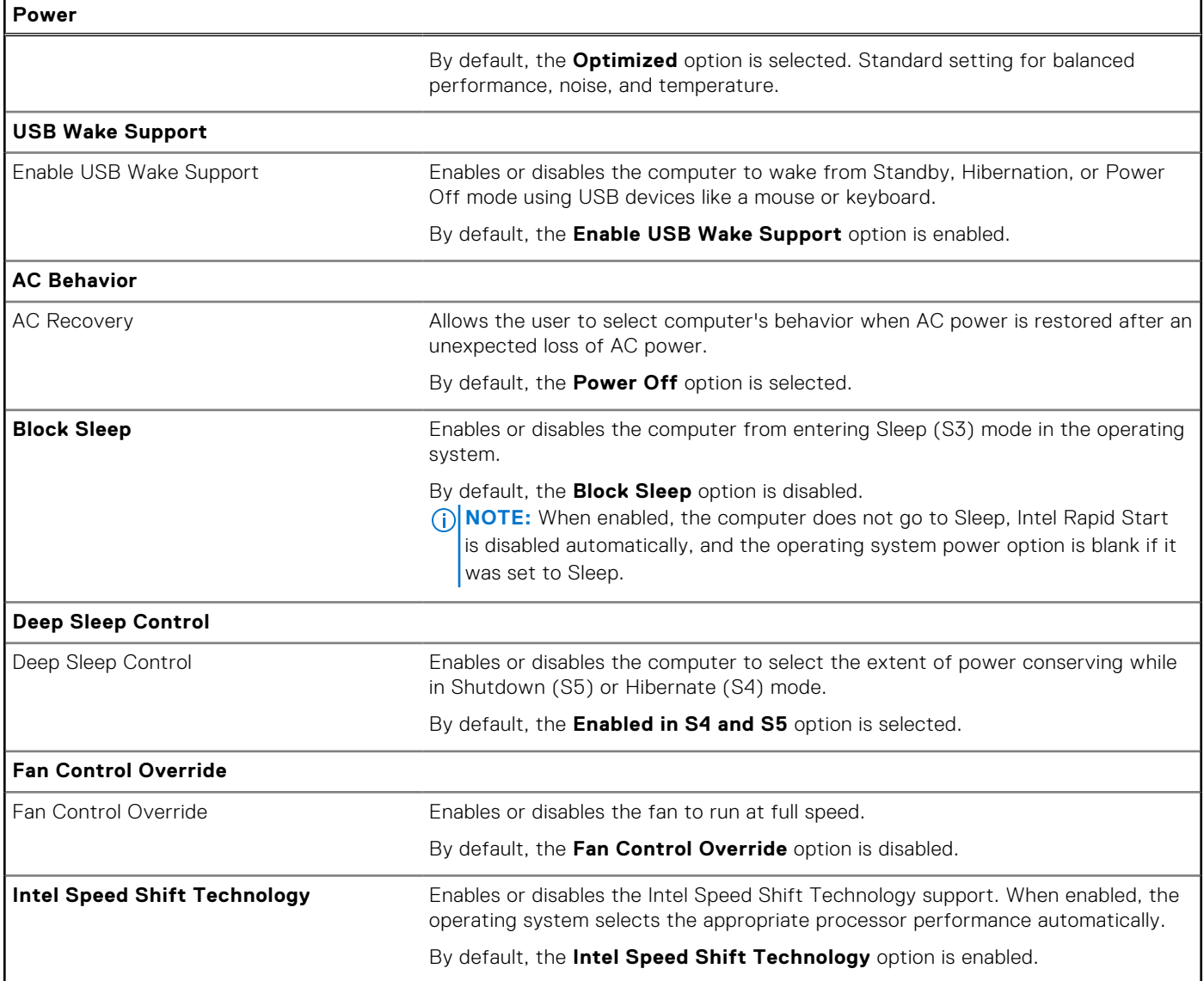

### **Table 38. System setup options—Security menu**

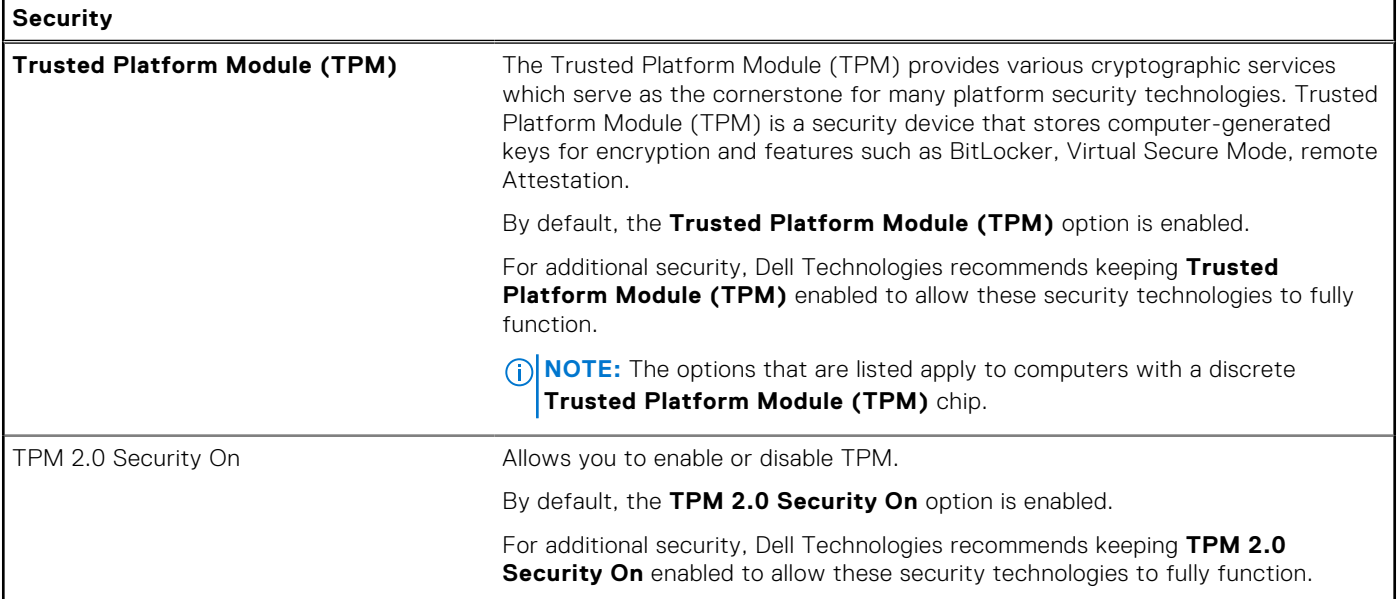

### **Table 38. System setup options—Security menu (continued)**

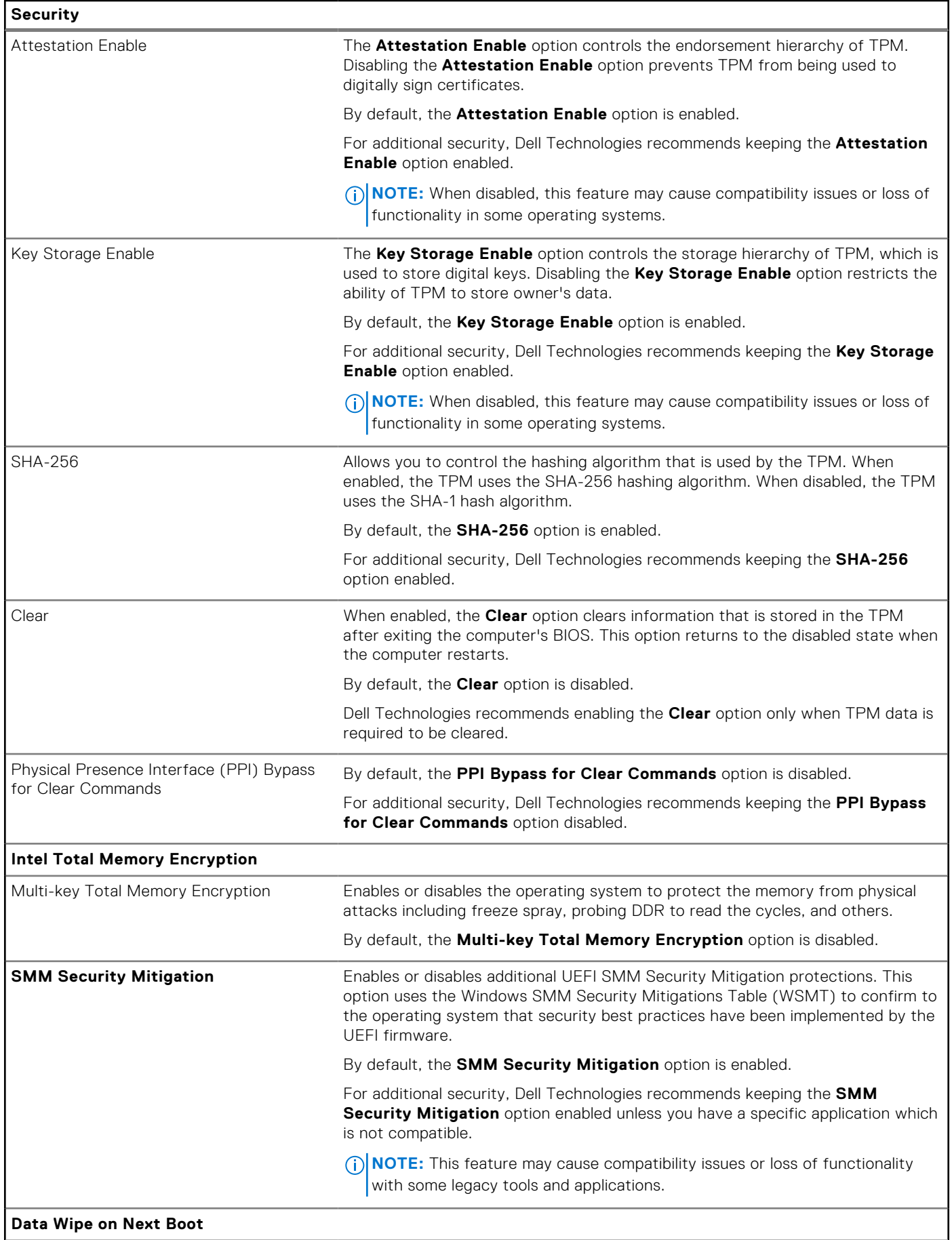

#### **Table 38. System setup options—Security menu (continued)**

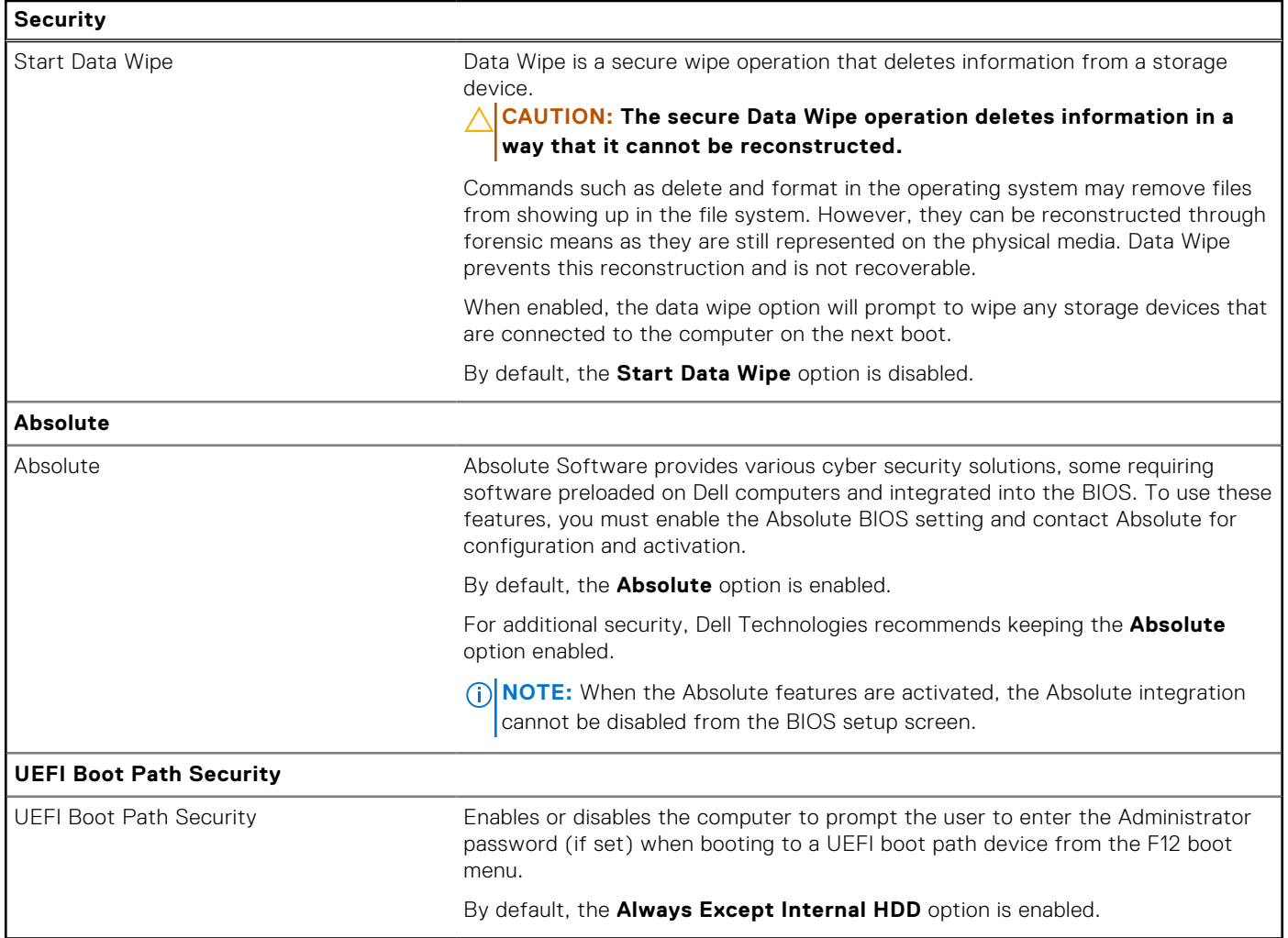

### **Table 39. System setup options—Passwords menu**

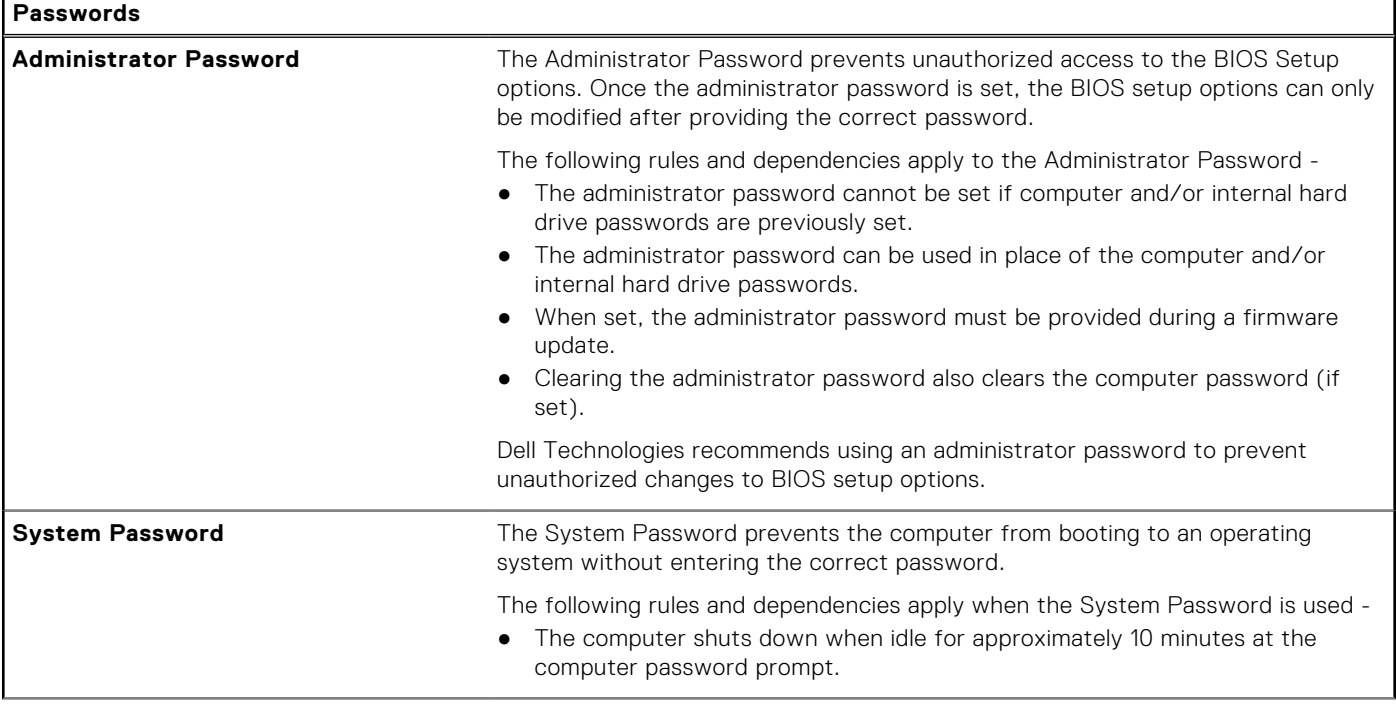

### **Table 39. System setup options—Passwords menu (continued)**

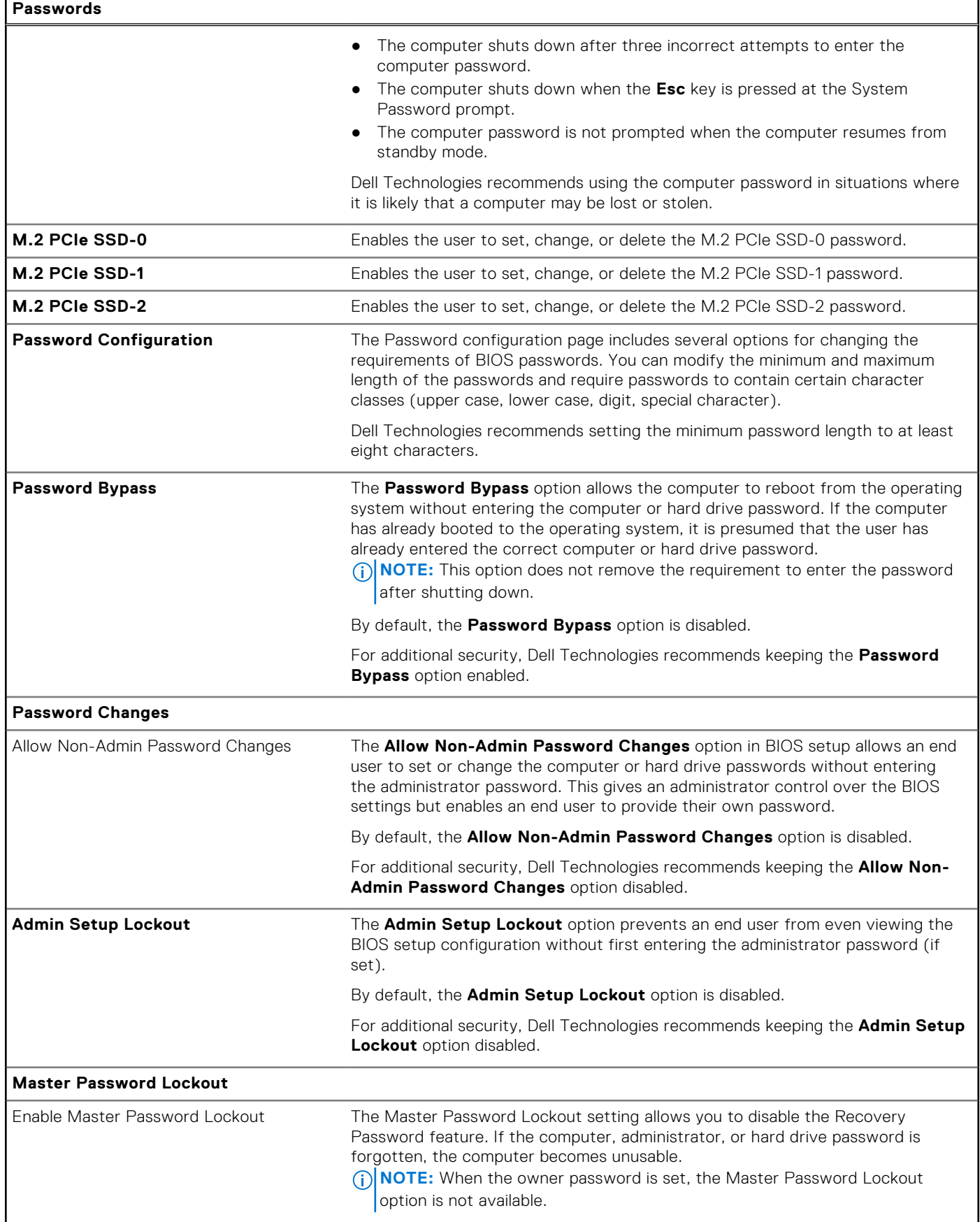

#### **Table 39. System setup options—Passwords menu (continued)**

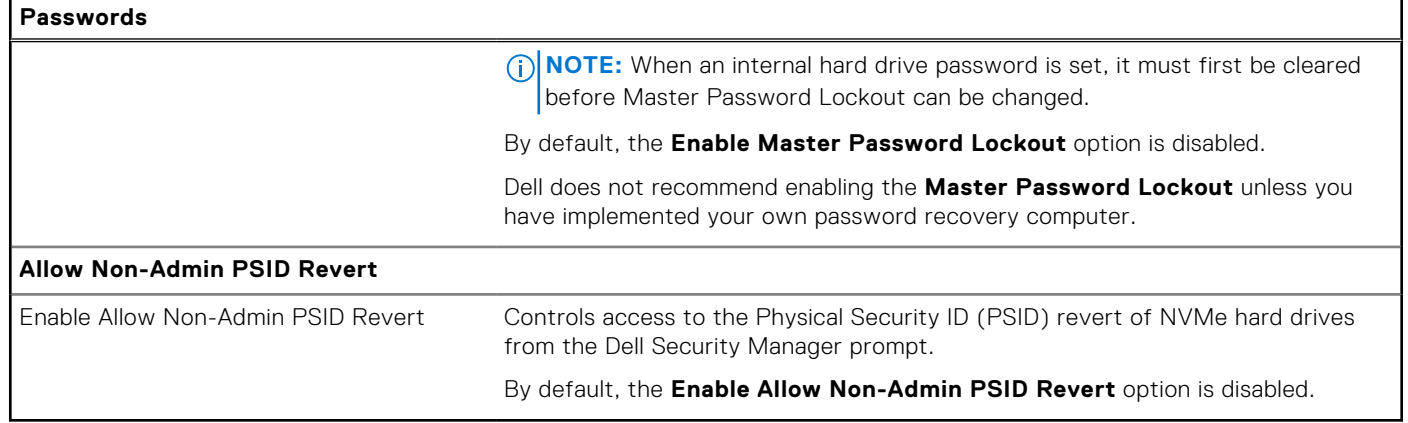

### **Table 40. System setup options—Update, Recovery menu**

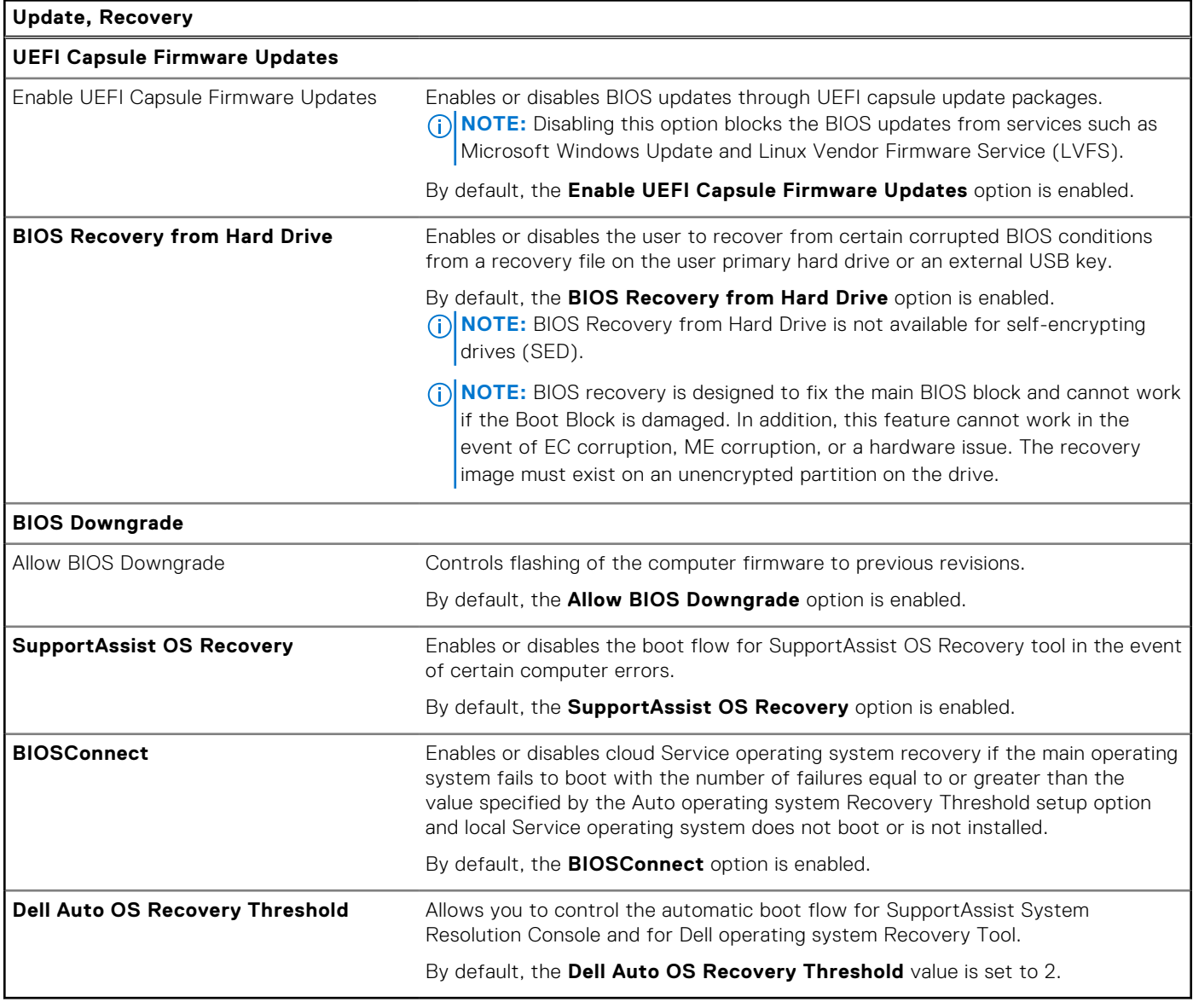

### **Table 41. System setup options—System Management menu**

![](_page_128_Picture_183.jpeg)

### **Table 41. System setup options—System Management menu (continued)**

![](_page_129_Picture_183.jpeg)

### **Table 42. System setup options—Keyboard menu**

![](_page_129_Picture_184.jpeg)

### **Table 43. System setup options—Preboot Behavior menu**

![](_page_130_Picture_193.jpeg)

### **Table 44. System setup options—Virtualization menu**

![](_page_130_Picture_194.jpeg)

### **Table 44. System setup options—Virtualization menu (continued)**

**Virtualization Support**

By default, the **Enable OS Kernel DMA Support** option is enabled. **NOTE:** This option is provided only for compatibility purposes, since some older hardware is not DMA capable.

### **Table 45. System setup options—Performance menu**

![](_page_131_Picture_179.jpeg)

### **Table 46. System setup options—System Logs menu**

![](_page_131_Picture_180.jpeg)

## **Updating the BIOS**

## **Updating the BIOS in Windows**

#### **About this task**

**CAUTION: If BitLocker is not suspended before updating the BIOS, the next time you reboot the computer it will not recognize the BitLocker key. You will then be prompted to enter the recovery key to progress, and the computer will ask for this on each reboot. If the recovery key is not known this can result in data loss or an unnecessary operating system reinstall. For more information about this subject, search in the Knowledge Base Resource at [www.dell.com/support.](https://www.dell.com/support/)**

#### **Steps**

- 1. Go to [www.dell.com/support.](https://www.dell.com/support)
- 2. Click **Product support**. In the **Search support** box, enter the Service Tag of your computer, and then click **Search**.
	- **(i)** NOTE: If you do not have the Service Tag, use the SupportAssist feature to automatically identify your computer. You can also use the product ID or manually browse for your computer model.
- 3. Click **Drivers & Downloads**. Expand **Find drivers**.
- 4. Select the operating system installed on your computer.
- 5. In the **Category** drop-down list, select **BIOS**.
- 6. Select the latest version of BIOS, and click **Download** to download the BIOS file for your computer.
- 7. After the download is complete, browse the folder where you saved the BIOS update file.
- 8. Double-click the BIOS update file icon and follow the on-screen instructions. For more information, search in the Knowledge Base Resource at [www.dell.com/support.](https://www.dell.com/support/)

## **Updating the BIOS in Linux and Ubuntu**

To update the system BIOS on a computer that is installed with Linux or Ubuntu, see the knowledge base article [000131486](https://www.dell.com/support/kbdoc/000131486) at [www.dell.com/support.](https://www.dell.com/support)

## **Updating the BIOS using the USB drive in Windows**

#### **About this task**

**CAUTION: If BitLocker is not suspended before updating the BIOS, the next time you reboot the computer it will not recognize the BitLocker key. You will then be prompted to enter the recovery key to progress, and the computer will ask for this on each reboot. If the recovery key is not known this can result in data loss or an unnecessary operating system reinstall. For more information about this subject, search in the Knowledge Base Resource at [www.dell.com/support.](https://www.dell.com/support/)**

#### **Steps**

- 1. Follow the procedure from step 1 to step 6 in Updating the BIOS in Windows to download the latest BIOS setup program file.
- 2. Create a bootable USB drive. For more information, search in the Knowledge Base Resource at [www.dell.com/support.](https://www.dell.com/support/)
- 3. Copy the BIOS setup program file to the bootable USB drive.
- 4. Connect the bootable USB drive to the computer that needs the BIOS update.
- 5. Restart the computer and press **F12** .
- 6. Select the USB drive from the **One Time Boot Menu**.
- 7. Type the BIOS setup program filename and press **Enter**. The **BIOS Update Utility** appears.
- 8. Follow the on-screen instructions to complete the BIOS update.

## **Updating the BIOS from the F12 One-Time boot menu**

Update your computer BIOS using the BIOS update.exe file that is copied to a FAT32 USB drive and booting from the F12 One-Time boot menu.

#### **About this task**

**CAUTION: If BitLocker is not suspended before updating the BIOS, the next time you reboot the computer it will not recognize the BitLocker key. You will then be prompted to enter the recovery key to progress, and the computer will ask for this on each reboot. If the recovery key is not known this can result in data loss or an unnecessary operating system reinstall. For more information about this subject, search in the Knowledge Base Resource at [www.dell.com/support.](https://www.dell.com/support/)**

#### **BIOS Update**

You can run the BIOS update file from Windows using a bootable USB drive or you can also update the BIOS from the F12 One-Time boot menu on the computer.

Most of the Dell computers built after 2012 have this capability, and you can confirm by booting your computer to the F12 One-Time Boot Menu to see if BIOS FLASH UPDATE is listed as a boot option for your computer. If the option is listed, then the BIOS supports this BIOS update option.

**NOTE:** Only computers with the BIOS Flash Update option in the F12 One-Time boot menu can use this function.

#### **Updating from the One-Time boot menu**

To update your BIOS from the F12 One-Time boot menu, you need the following:

- USB drive formatted to the FAT32 file system (key does not have to be bootable)
- BIOS executable file that you downloaded from the Dell Support website and copied to the root of the USB drive
- AC power adapter that is connected to the computer
- Functional computer battery to flash the BIOS

Perform the following steps to perform the BIOS update flash process from the F12 menu:

#### **CAUTION: Do not turn off the computer during the BIOS update process. The computer may not boot if you turn off your computer.**

#### **Steps**

- 1. From a turn off state, insert the USB drive where you copied the flash into a USB port of the computer.
- 2. Turn on the computer and press F12 to access the One-Time Boot Menu, select BIOS Update using the mouse or arrow keys then press Enter.

The flash BIOS menu is displayed.

- 3. Click **Flash from file**.
- 4. Select an external USB device.
- 5. Select the file and double-click the flash target file, and then click **Submit**.
- 6. Click **Update BIOS**. The computer restarts to flash the BIOS.
- 7. The computer will restart after the BIOS update is completed.

## **System and setup password**

#### **Table 47. System and setup password**

![](_page_133_Picture_202.jpeg)

You can create a system password and a setup password to secure your computer.

**CAUTION: The password features provide a basic level of security for the data on your computer.**

**CAUTION: Anyone can access the data that is stored on your computer, when not locked and left unattended.**

**NOTE:** System and setup password feature is disabled.

## **Assigning a System Setup password**

#### **Prerequisites**

You can assign a new System or Admin Password only when the status is in **Not Set**.

#### **About this task**

To enter BIOS System Setup, press F2 immediately after a power-on or reboot.

#### **Steps**

- 1. In the **System BIOS** or **System Setup** screen, select **Security** and press Enter. The **Security** screen is visible.
- 2. Select **System/Admin Password** and create a password in the **Enter the new password** field.

Use the following guidelines to assign the system password:

- A password can have up to 32 characters.
- At least one special character: " $( ! " # $ % & + , . / : ; < = > ? @ [ \ \] \wedge \_ ' : { | \} )"$
- Numbers 0 to 9.
- Upper case letters from A to Z.
- Lower case letters from a to z.
- 3. Type the system password that you entered earlier in the **Confirm new password** field and click **OK**.
- 4. Press Esc and save the changes as prompted by the message.
- **5.** Press Y to save the changes. The computer restarts.

## **Deleting or changing an existing system setup password**

#### **Prerequisites**

Ensure that the **Password Status** is Unlocked (in the System Setup) before attempting to delete or change the existing System and/or Setup password. You cannot delete or change an existing System or Setup password, if the **Password Status** is Locked.

#### **About this task**

To enter the System Setup, press F2 immediately after a power-on or reboot.

#### **Steps**

- 1. In the **System BIOS** or **System Setup** screen, select **System Security** and press Enter. The **System Security** screen is displayed.
- 2. In the **System Security** screen, verify that the Password Status is **Unlocked**.
- 3. Select **System Password**, update, or delete the existing system password, and press Enter or Tab.
- 4. Select **Setup Password**, update, or delete the existing setup password, and press Enter or Tab.
	- **NOTE:** If you change the System and/or Setup password, reenter the new password when prompted. If you delete the System and/or Setup password, confirm the deletion when prompted.
- 5. Press Esc. A message prompts you to save the changes.
- 6. Press Y to save the changes and exit from System Setup. The computer restarts.

## **Clearing CMOS settings**

#### **About this task**

**CAUTION: Clearing CMOS settings will reset the BIOS settings on your computer.**

#### **Steps**

- 1. Remove the [side cover.](#page-37-0)
- 2. Remove the [coin-cell battery.](#page-39-0)
- 3. Wait for one minute.
- 4. Replace the [coin-cell battery.](#page-39-0)
- 5. Replace the [side cover.](#page-37-0)

# **Clearing BIOS (System Setup) and System passwords**

#### **About this task**

To clear the system or BIOS passwords, contact Dell technical support as described at [www.dell.com/contactdell.](https://www.dell.com/contactdell)

**NOTE:** For information about how to reset Windows or application passwords, see the documentation accompanying Windows or your application.

# **Troubleshooting**

## **Dell SupportAssist Pre-boot System Performance Check diagnostics**

#### **About this task**

SupportAssist diagnostics (also known as system diagnostics) performs a complete check of your hardware. The Dell SupportAssist Pre-boot System Performance Check diagnostics is embedded with the BIOS and launched by the BIOS internally. The embedded system diagnostics provides options for particular devices or device groups allowing you to:

- Run tests automatically or in an interactive mode.
- Repeat the tests.
- Display or save test results.
- Run thorough tests to introduce additional test options to provide extra information about one or more failed devices.
- View status messages that inform you the tests are completed successfully.
- View error messages that inform you of problems encountered during testing.

**NOTE:** Some tests for specific devices require user interaction. Always ensure that you are present at the computer terminal when the diagnostic tests are performed.

For more information, see the knowledge base article [000180971.](https://www.dell.com/support/kbdoc/000180971)

## **Running the SupportAssist Pre-Boot System Performance Check**

#### **Steps**

- 1. Turn on your computer.
- 2. As the computer boots, press the F12 key as the Dell logo appears.
- 3. On the boot menu screen, select the **Diagnostics** option.
- 4. Click the arrow at the bottom left corner. Diagnostics front page is displayed.
- 5. Click the arrow in the lower-right corner to go to the page listing. The items that are detected are listed.
- 6. To run a diagnostic test on a specific device, press Esc and click **Yes** to stop the diagnostic test.
- 7. Select the device from the left pane and click **Run Tests**.
- 8. If there are any issues, error codes are displayed. Note the error code and validation number and contact Dell.

## **Power-Supply Unit Built-in Self-Test**

Built-in Self-Test (BIST) helps determine if the power-supply unit is working. To run self-test diagnostics on the power-supply unit of a desktop or all-in-one computer, search in the Knowledge Base Resource at [www.dell.com/support.](https://www.dell.com/support/)

## **System-diagnostic lights**

#### **Table 48. Diagnostic LED behavior**

![](_page_137_Picture_225.jpeg)

## **Recovering the operating system**

When your computer is unable to boot to the operating system even after repeated attempts, it automatically starts Dell SupportAssist OS Recovery.

Dell SupportAssist OS Recovery is a stand-alone tool that is preinstalled in all Dell computers that are installed with the Windows operating system. It consists of tools to diagnose and troubleshoot issues that may occur before your computer boots to the operating system. It enables you to diagnose hardware issues, repair your computer, back up your files, or restore your computer to its factory state.

You can also download it from the Dell Support website to troubleshoot and fix your computer when it fails to boot into their primary operating system due to software or hardware failures.

For more information about the Dell SupportAssist OS Recovery, see *Dell SupportAssist OS Recovery User's Guide* at [www.dell.com/serviceabilitytools.](https://www.dell.com/serviceabilitytools) Click **SupportAssist** and then, click **SupportAssist OS Recovery**.

## **Real Time Clock—RTC reset**

The Real Time Clock (RTC) reset function allows you or the service technician to recover the recently launched model Dell Latitude and Precision systems from **No POST/No Boot/No Power** situations. You can initiate the RTC reset on the system from a power-off state only if it is connected to AC power. Press and hold the power button for 25 seconds. The system RTC reset occurs after you release the power button.

**NOTE:** If AC power is disconnected from the system during the process or the power button is held longer than 40 seconds, the RTC reset process gets aborted.

The RTC reset will reset the BIOS to Defaults, un-provision Intel vPro and reset the system date and time. The following items are unaffected by the RTC reset:

- Service Tag
- Asset Tag
- Ownership Tag
- Admin Password
- System Password
- **HDD Password**
- **Key Databases**
- **System Logs**

**NOTE:** The IT administrator's vPro account and password on the system will be un-provisioned. The system needs to go through the setup and configuration process again to reconnect it to the vPro server.

The below items may or may not reset based on your custom BIOS setting selections:

- **Boot List**
- Enable Legacy Option ROMs
- Secure Boot Enable
- Allow BIOS Downgrade

## **Backup media and recovery options**

It is recommended to create a recovery drive to troubleshoot and fix problems that may occur with Windows. Dell proposes [multiple options for recovering the Windows operating system on your Dell computer. For more information, see Dell Windows](https://www.dell.com/support/contents/article/Product-Support/Self-support-Knowledgebase/software-and-downloads/dell-backup-solutions/Media-backup)  Backup Media and Recovery Options.

## **Wi-Fi power cycle**

#### **About this task**

If your computer is unable to access the Internet due to Wi-Fi connectivity issues a Wi-Fi power cycle procedure may be performed. The following procedure provides the instructions on how to conduct a Wi-Fi power cycle:

**NOTE:** Some Internet Service Providers (ISPs) provide a modem or router combo device.

#### **Steps**

- 1. Turn off your computer.
- 2. Turn off the modem.
- 3. Turn off the wireless router.
- 4. Wait for 30 seconds.
- 5. Turn on the wireless router.
- 6. Turn on the modem.
- 7. Turn on your computer.

**12**

# **Getting help and contacting Dell**

## Self-help resources

You can get information and help on Dell products and services using these self-help resources:

#### **Table 49. Self-help resources**

![](_page_139_Picture_143.jpeg)

## Contacting Dell

To contact Dell for sales, technical support, or customer service issues, see [www.dell.com/contactdell.](https://www.dell.com/contactdell)

**NOTE:** Availability varies by country/region and product, and some services may not be available in your country/region.

**(i)** NOTE: If you do not have an active Internet connection, you can find contact information about your purchase invoice, packing slip, bill, or Dell product catalog.